# **ZT231/ZT231R**

# Industrial Printer

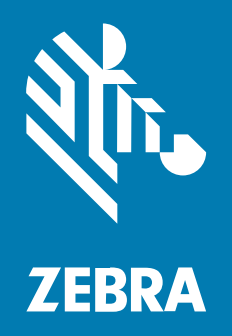

# **User Guide**

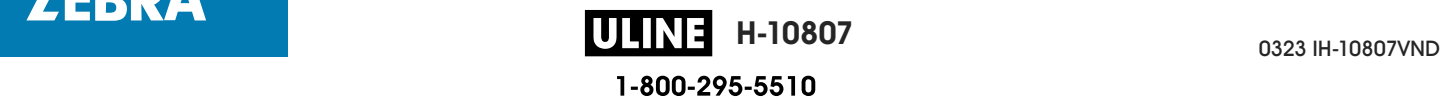

#### Copyright

ZEBRA and the stylized Zebra head are trademarks of Zebra Technologies Corporation, registered in many jurisdictions worldwide. All other trademarks are the property of their respective owners. ©2022 Zebra Technologies Corporation and/or its affiliates. All rights reserved.

Information in this document is subject to change without notice. The software described in this document is furnished under a license agreement or nondisclosure agreement. The software may be used or copied only in accordance with the terms of those agreements.

For further information regarding legal and proprietary statements, please go to:

SOFTWARE: zebra.com/linkoslegal. COPYRIGHTS: zebra.com/copyright. WARRANTY: zebra.com/warranty. END USER LICENSE AGREEMENT: zebra.com/eula.

# **Terms of Use**

#### **Proprietary Statement**

This manual contains proprietary information of Zebra Technologies Corporation and its subsidiaries ("Zebra Technologies"). It is intended solely for the information and use of parties operating and maintaining the equipment described herein. Such proprietary information may not be used, reproduced, or disclosed to any other parties for any other purpose without the express, written permission of Zebra Technologies.

#### **Product Improvements**

Continuous improvement of products is a policy of Zebra Technologies. All specifications and designs are subject to change without notice.

#### **Liability Disclaimer**

Zebra Technologies takes steps to ensure that its published Engineering specifications and manuals are correct; however, errors do occur. Zebra Technologies reserves the right to correct any such errors and disclaims liability resulting therefrom.

#### **Limitation of Liability**

In no event shall Zebra Technologies or anyone else involved in the creation, production, or delivery of the accompanying product (including hardware and software) be liable for any damages whatsoever (including, without limitation, consequential damages including loss of business profits, business interruption, or loss of business information) arising out of the use of, the results of use of, or inability to use such product, even if Zebra Technologies has been advised of the possibility of such damages. Some jurisdictions do not allow the exclusion or limitation of incidental or consequential damages, so the above limitation or exclusion may not apply to you.

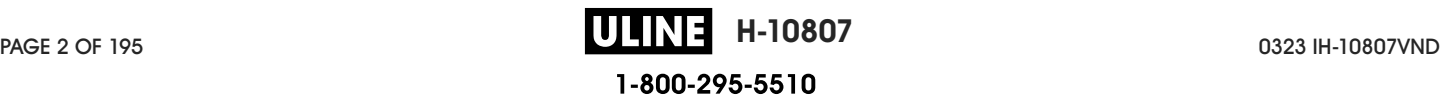

# **Contents**

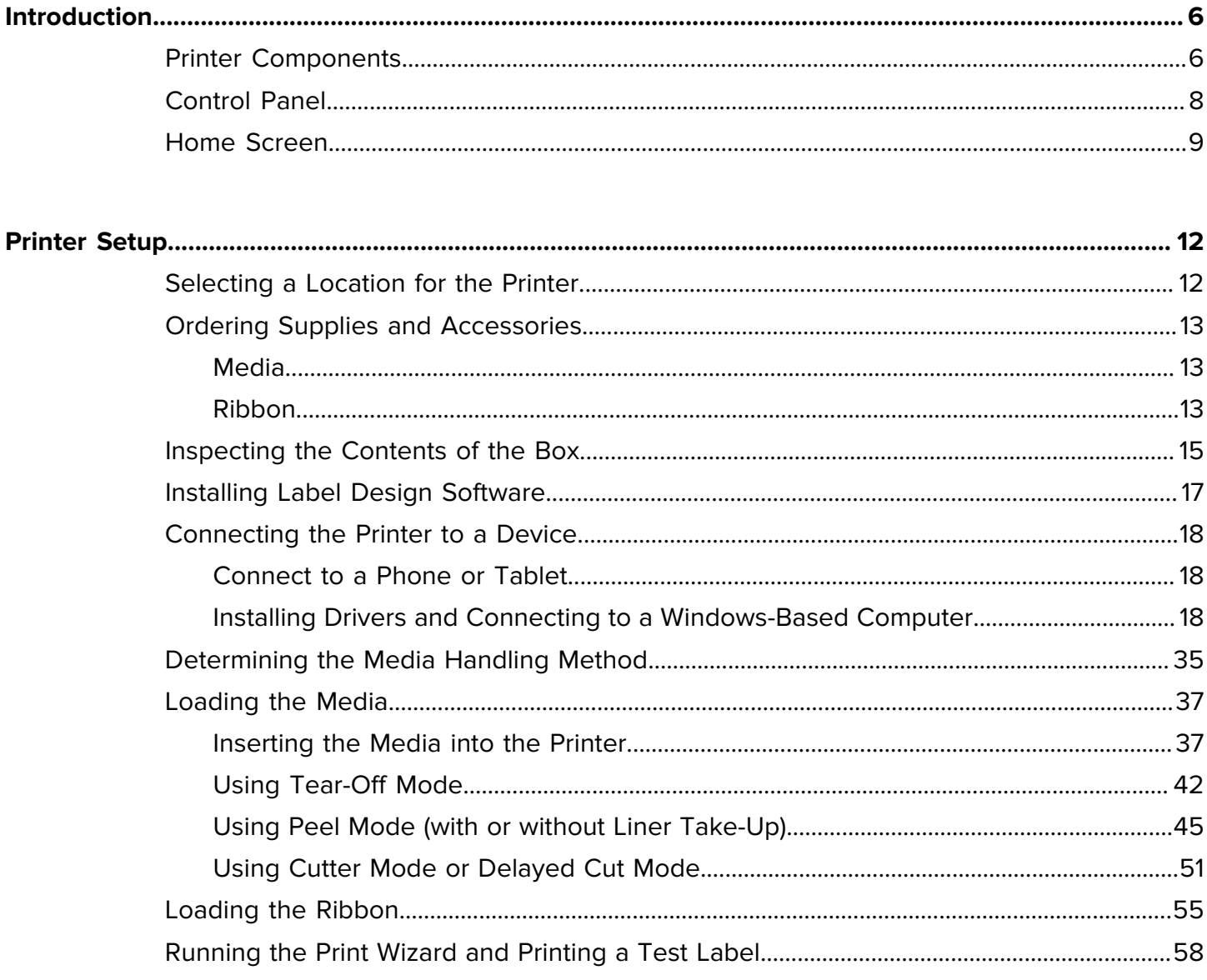

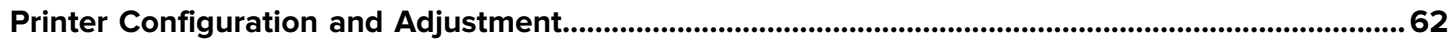

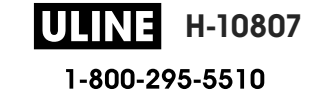

#### Contents

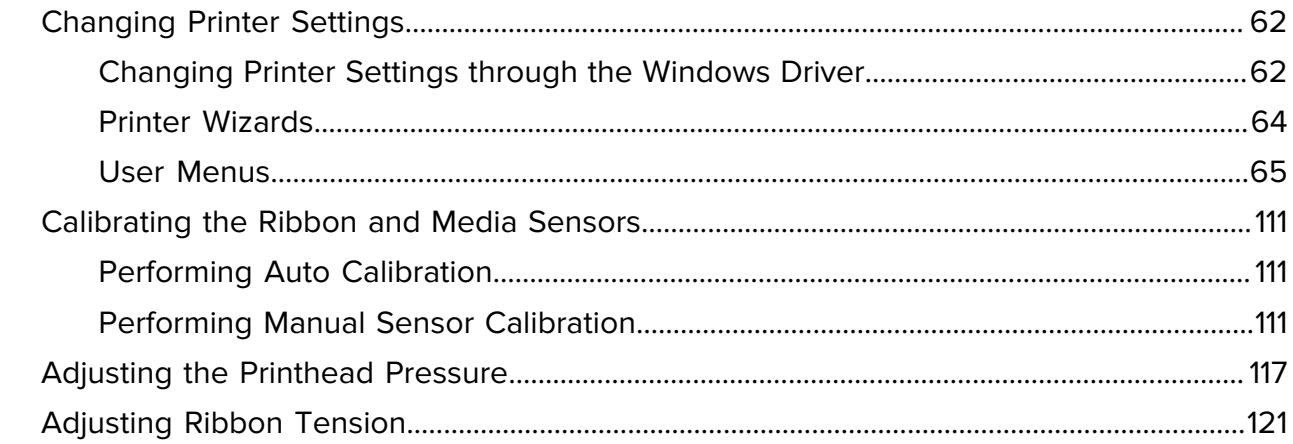

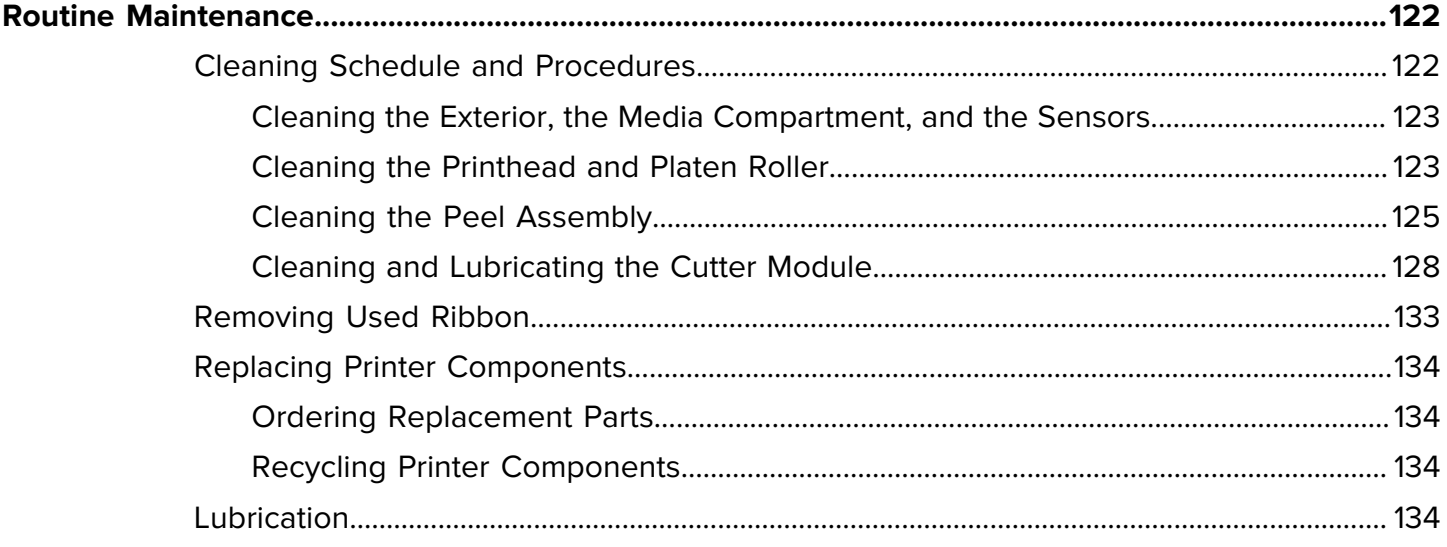

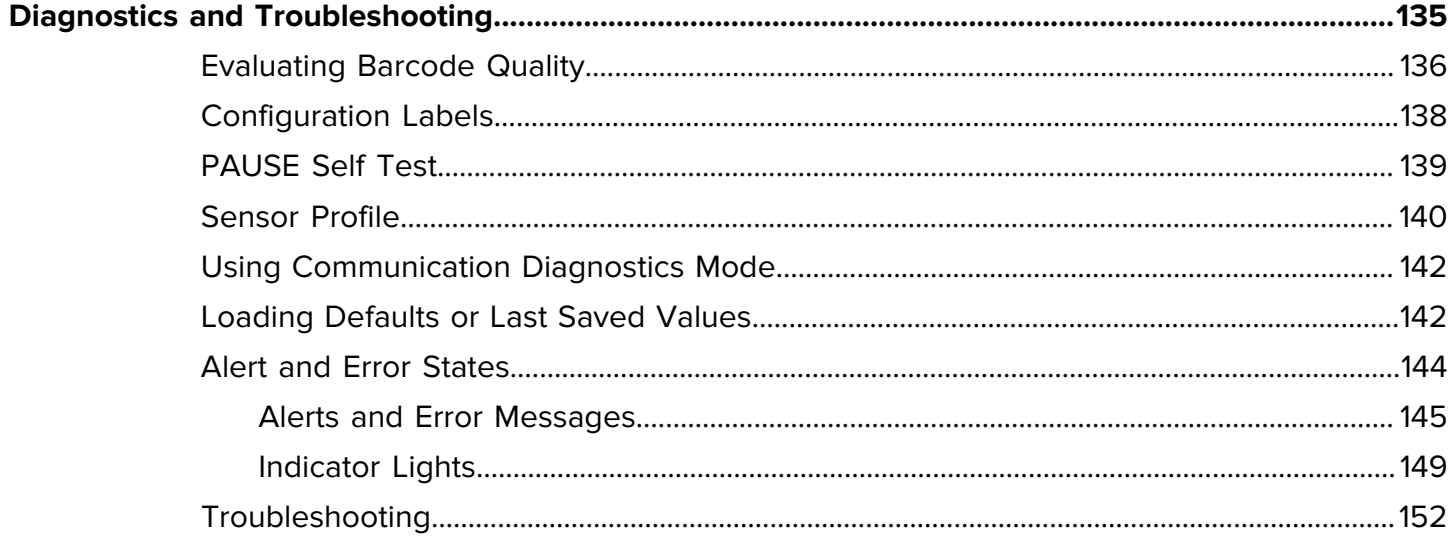

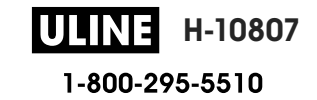

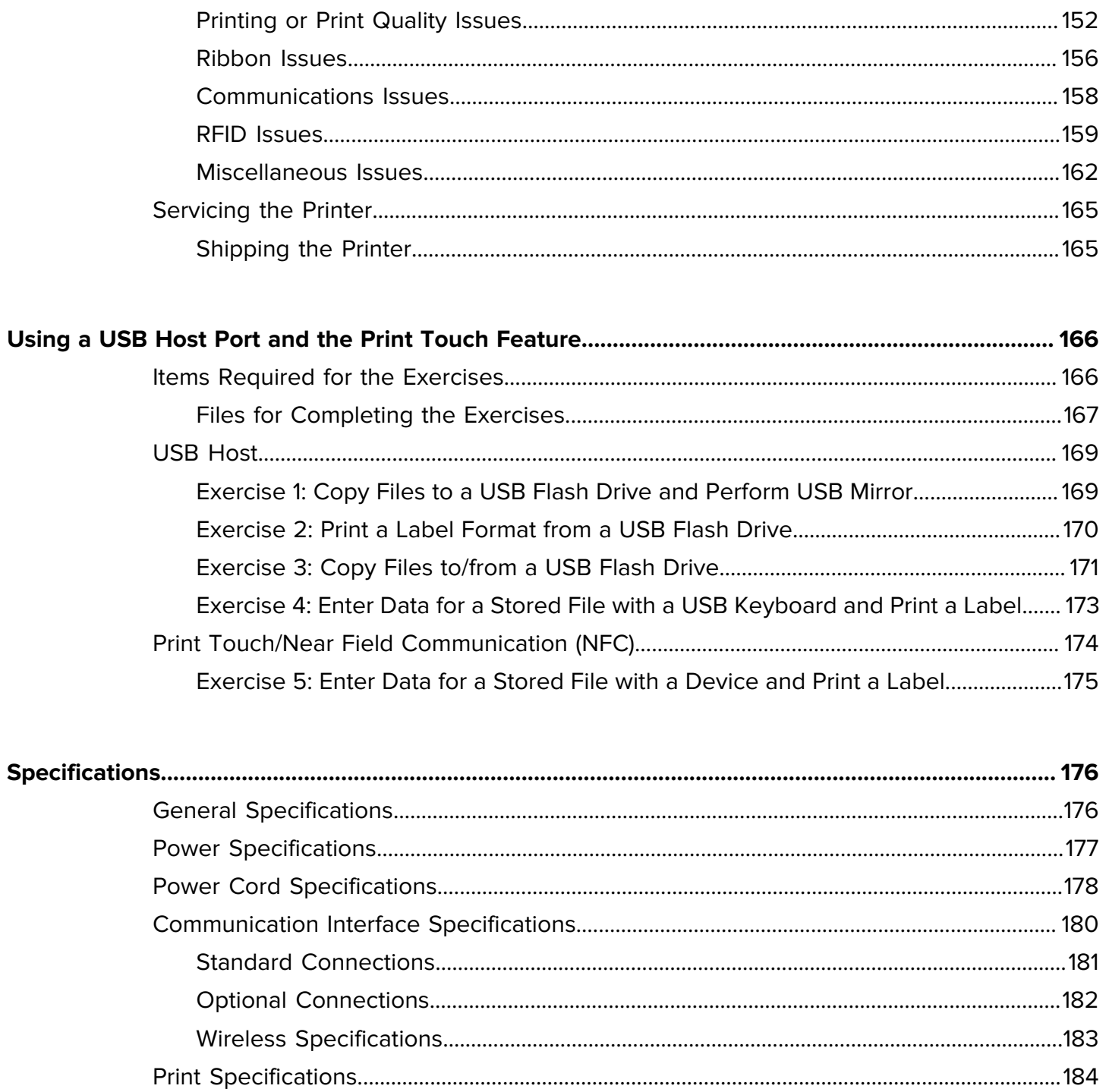

# **Introduction**

This section provides a high-level overview of the printer and its components.

### **Printer Components**

The components inside your printer are color-coded. The touch points that you will need to handle are colored gold inside the printers and are highlighted in gold in the illustrations in this manual.

There are various components inside the media compartment of your printer. Depending on the printer model and the installed options, your printer may look slightly different. The labeled components are mentioned in procedures throughout this manual.

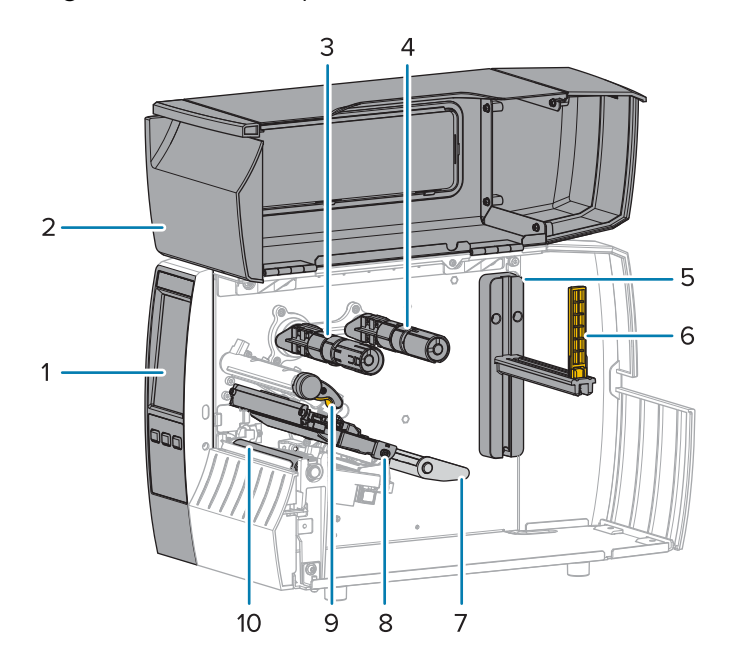

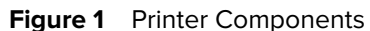

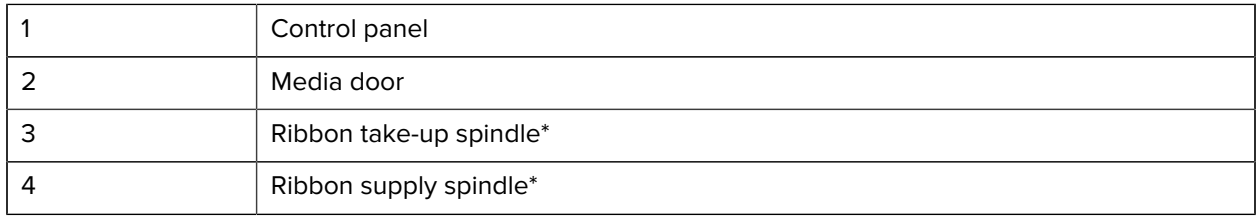

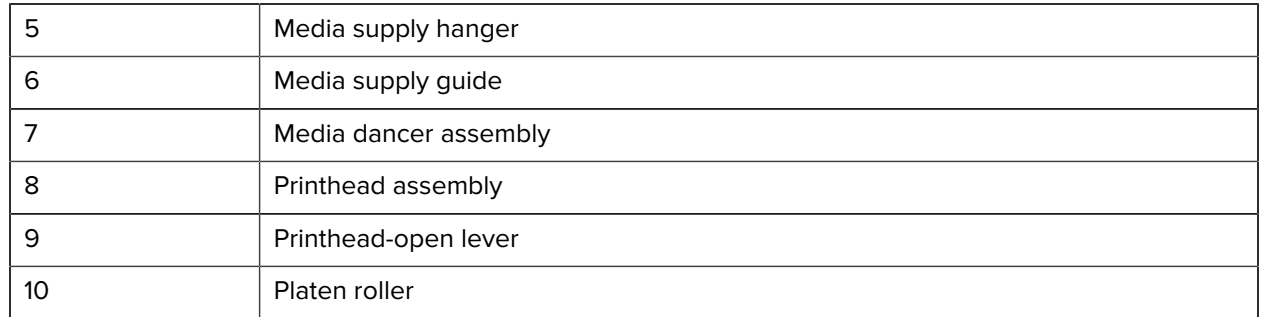

\* This component appears only in printers that have the Thermal Transfer option installed.

The two toggles on the toggle bar contain dials that are used to adjust printhead pressure. For more information see Adjusting the Printhead Pressure on page 117.

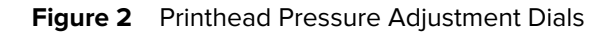

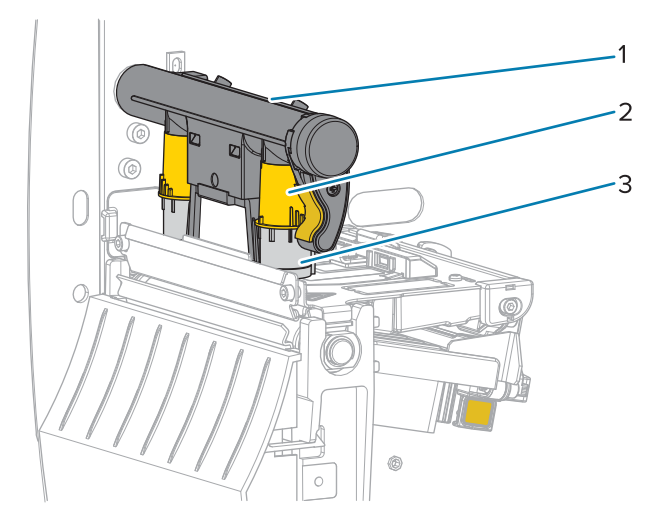

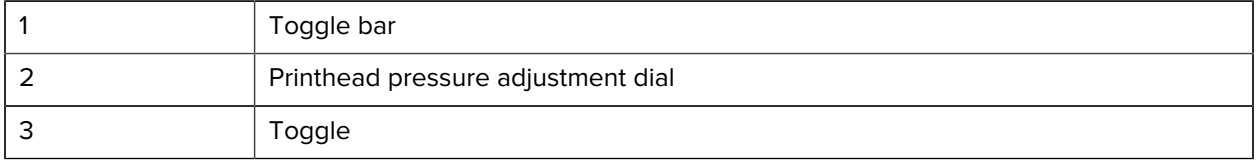

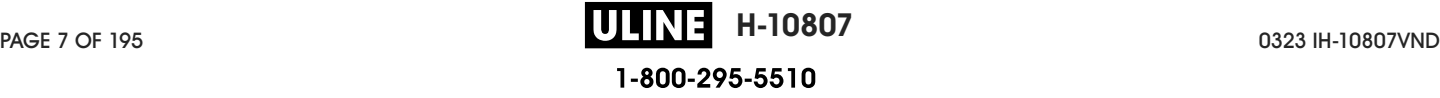

# **Control Panel**

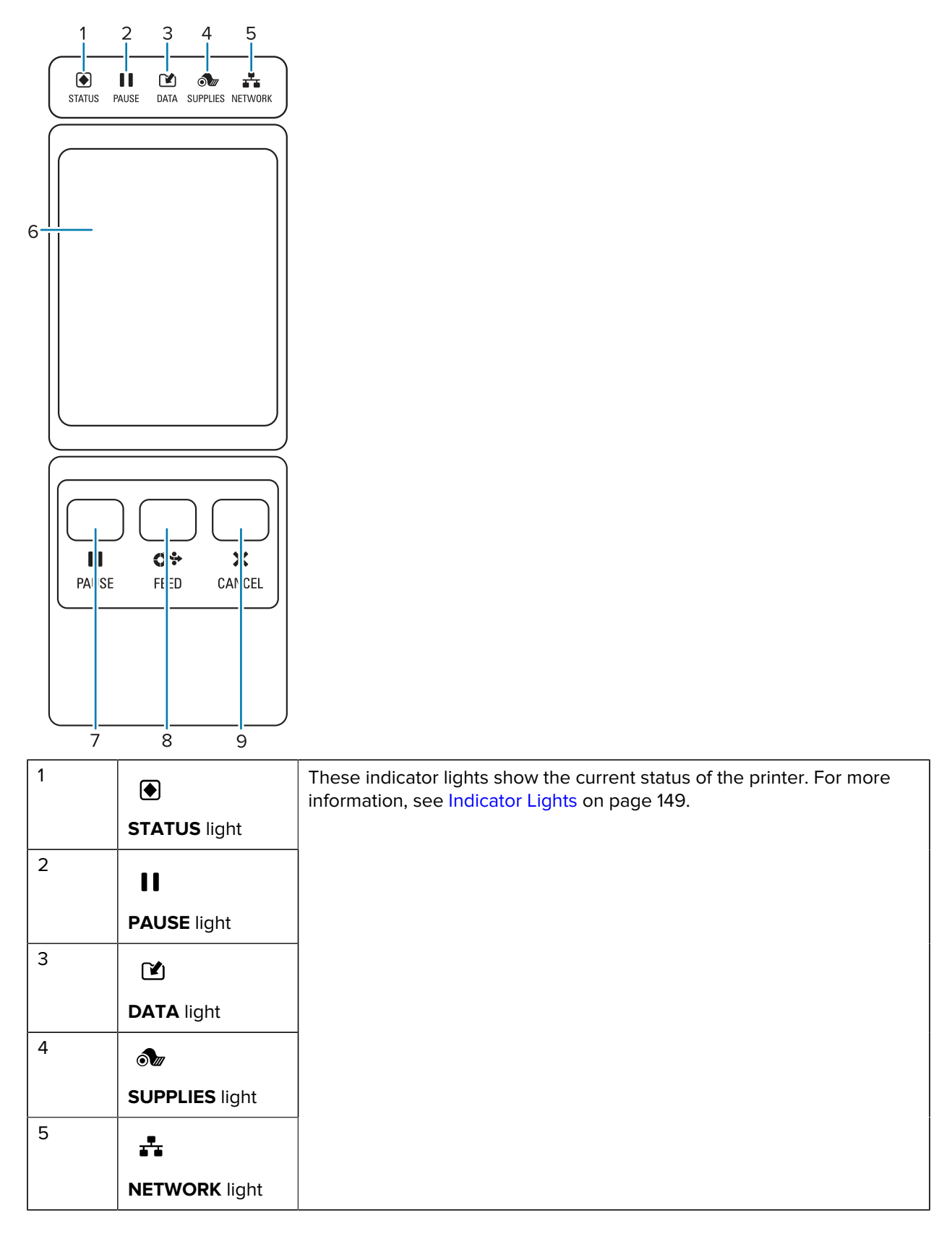

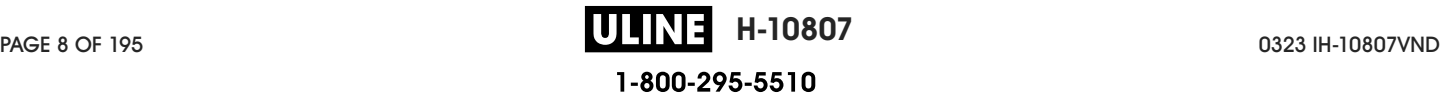

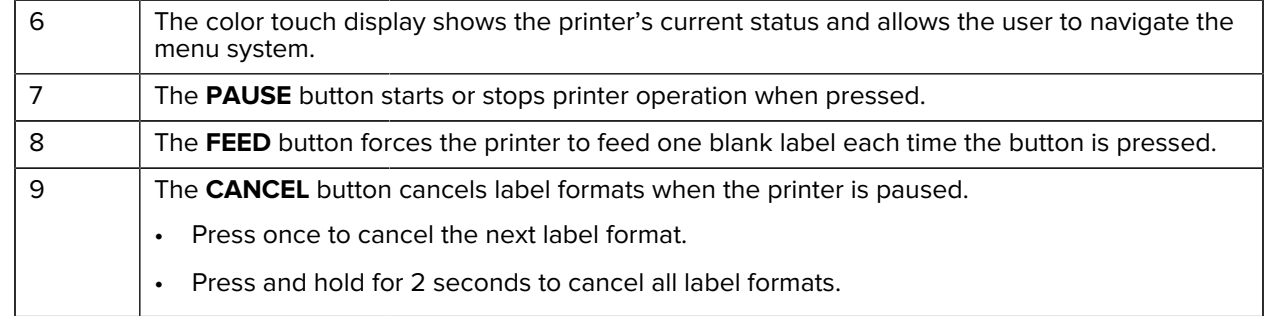

# **Home Screen**

The printer's Home screen shows you the printer's current status and allows you to access the printer's menus. You can rotate the image of the printer 360 degrees to view it from all angles.

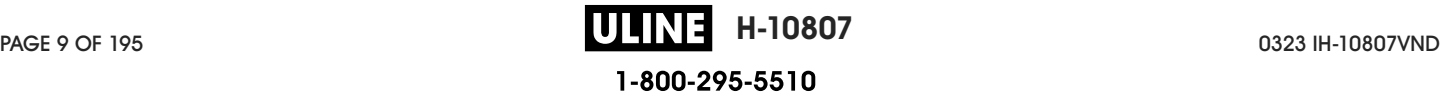

#### Introduction

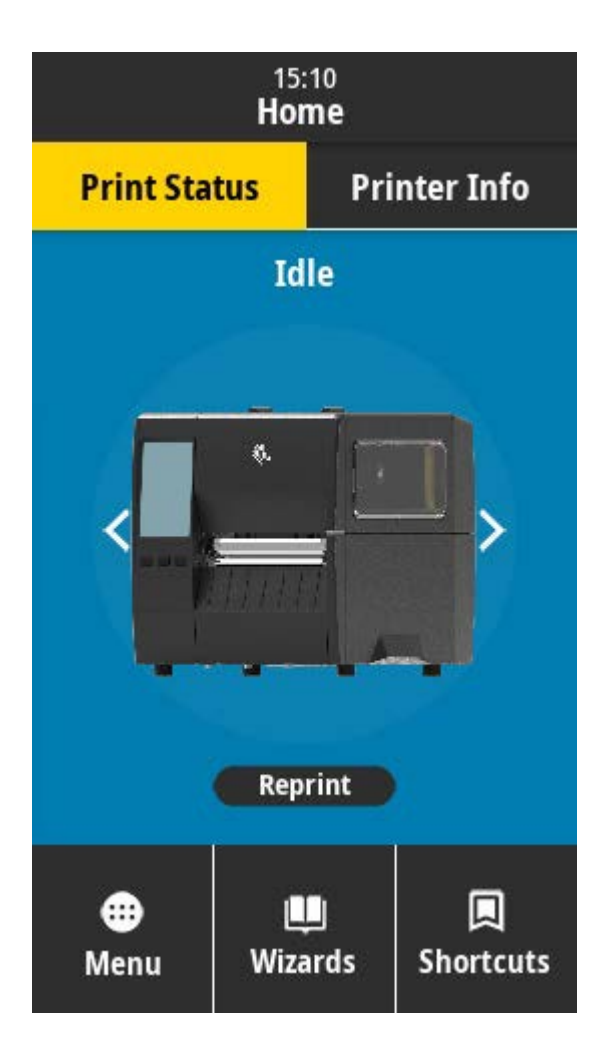

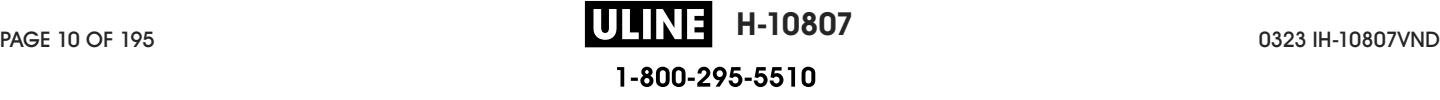

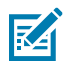

**NOTE:** If the background color of the Home screen is yellow or red, the printer is in an alert or error state. For more information, see Alert and Error States.

The following items are located on the Home screen **Print Status** tab:

- Menu-Allows you to change the printer settings. See User Menus.
- Wizards—Allows you to change printer settings by going through prompts. See Printer Wizards.

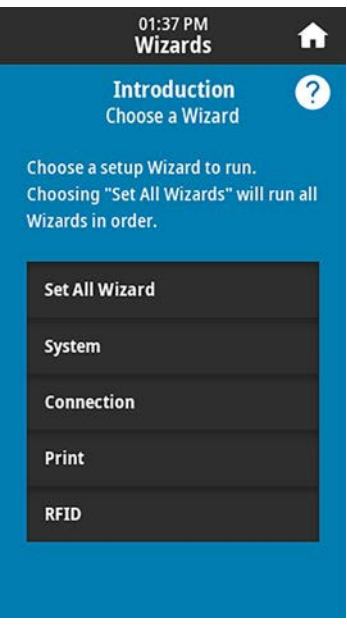

• Shortcuts—Allows you to quickly access the most recent menu items and to save your favorites. Touch the darkened heart icon next to a menu item to save it to your list of favorites. Items in the favorites are shown in the order in which they were saved.

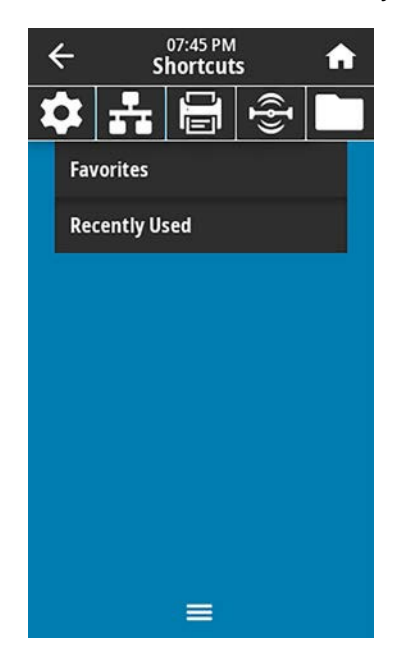

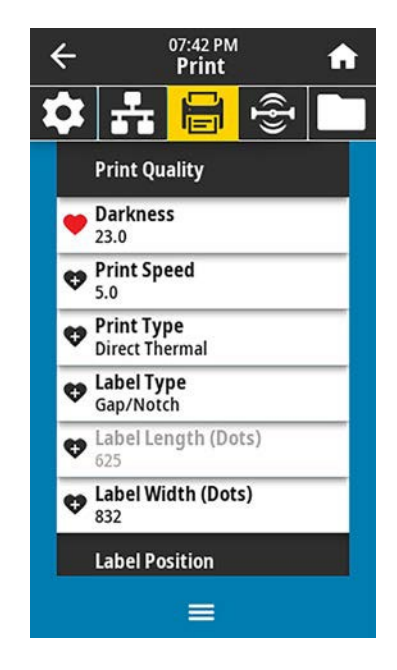

# **Printer Setup**

This section assists a user with initial setup and operation of the printer.

# **Selecting a Location for the Printer**

Select a location for the printer that meets these conditions:

• Surface—The surface where the printer will be located must be solid, level, and of sufficient size and strength to hold the printer.

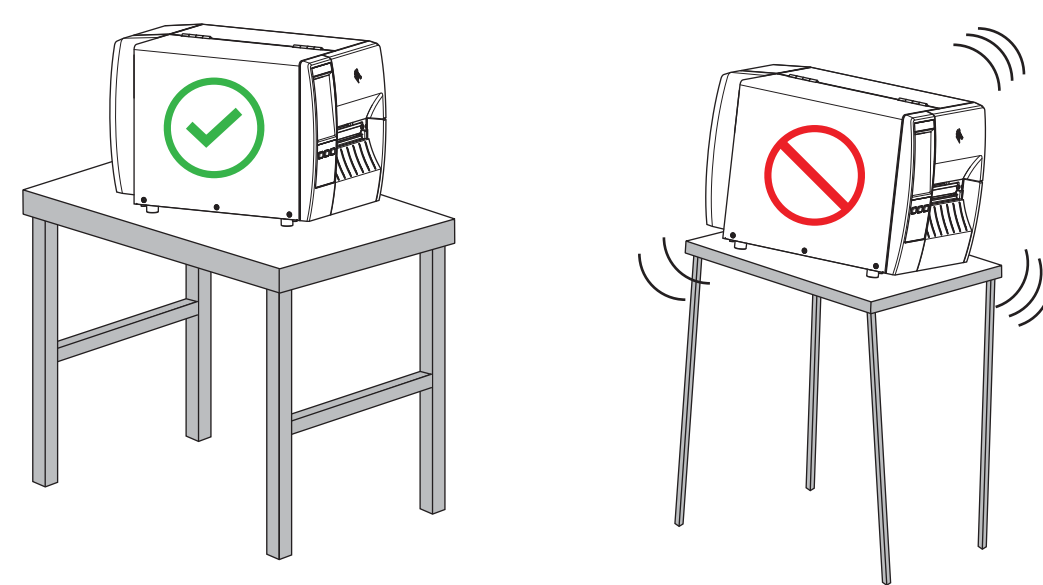

• Space—The area where the printer will be located must include enough space for ventilation and for accessing the printer components and connectors. To allow for proper ventilation and cooling, leave open space on all sides of the printer.

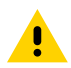

**CAUTION:** Do not place any padding or cushioning material behind or under the printer because this restricts air flow and could cause the printer to overheat.

- Power—The printer should be within a short distance of an appropriate power outlet that is easily accessible.
- Data communication interfaces—The printer must be within range of your WLAN radio (if applicable) or within an acceptable range for other connectors to reach your data source (usually a computer). For more information on maximum cable lengths and configuration, see Communication Interface Specifications on page 180.

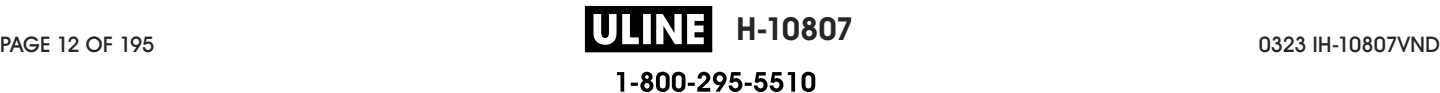

• Operating conditions—The printer is designed to function in a wide range of environmental and electrical conditions, including a warehouse or factory floor. The following table shows the temperature and relative humidity requirements for the printer when it is operating.

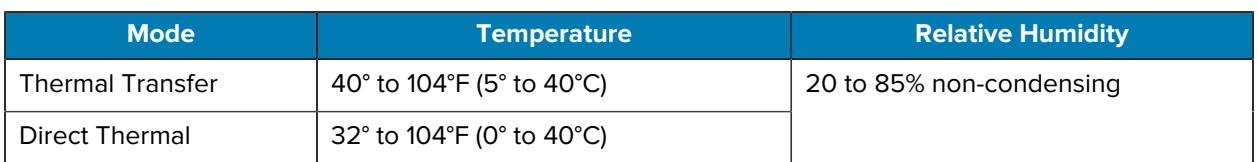

#### **Table 1** Operating Temperature and Humidity

### **Ordering Supplies and Accessories**

The following things that you will need do NOT come with the printer:

- Communication/network cables (such as serial or wired Ethernet) other than USB
- Media
- Ribbon (if your printer has a thermal transfer option)

#### **Media**

The type and size of media that you choose should be appropriate for the options installed on the printer (see Determining the Media Handling Method on page 35. Refer to the media specifications for the printer for minimum label lengths and other important things to consider.

For optimal printing quality and proper printer performance across the product lines, Zebra strongly recommends the use of Zebra Certified Supplies as part of the total solution. A wide range of paper, polypropylene, polyester, and vinyl stock has been specifically engineered to enhance the printing capabilities of the printer and to prevent premature printhead wear. To purchase supplies, go to zebra.com/supplies.

The Glossary on page 187 includes terms associated with media, such as black mark media, gap/notch media, RFID media, fanfold media, and roll media. Use these terms to help determine which type of media will suit your needs.

#### **See Also**

ZT231 Specifications

#### **Ribbon**

**NOTE:** This section applies only to printers that have the Thermal Transfer option installed.

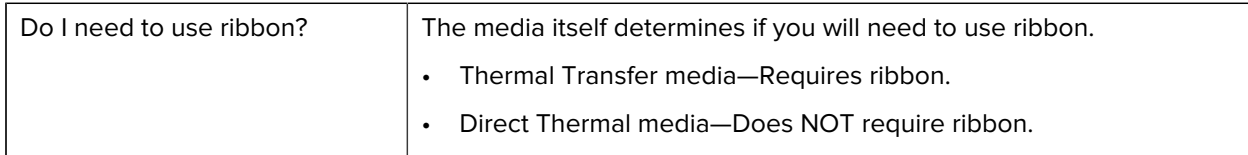

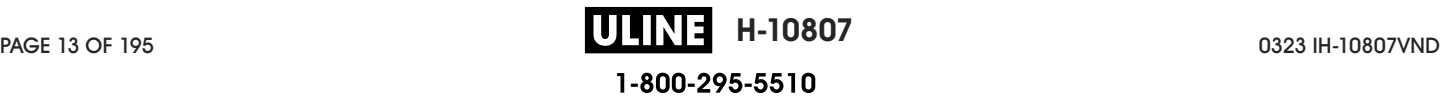

## Printer Setup

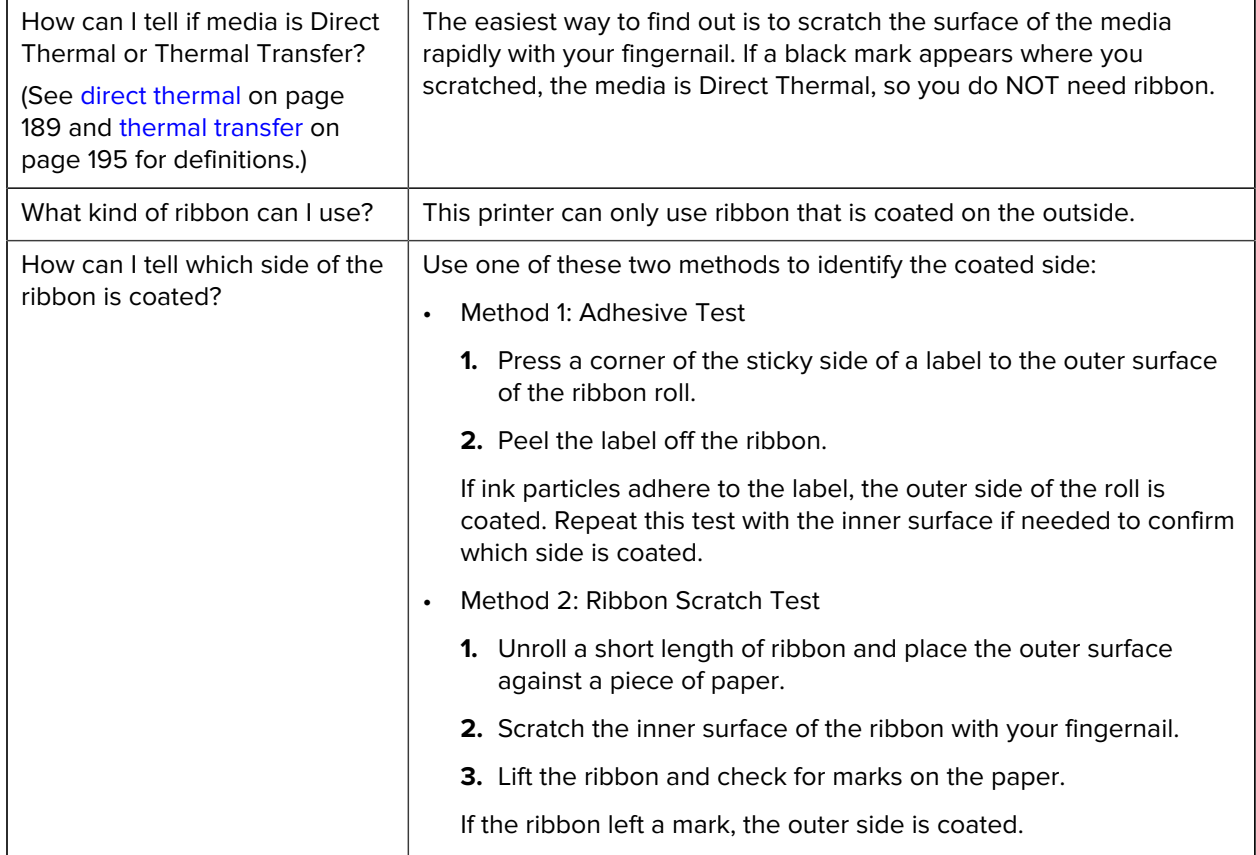

# **Inspecting the Contents of the Box**

Ensure that the printer box contains all the items you need to set it up.

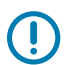

**IMPORTANT:** Zebra Technologies is not responsible for any damage incurred during the shipment of the equipment and will not repair this damage under warranty.

**1.** Carefully remove the printer from the box.

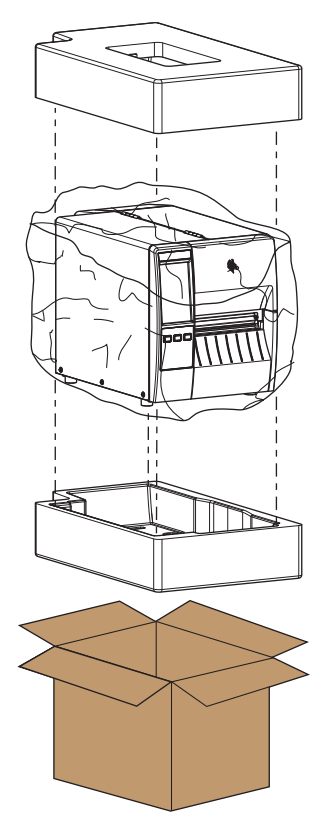

**2.** Verify that the following items are included in the box with the printer:

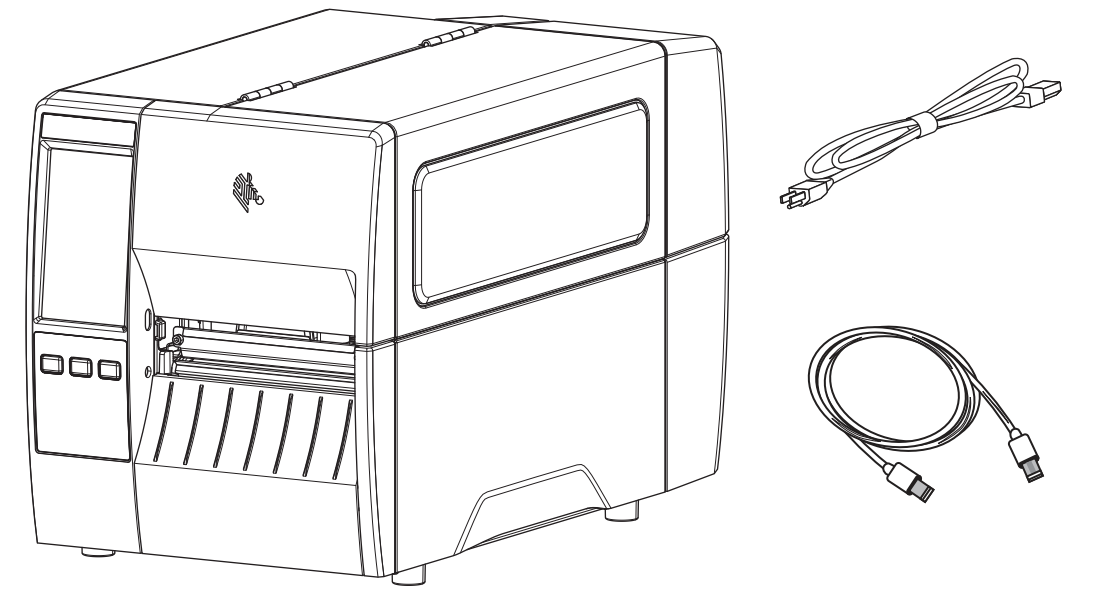

Additional items may be included, depending on the options ordered with the printer.

- **3.** If anything is missing, notify your authorized Zebra reseller.
- **4.** Immediately unwrap the printer and inspect for shipping damage.
	- Save all packing materials.
	- Check all exterior surfaces for damage.
	- Raise the media door, and inspect the media compartment for damage to components.
- **5.** If you discover shipping damage upon inspection:
	- Immediately notify the shipping company and file a damage report.
	- Keep all packaging material for shipping company inspection.
	- Notify your authorized Zebra reseller.
- **6.** The printer shipped with several protective items for shipping, including a film of plastic over the transparent window on the media door. Before operating the printer, remove these protective items.

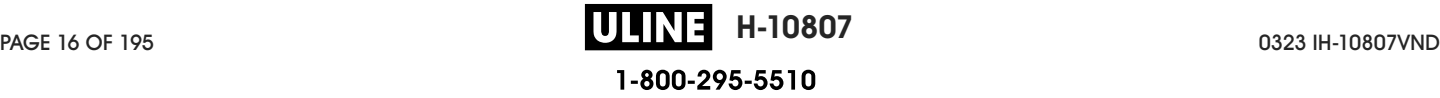

### **Installing Label Design Software**

Select and install the software that you will use to create label formats for your printer.

One option is ZebraDesigner, which you can download from zebra.com/zebradesigner. You can choose to use ZebraDesigner Essentials for free or purchase ZebraDesigner Professional for a more robust toolset.

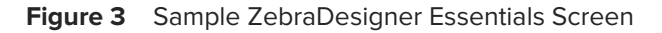

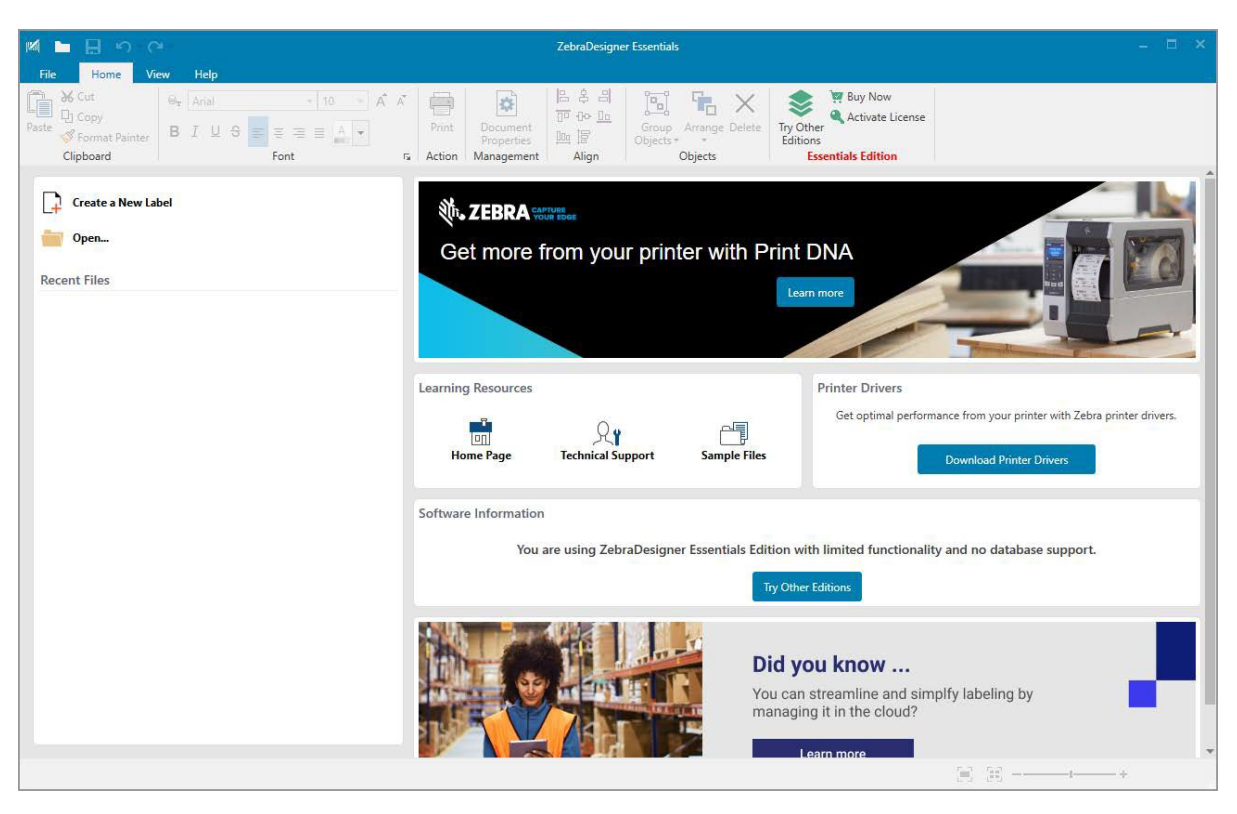

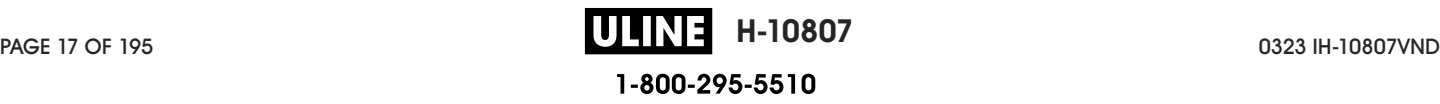

# **Connecting the Printer to a Device**

After you have set up the printer, you are ready to connect the printer to your device (such as a computer, phone, or tablet).

#### **Connect to a Phone or Tablet**

Download the free Zebra Printer Setup Utility app for your device.

- Android devices
- Apple devices

The applications support the following types of connectivity:

- Bluetooth Low Energy (Bluetooth LE)
- Wired/Ethernet
- Wireless
- USB On-The-Go

For the User Guides for these printer setup utilities, go to zebra.com/setup.

#### **Installing Drivers and Connecting to a Windows-Based Computer**

To use your printer with a Microsoft Windows-based computer, you must install the correct drivers first.

**IMPORTANT:** You may connect your printer to your computer using any of the connections that you have available. However, do not connect any cables from your computer to the printer until you are instructed to do so. If you connect them at the wrong time, your printer will not install the correct printer drivers. To recover from incorrect driver installation, see What to Do If You Forget to Install Printer Drivers First on page 31.

#### **Installing the Drivers**

O.

Follow these steps to install the correct drivers.

- **1.** Navigate to **zebra.com/drivers.**
- **2.** Click **Printers**.
- **3.** Select your printer model.
- **4.** On the printer product page, click **Drivers**.
- **5.** Download the appropriate driver for Windows.

The driver executable file (such as zd86423827-certified.exe) is added to your Download folder.

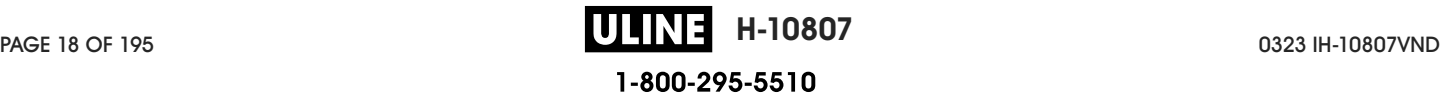

**6.** Run the executable file and follow the prompts.

When setup is complete, you may select to add all of the drivers to your system (**Configure System**) or to add/configure specific printers (see Running the Printer Installation Wizard on page 21).

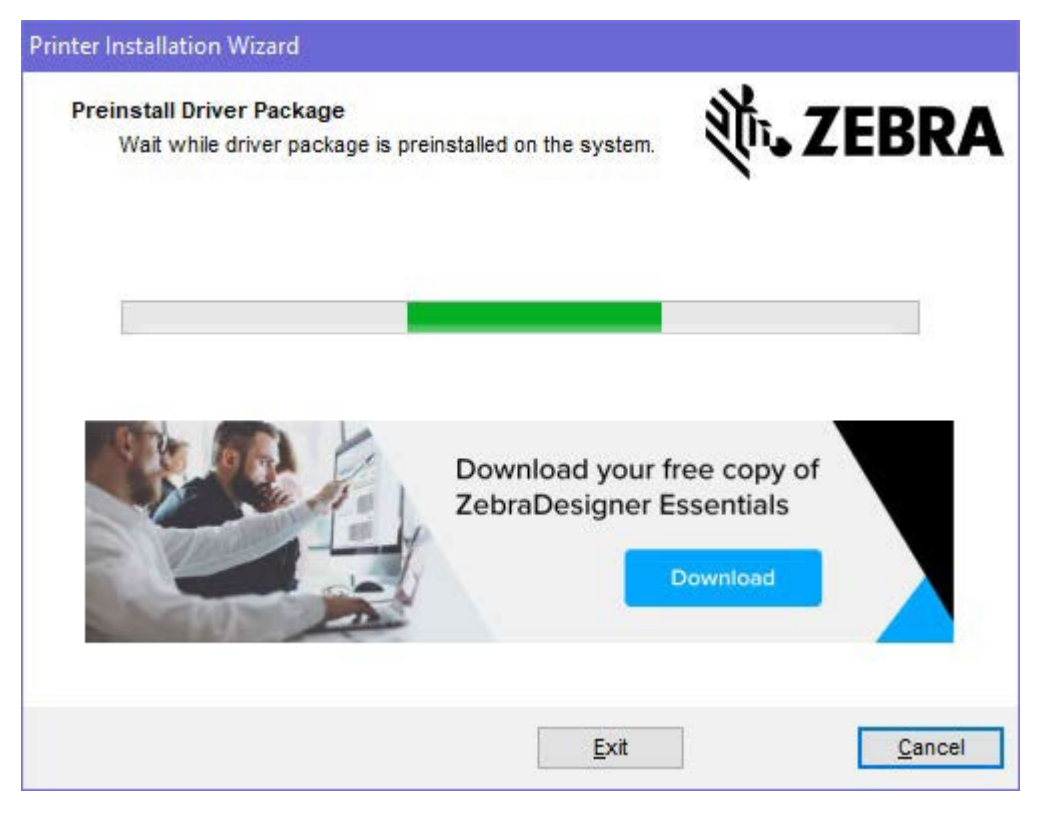

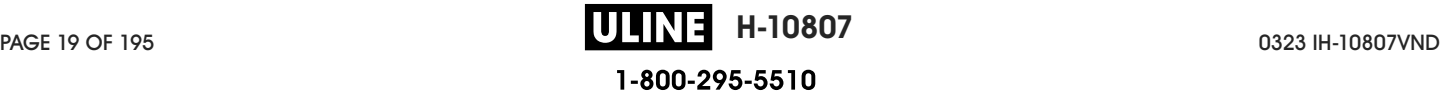

**7.** Select **Configure System**, and then click **Finish**.

The Printer Installation Wizard installs the drivers.

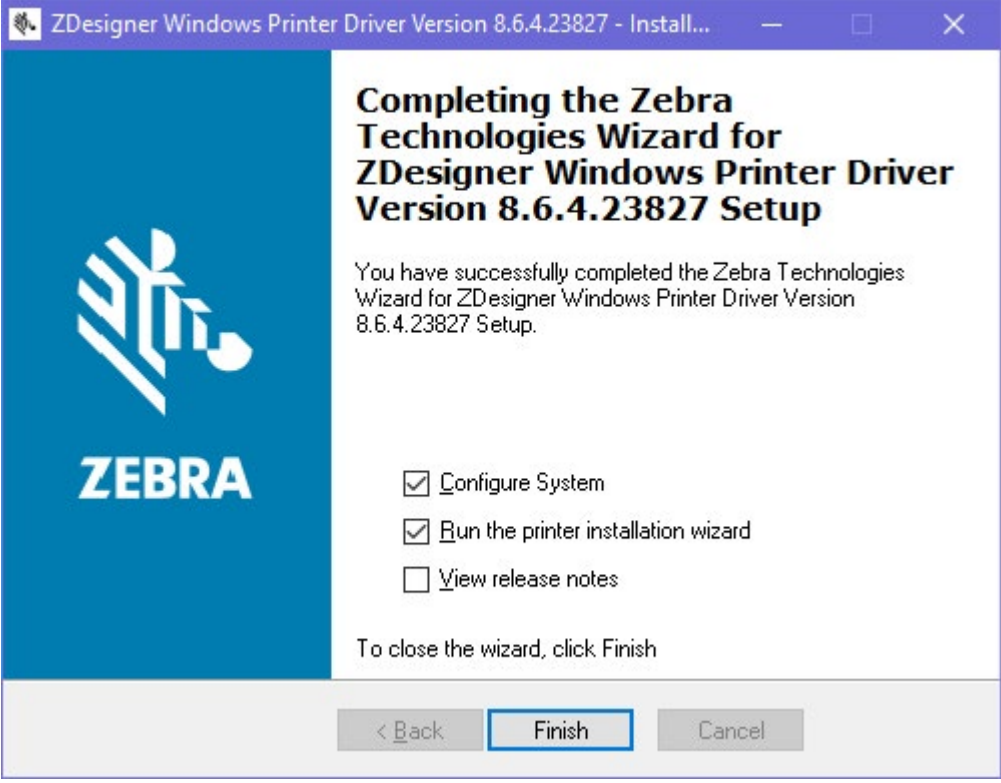

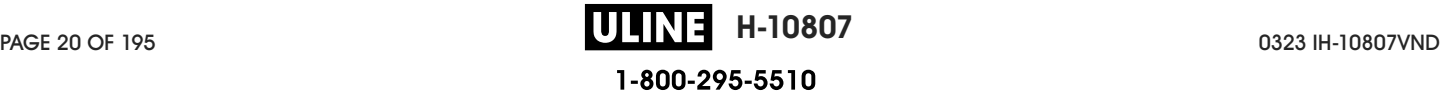

#### **Running the Printer Installation Wizard**

**1.** On the last screen of the driver installer, leave **Run the Printer Installation Wizard** checked, and then click **Finish**.

The Printer Installation wizard displays.

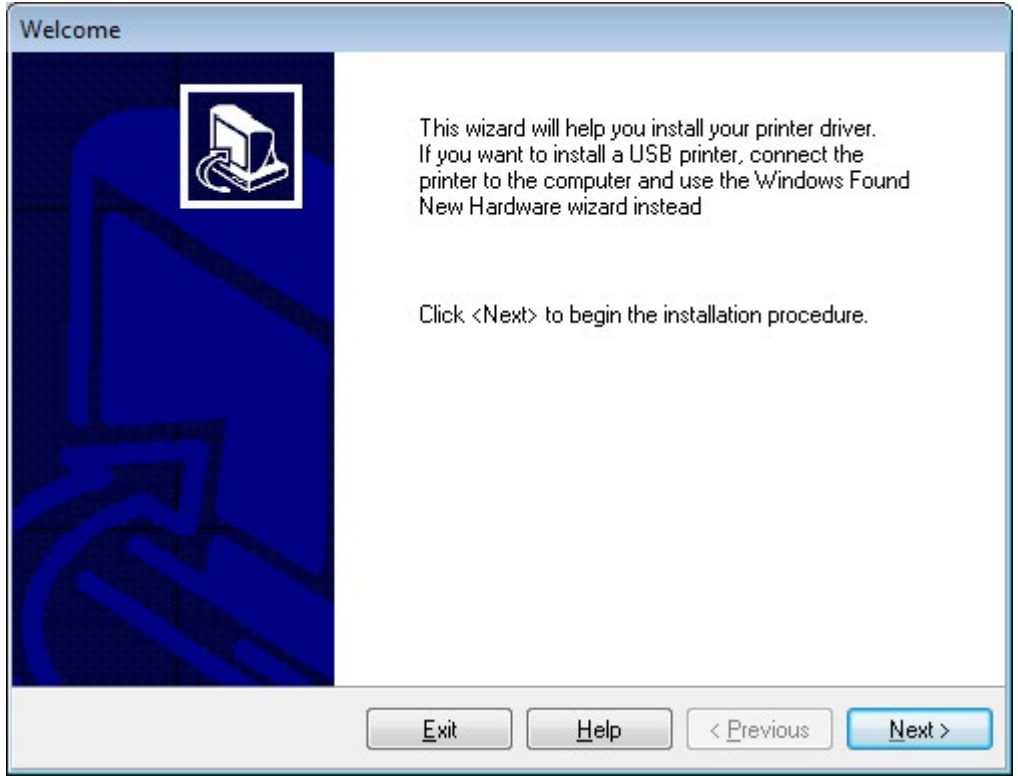

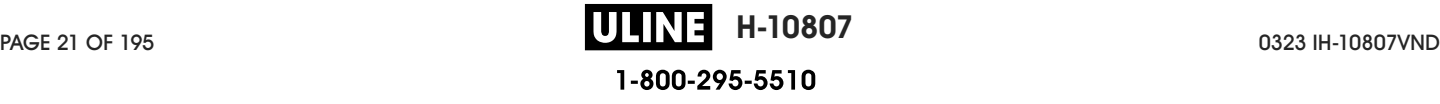

**2.** Click **Next**.

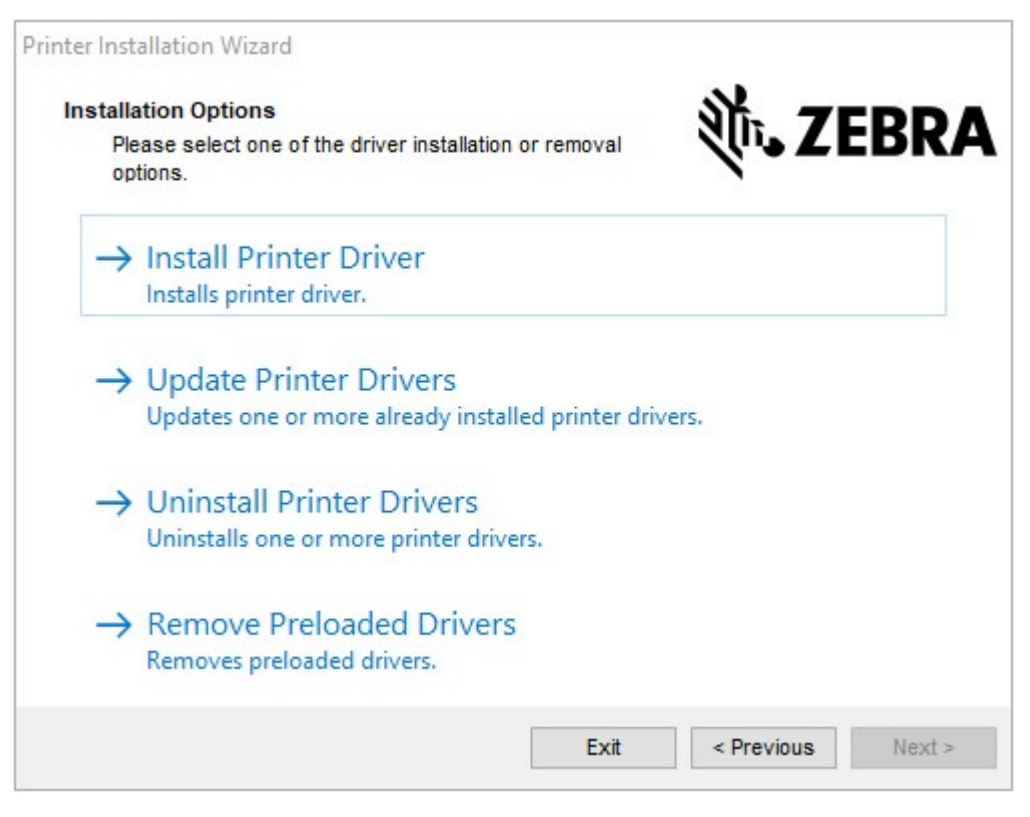

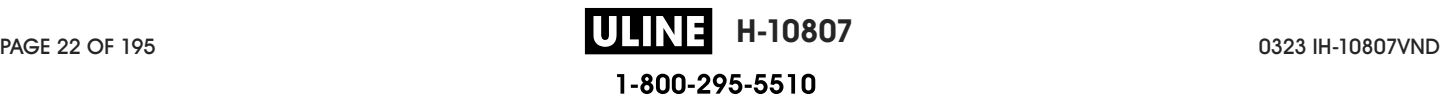

**3.** Click **Install Printer Driver**.

The license agreement displays.

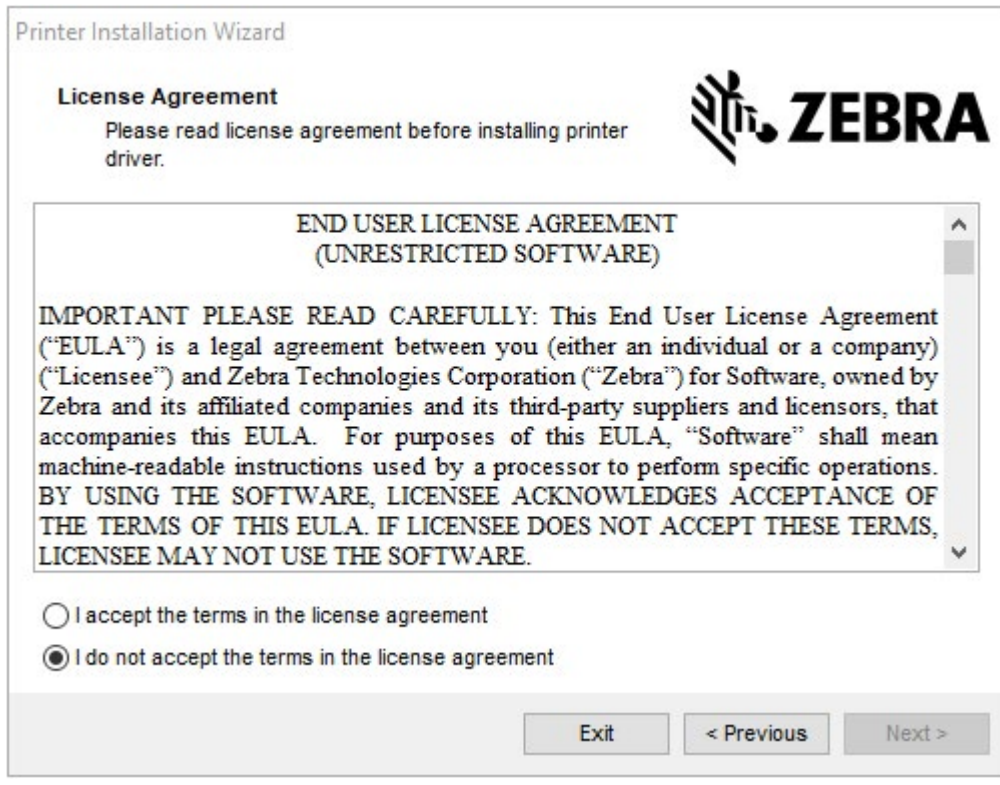

**4.** Read and accept the terms of the license agreement, and then click **Next**.

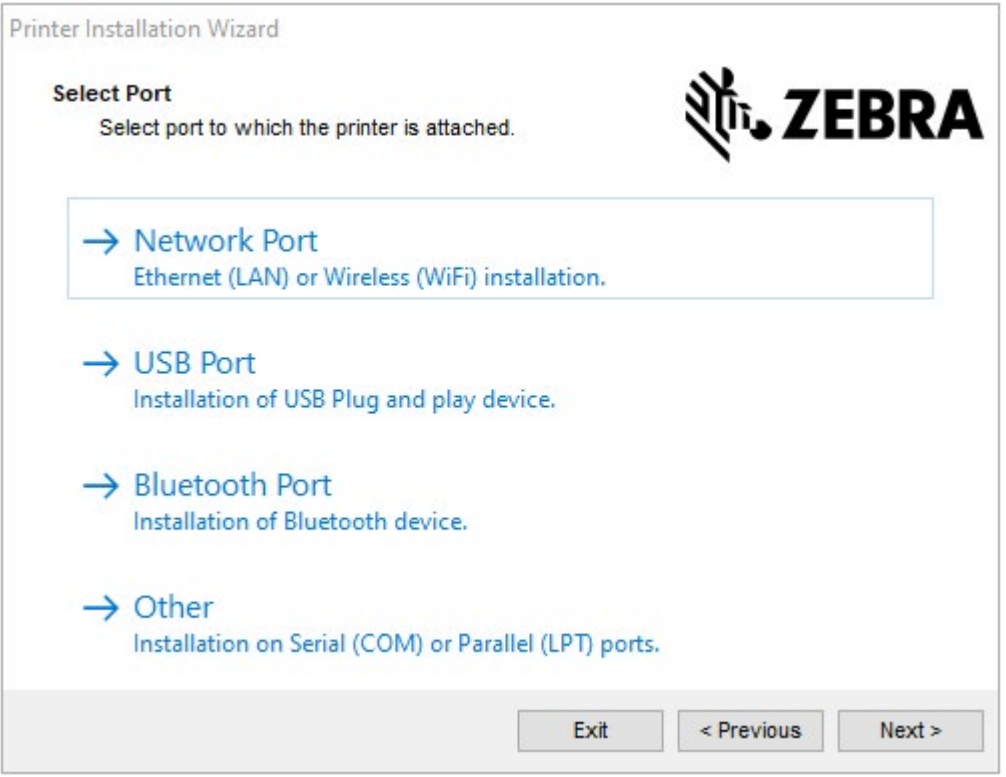

- **5.** Select the communication option that you want to configure for your printer:
	- Network Port—or installing printers with an Ethernet (LAN) or wireless (Wi-Fi) network connection. Wait for the driver to scan your local network for devices and follow the prompts. If necessary, set the values as directed in Connecting to Your Network through the Printer's Ethernet Port on page 28 or in Connecting the Printer to Your Wireless Network on page 30.
	- USB Port—For installing printers connected with the USB cable. Connect the printer to the computer as shown in Connecting to a Computer Using the Printer's USB Port on page 25. If the printer is already connected and powered on, you may need to remove the USB cable and install it again. The driver will automatically search for the model of the connected printer.
	- Bluetooth Port—For installing printers with a Bluetooth connection. Not applicable to this printer.
	- Other—For installation using another type of cable, such as Serial (COM). No additional configuration is necessary.

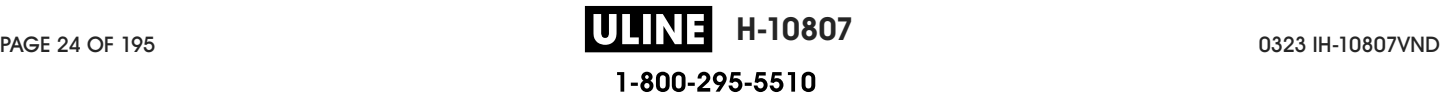

**6.** If prompted, select your printer model and resolution.

The model and resolution are on a part number sticker on the printer, usually located below the media hanger. The information will be in the following format:

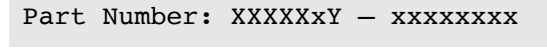

where

XXXXX = the printer model, and Y = the printer resolution ( $2 = 203$  dpi,  $3 = 300$  dpi,  $6 = 600$  dpi).

For example, in the part number  $ZT411x3 - XXXXXXX, ZT411$  indicates that the printer is a ZT411 model, and 3 indicates that the printhead resolution is 300 dpi.

#### **Connecting to a Computer Using the Printer's USB Port**

**1.** After you install the drivers, remove the label that covers the USB port.

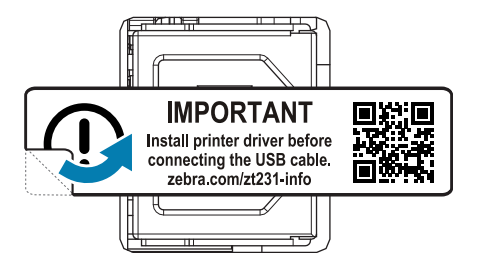

**2.** Connect the USB cord to the USB port on your printer.

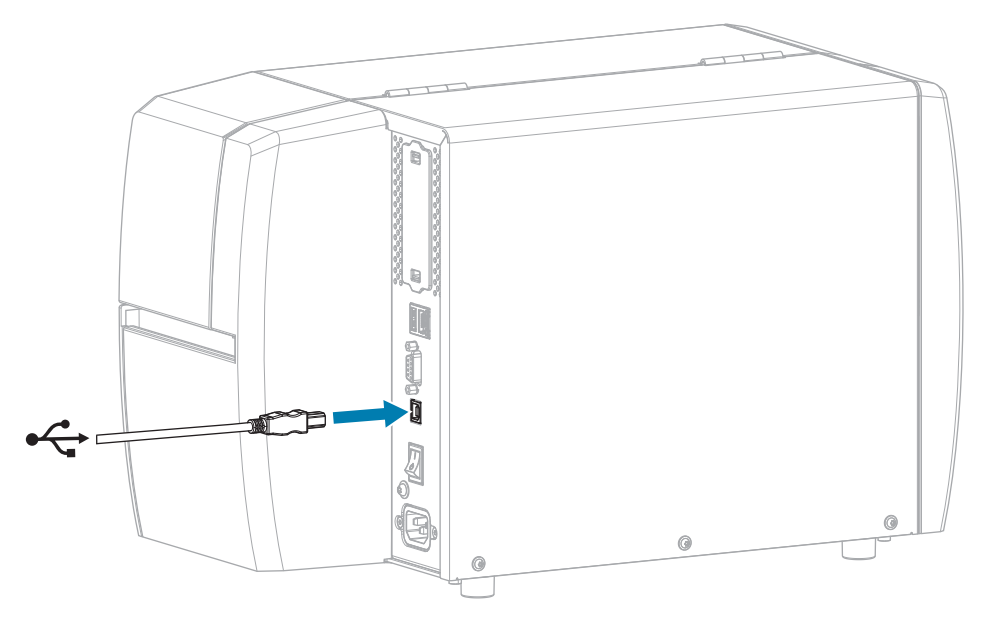

**3.** Connect the other end of the USB cord to your computer.

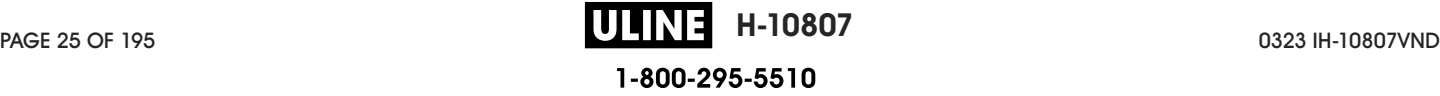

**4.** Plug the A/C power cord into the A/C power connector on the back of the printer.

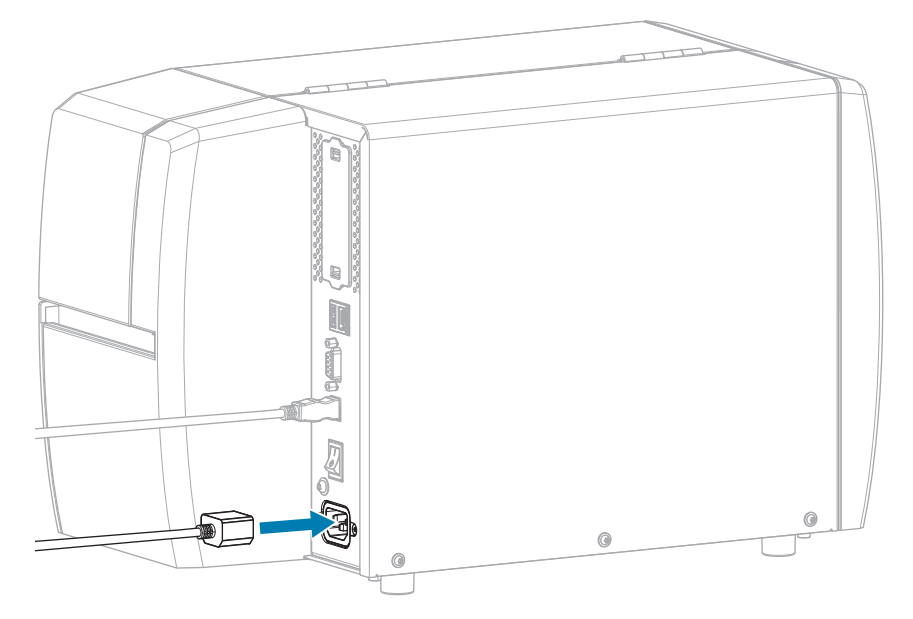

**5.** Plug the A/C power cord into an appropriate power outlet.

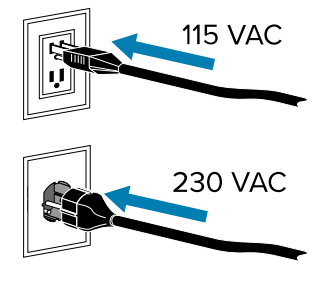

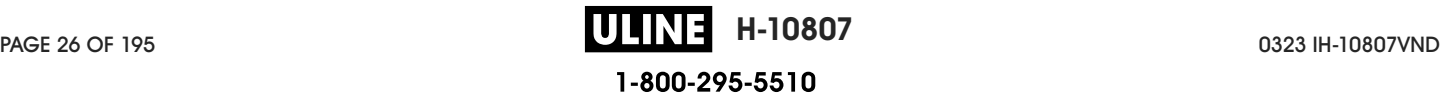

**6.** Turn on (**I**) the printer.

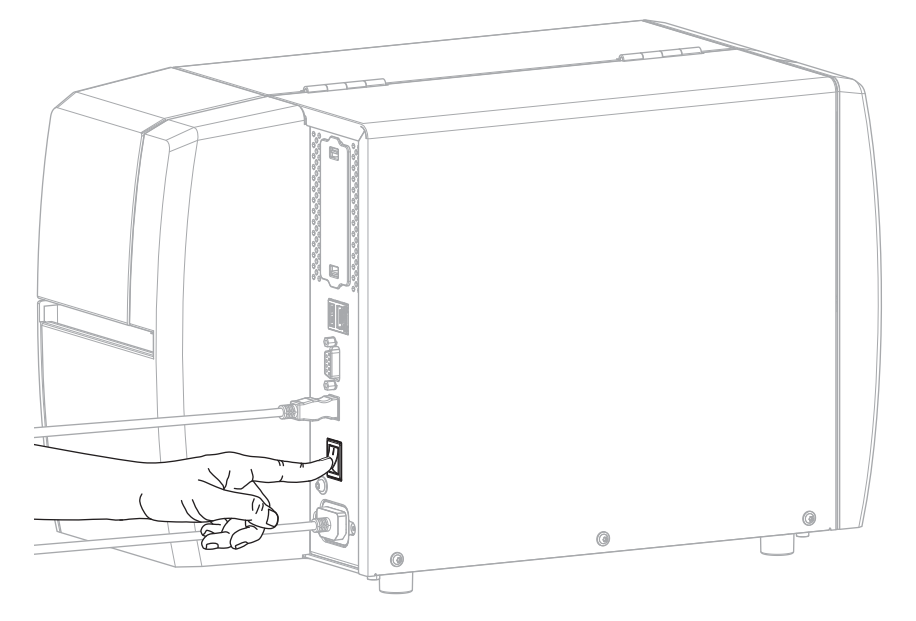

As the printer boots up, your computer completes the driver installation and recognizes your printer.

If you did not install the drivers first, see What to Do If You Forget to Install Printer Drivers First on page 31.

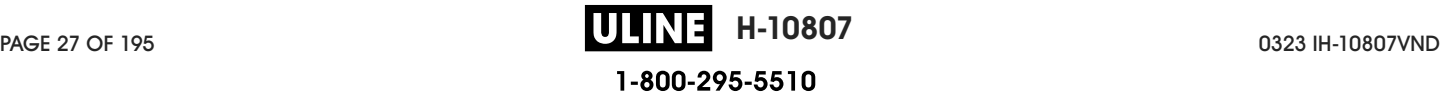

#### **Connecting to Your Network through the Printer's Ethernet Port**

To use a wired print server (Ethernet) connection, you may need to configure the printer to communicate with your Local Area Network (LAN).

For additional information about Zebra print servers, refer to the ZebraNet Wired and Wireless Print Server User Guide. To download the latest version of this guide, go to **zebra.com/manuals.** 

**1.** After you install the drivers (see Installing the Drivers on page 18), connect the printer to an Ethernet cable that is connected to your network.

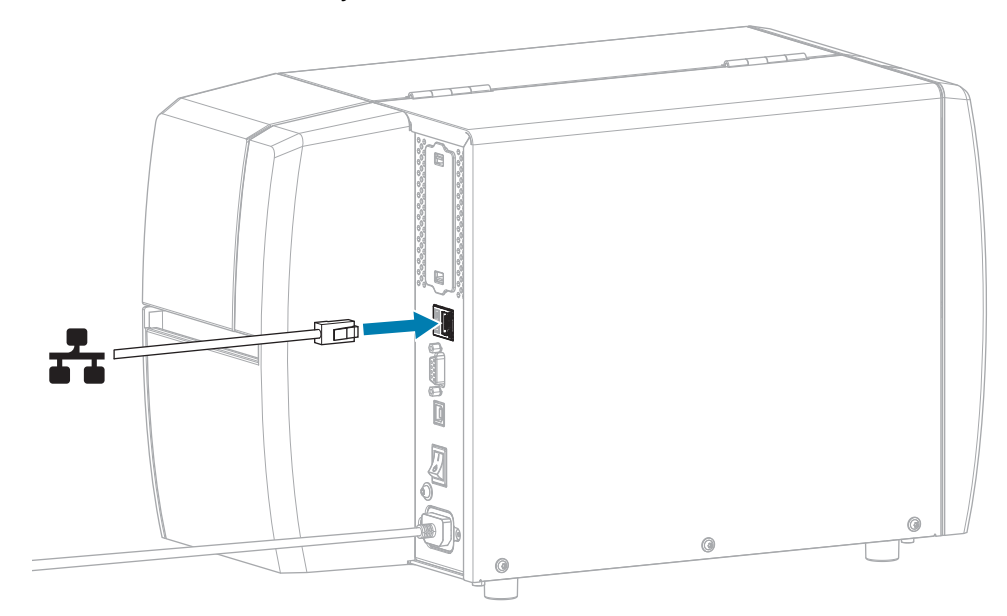

**2.** Plug the A/C power cord into the A/C power connector on the back of the printer.

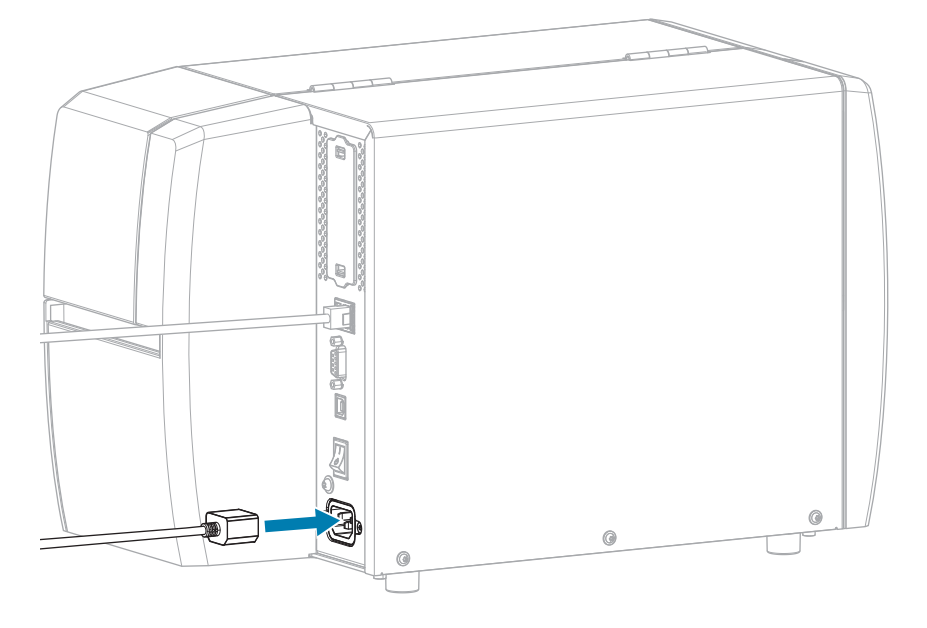

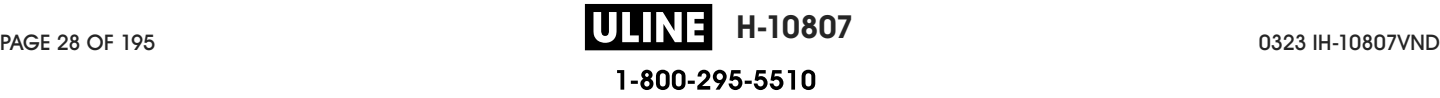

**3.** Plug the A/C power cord into an appropriate power outlet.

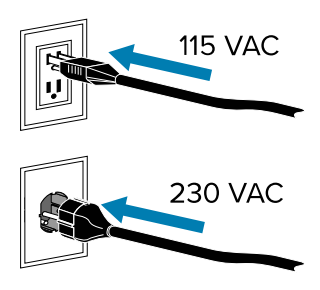

**4.** Turn on (**I**) the printer.

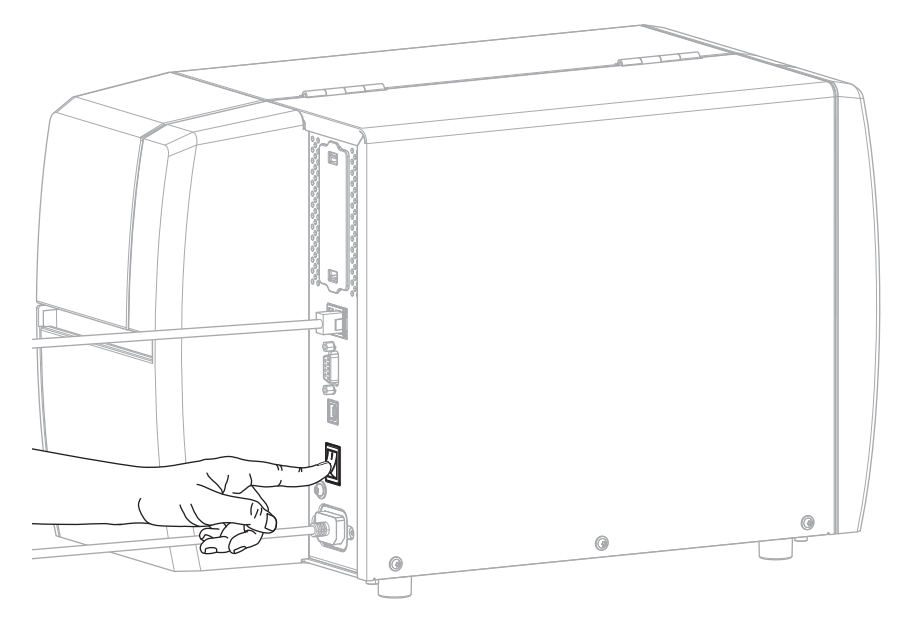

The printer attempts to communicate with your network. If it is successful, it fills in your LAN's gateway and subnet values and gets an IP address.

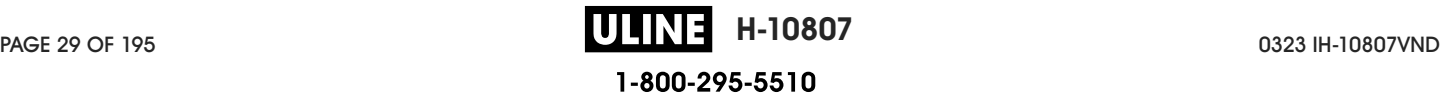

**5.** On the Home screen, touch the Printer Info tab. Check the display to see if an IP address was assigned to the printer.

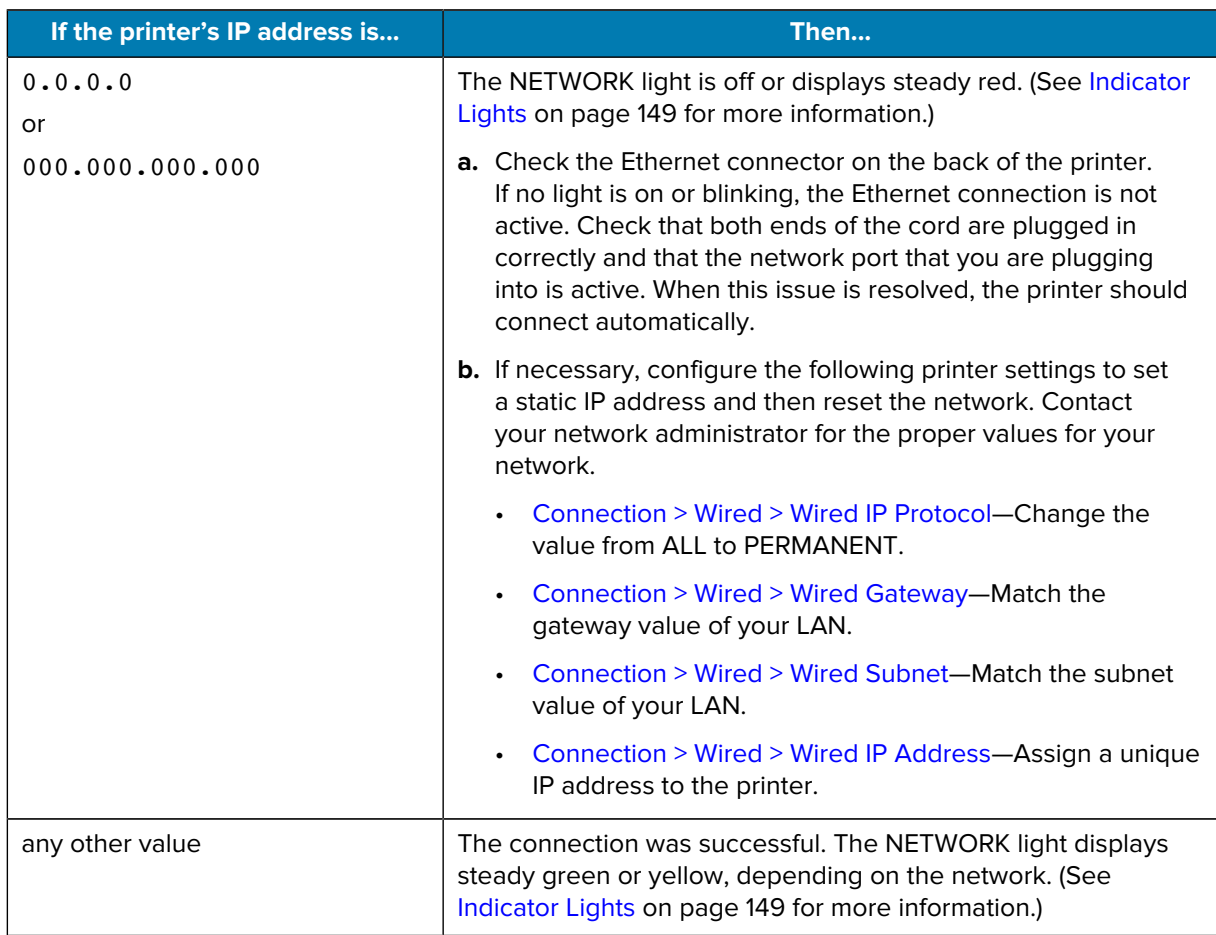

**6.** Reset the network (see Connection > Networks > Reset Network) to allow changes to the network settings to take effect.

#### **Connecting the Printer to Your Wireless Network**

If you wish to use the printer's optional wireless print server, you may need to configure the printer to communicate with your Wireless Local Area Network (WLAN) through the wireless print server.

For additional information about Zebra print servers, refer to the ZebraNet Wired and Wireless Print Server User Guide. To download the latest version of this guide, go to zebra.com/manuals.

- **1.** Install the drivers as instructed in Installing Drivers and Connecting to a Windows-Based Computer on page 18.
- **2.** If necessary, specify the ESSID value that matches the value used by your wireless router. Check with your network administrator for the ESSID value to use. See Connection > Networks > ESSID for ways to change the value.
- **3.** If necessary, configure the following printer settings. Contact your network administrator for the proper values for your network.
	- Connection > WLAN > WLAN Gateway—Match the gateway value of your WLAN.
	- Connection > WLAN > WLAN Subnet—Match the subnet value of your WLAN.

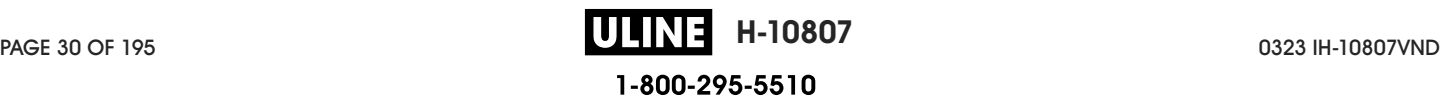

- **4.** Reset the network (see Connection > Networks > Reset Network) to allow changes to the network settings to take effect.
- **5.** If the printer still does not connect, consider setting a static IP address by configuring the following additional settings, and then reset the network again. Contact your network administrator for the proper values for your network.
	- Connection > WLAN > WLAN IP Protocol-Change the value from ALL to PERMANENT.)
	- Connection > WLAN > WLAN IP Address—Assign a unique IP address to the printer.

#### **What to Do If You Forget to Install Printer Drivers First**

If you plug in your Zebra printer before installing the drivers, the printer displays as an Unspecified device.

- **1.** Follow the instructions in Installing Drivers and Connecting to a Windows-Based Computer on page 18 to download and install the drivers.
- **2.** From the Windows menu, open the Control Panel.
- **3.** Click **Devices and Printers**.

In this example, the MZ320 is an incorrectly installed Zebra printer.

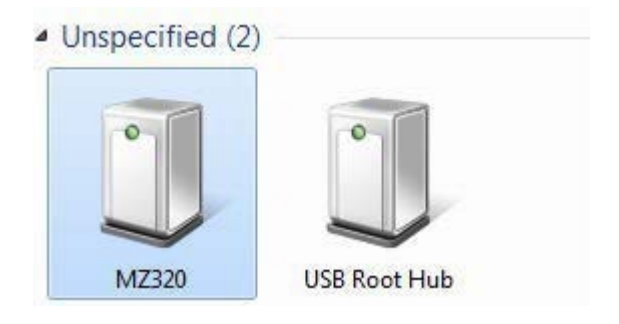

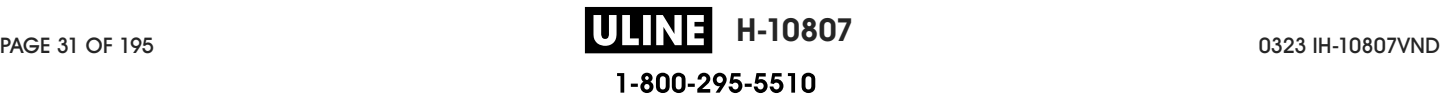

**4.** Right-click on the device, and select **Properties**.

The properties for the device display.

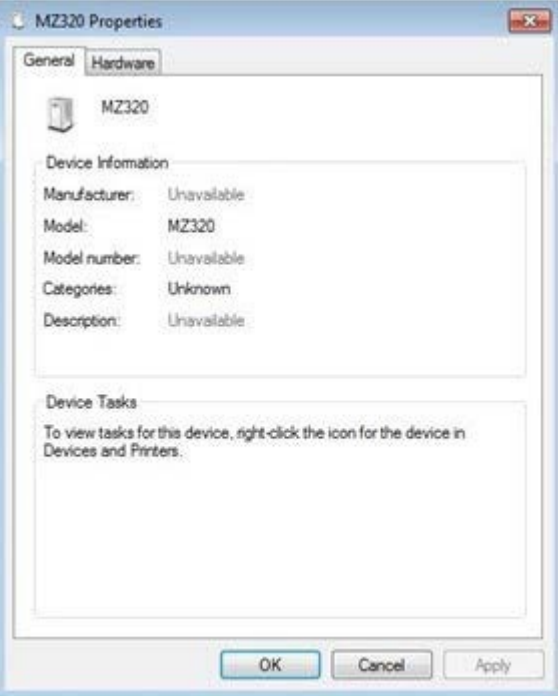

**5.** Click the **Hardware** tab.

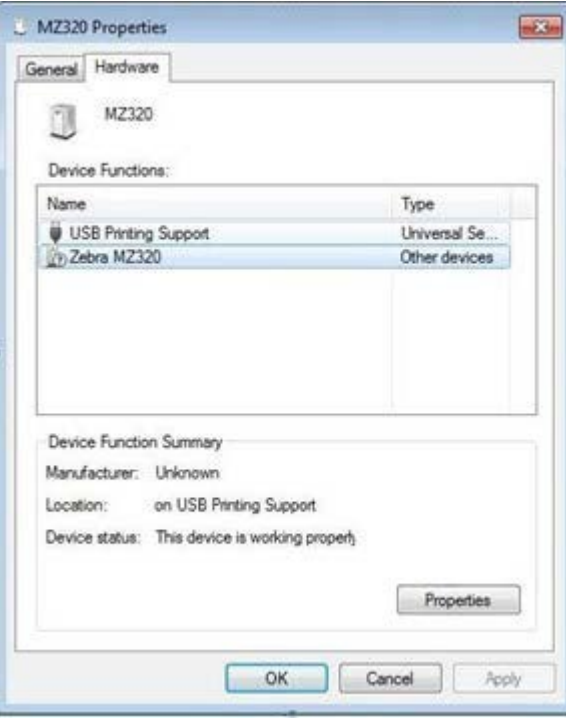

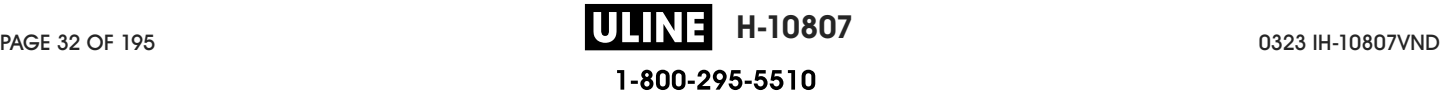

**6.** Select the Zebra printer in the **Device Functions** list, and then click **Properties**. The properties display.

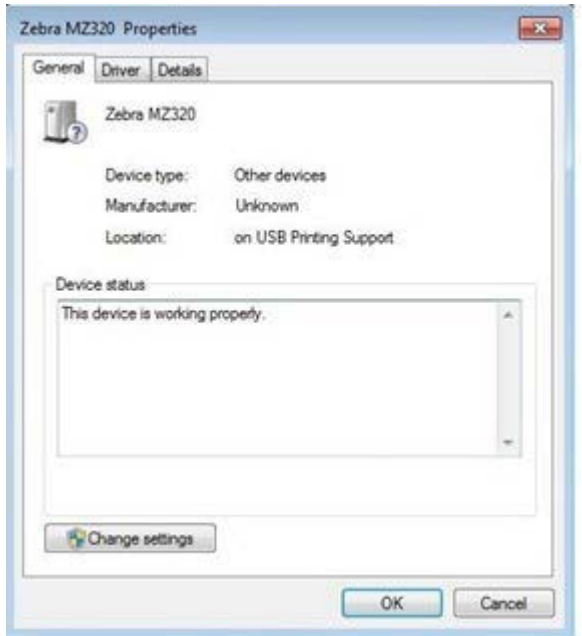

**7.** Click **Change settings** and then click the **Driver** tab.

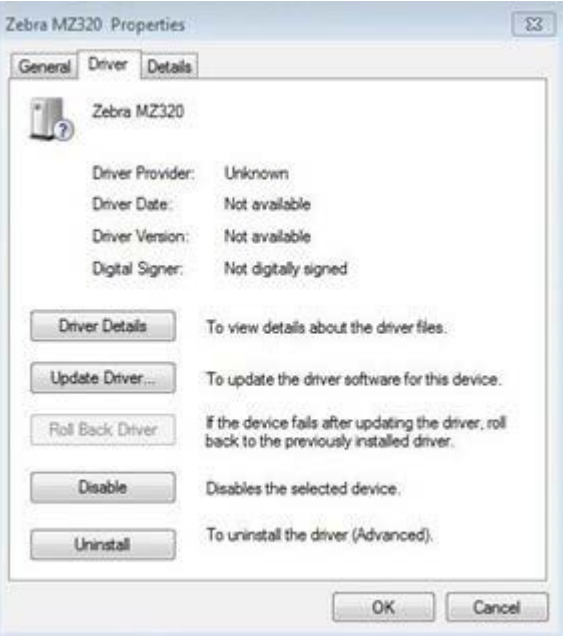

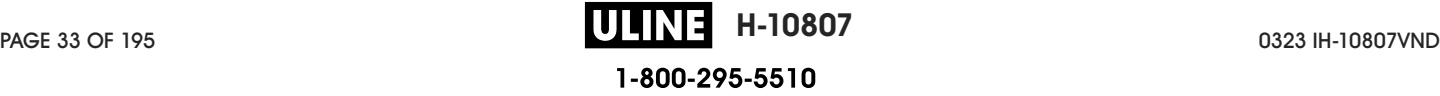

**8.** Click **Update Driver**.

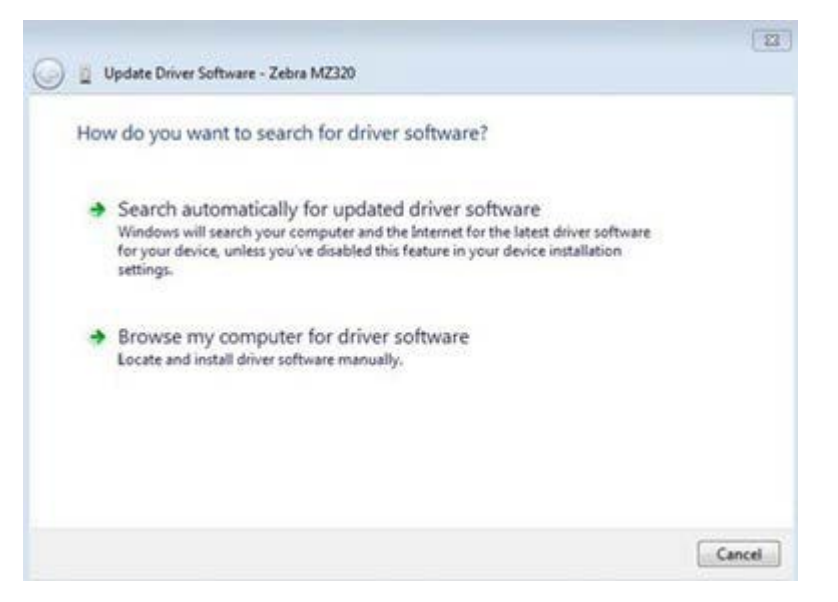

- **9.** Click **Browse my computer for driver software**.
- **10.** Click **Browse...** and navigate to the Downloads folder.
- **11.** Click **OK** to select the folder.

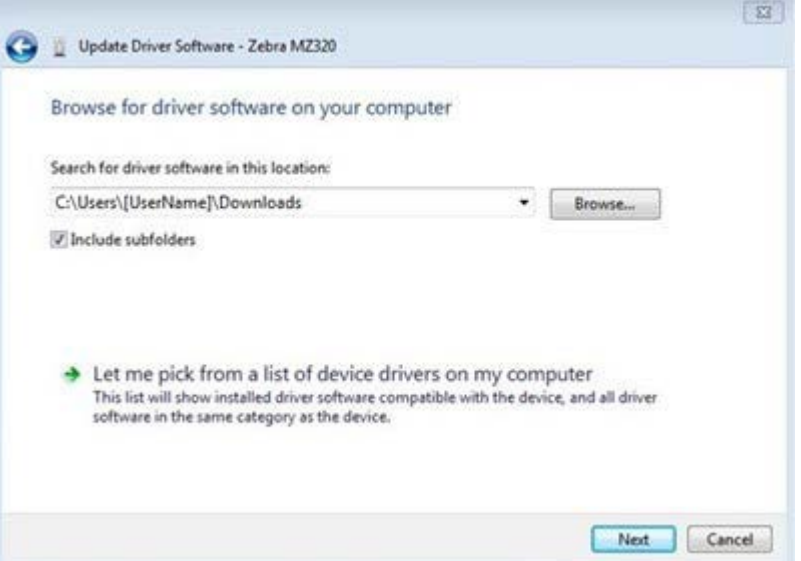

#### **12.** Click **Next**.

The device is updated with the correct drivers.

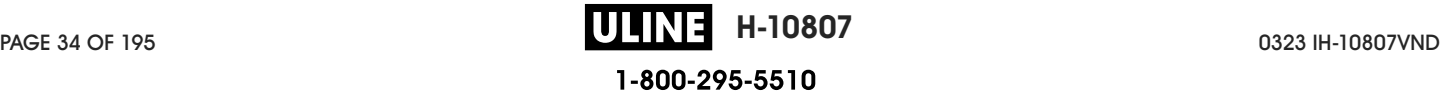

# **Determining the Media Handling Method**

Before loading media, decide on a media handling method that matches the media being used and the printer options available.

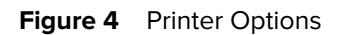

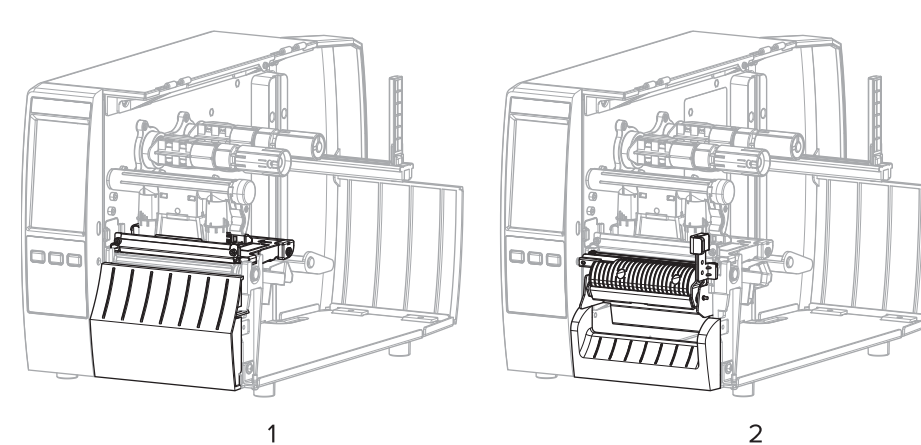

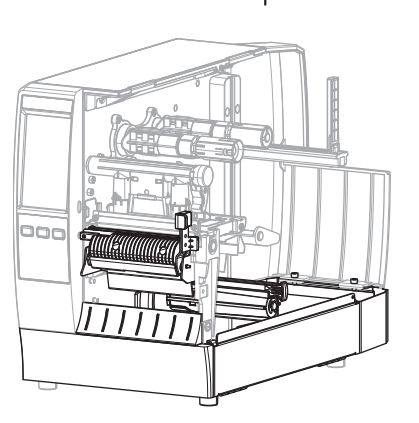

3

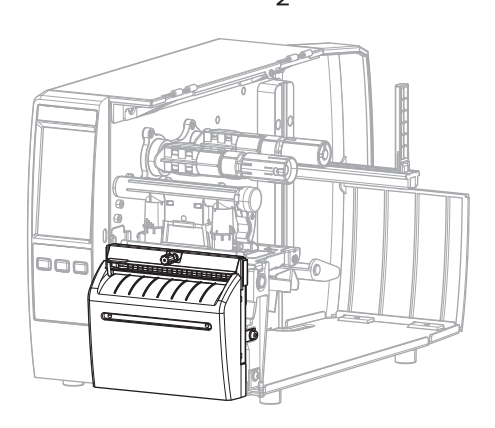

$$
f_{\rm{max}}
$$

 $\overline{a}$ 

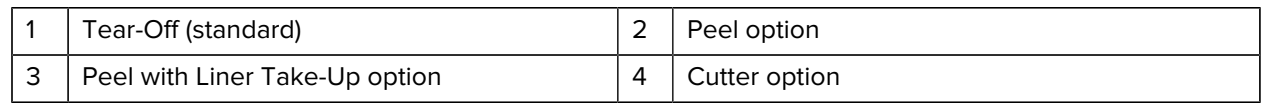

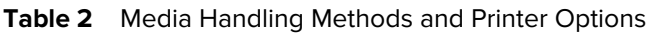

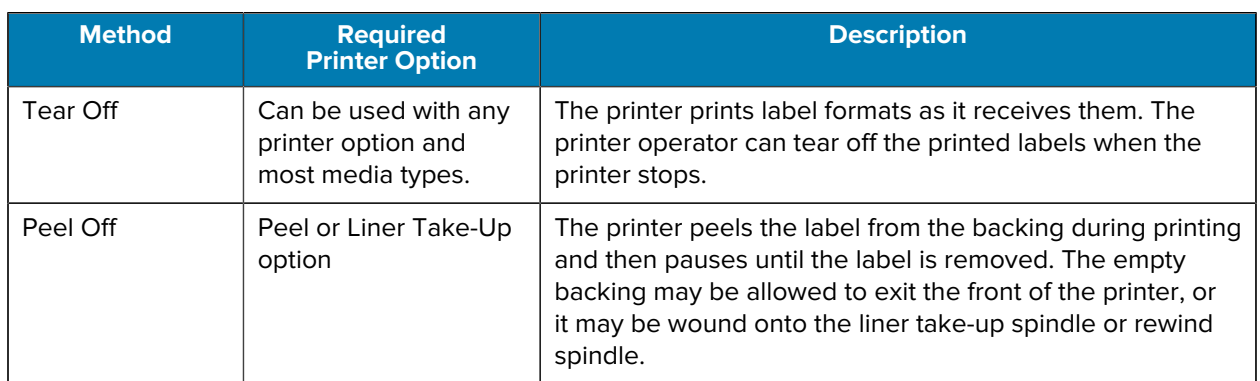

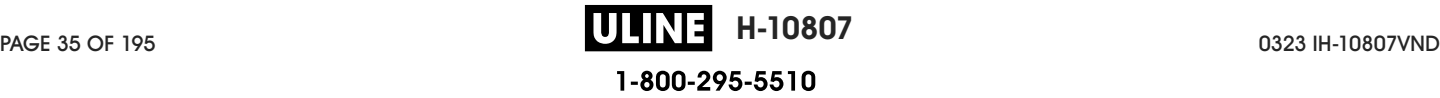

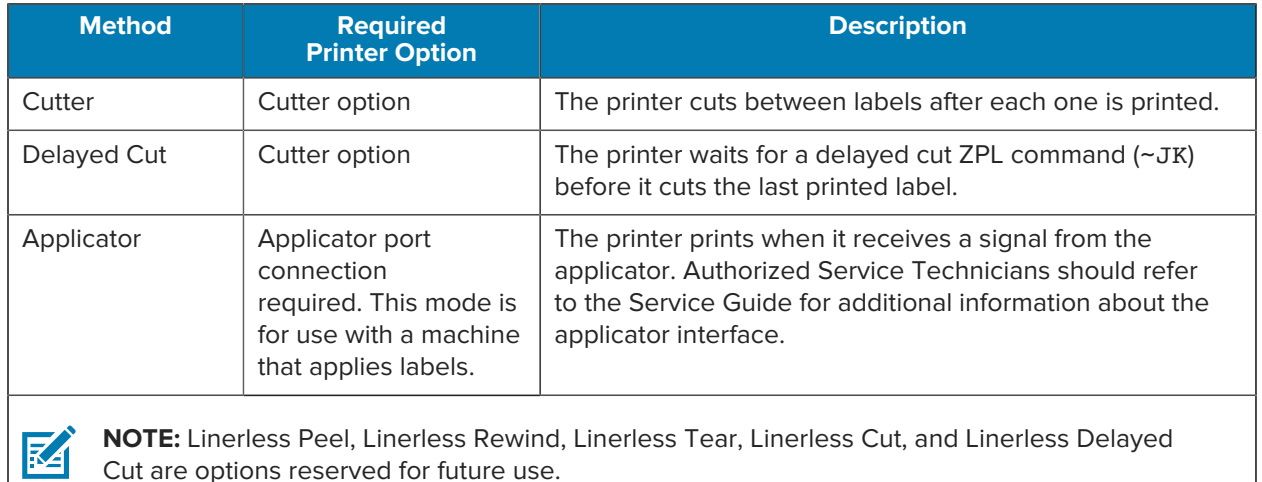

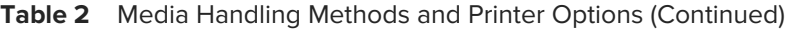

**1.** On the Home screen, touch **Menu** > **Print** > **Image Adjust** > **Media Handling**.

The Media Handling options display.

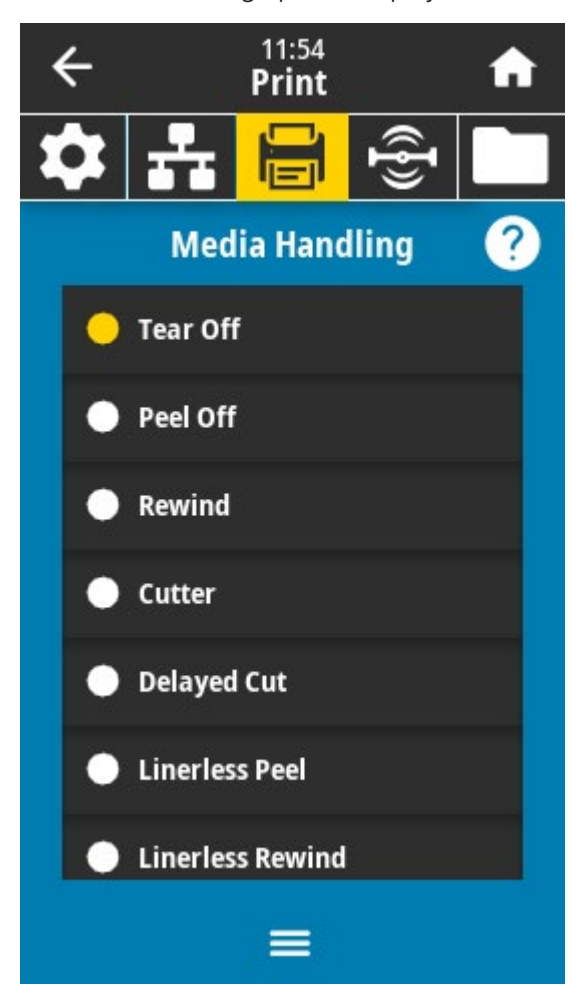

**2.** Select a method that matches the media being used and the printer options available.

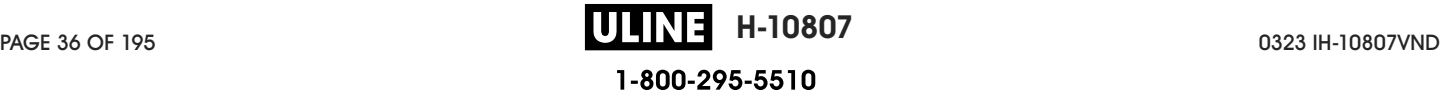
**3.** Touch the **Home** icon to return to the Home screen.

**See Also**

Media

# **Loading the Media**

Use the instructions in this section for loading roll or fanfold media in the appropriate label collection method for your needs.

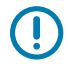

**IMPORTANT:** You are not required to turn off the printer power when working near an open printhead, but Zebra recommends it as a precaution. If you turn off the power, you will lose all temporary settings, such as label formats, and you must reload them before you resume printing.

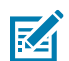

**NOTE:** The media path is the same for roll and fanfold media.

#### **Inserting the Media into the Printer**

The media loading path is the same for both roll and fanfold media. Roll media is shown in most images in this section.

**1.** Open the media cover.

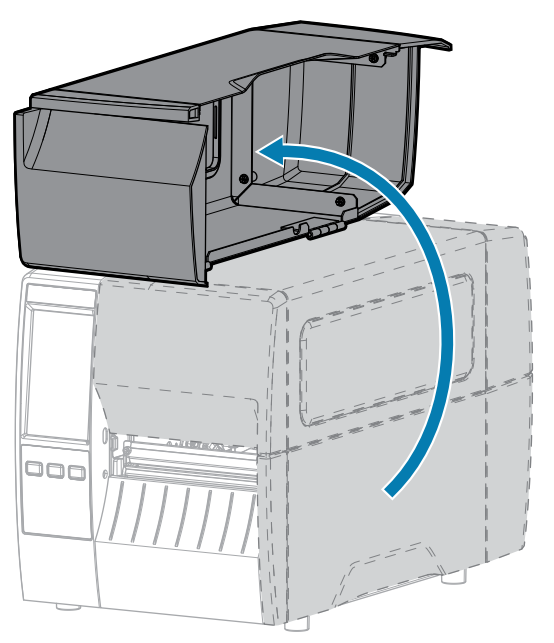

**2.** Remove and discard any tags or labels that are torn or dirty or that are held by adhesives or tape.

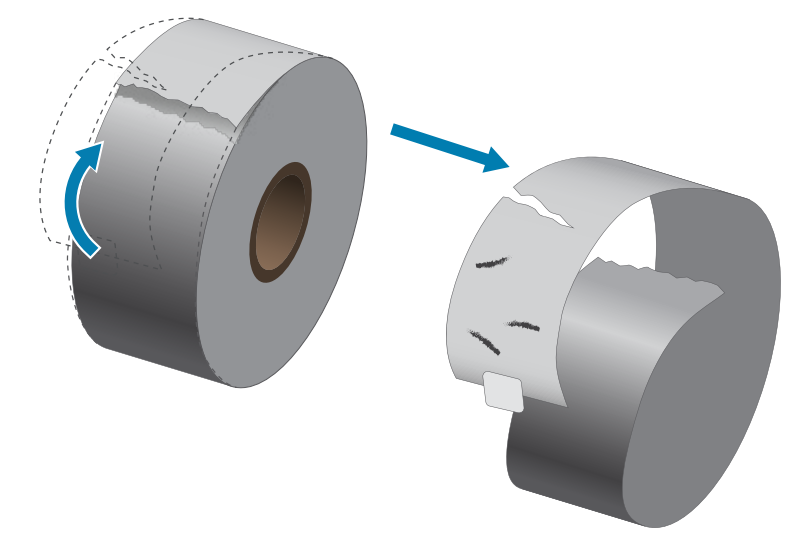

**3.** Slide out and flip down the media supply guide.

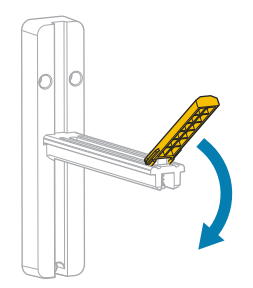

**4.** Insert roll or fanfold media into the printer.

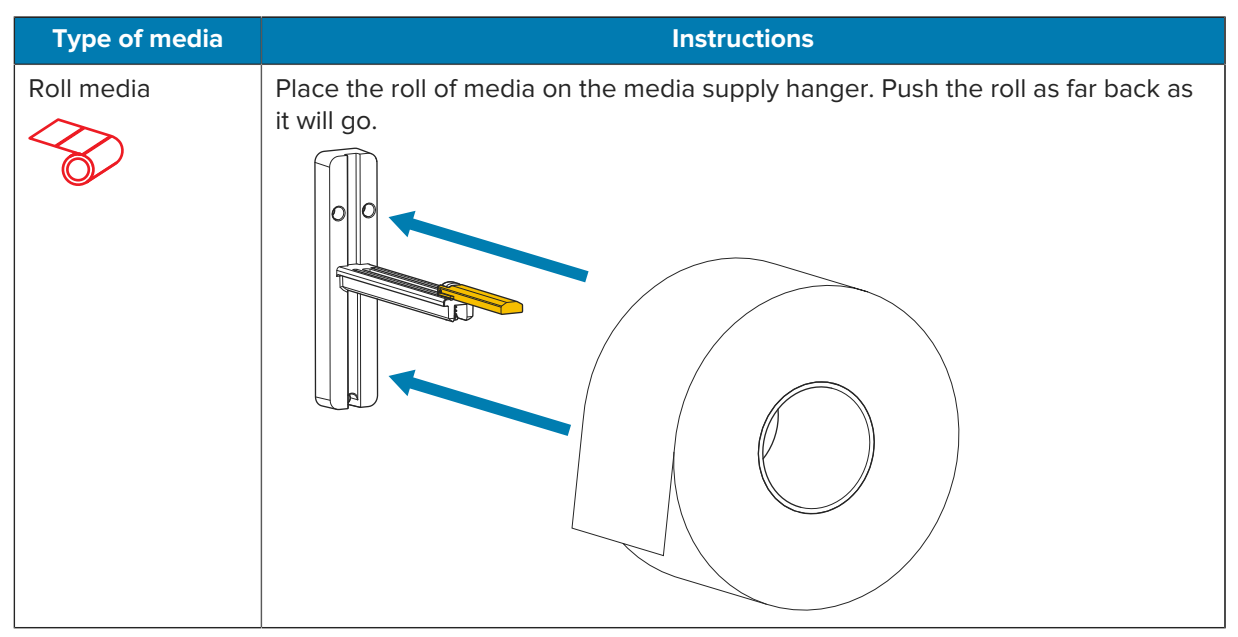

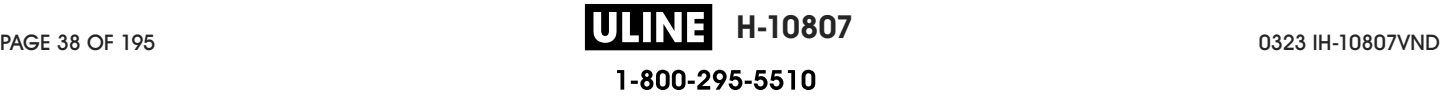

#### Printer Setup

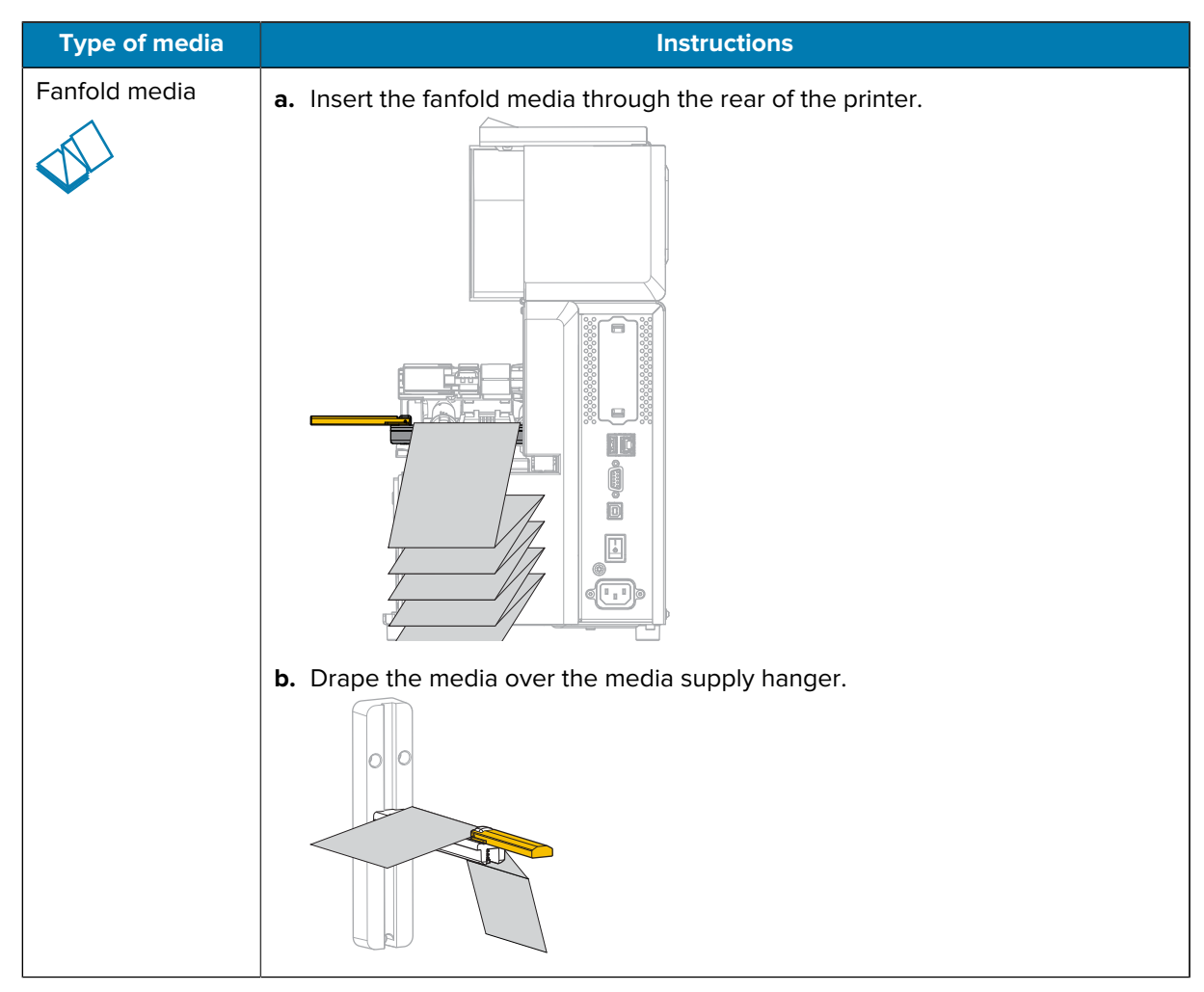

**5.** Flip up the media supply guide.

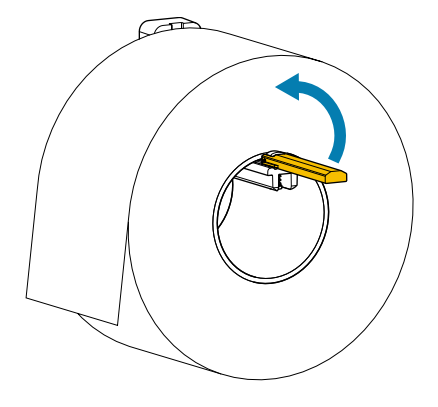

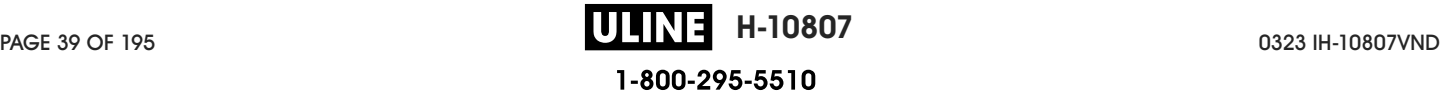

**6.** Slide in the media supply guide until it touches the edge of the roll.

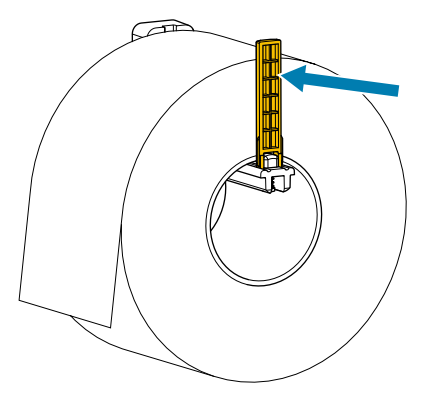

**7.** Which collection method are you using? (See Determining the Media Handling Method on page 35.)

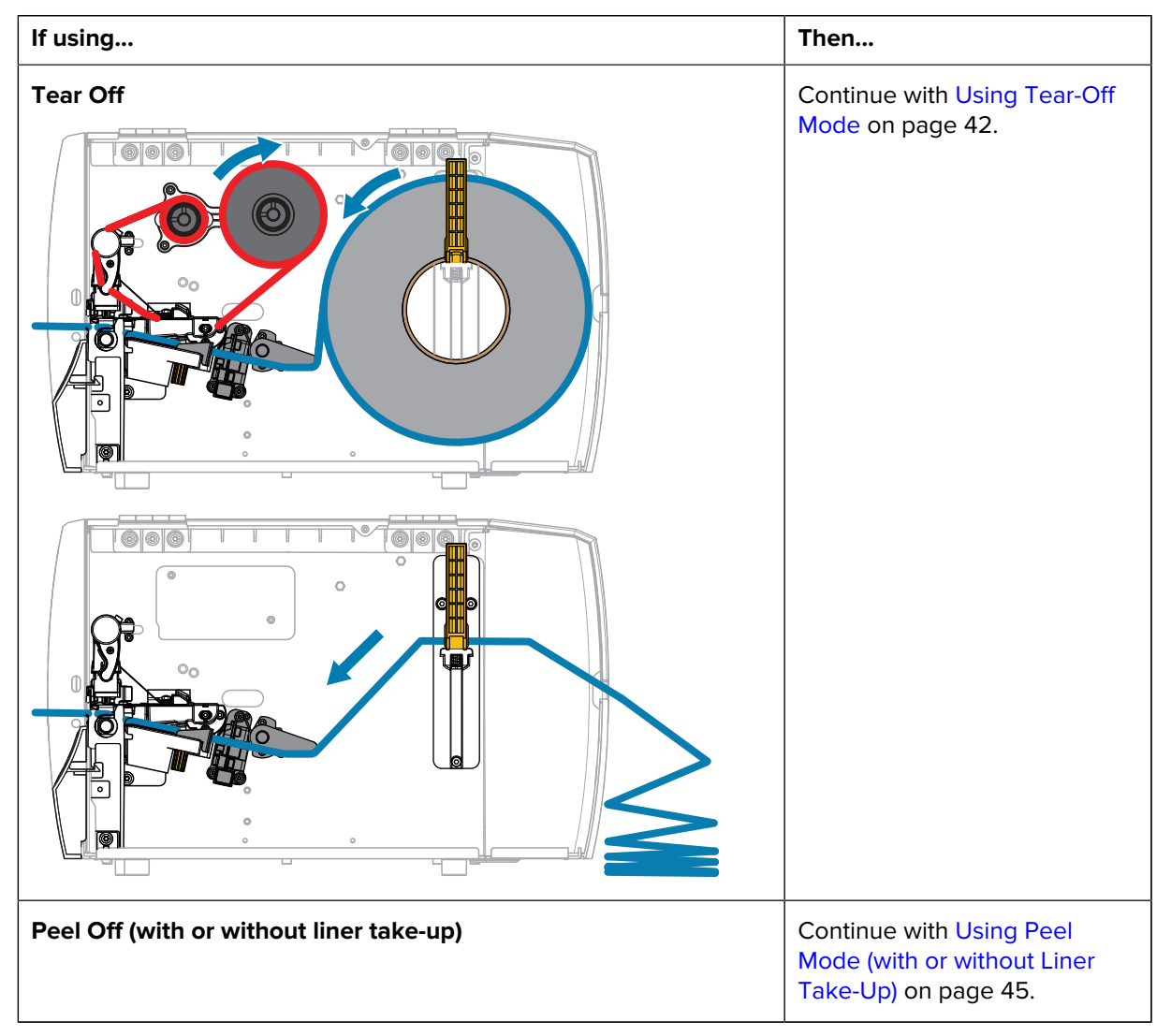

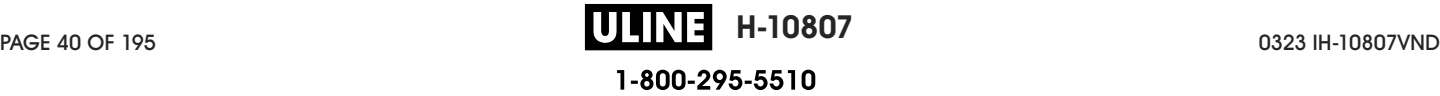

## Printer Setup

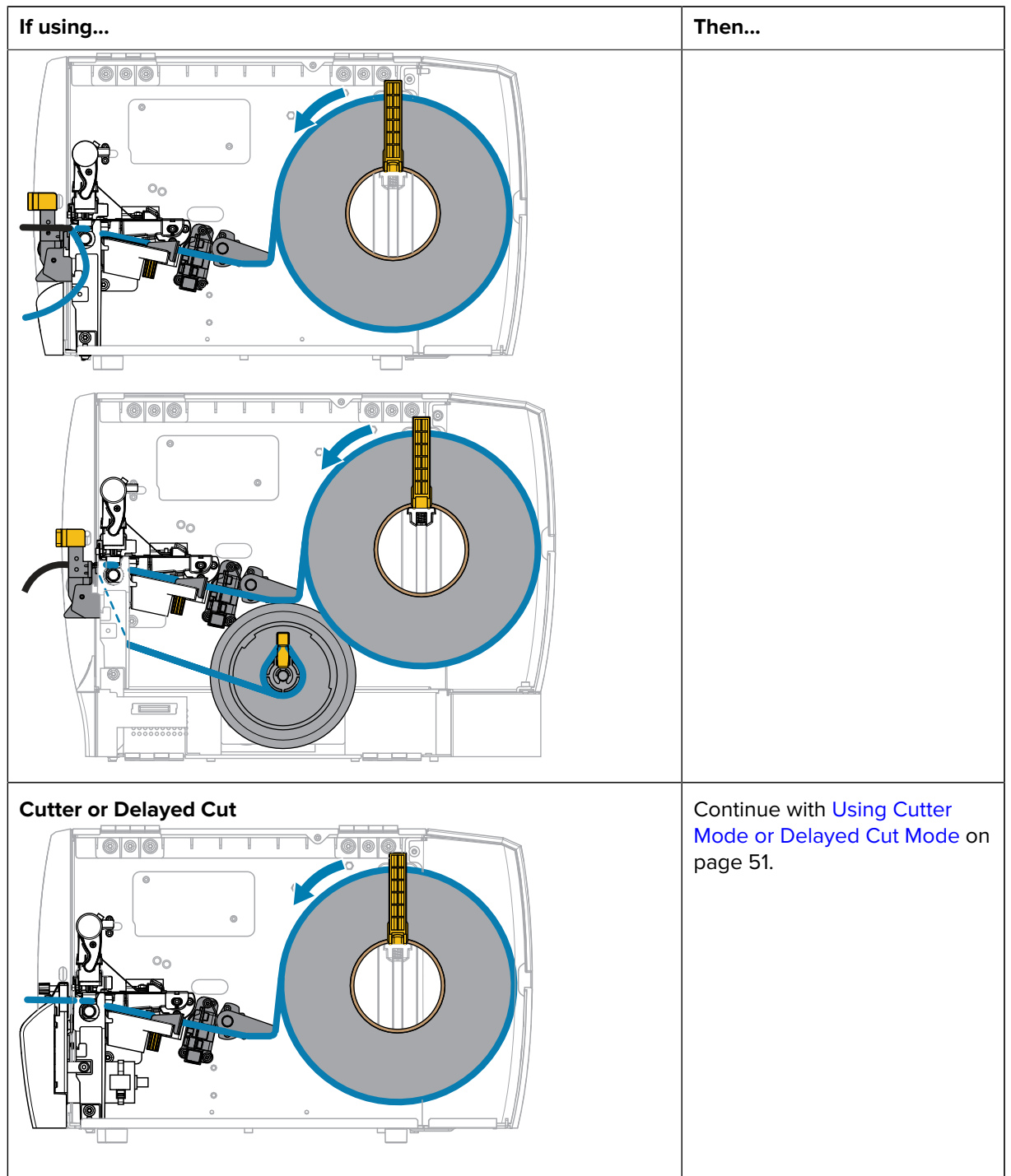

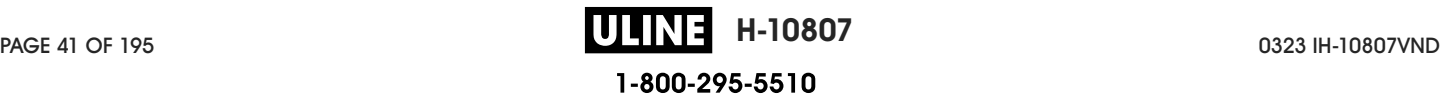

## **Using Tear-Off Mode**

The media loading path is the same for both roll and fanfold media. Roll media is shown in the images in this section.

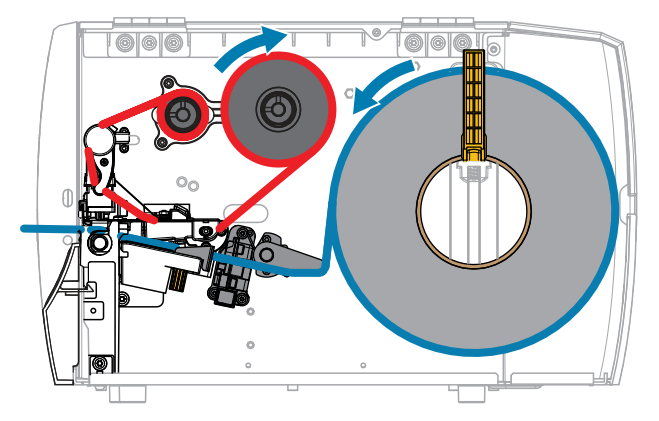

- **1.** Insert media into the printer. See Inserting the Media into the Printer on page 37.
- **2.** Release the printhead assembly.

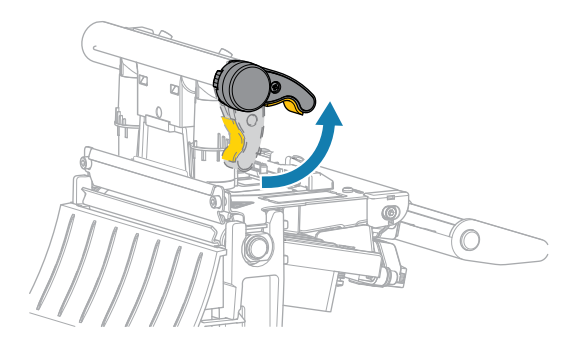

As the printhead lever rotates upward, the printhead assembly pivots upward.

**3.** Slide the outer media guide all the way out.

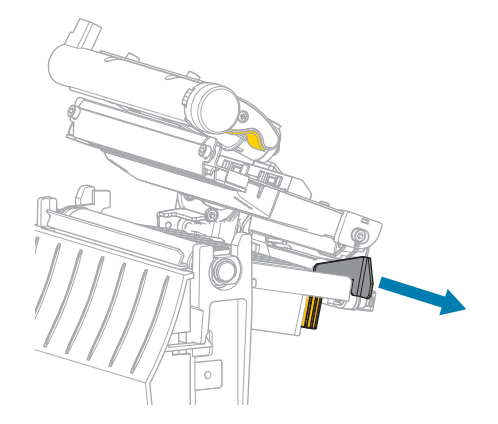

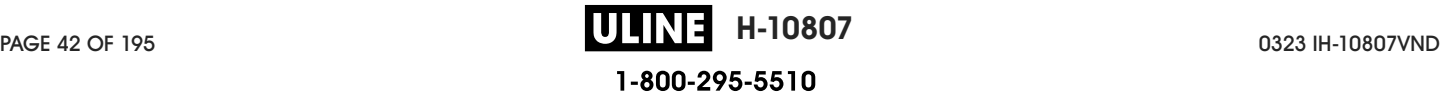

**4.** Load the media as shown. Make sure that the media passes through the slot in the transmissive media sensor (1) and under the inner media guide (2). The media should just touch the back of the transmissive media sensor slot.

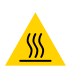

**CAUTION—HOT SURFACE:** The printhead may be hot and could cause severe burns. Allow the printhead to cool.

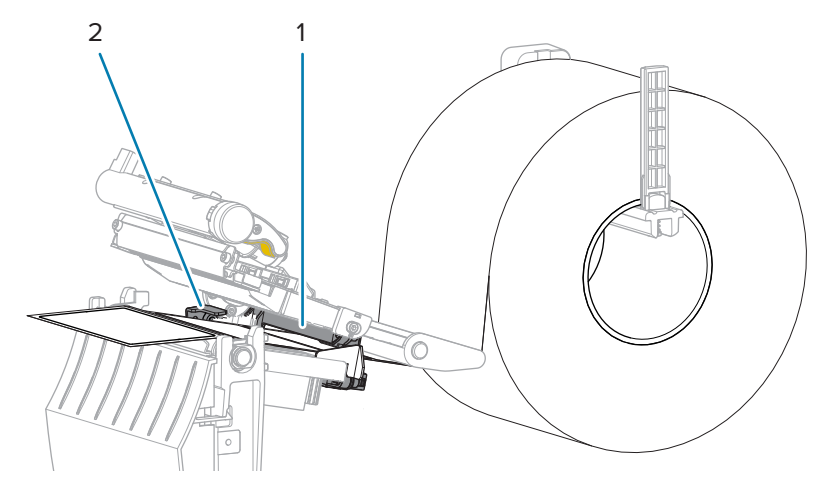

**5.** Slide in the outer media guide until it just touches the edge of the media.

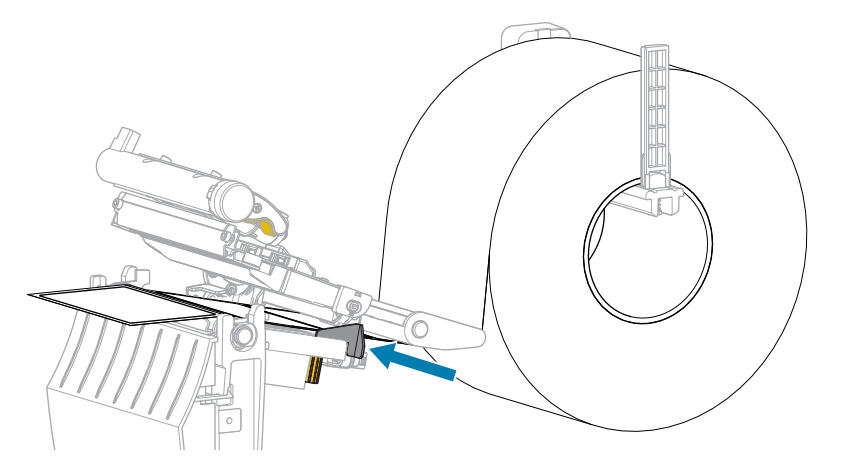

**6.** Close the printhead assembly.

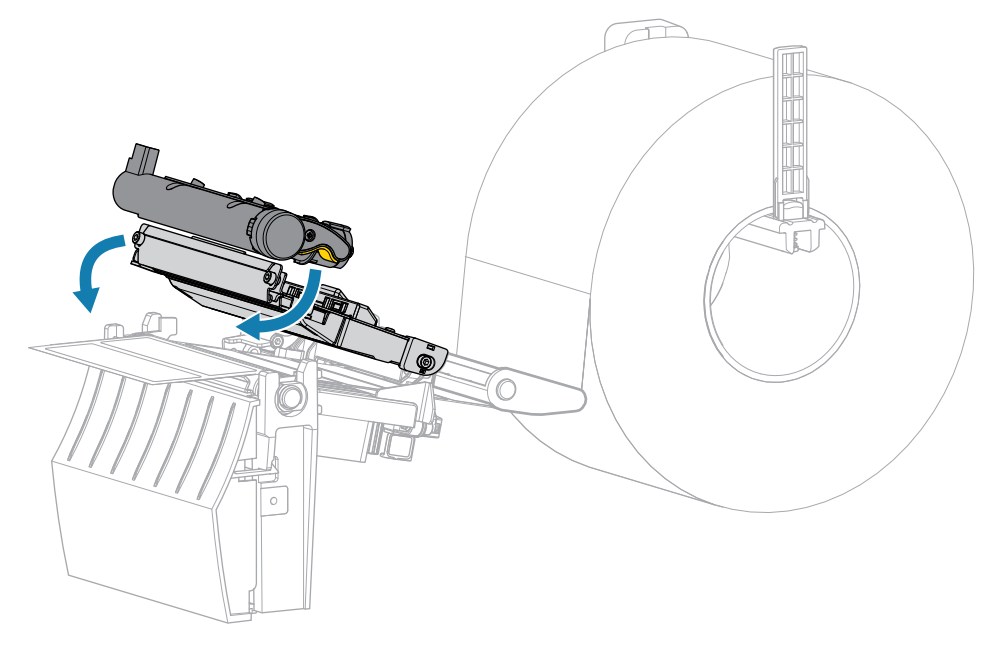

**7.** Close the media cover.

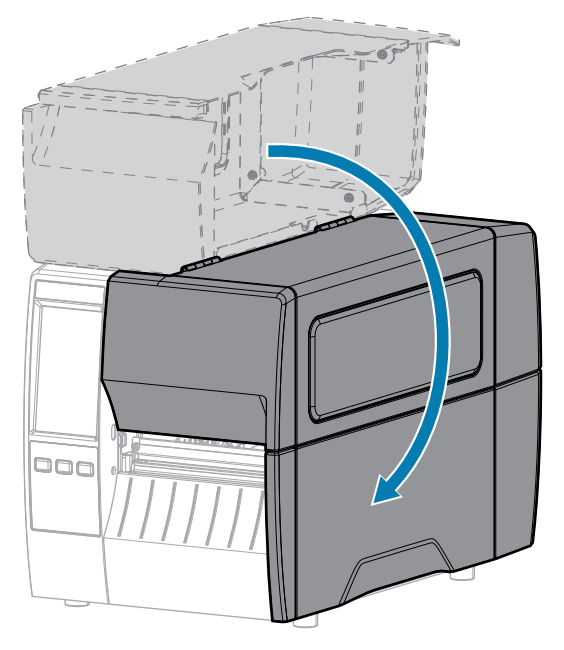

- **8.** Set the printer to Tear Off mode (see Print Menu > Label Position > Collection Method).
- **9.** Press **PAUSE** to exit pause mode and enable printing.

The printer may perform a label calibration or feed a label, depending on your settings.

- **10.** For optimal results, calibrate the printer. See Calibrating the Ribbon and Media Sensors on page 111.
- **11.** Verify that your printer is able to print a configuration label by holding both the **FEED** and **CANCEL** keys for 2 seconds.

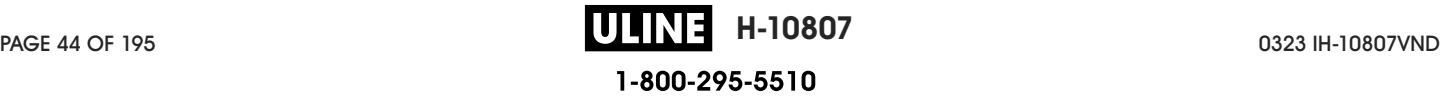

## **Using Peel Mode (with or without Liner Take-Up)**

The media loading path starts the same for both the peel and liner take-up options. The peel option is shown in graphics that apply to both.

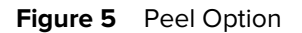

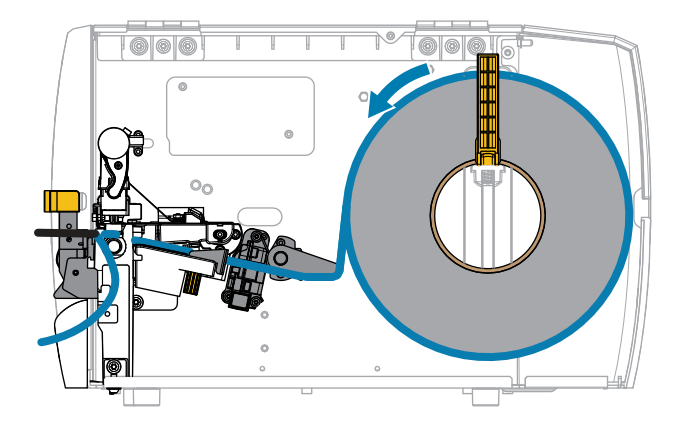

**Figure 6** Liner Take-Up Option

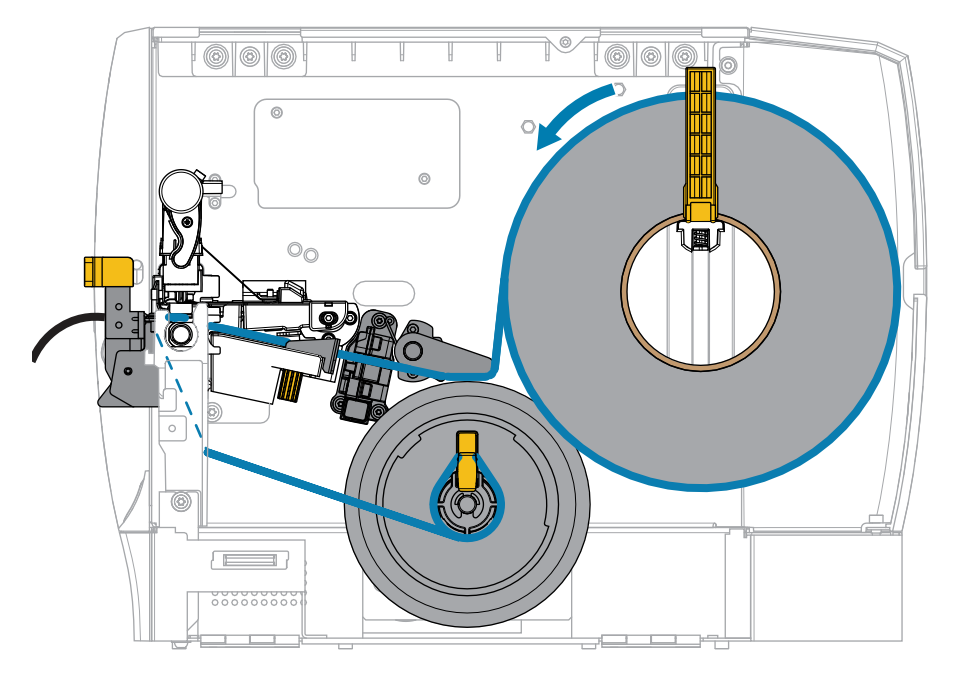

**1.** Insert media into the printer. See Inserting the Media into the Printer on page 37.

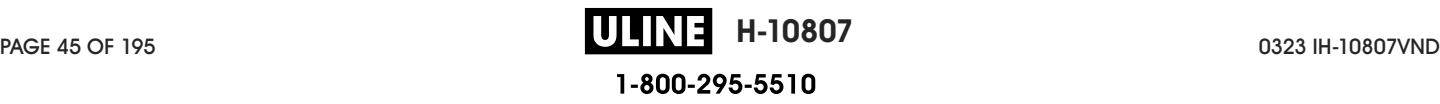

**2.** Release the printhead assembly.

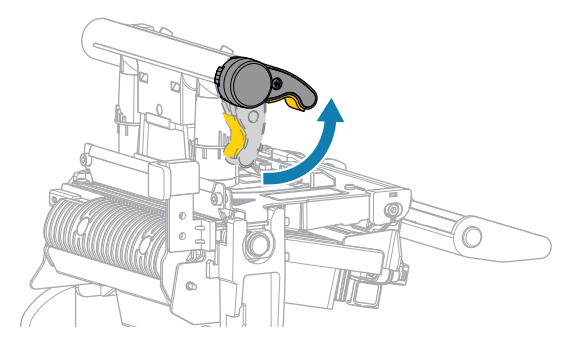

As the printhead lever rotates upward, the printhead assembly pivots upward.

**3.** Slide the outer media guide all the way out.

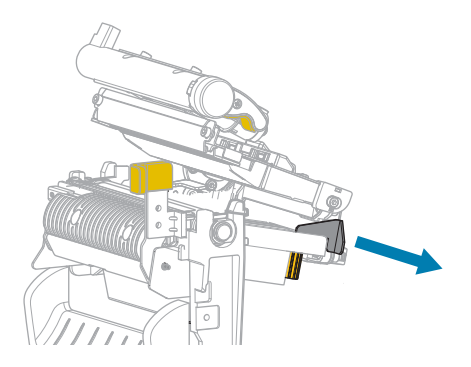

**4.** Load the media as shown. Make sure that the media passes through the slot in the transmissive media sensor (1) and under the inner media guide (2). The media should just touch the back of the transmissive media sensor slot.

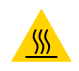

**CAUTION—HOT SURFACE:** The printhead may be hot and could cause severe burns. Allow the printhead to cool.

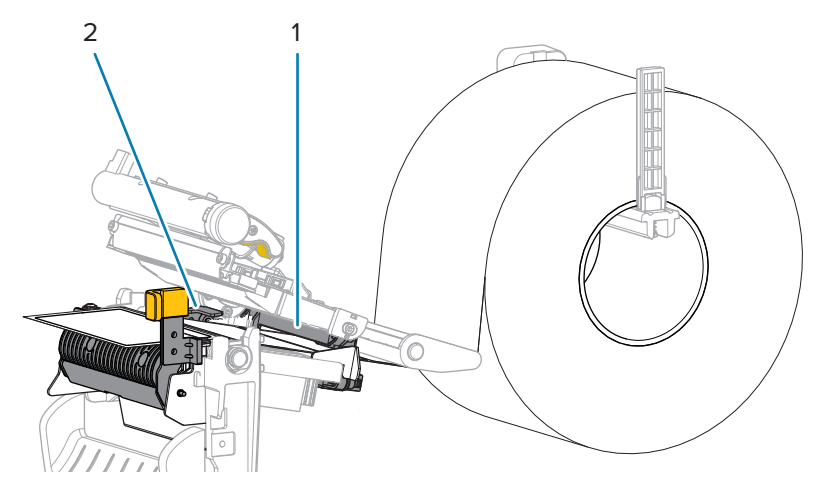

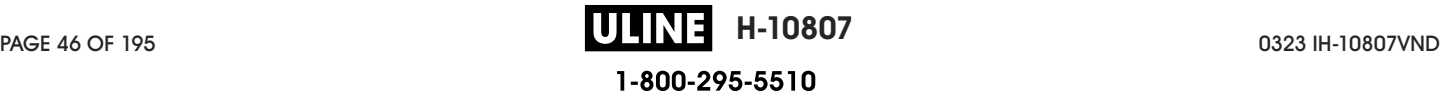

**5.** Push down the peel-off mechanism release lever to open the peel assembly.

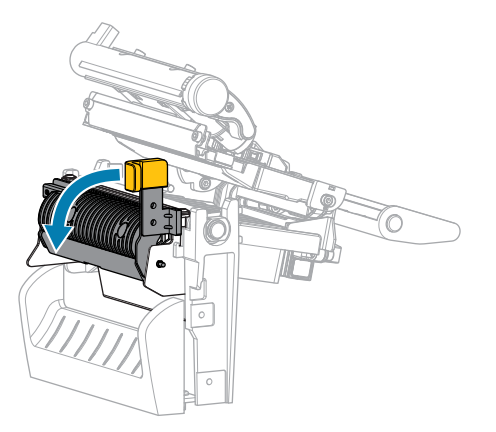

**6.** Extend approximately 500 mm (18 in.) of media out of the printer. Remove and discard the labels from this exposed media, leaving just the liner.

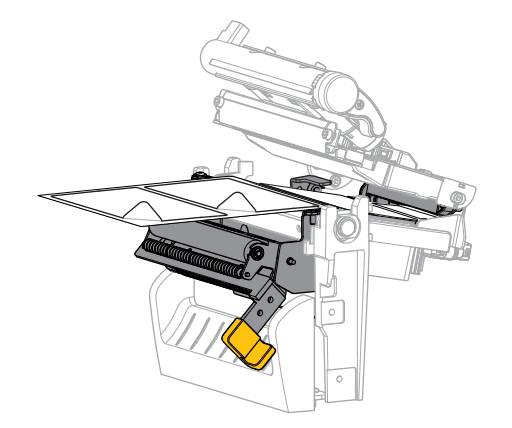

**7.** Feed the liner behind the peel assembly. Make sure that the end of the liner falls outside of the printer.

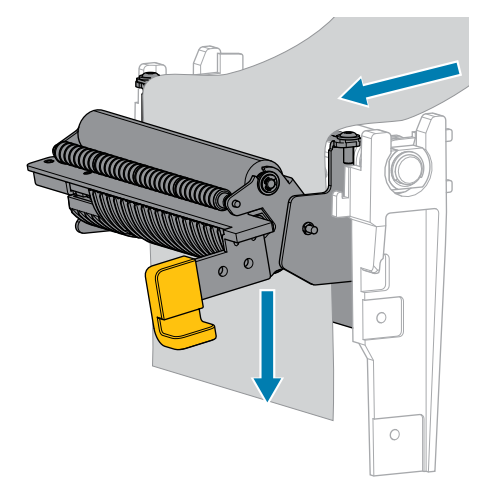

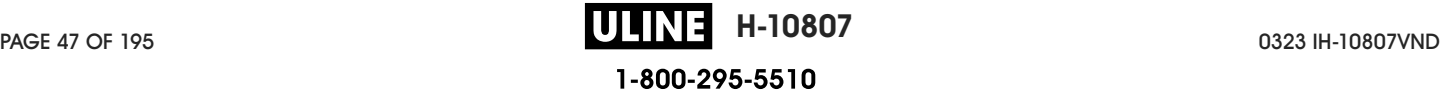

- **8.** Complete this step only if you want to use Peel-Off mode with Liner Take-Up. Your printer must have the Liner Take-Up option installed. If you are not using Liner Take-Up, skip this step.
	- **a)** Slide the liner into the slot in the liner take-up spindle.

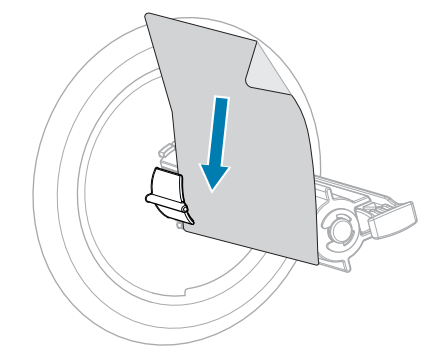

**b)** Push the liner back until it touches the back plate of the liner take-up spindle assembly.

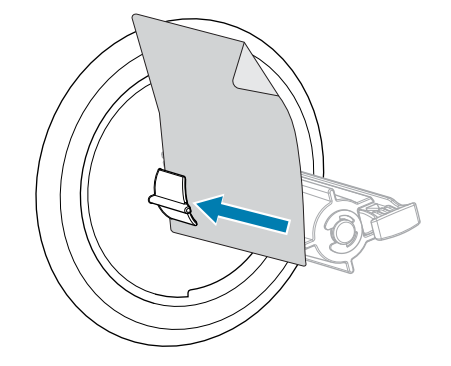

**c)** Wrap the liner around the liner take-up spindle, and then turn the spindle counterclockwise to tighten the liner.

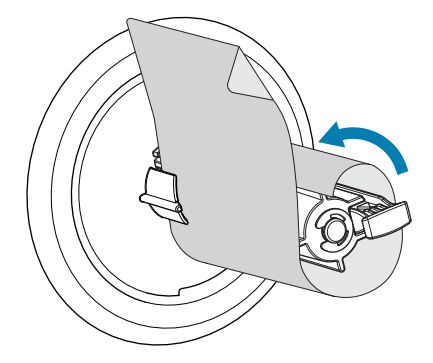

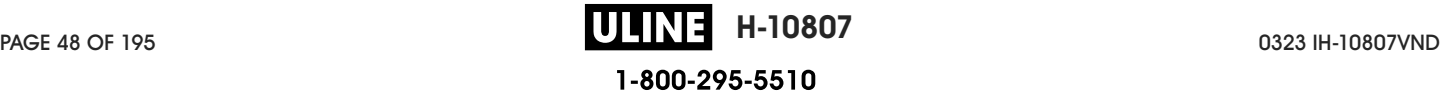

**9.** Close the peel assembly using the peel-off mechanism release lever.

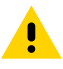

**CAUTION:** Use the peel-off mechanism release lever and your right hand to close the peel assembly. Do not use your left hand to assist in closing. The top edge of the peel roller/ assembly could pinch your fingers.

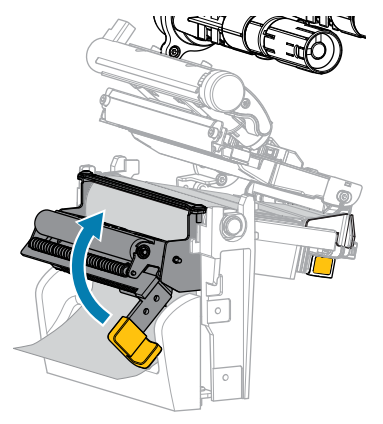

**10.** Slide in the outer media guide until it just touches the edge of the media.

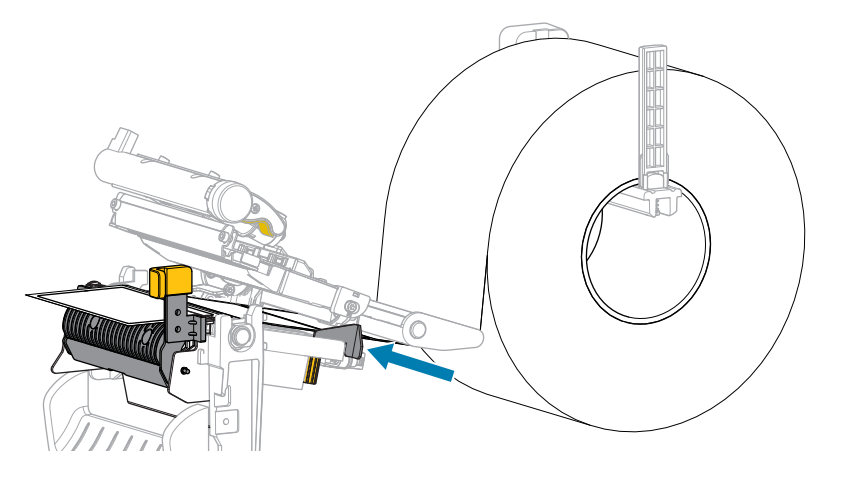

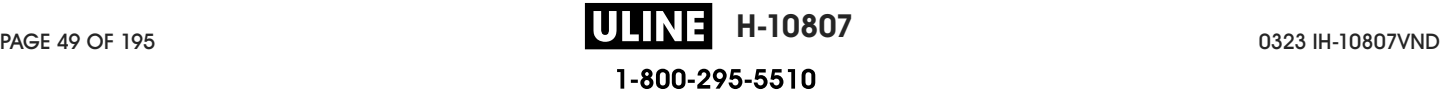

**11.** Close the printhead assembly.

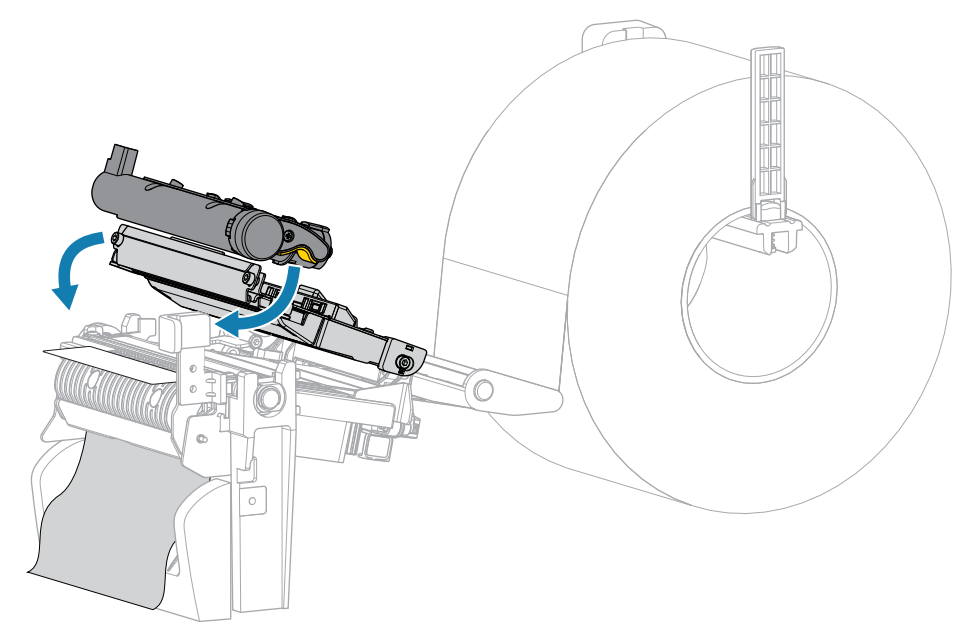

**12.** Close the media cover.

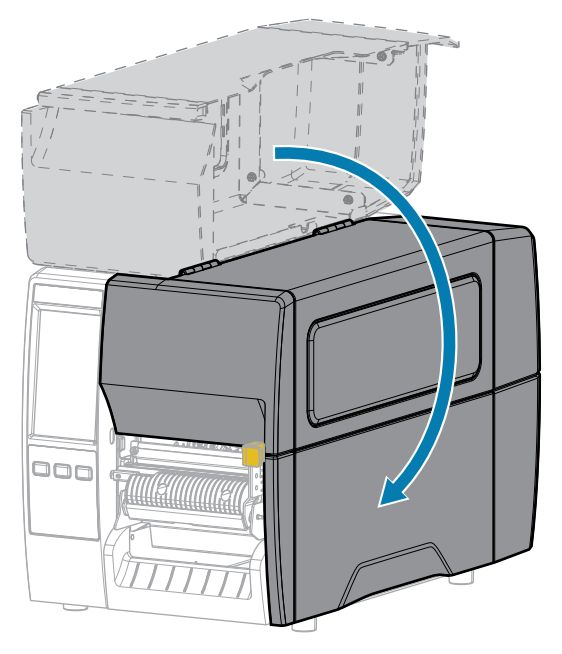

- **13.** Set the printer to Peel Off mode (see Print Menu > Label Position > Collection Method).
- **14.** Press **PAUSE** to exit pause mode and enable printing.

The printer may perform a label calibration or feed a label, depending on your settings.

- **15.** For optimal results, calibrate the printer. See Calibrating the Ribbon and Media Sensors on page 111.
- **16.** Verify that your printer is able to print a configuration label by holding both the **FEED** and **CANCEL** keys for 2 seconds.

# **Using Cutter Mode or Delayed Cut Mode**

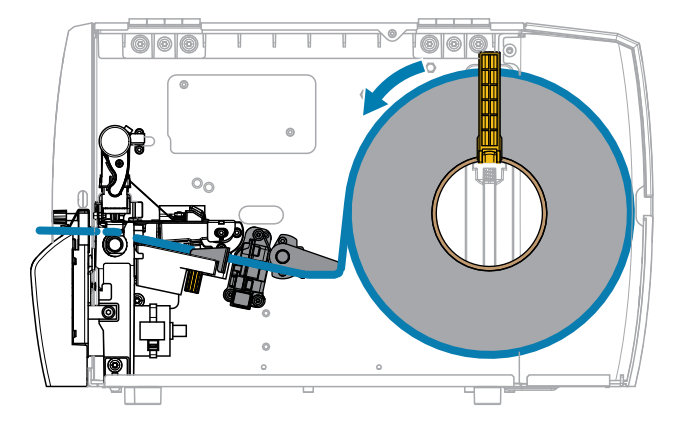

**1.** Release the printhead assembly.

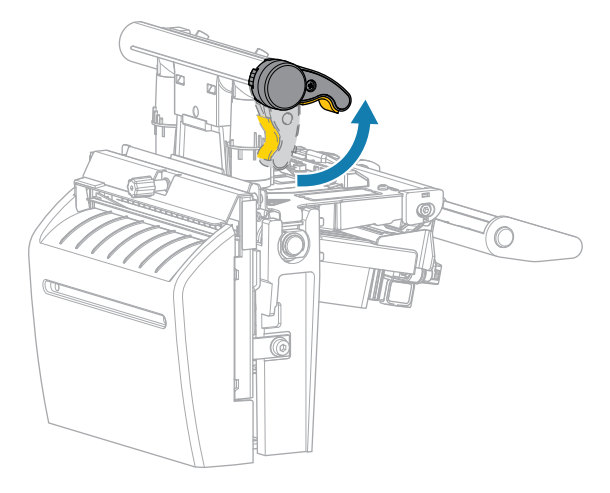

As the printhead lever rotates upward, the printhead assembly pivots upward.

**2.** Slide the outer media guide all the way out.

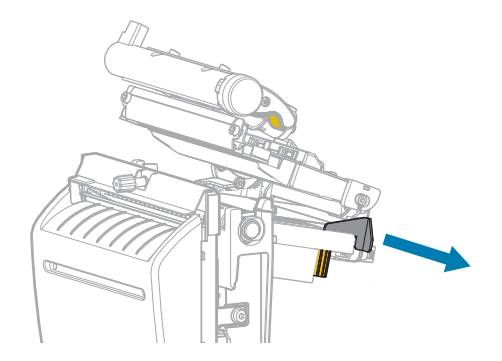

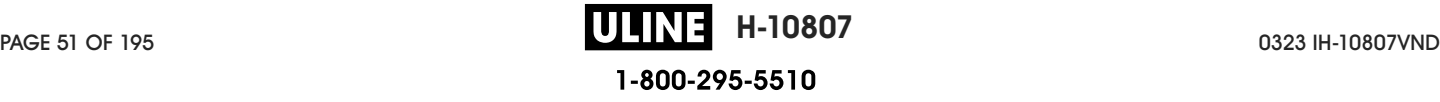

- **3.** Load the media as shown.
	- a) Make sure that the media passes through the slot in the transmissive media sensor (1) and under the inner media guide (2). The media should just touch the back of the transmissive media sensor slot.

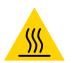

**CAUTION—HOT SURFACE:** The printhead may be hot and could cause severe burns. Allow the printhead to cool.

**b)** Feed the media through the cutter.

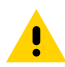

**CAUTION:** The cutter blade is sharp. Do not touch or rub the blade with your fingers.

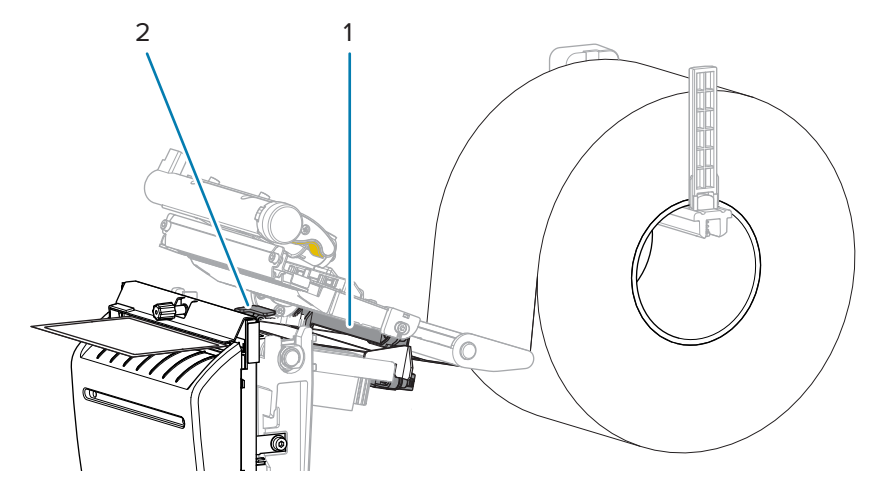

**4.** Slide in the outer media guide until it just touches the edge of the media.

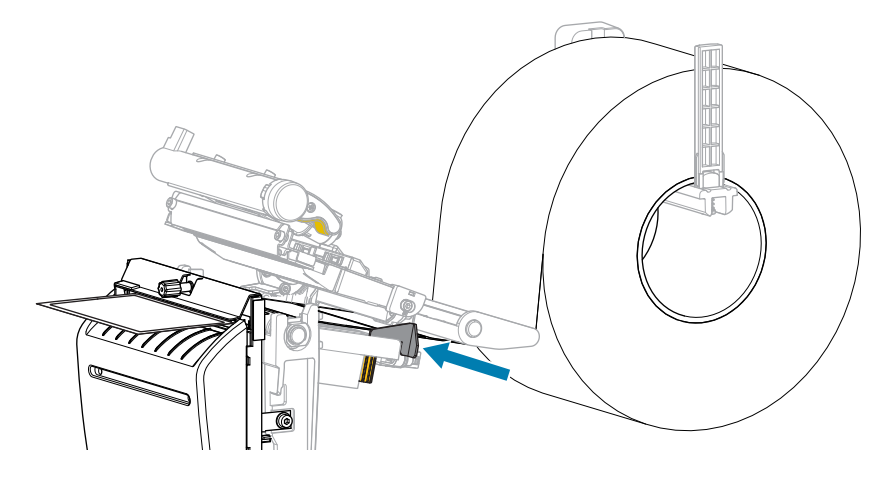

**5.** Close the printhead assembly.

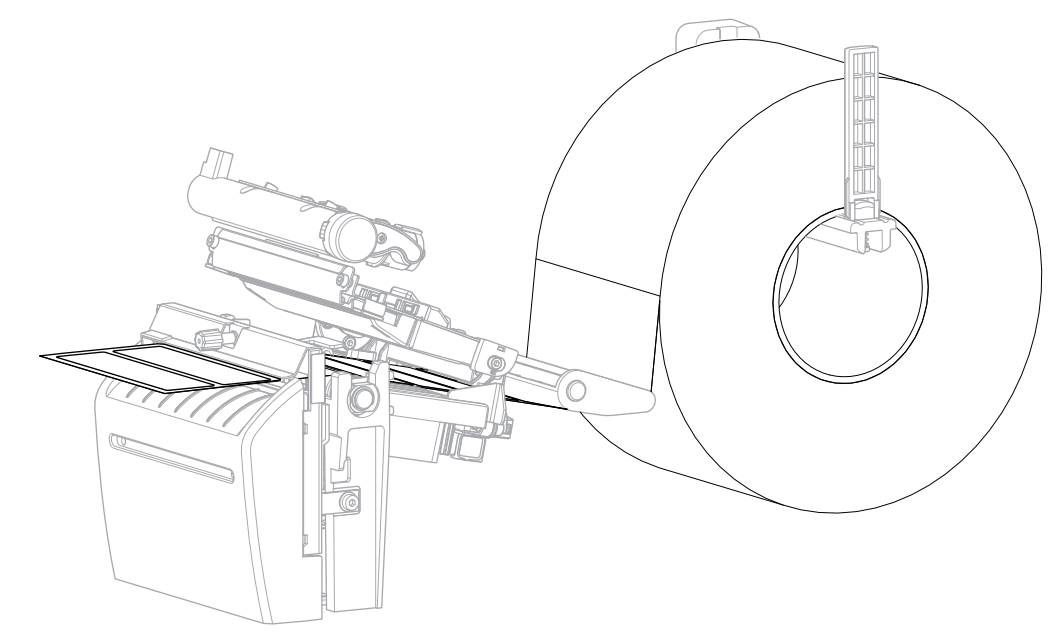

**6.** If desired, insert the cutter catch tray into the slot on the front of the cutter.

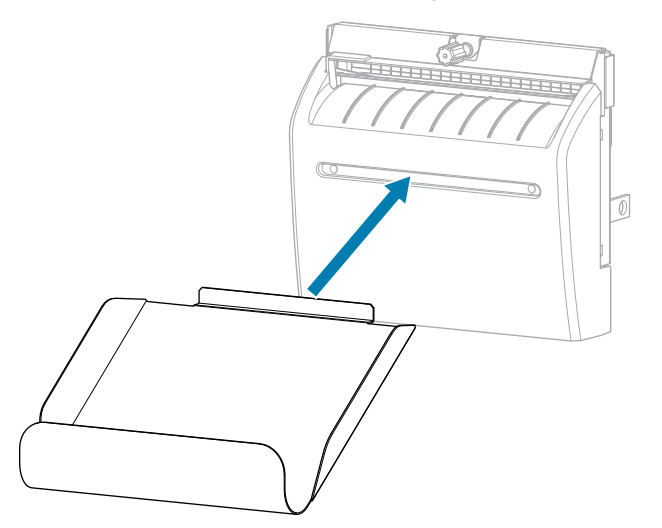

**7.** Close the media cover.

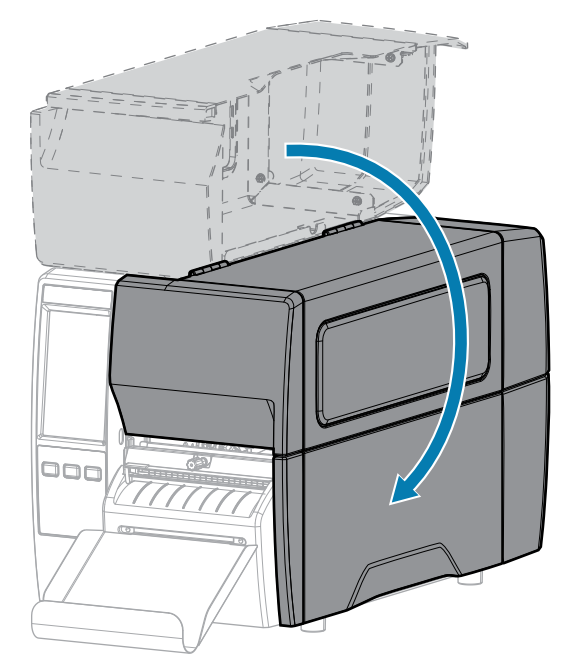

- **8.** Set the printer to Cutter mode (see Print Menu > Label Position > Collection Method).
- **9.** Press **PAUSE** to exit pause mode and enable printing.

The printer may perform a label calibration or feed a label, depending on your settings.

- **10.** For optimal results, calibrate the printer. See Calibrating the Ribbon and Media Sensors on page 111.
- **11.** Verify that your printer is able to print a configuration label by holding both the **FEED** and **CANCEL** keys for 2 seconds.

Media loading in Tear-Off mode is complete.

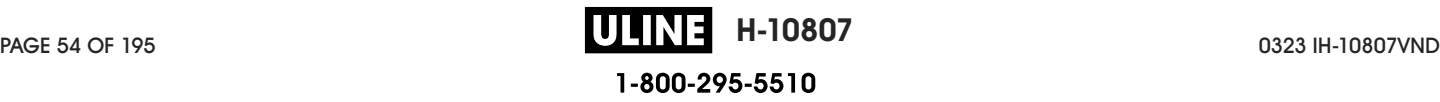

## **Loading the Ribbon**

K

**NOTE:** This section applies only to printers that have the Thermal Transfer option installed.

Ribbon is used only with thermal transfer labels. For direct thermal labels, do not load ribbon in the printer. To determine if ribbon must be used with a particular media, see Ribbon on page 13.

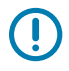

**IMPORTANT:** Use ribbon that is wider than the media to protect the printhead from wear. Ribbon must be coated on the outside.

**1.** Open the media cover.

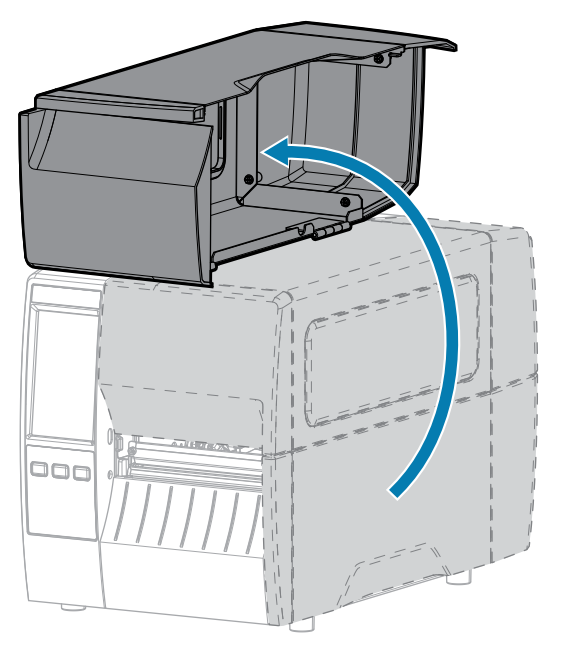

**2.** Place the roll of ribbon on the ribbon supply spindle with the loose end of the ribbon unrolling as shown. Push the roll back as far as it will go.

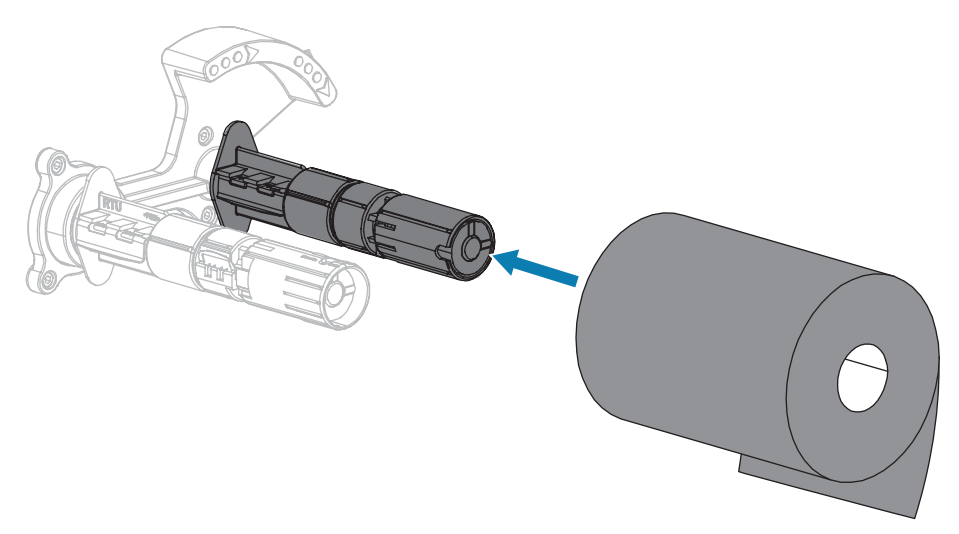

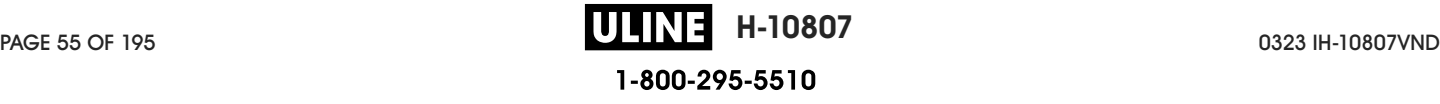

**3.** Your printer shipped with an empty ribbon core on the ribbon take-up spindle. If this core is no longer there, place an empty ribbon core on the ribbon take-up spindle. Push the core back as far as it will go.

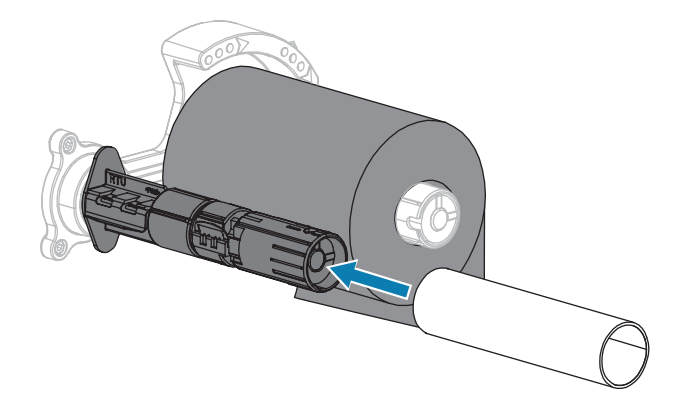

**4.** Bring the ribbon under the printhead assembly as shown.

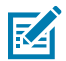

**NOTE:** The printhead may be hot and could cause severe burns. Allow the printhead to cool.

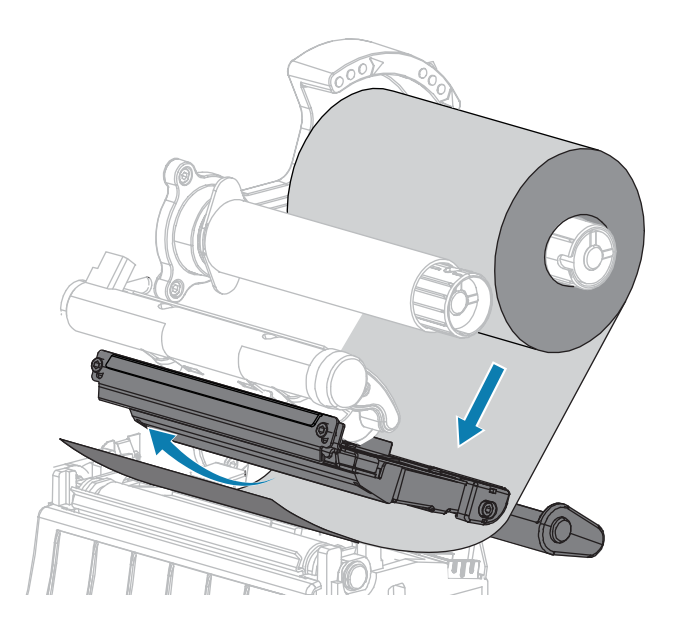

- **5.** With the ribbon tracking as far back as it can under the printhead assembly:
	- **a)** Wrap the ribbon around the core on the ribbon take-up spindle.
	- **b)** Rotate the spindle several turns in the direction shown to tighten and align the ribbon.

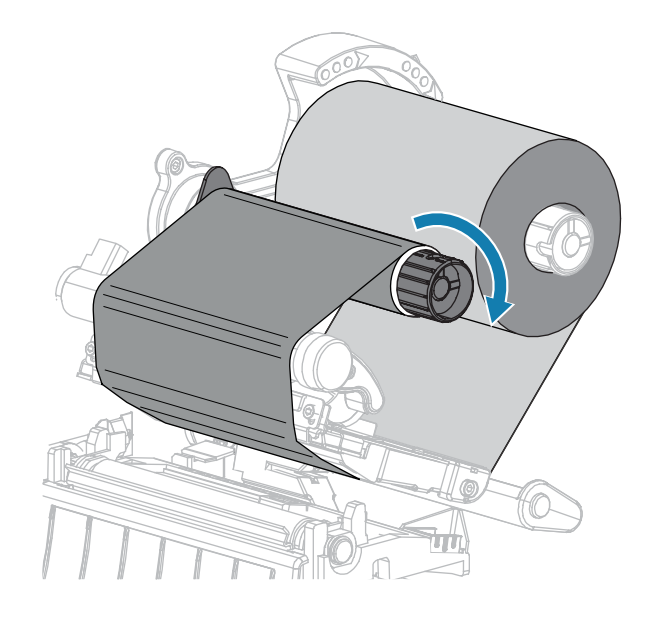

**6.** If media is already loaded, rotate the printhead-open lever downward until it locks the printhead in place.

Otherwise, continue with Loading the Media.

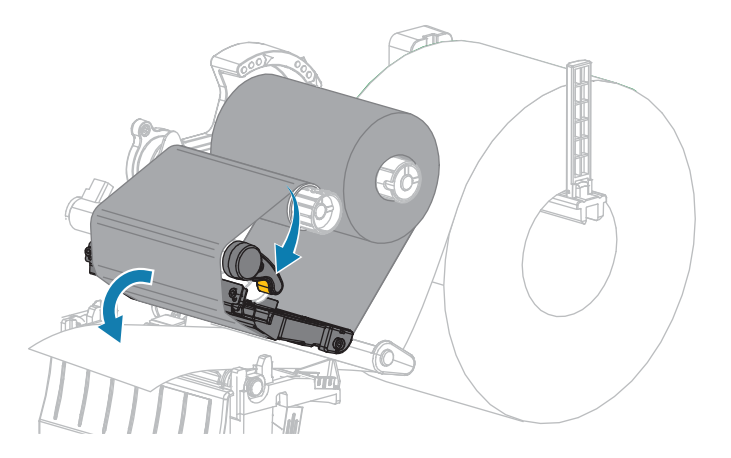

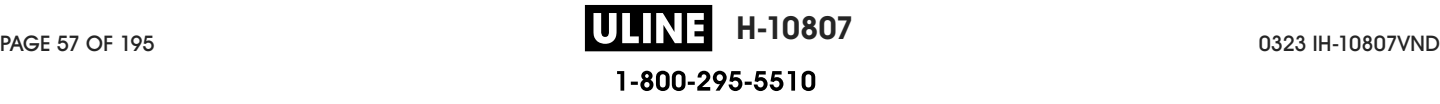

**7.** Close the media cover.

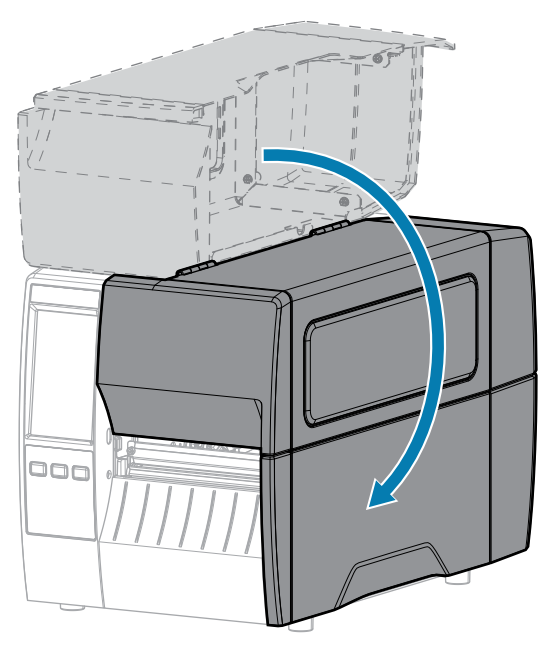

**8.** If necessary, press **PAUSE** to enable printing.

## **Running the Print Wizard and Printing a Test Label**

The Print Wizard configures the printer, prints test labels, and adjusts print quality based on the results of the test labels.

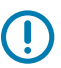

**IMPORTANT:** When using the Wizards, do not send data to the printer from the host.

For optimal results, use full-width media running the **Print Wizard** or **Set All Wizard**. If the media is smaller than an image to be printed, the results may be truncated or print across multiple labels.

After you have completed the printer setup procedures and run the printer setup wizard, use this section to print a test label. Printing this label allows you to see if your connection is working and if you need to adjust any of the print settings.

- **1.** On the Home screen, touch **Wizards** > **Print** > **Start Print**.
- **2.** Follow the prompts to specify the following information:
	- print type (Thermal Transfer or Direct Thermal)
	- label type (Continuous, Gap/Notch, or Mark)
	- label width
	- collection method (tear off, peel-off, rewind, cutter, delayed cut, linerless peel, linerless rewind, linerless tear, or applicator)

After you have specified these, the wizard instructs you to load media and then to place a label over the media sensor.

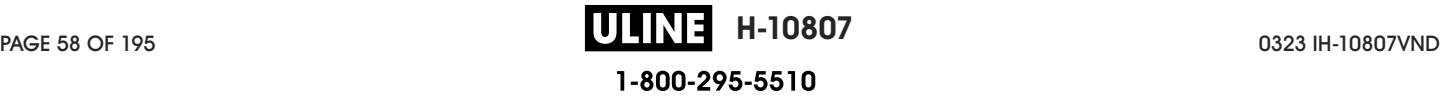

**3.** Load media so that a label is over the green light from the media sensor, and then touch the checkmark.

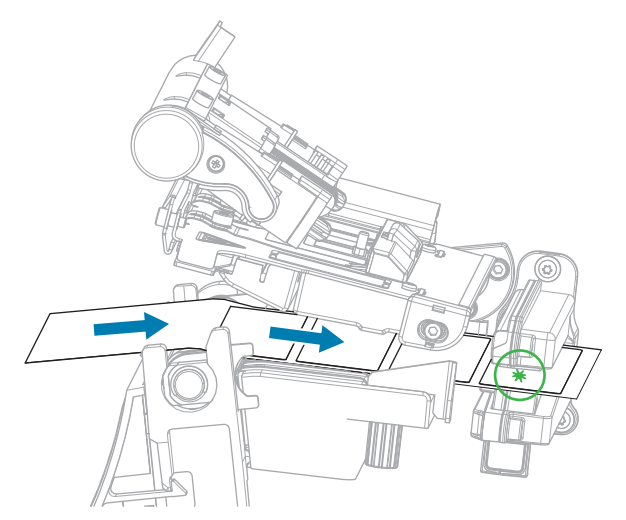

- **4.** At the prompt, close the printhead, and then touch the next checkmark. The printer calibrates and then asks if you would like to print a test label.
- **5.** Follow the prompts until the printer completes auto calibration.

**6.** When asked to print a test label, touch the checkmark.

A test label similar to this one prints. If your labels are smaller than the image, only a portion of the test label will print.

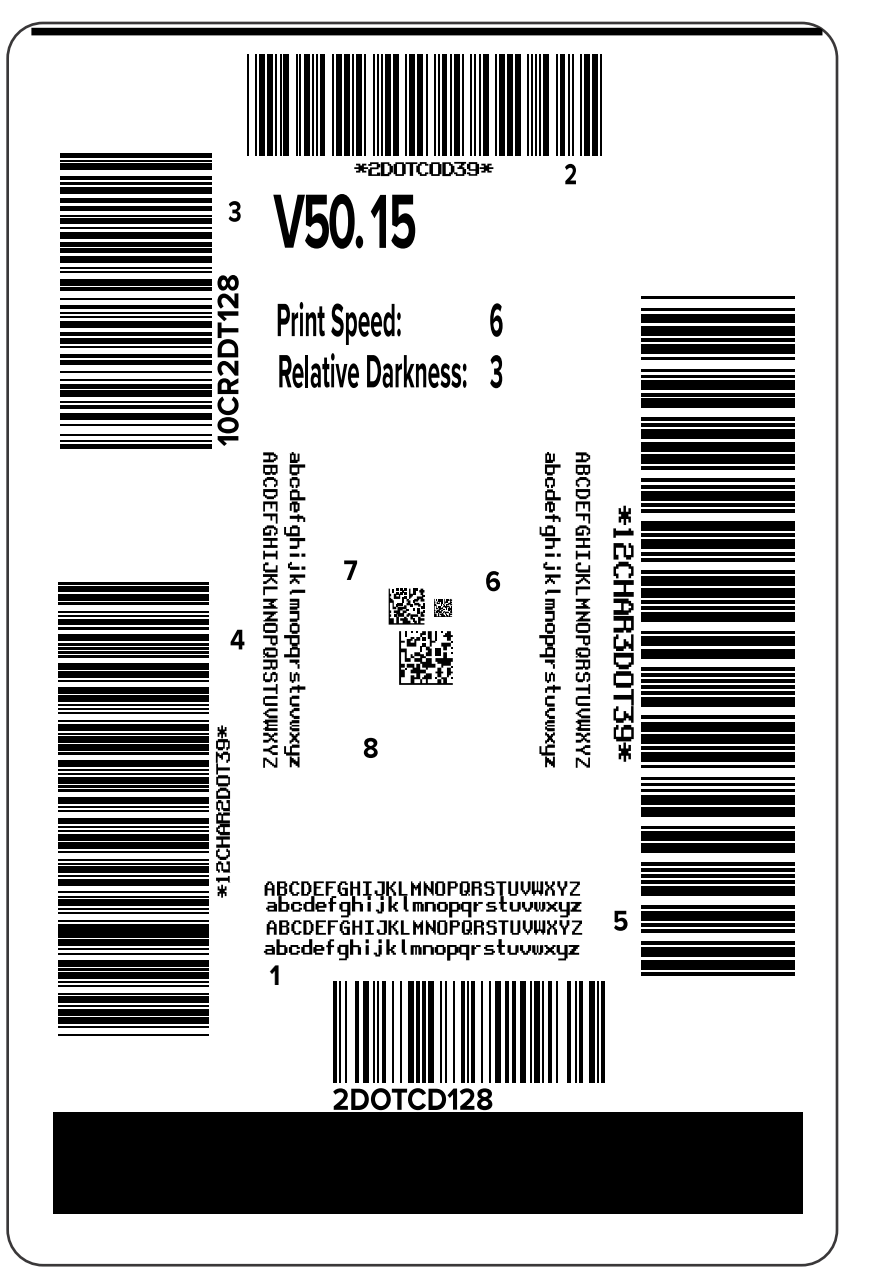

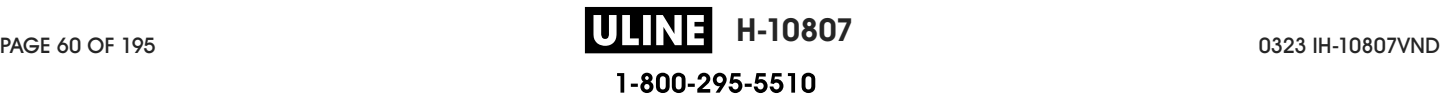

- **7.** Examine the position of the label over the tear bar. If necessary, shift the position of the media over the tear-off bar after printing.
	- If the space between labels falls on the tear bar, continue with the next step.
	- If the space between labels does not fall directly on the tear bar, shift the position of the media over the tear bar after printing.

Lower numbers move the media into the printer by the specified number of dots (the tear line moves closer to the edge of the label just printed).

Higher numbers move the media out of the printer (the tear line moves closer to the leading edge of the next label).

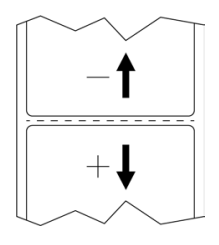

- **8.** Examine the quality of the image on the test label. Is the quality of the barcode and text on the test label acceptable? See Evaluating Barcode Quality on page 136 for assistance.
	- If yes, touch the check mark, and then check what other issues may be affecting your print quality. See Printing or Print Quality Issues on page 152.
	- If no, adjust the print quality manually by changing darkness and speed settings through the printer's menu system, or run the Print Quality Assistance wizard. See Using the Print Quality Assistance Wizard.

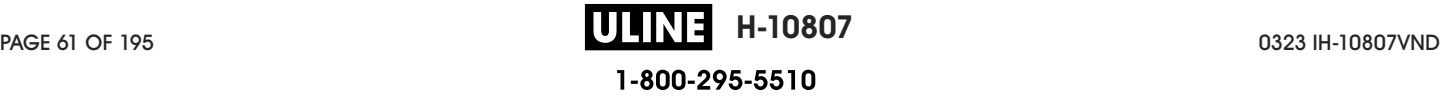

# **Printer Configuration and Adjustment**

This section assists you with configuration of the printer and adjustments to the printer.

## **Changing Printer Settings**

This section presents the printer settings that you can change and identifies tools for changing them.These tools include the following:

- The Windows driver installed previously. (See Changing Printer Settings through the Windows Driver on page 62 for more information.)
- The printer wizards. (See Printer Wizards on page 64.)
- The printer's user menus (See User Menus on page 65 for more information.)
- Zebra Printer Setup Utilities:
	- Windows computers
	- Android devices
	- Apple devices
- ZPL and Set/Get/Do (SGD) commands (See the Zebra Programming Guide for more information.)
- The printer's web pages when the printer has an active wired or wireless print server connection (See the ZebraNet Wired and Wireless Print Servers User Guide for more information.)

#### **Changing Printer Settings through the Windows Driver**

- **1.** From the Windows Start Menu, go to **Printers & Scanners**.
- **2.** Click your printer in the list of available printers, and then click **Manage**.

#### **3.** Click **Printing Preferences**.

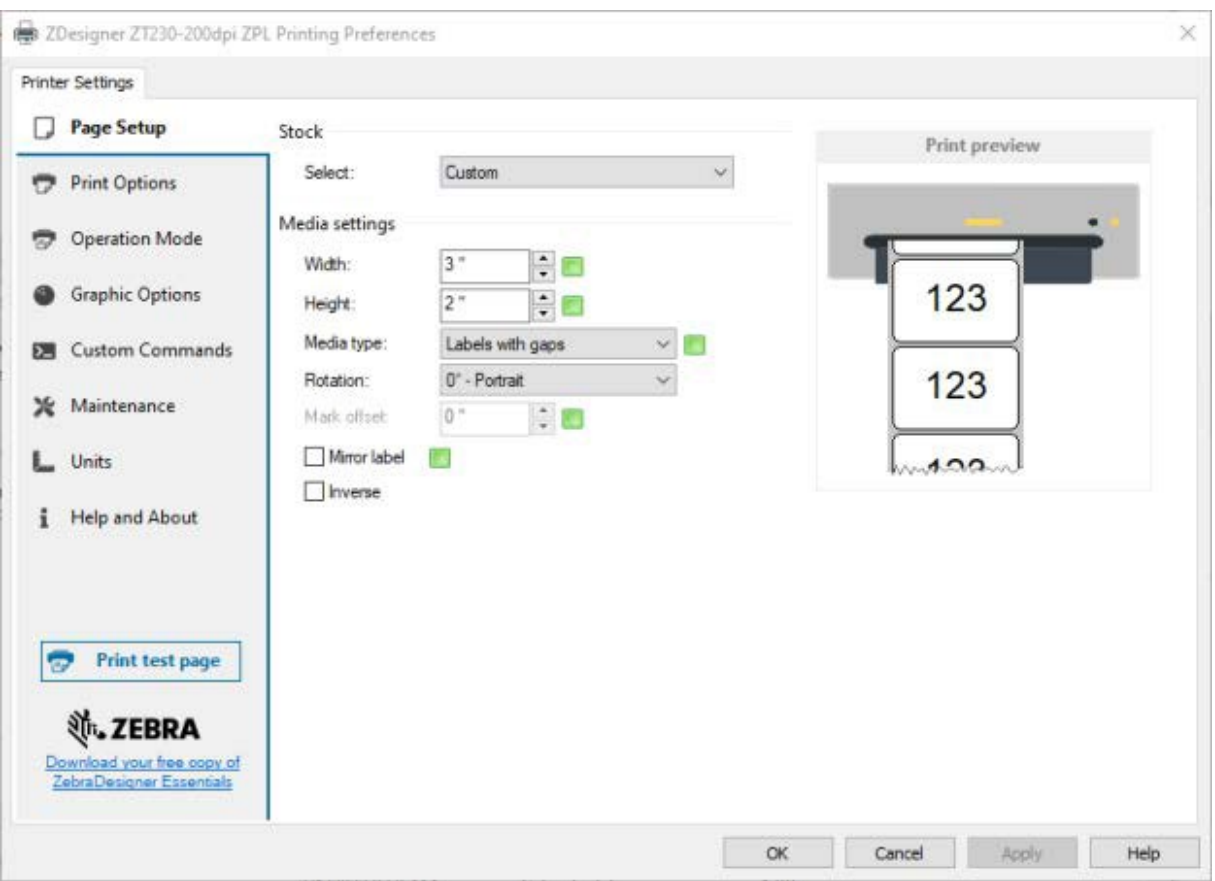

The ZDesigner window for your printer displays.

**4.** Change the settings as desired, and then click **OK**.

#### **Printer Wizards**

Printer wizards walk you through the setup process for various printer settings and features.

The following wizards are available:

- Set All Wizard—runs all the wizards in sequence.
- System Wizard—sets up non-print related operating system settings.
- Connection Wizard—configures the printer's connectivity options.
- Print Wizard—configures key printing parameters and features. See Running the Print Wizard and Printing a Test Label on page 58.
- RFID Wizard—sets up the RFID subsystem's operations.

On the Home screen, touch **Wizards** to see the available options.

For more information about individual settings set by any of the wizards, see User Menus on page 65.

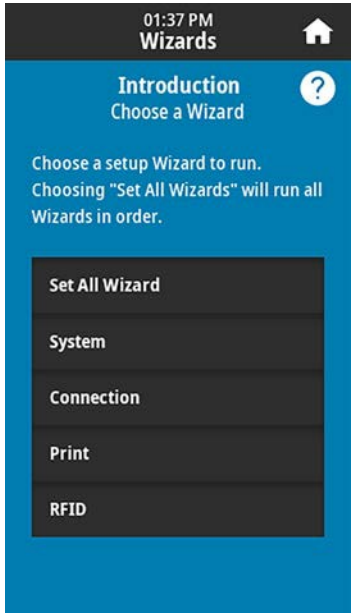

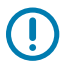

#### **IMPORTANT:**

When using the Wizards, do not send data to the printer from the host.

For optimal results, use full-width media running Print Wizard or Set All Wizards. If the media is shorter than an image to be printed, the image may be truncated or print across multiple labels.

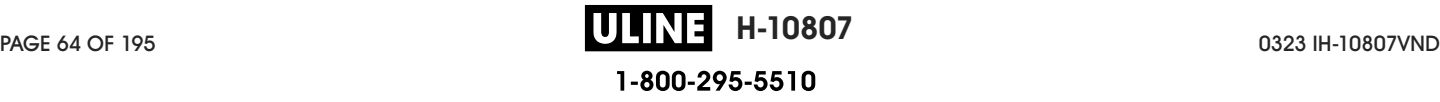

#### **User Menus**

Use the printer's user menus to configure the printer as needed.

For detailed information on each of these menus, see System Menu on page 66, Connection Menu on page 75, Print Menu on page 91, RFID Menu on page 101, and Storage Menu on page 108.

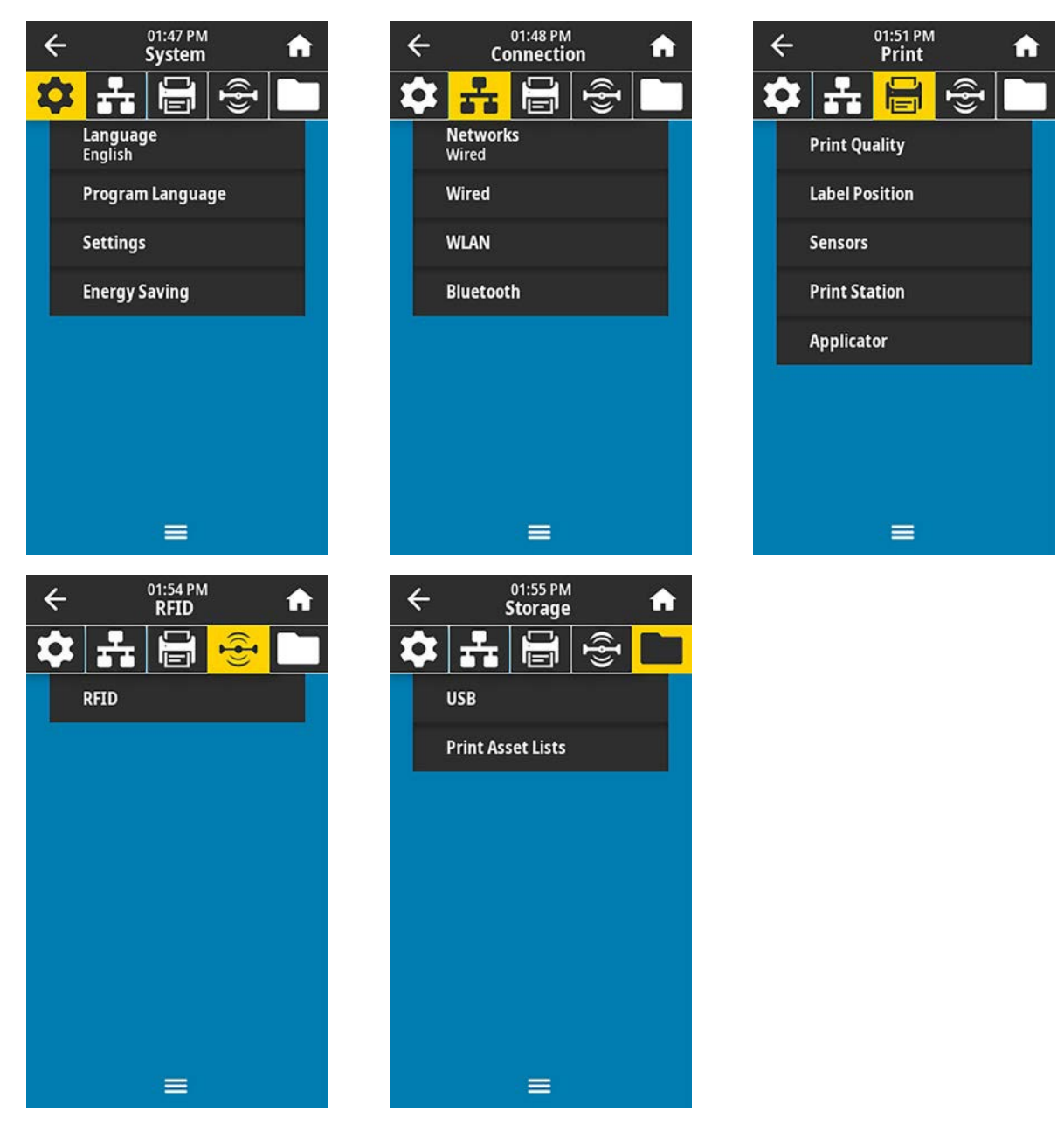

You can modify printer settings through the user menus or optionally using the methods listed below. (The user menu descriptions in this section include information on these optional methods where applicable.)

• ZPL and Set/Get/Do (SGD) commands. (See the Zebra Programming Guide at zebra.com/manuals for more information.)

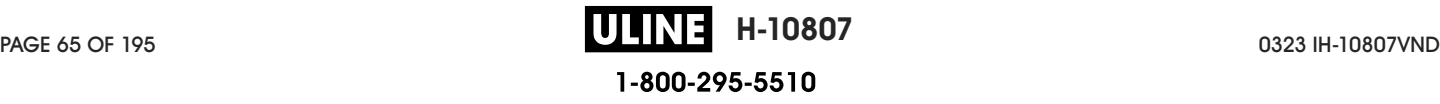

• The printer's web pages, in cases where the printer has an active wired or wireless print server connection. (See the ZebraNet Wired and Wireless Print Servers User Guide at zebra.com/manuals for more information.)

You can also use the printer's task wizards to change some settings (see Printer Wizards on page 64).

#### **System Menu**

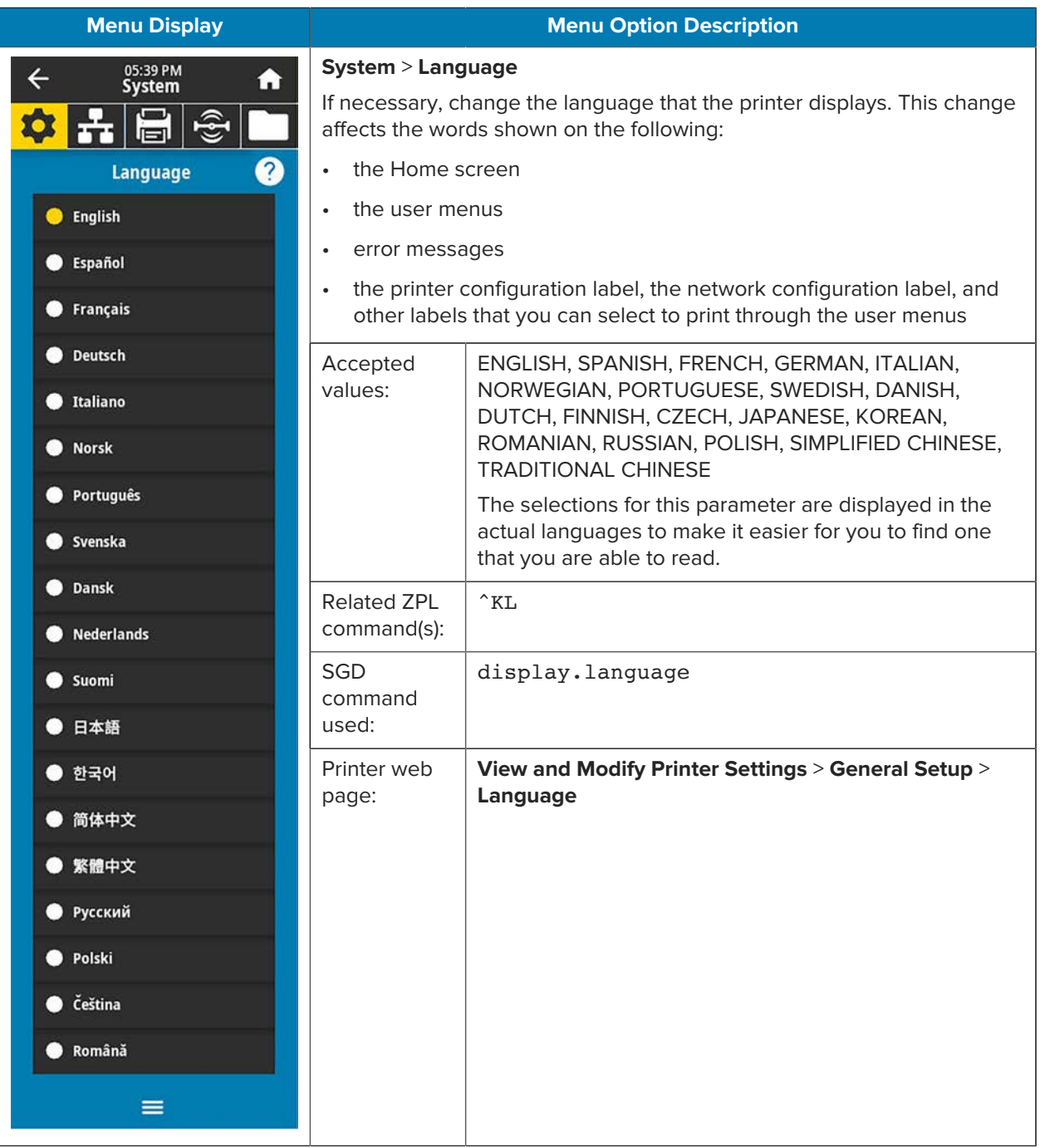

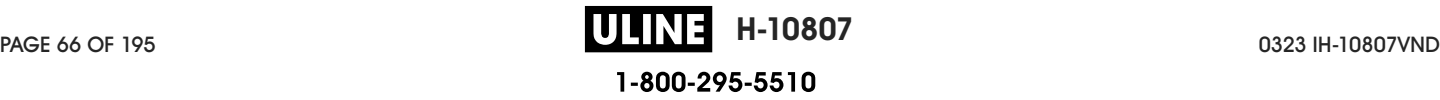

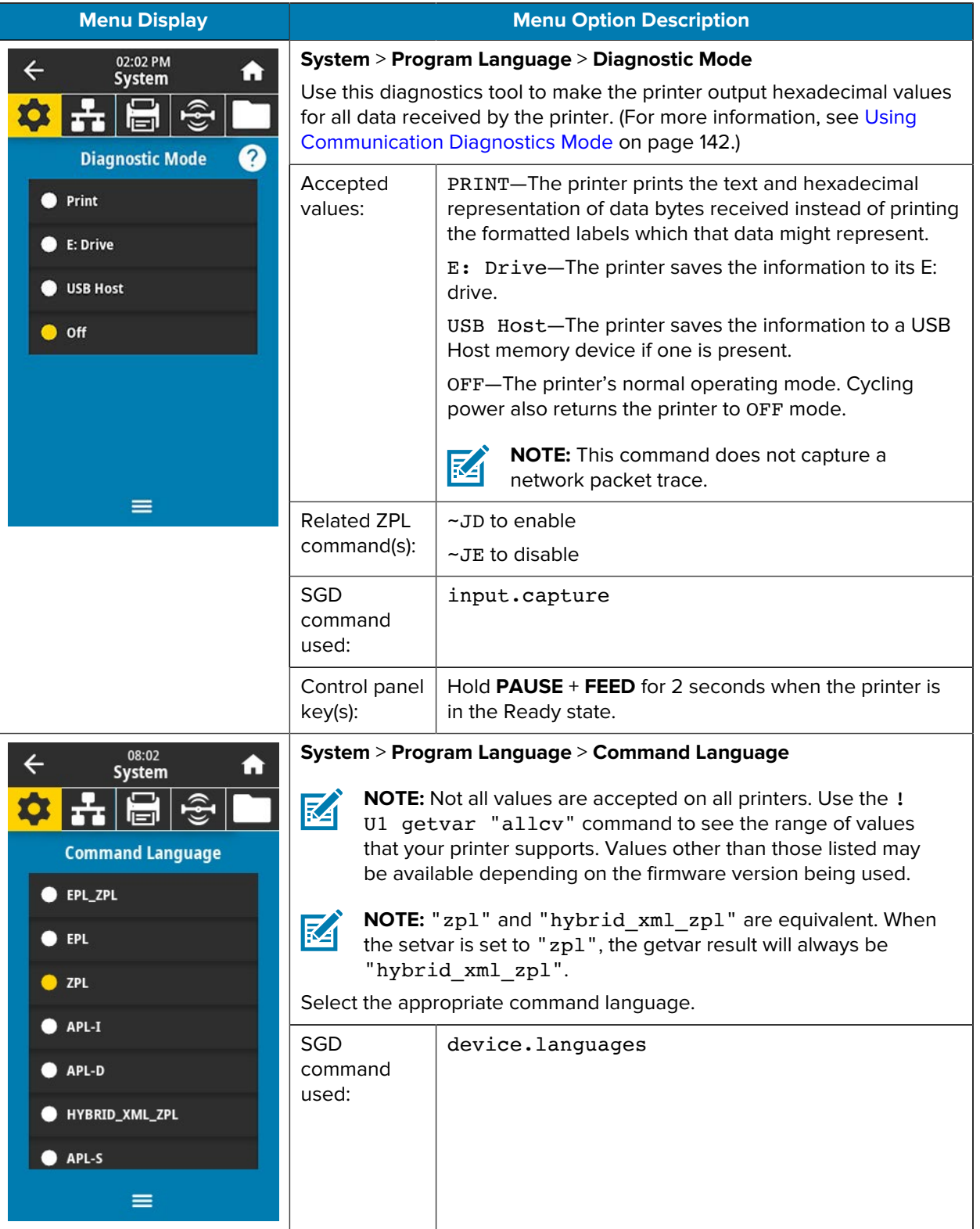

#### Printer Configuration and Adjustment

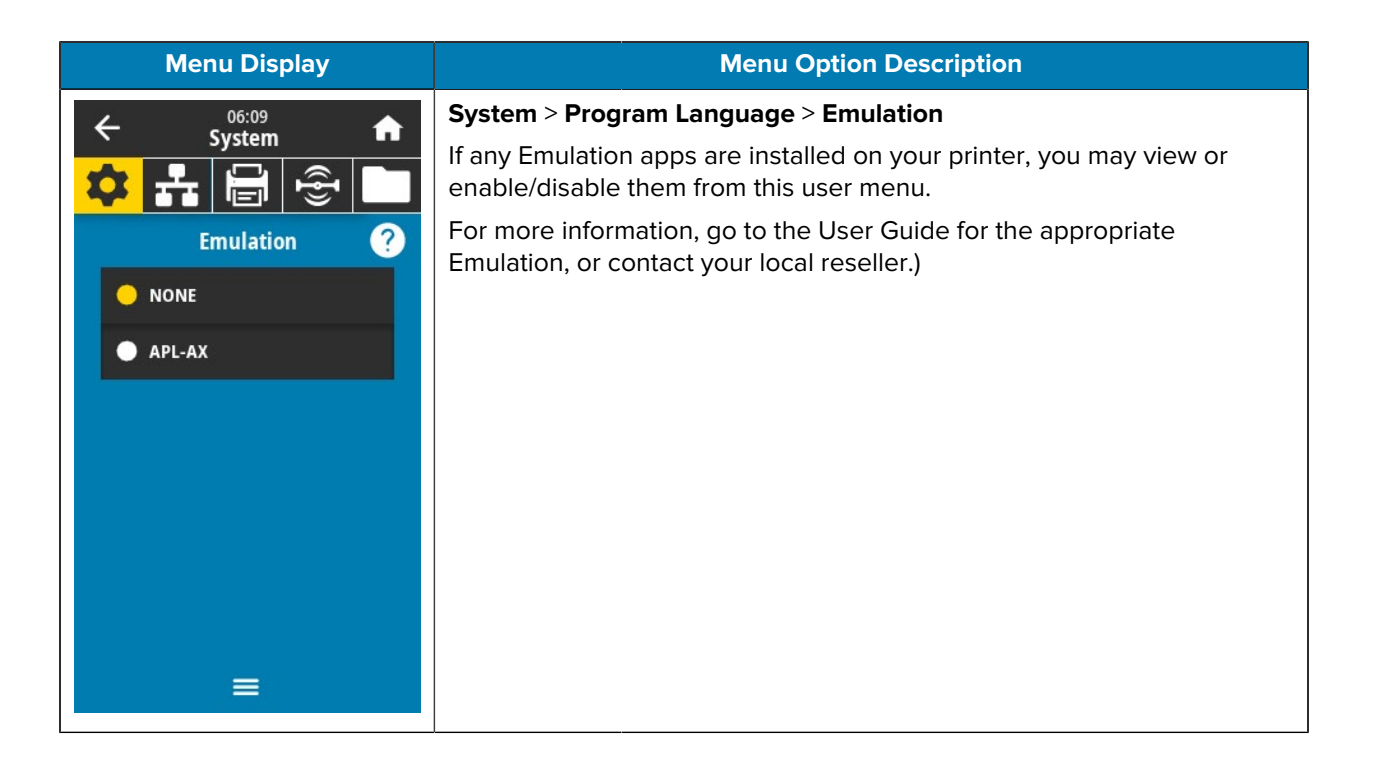

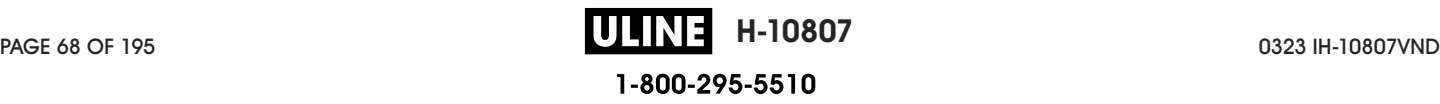

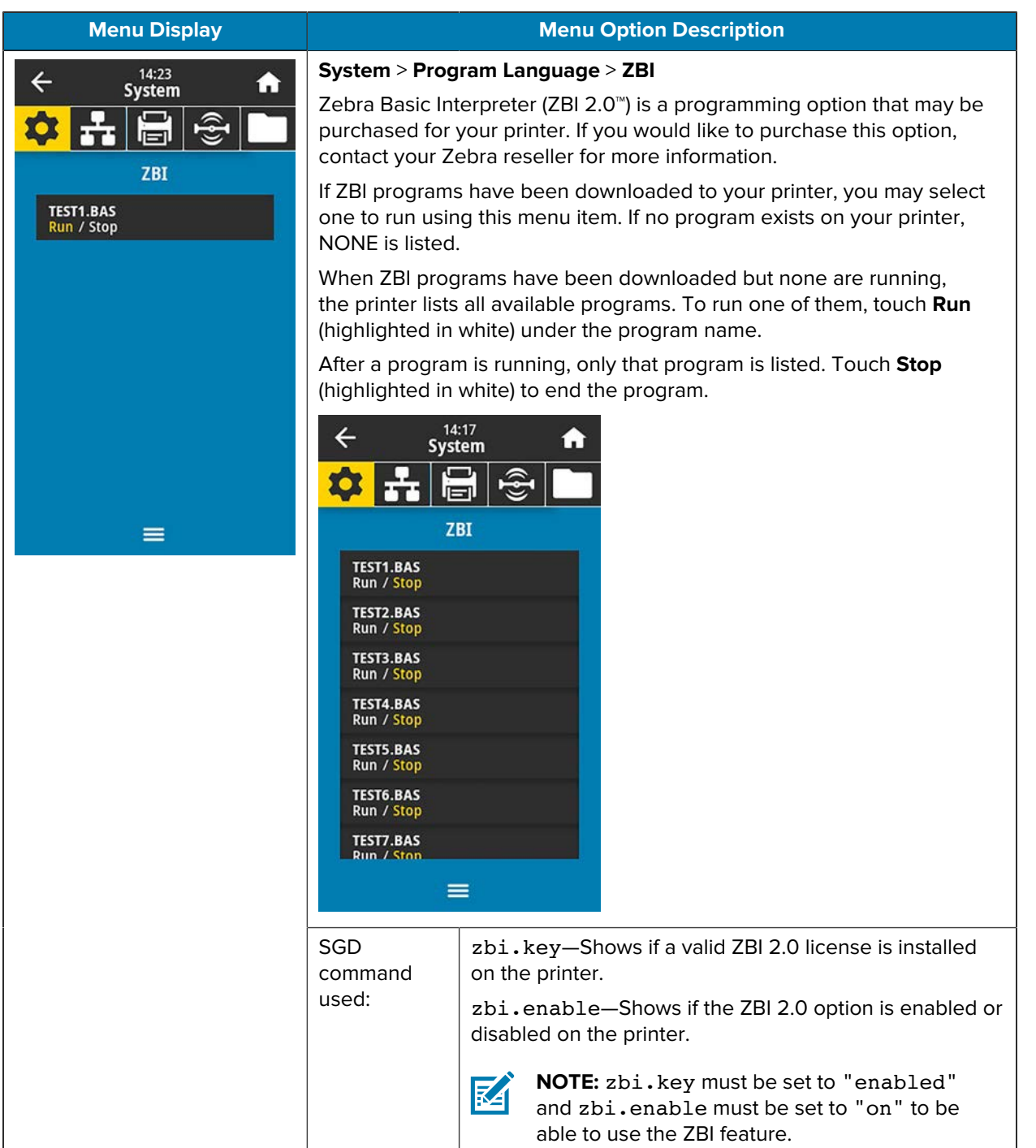

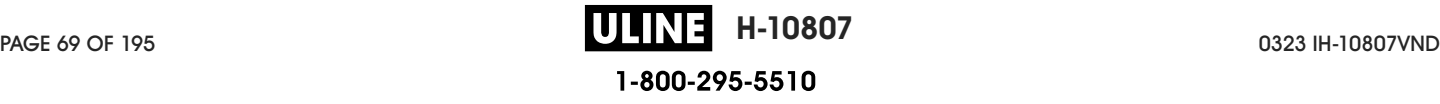

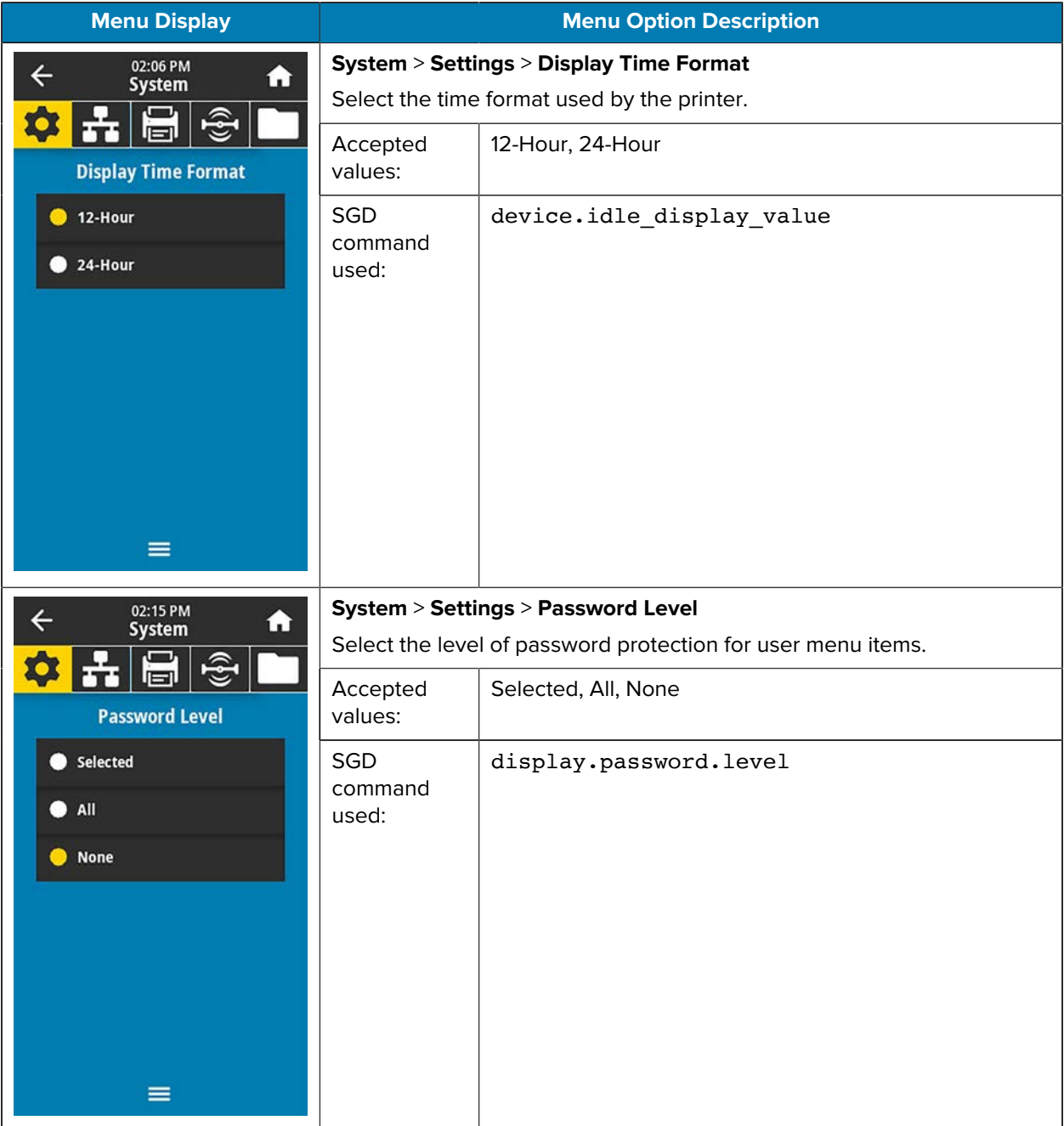

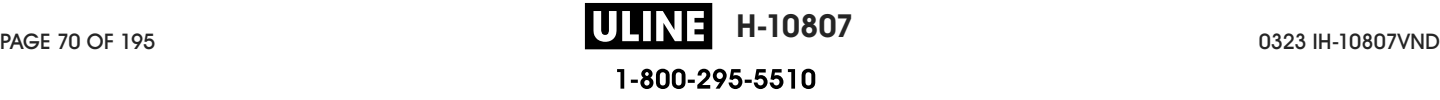

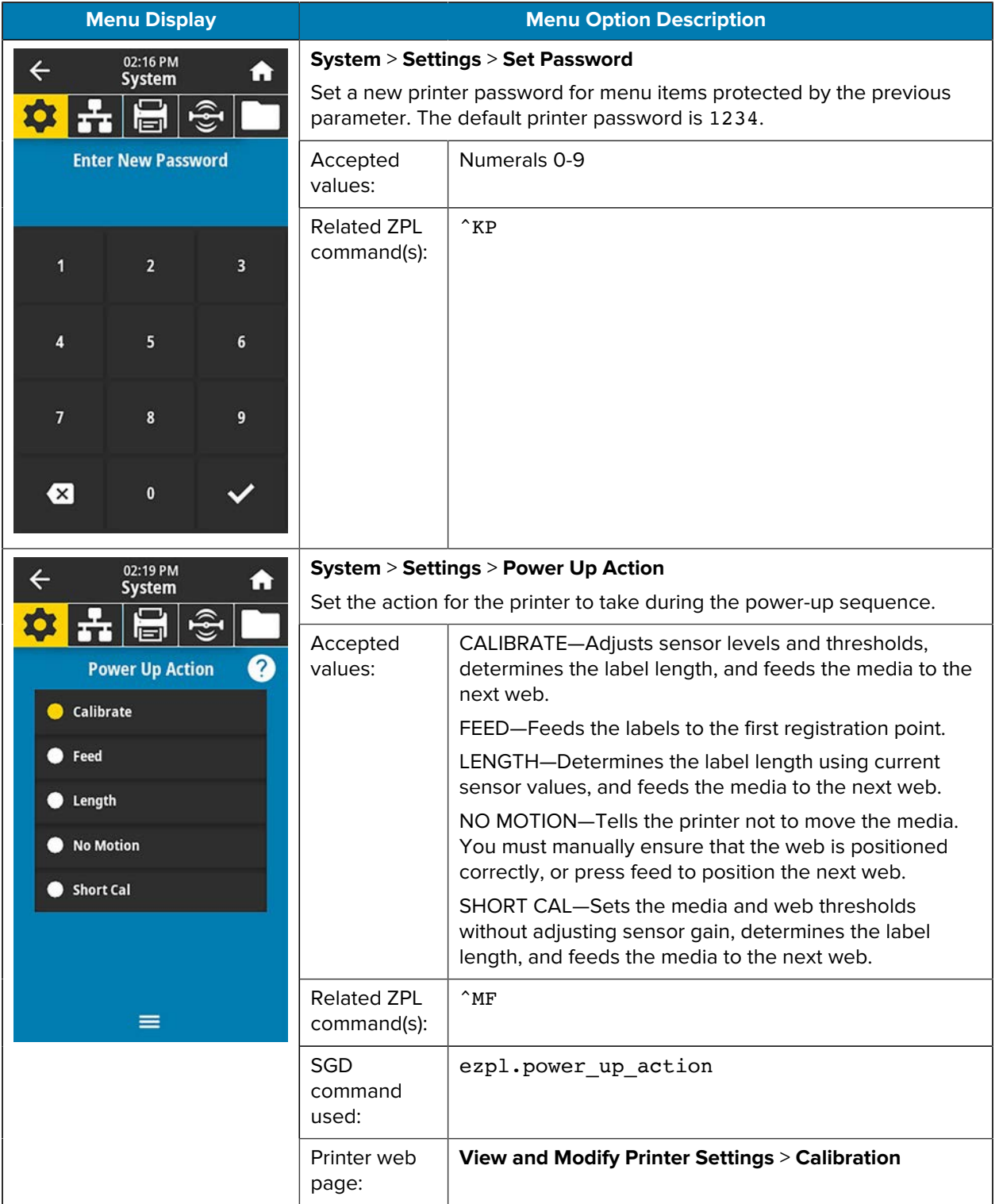

## Printer Configuration and Adjustment

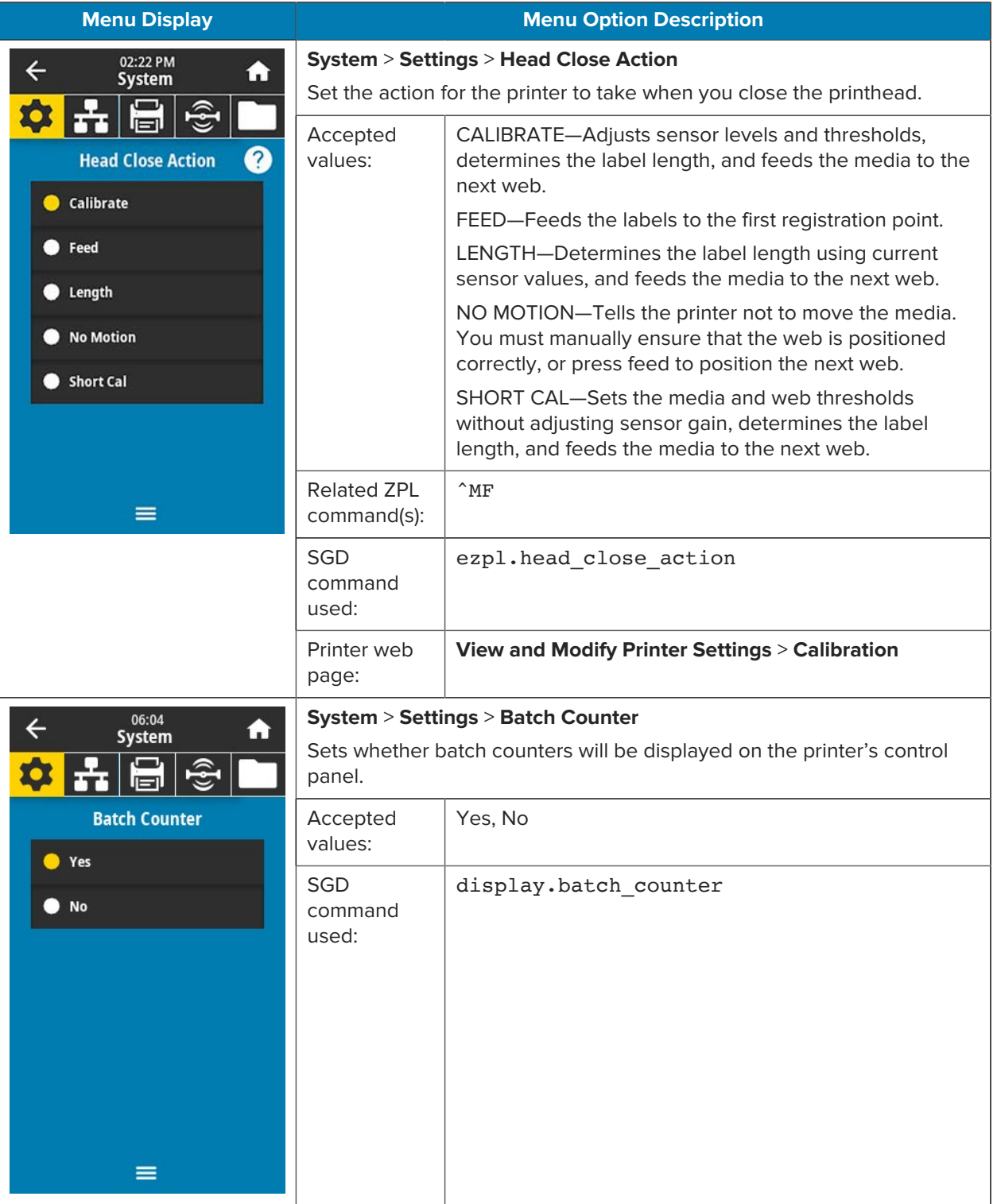
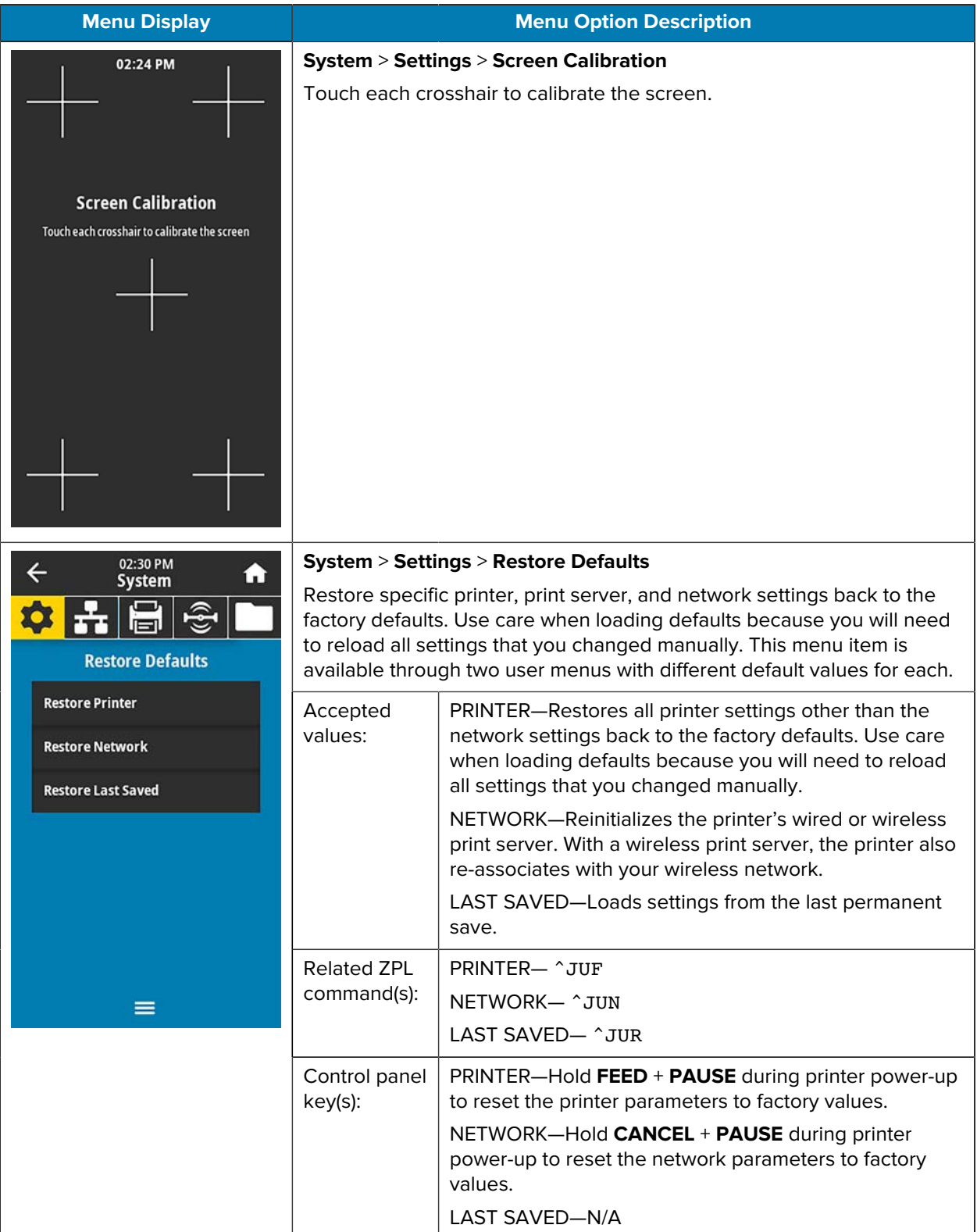

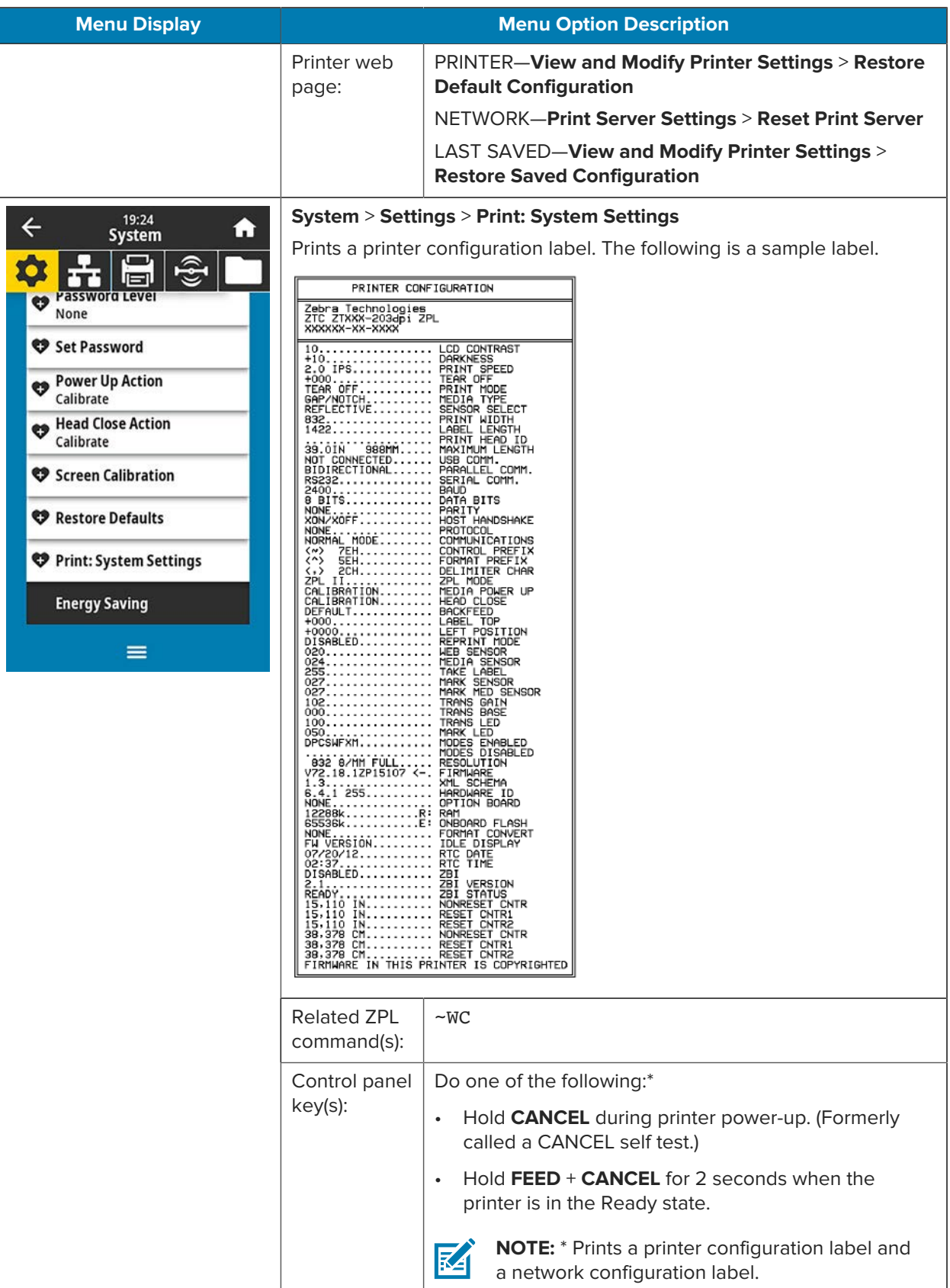

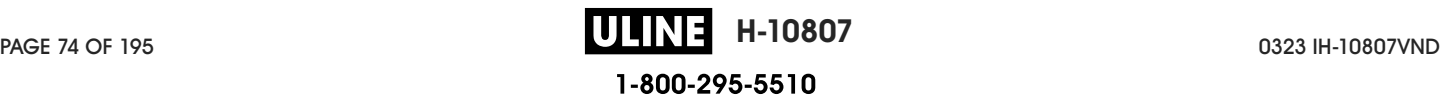

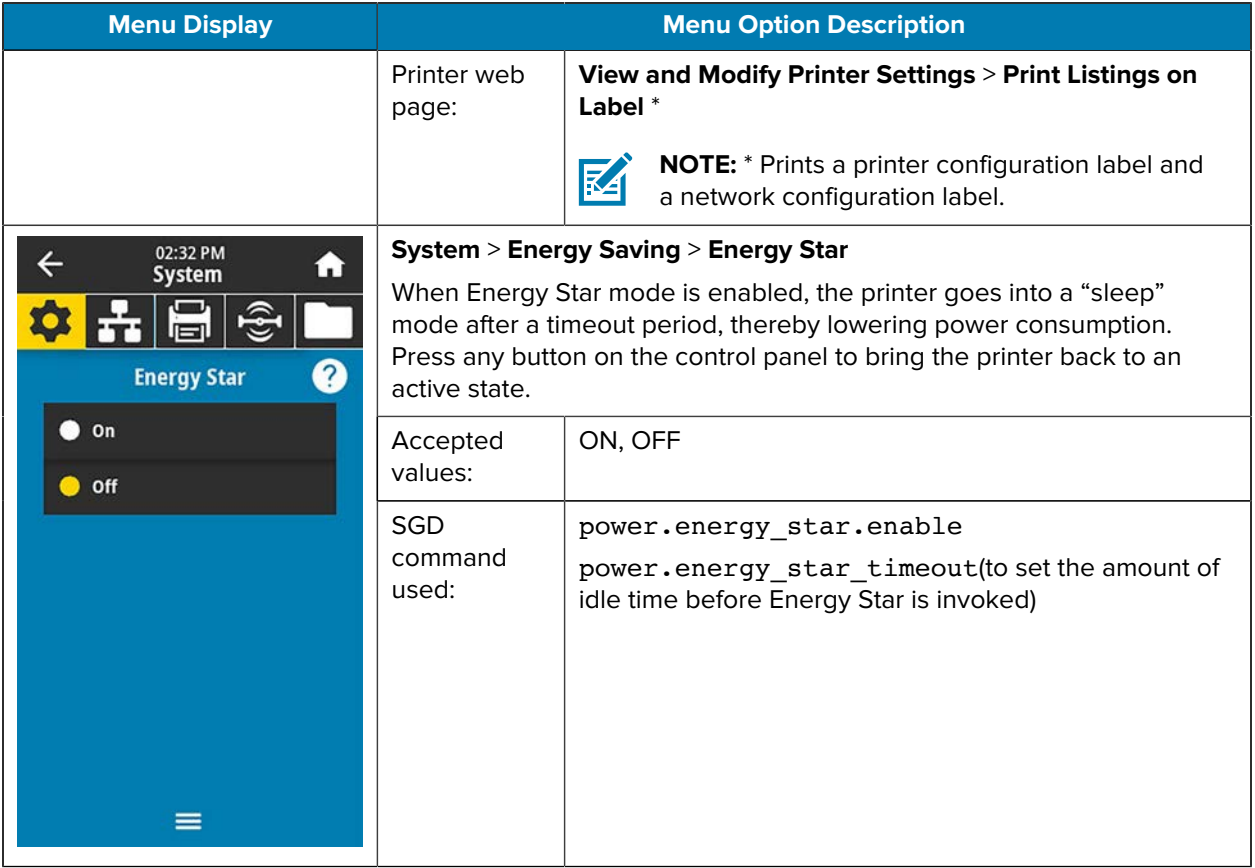

### **Connection Menu**

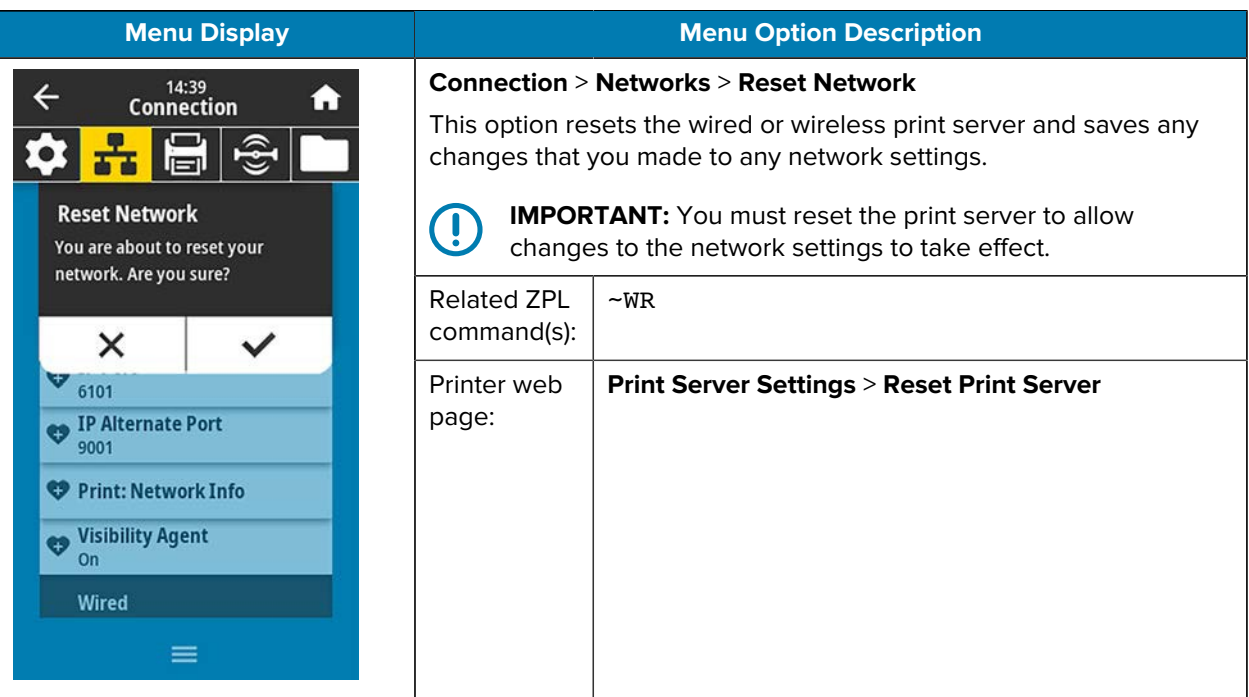

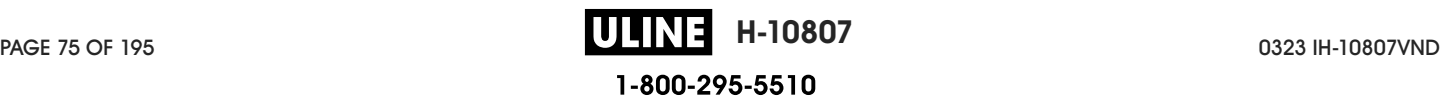

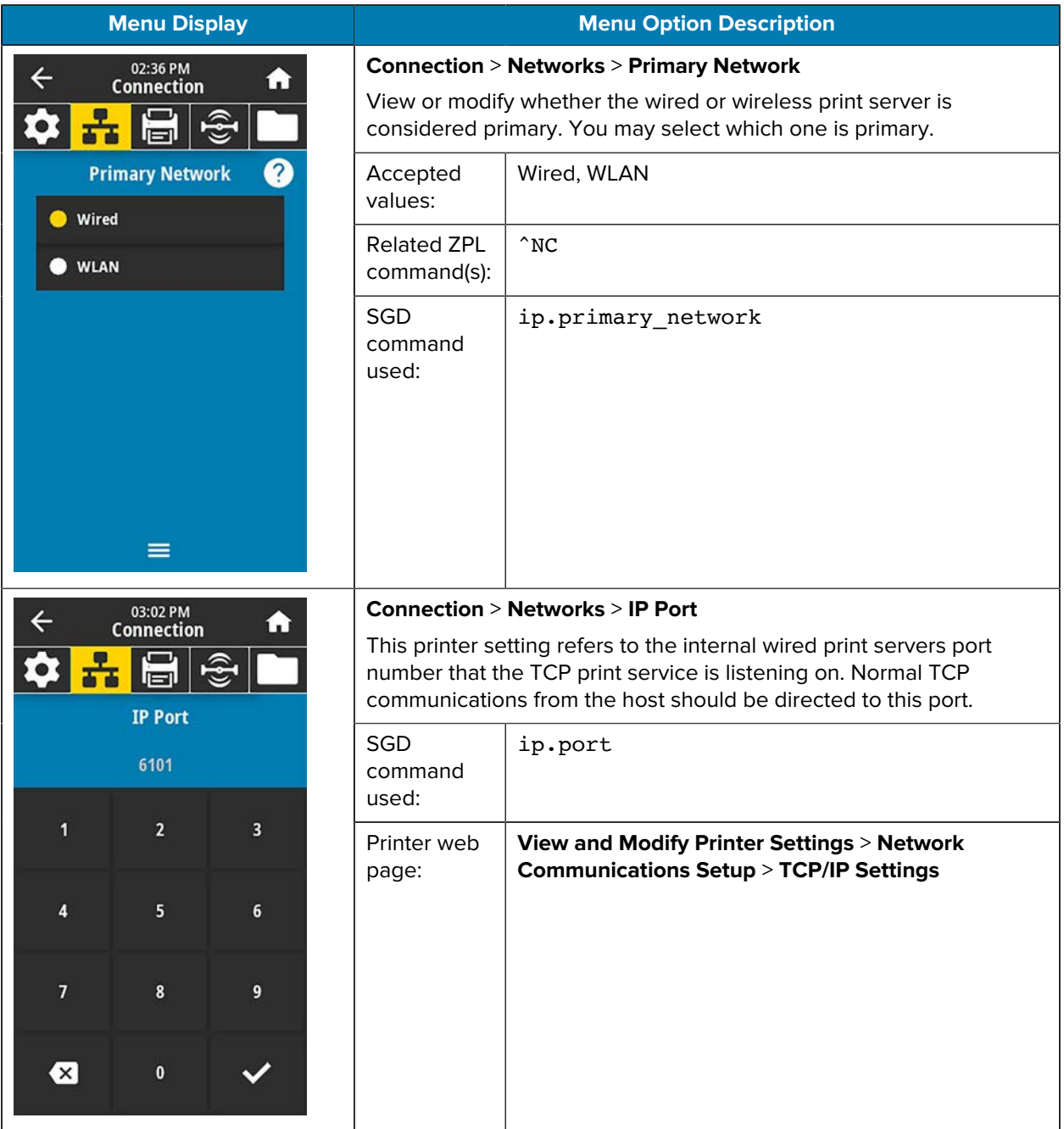

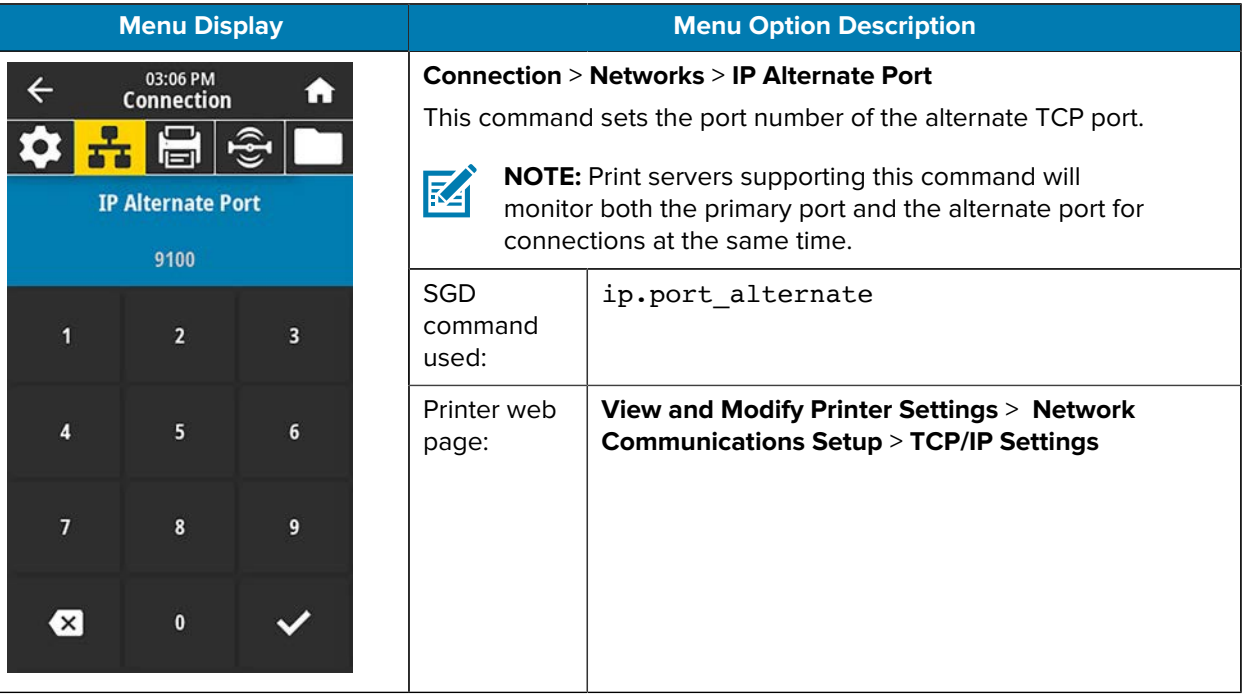

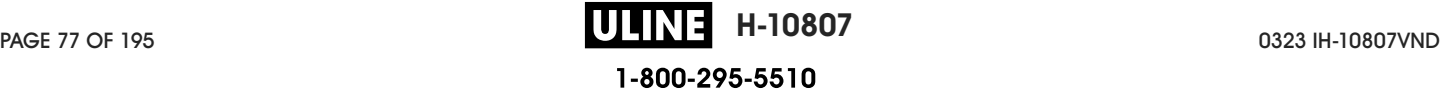

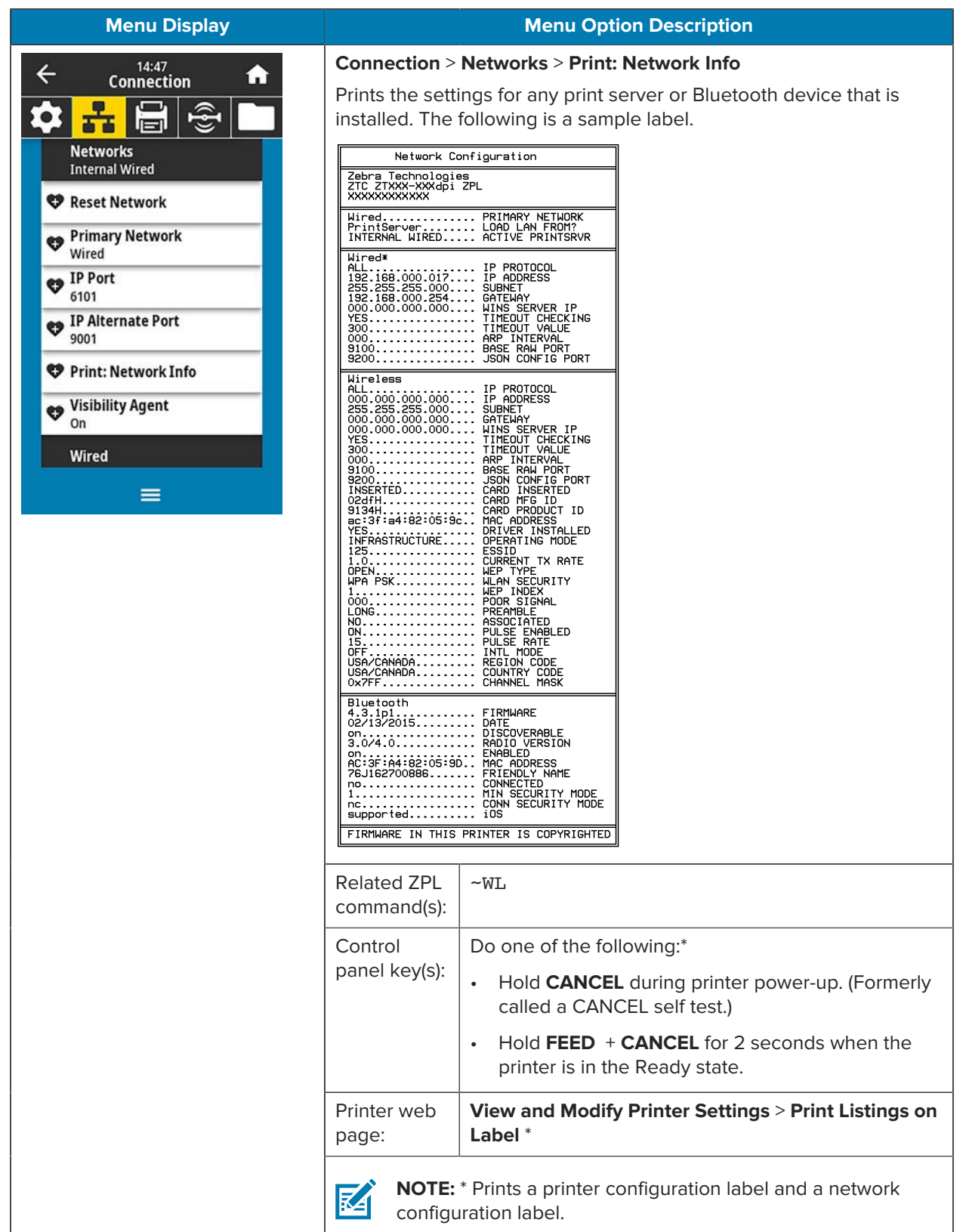

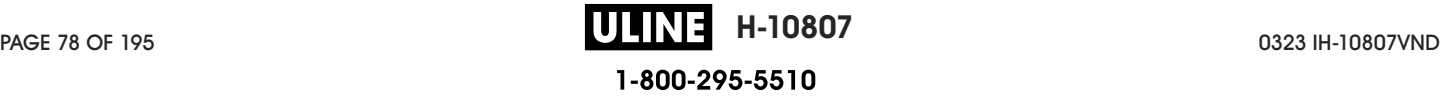

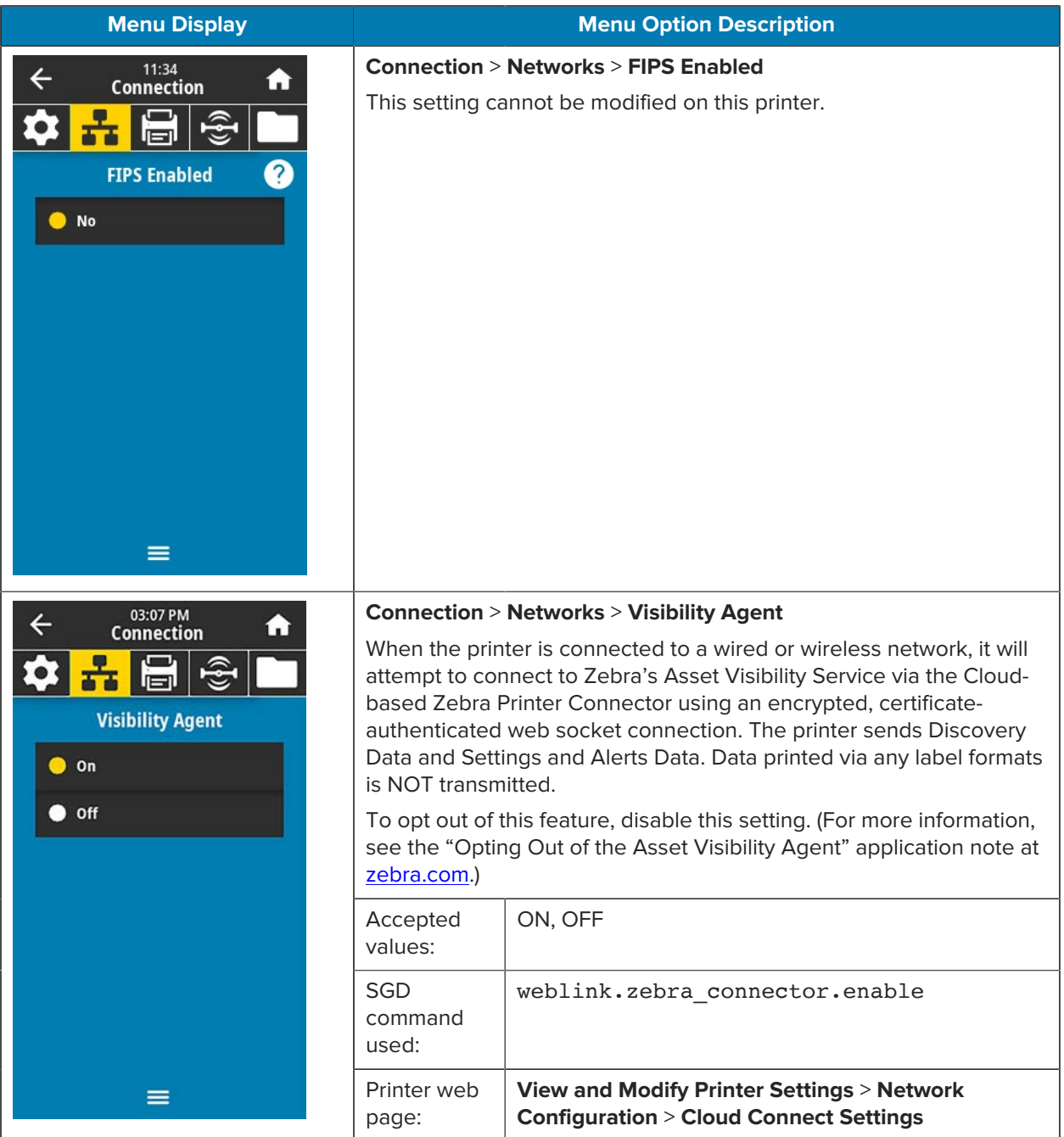

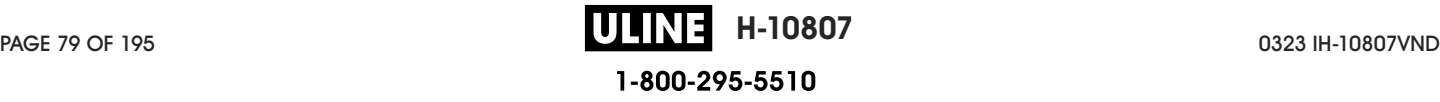

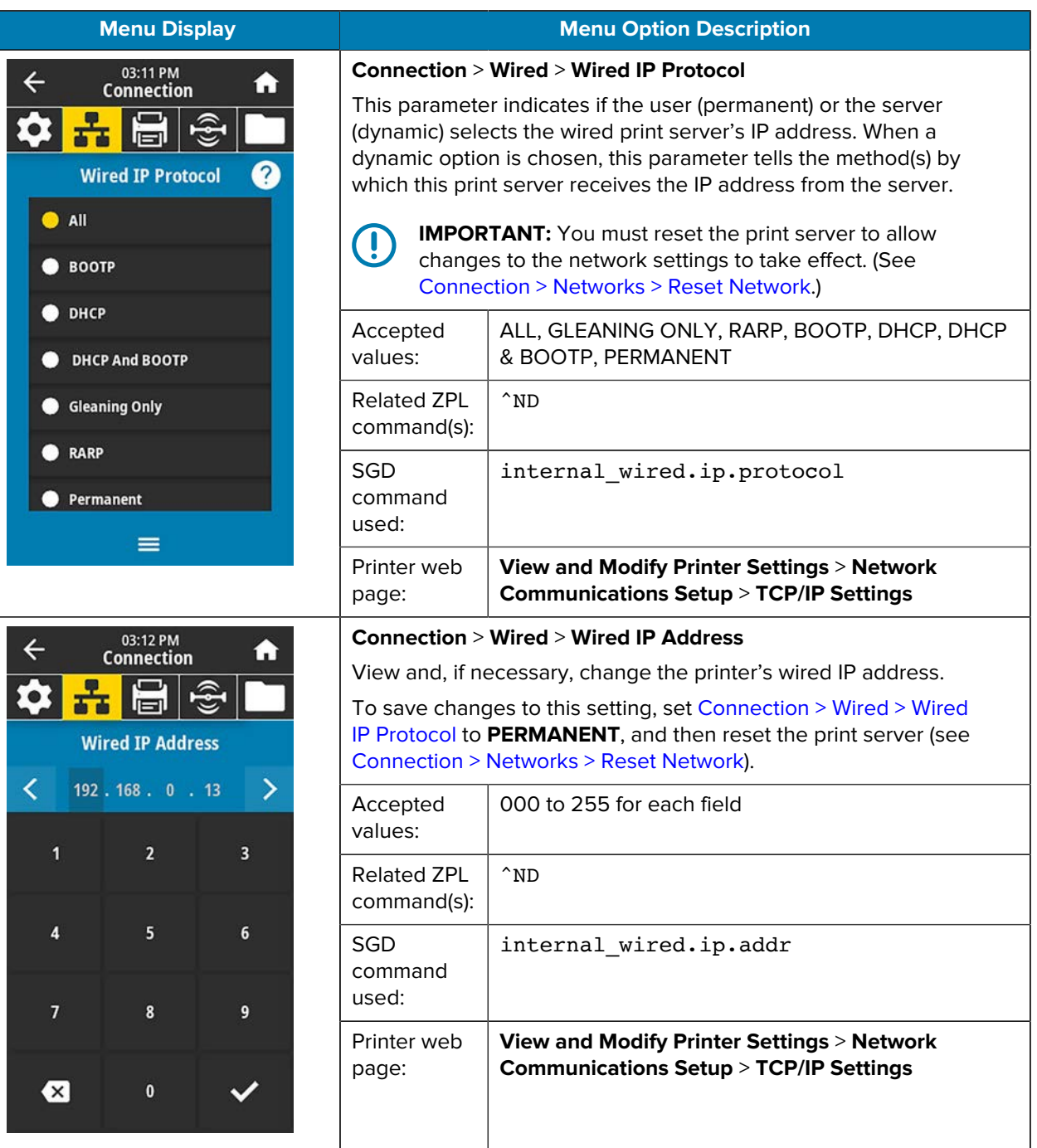

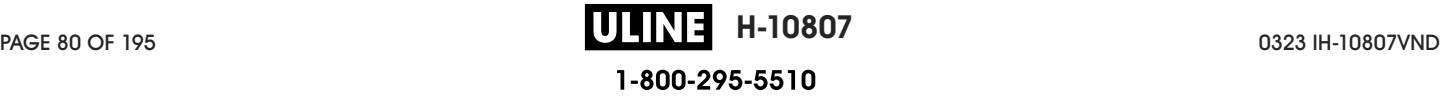

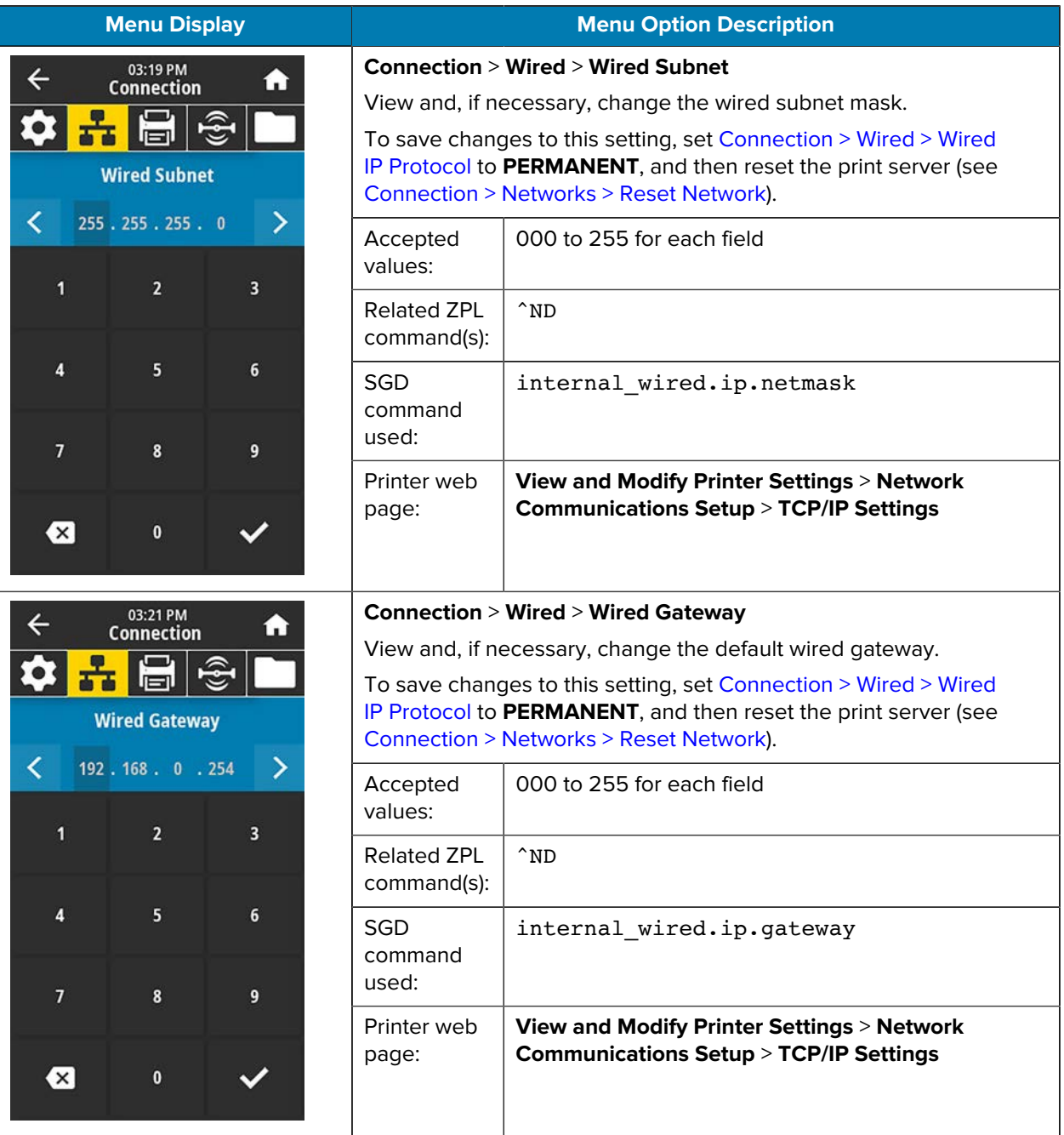

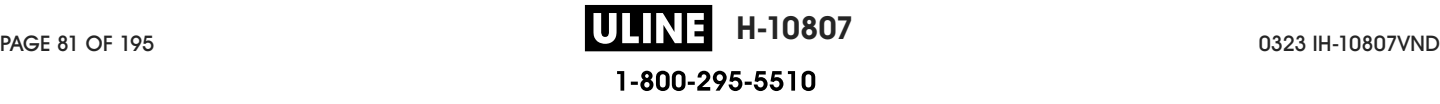

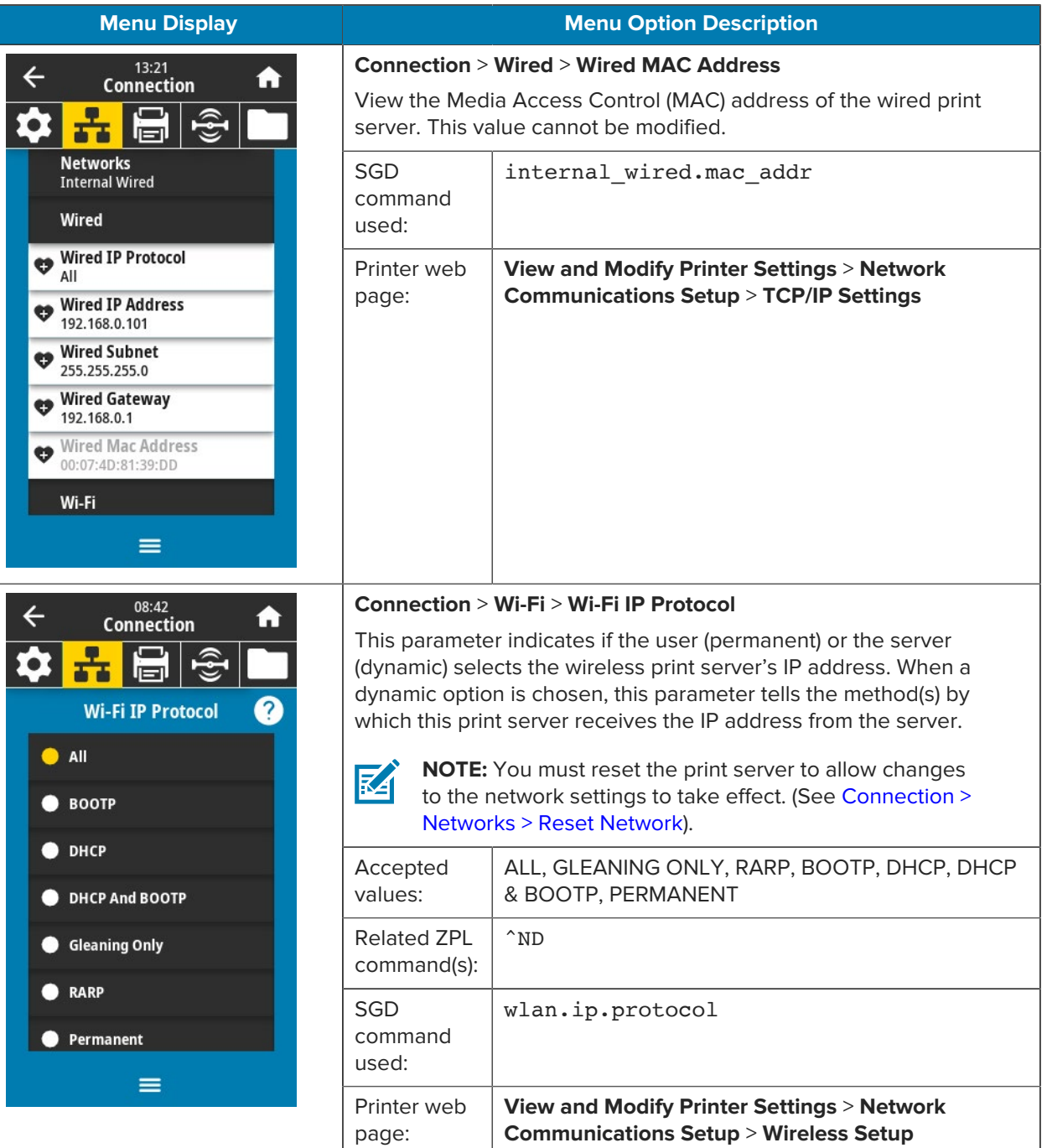

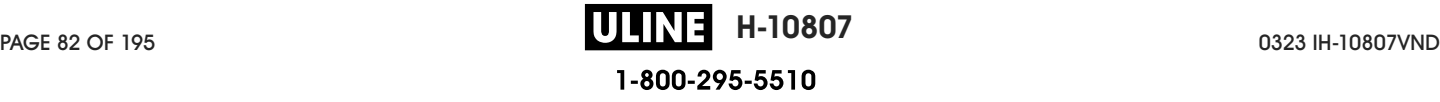

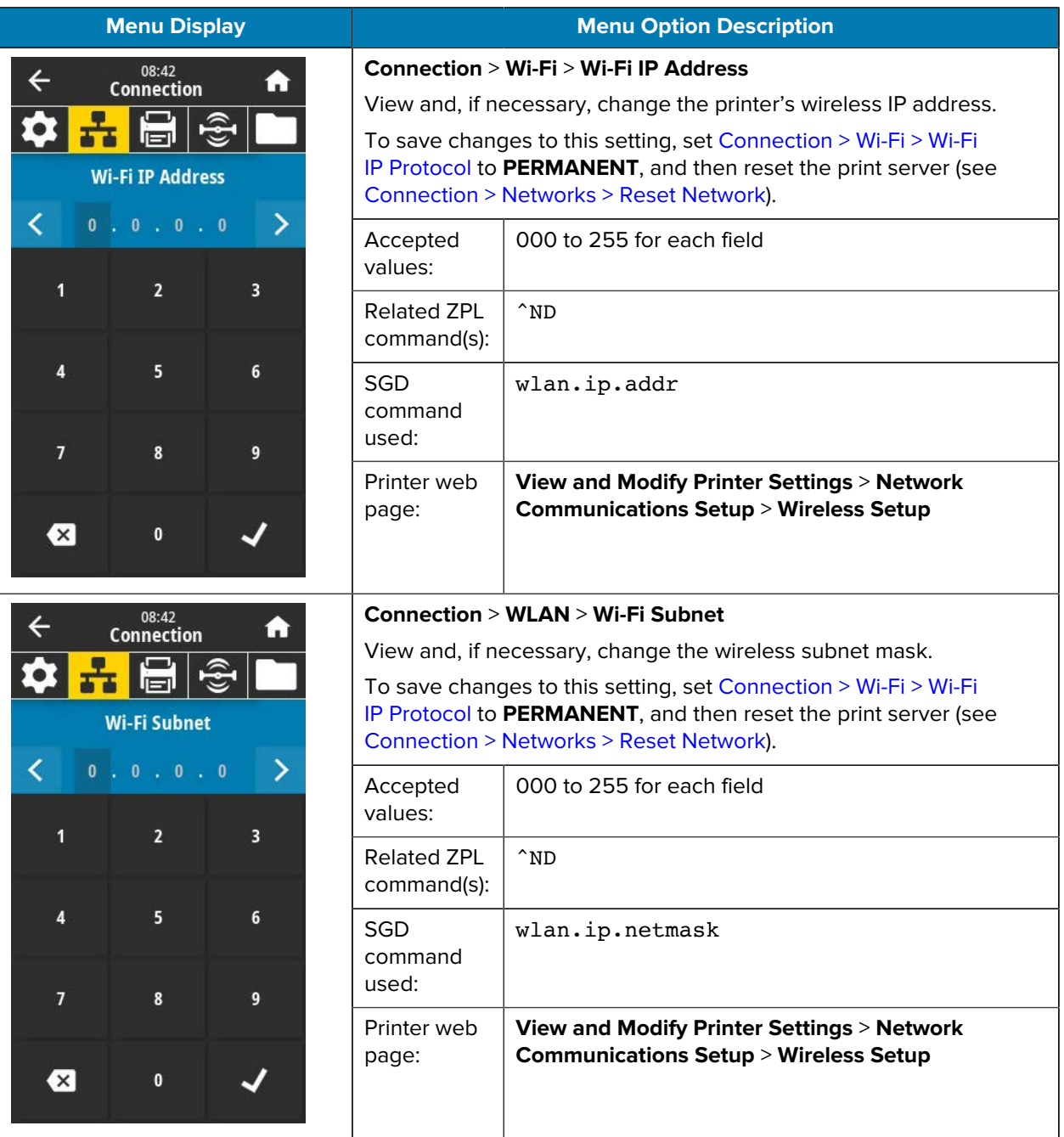

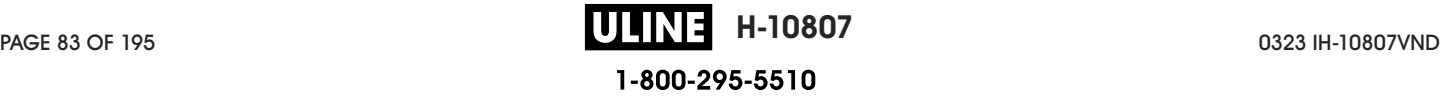

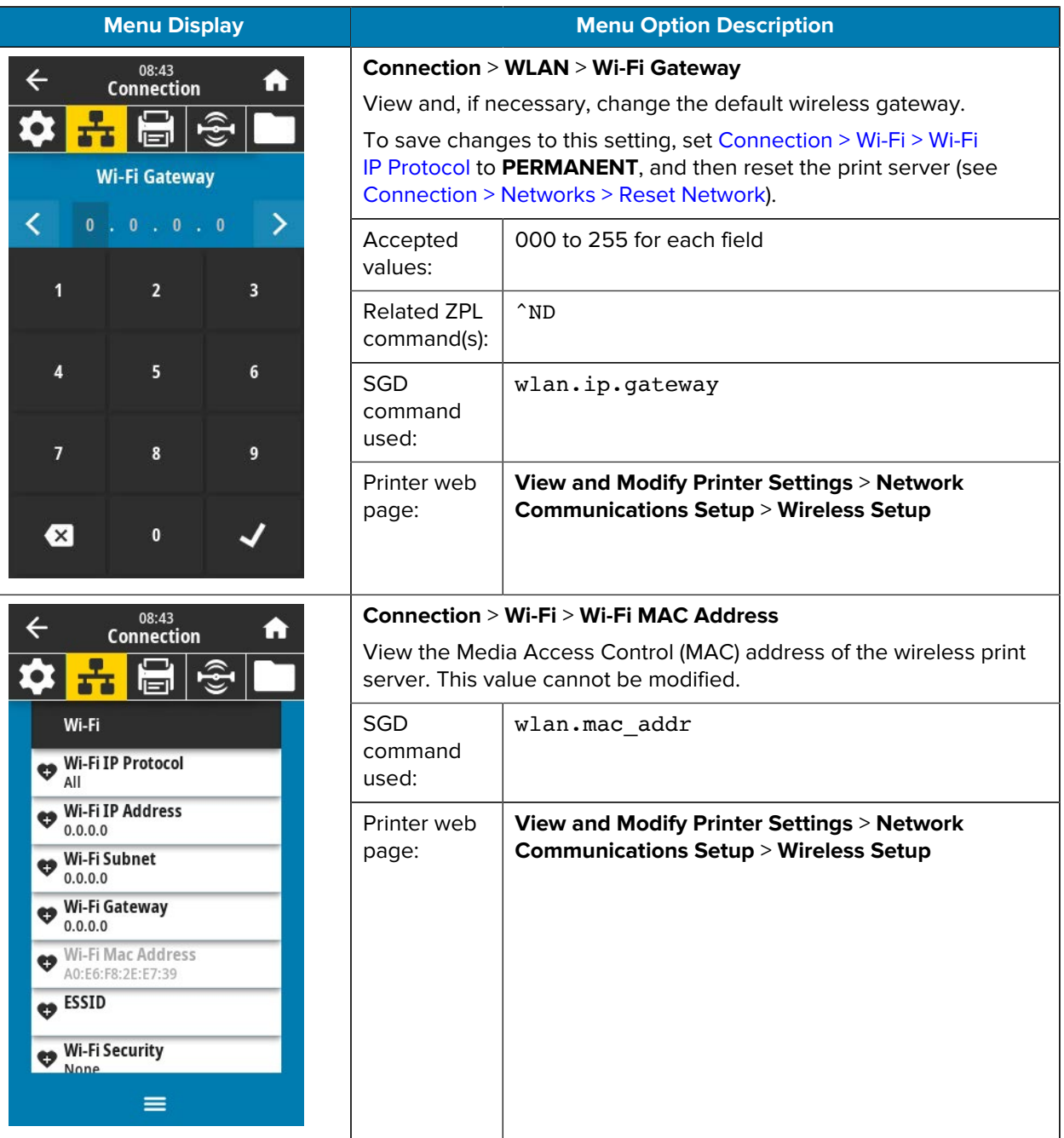

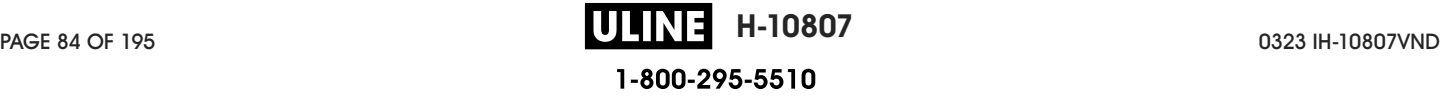

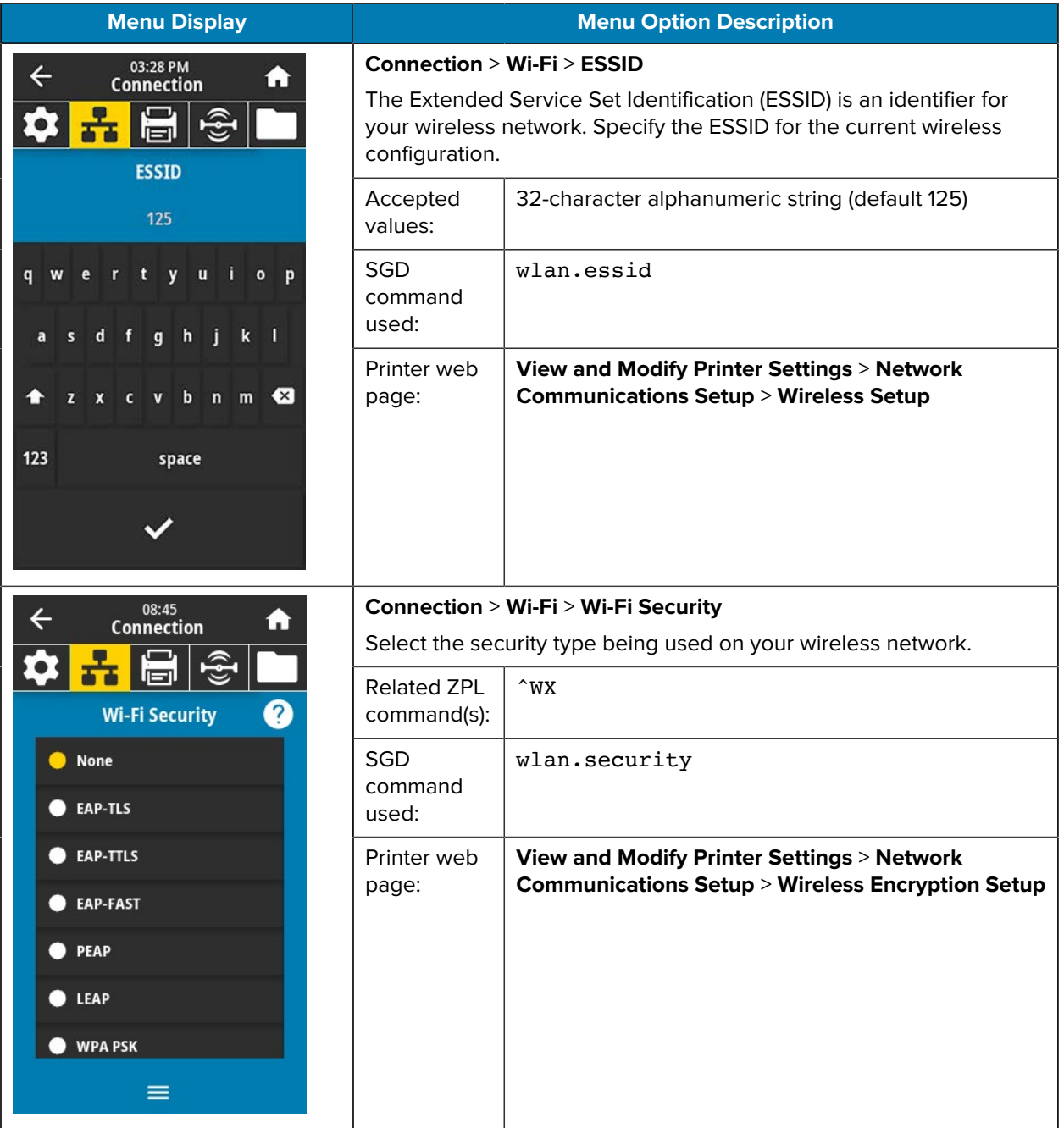

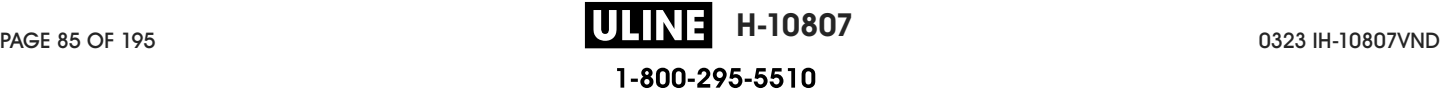

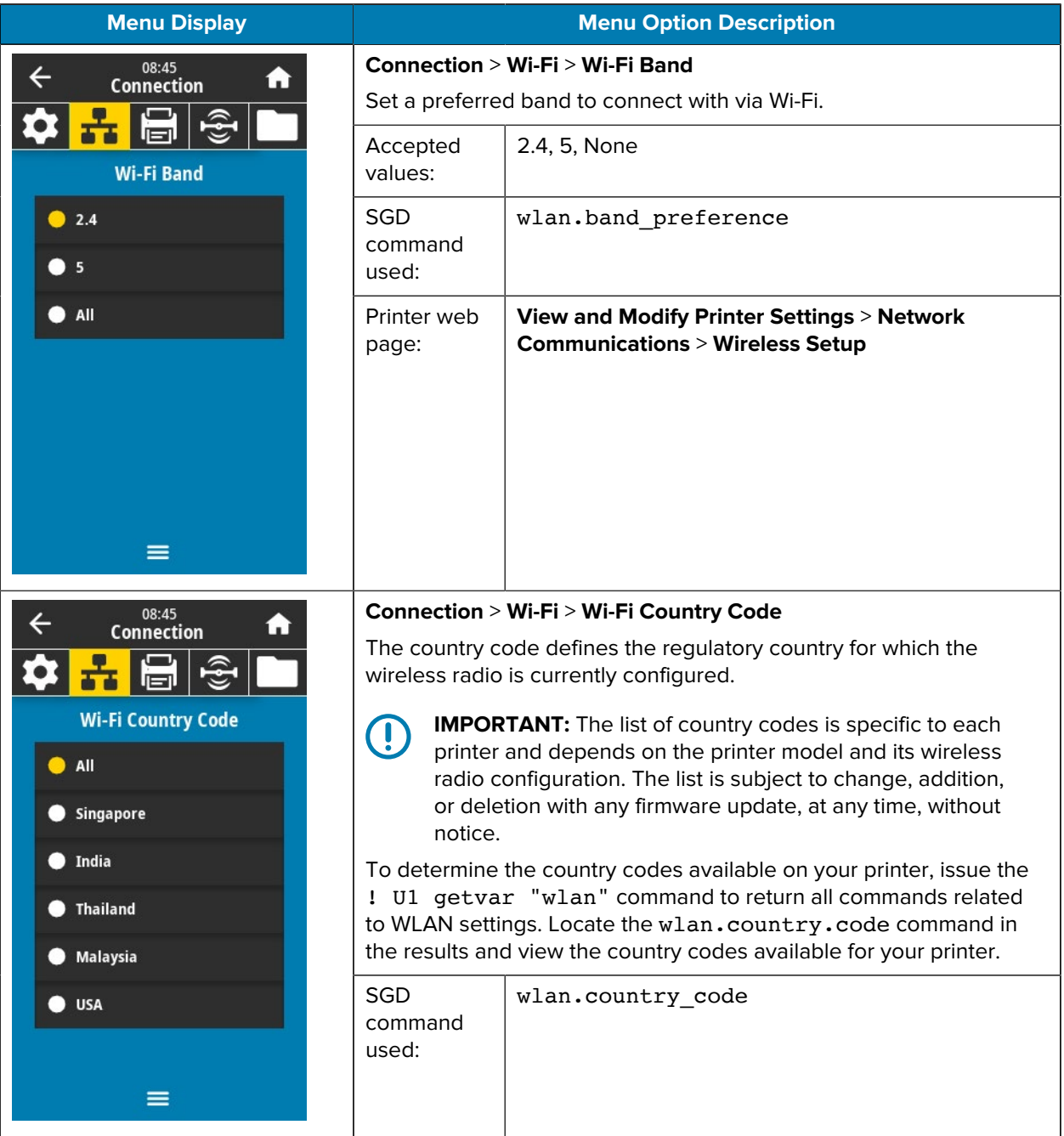

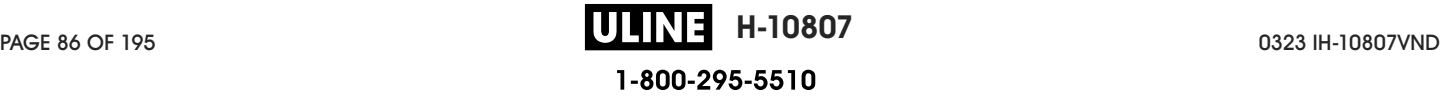

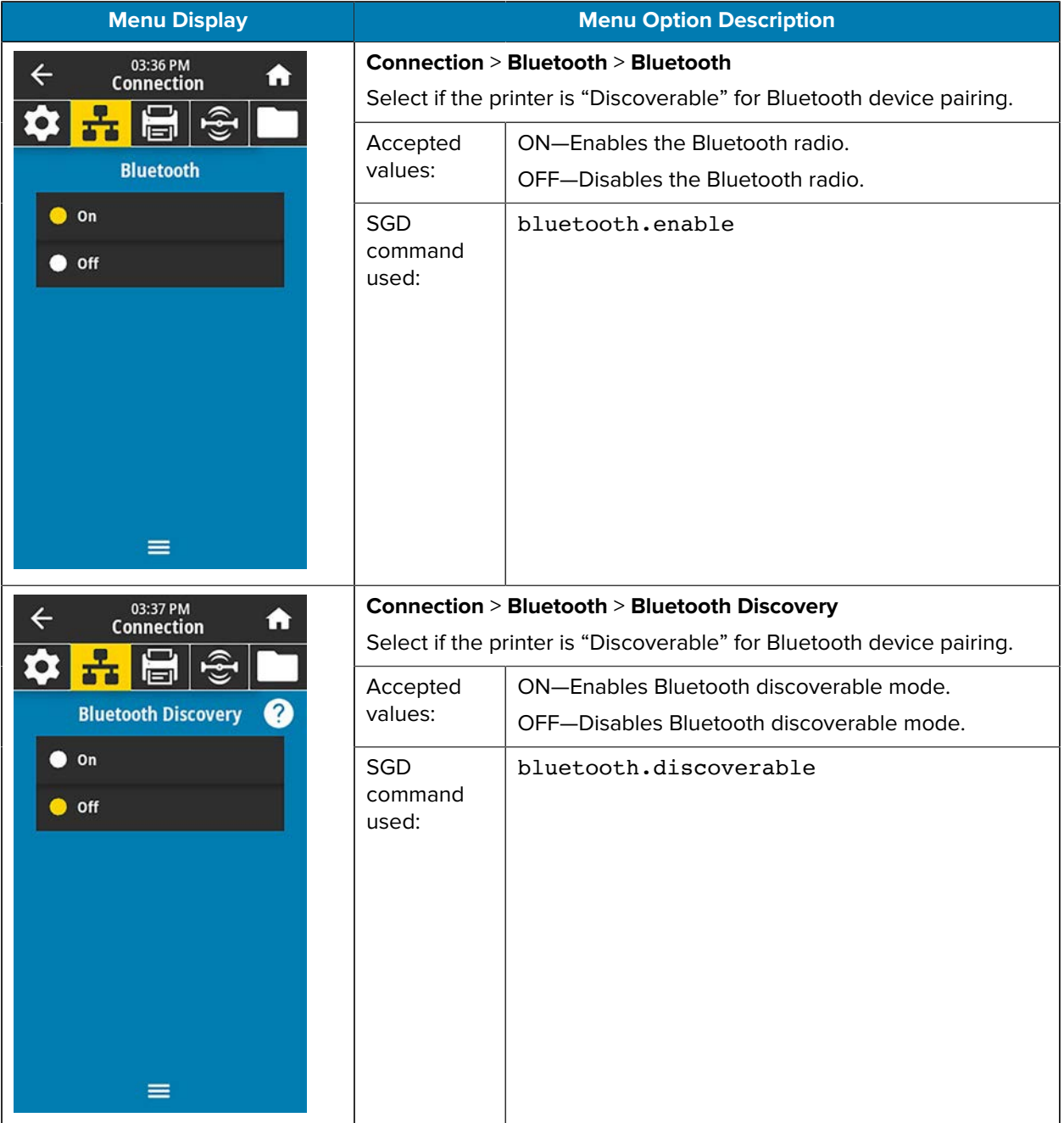

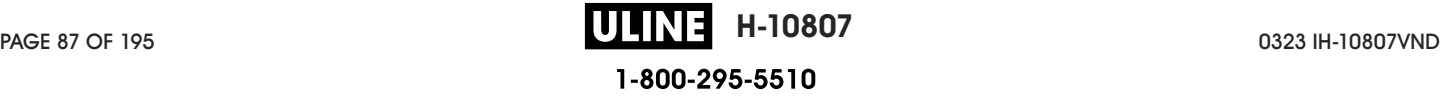

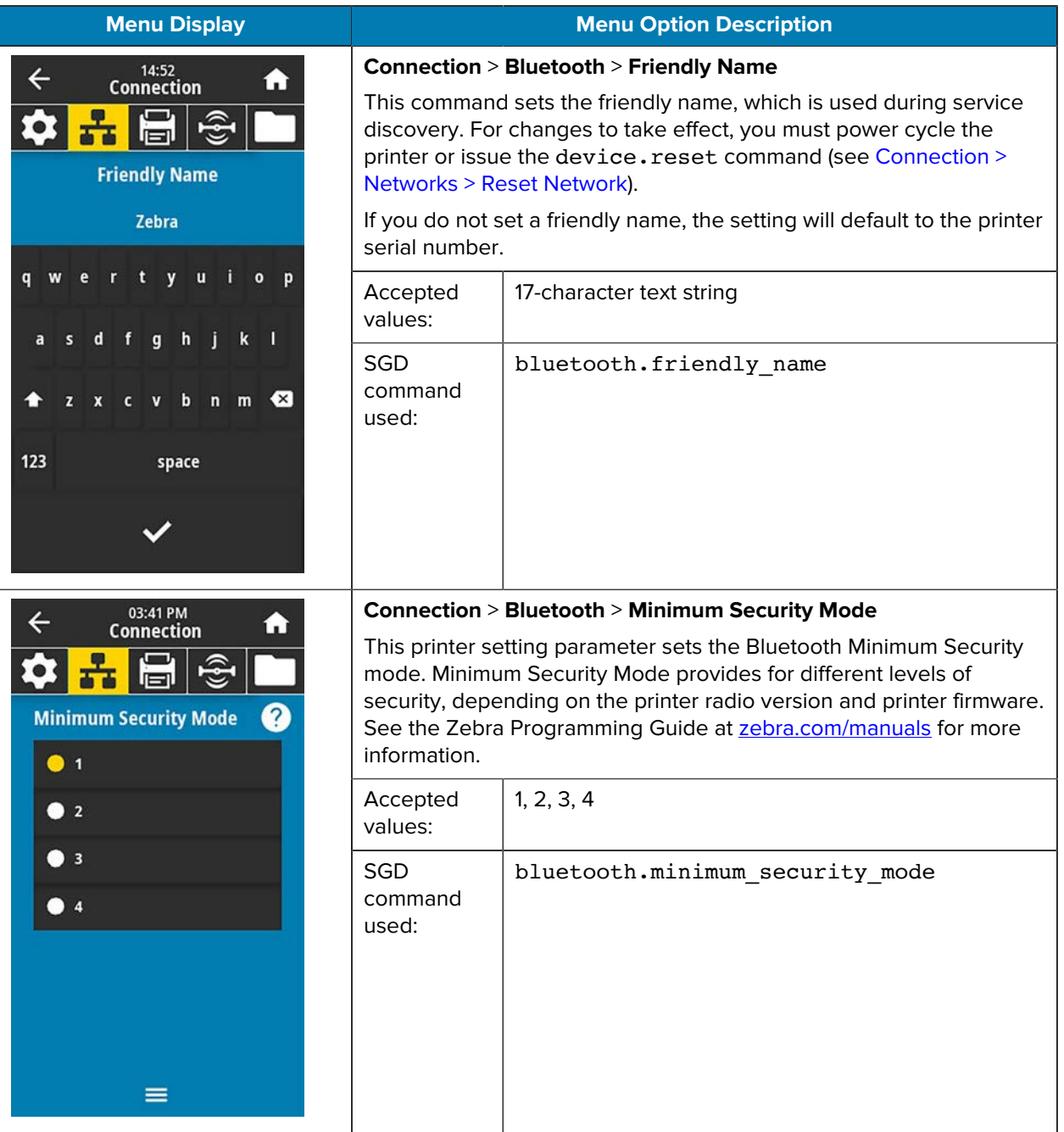

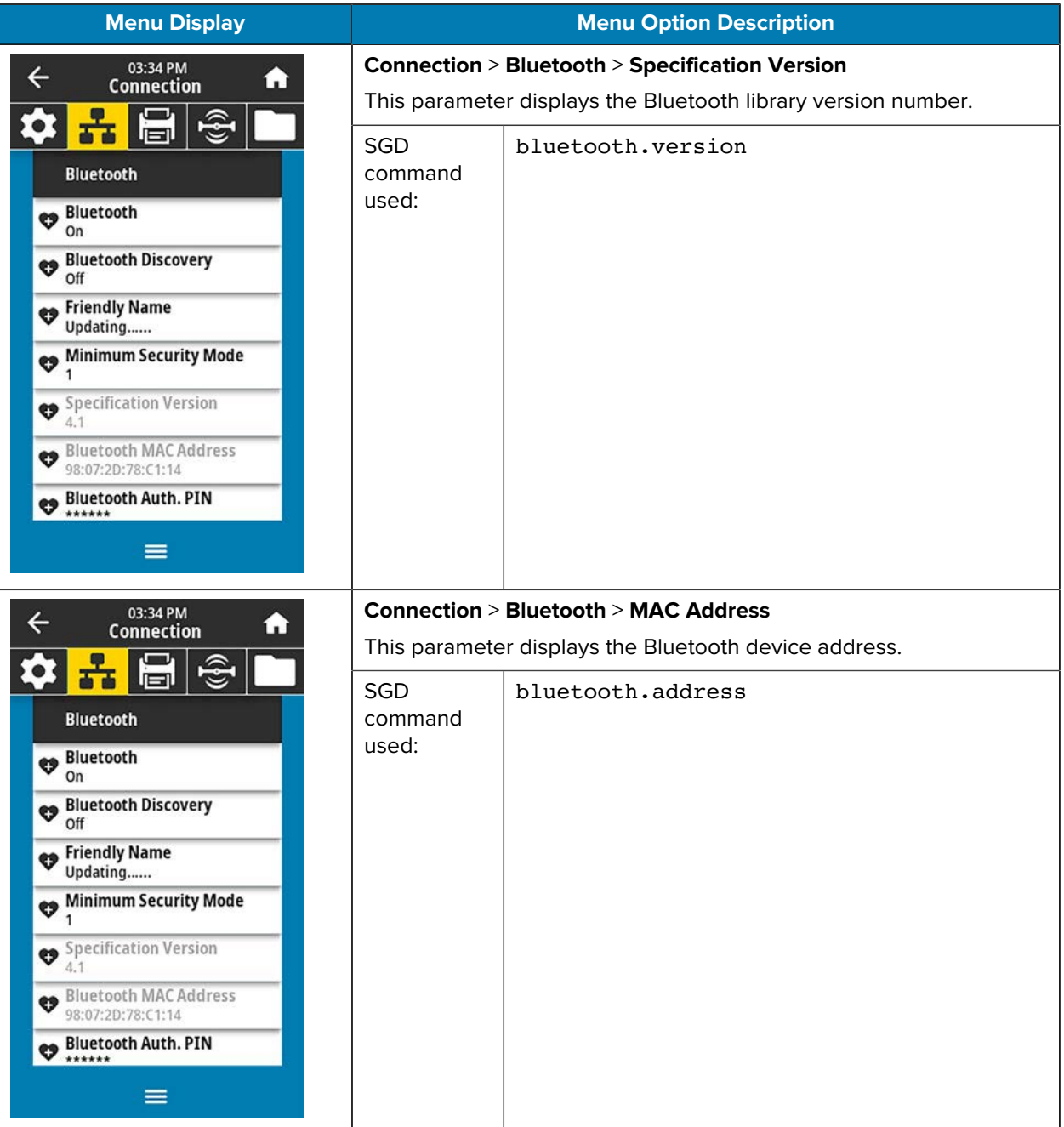

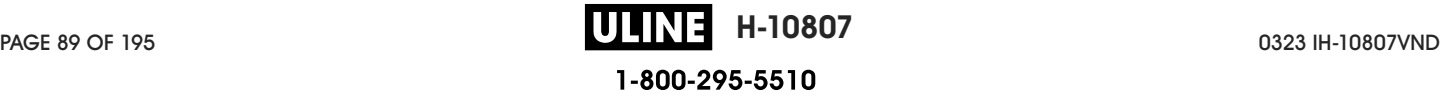

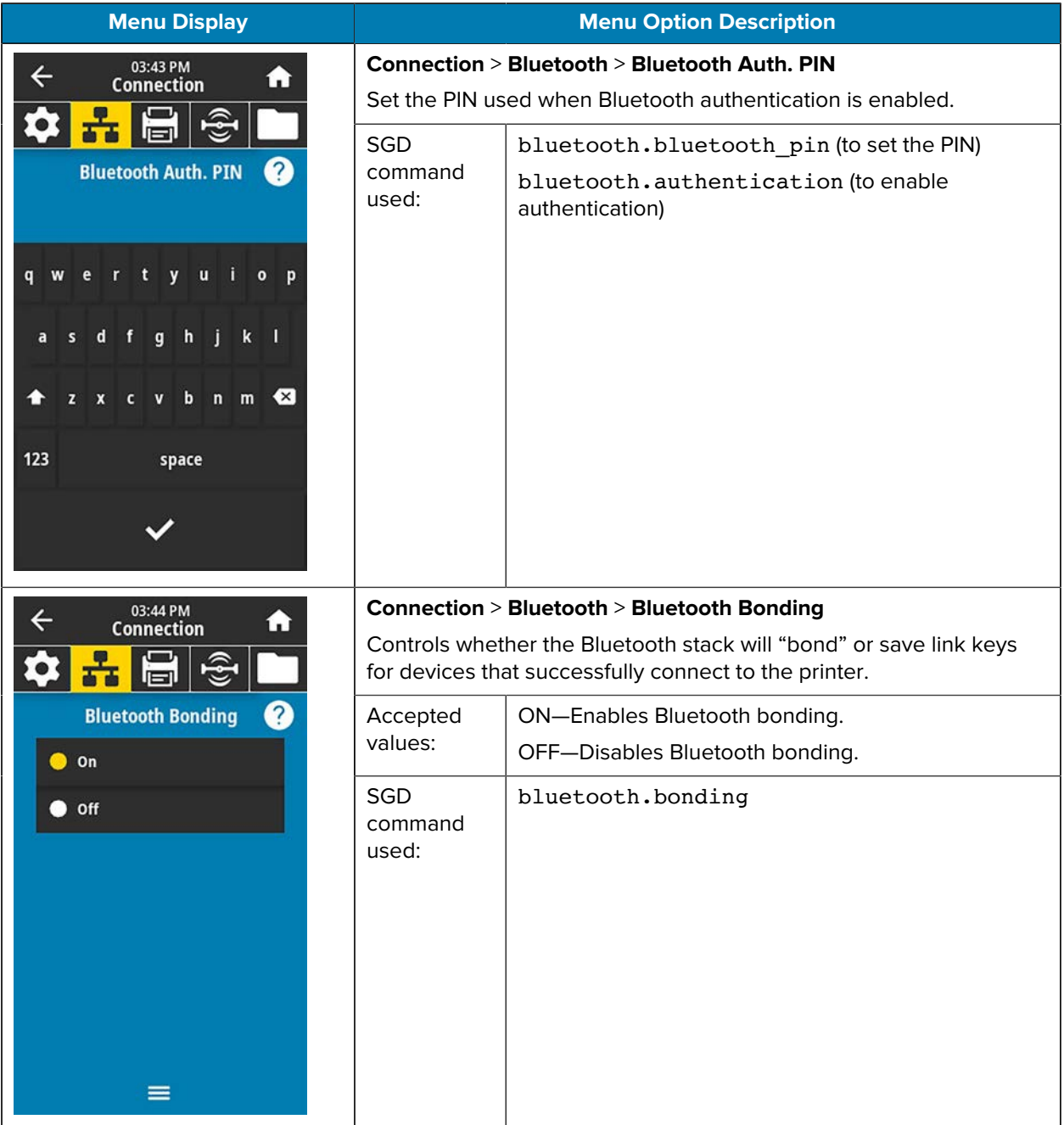

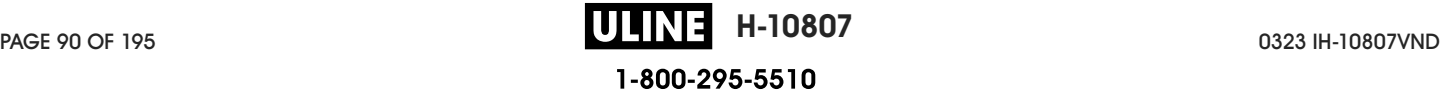

## **Print Menu**

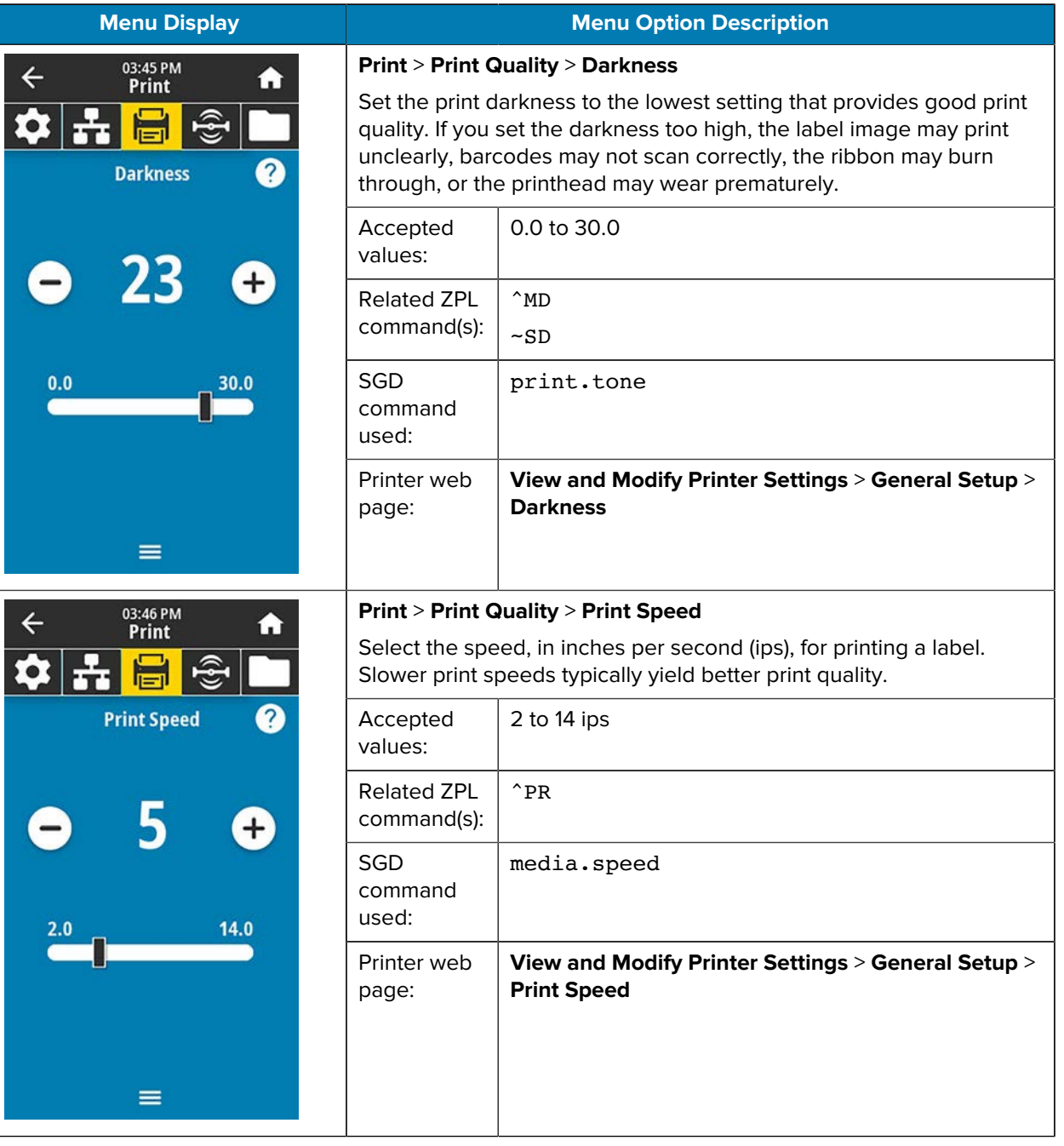

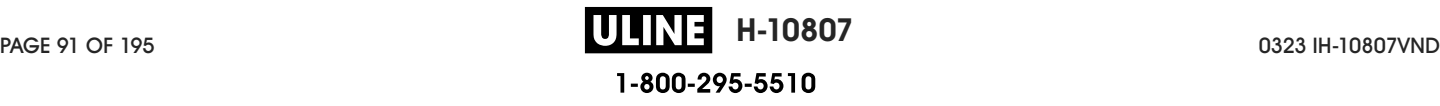

# Printer Configuration and Adjustment

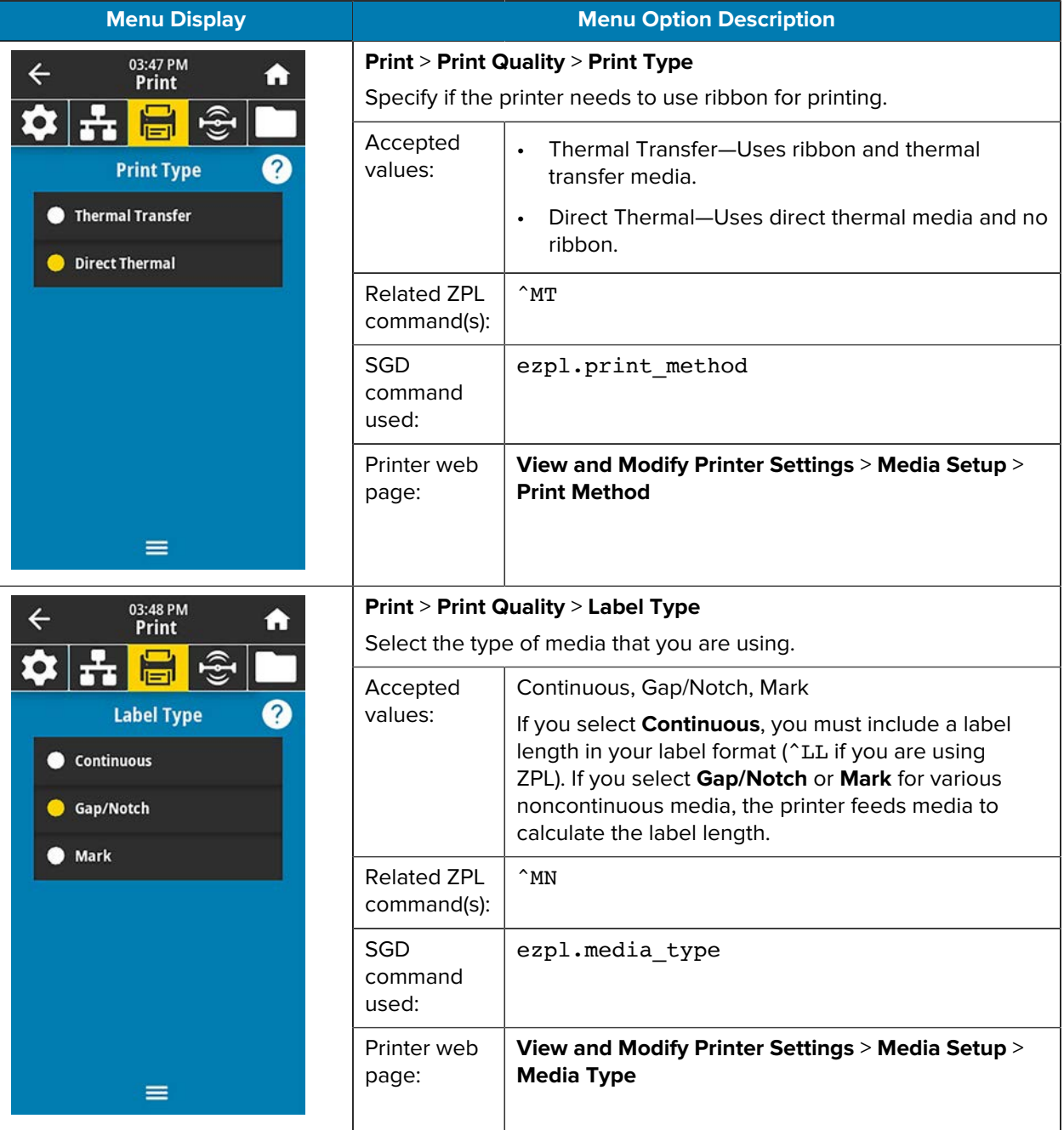

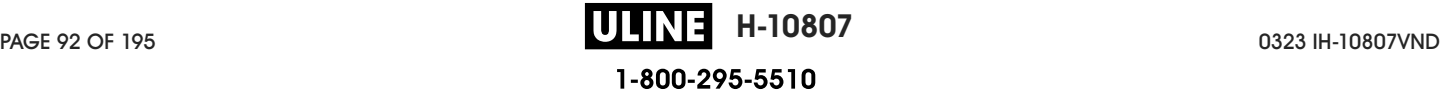

# Printer Configuration and Adjustment

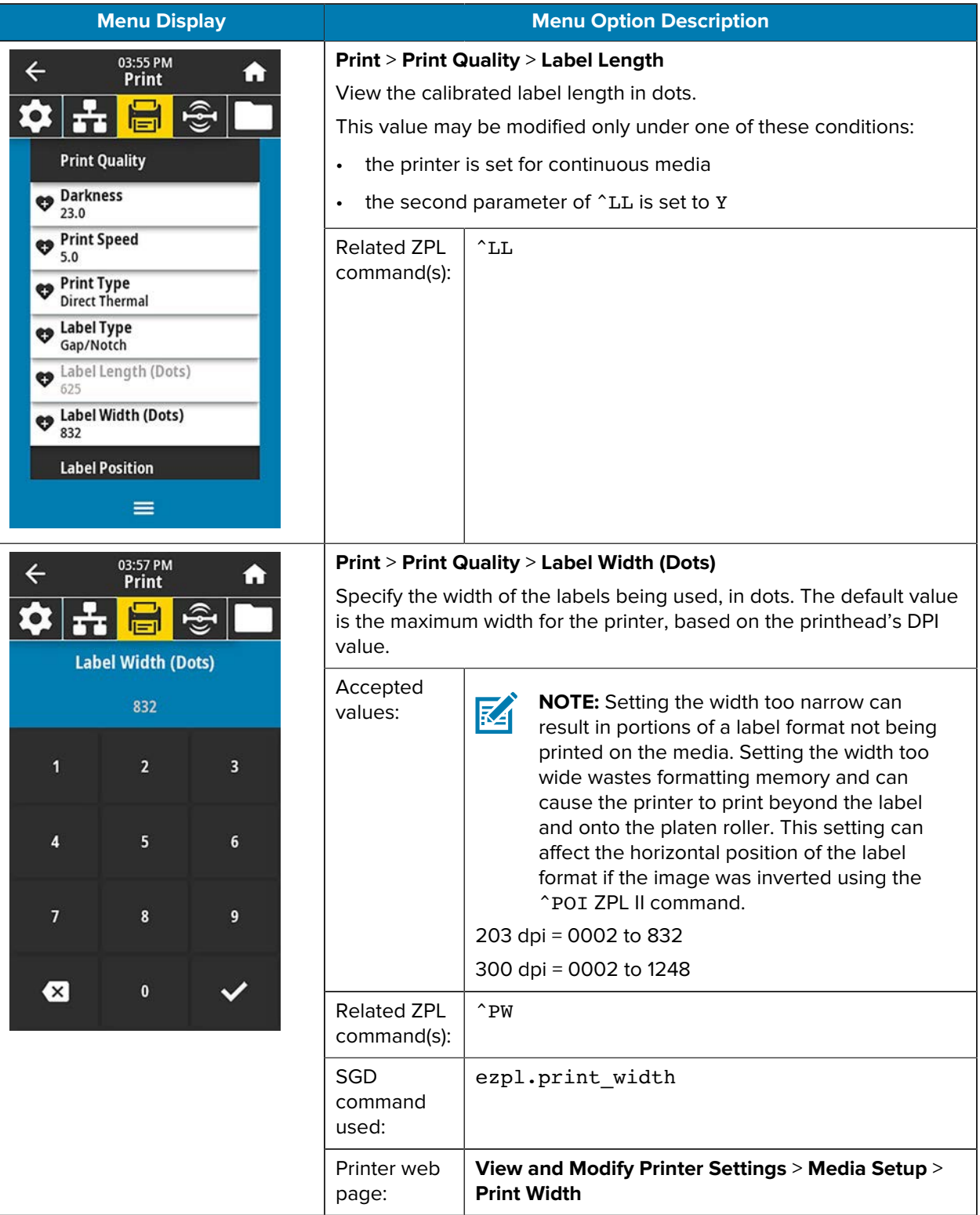

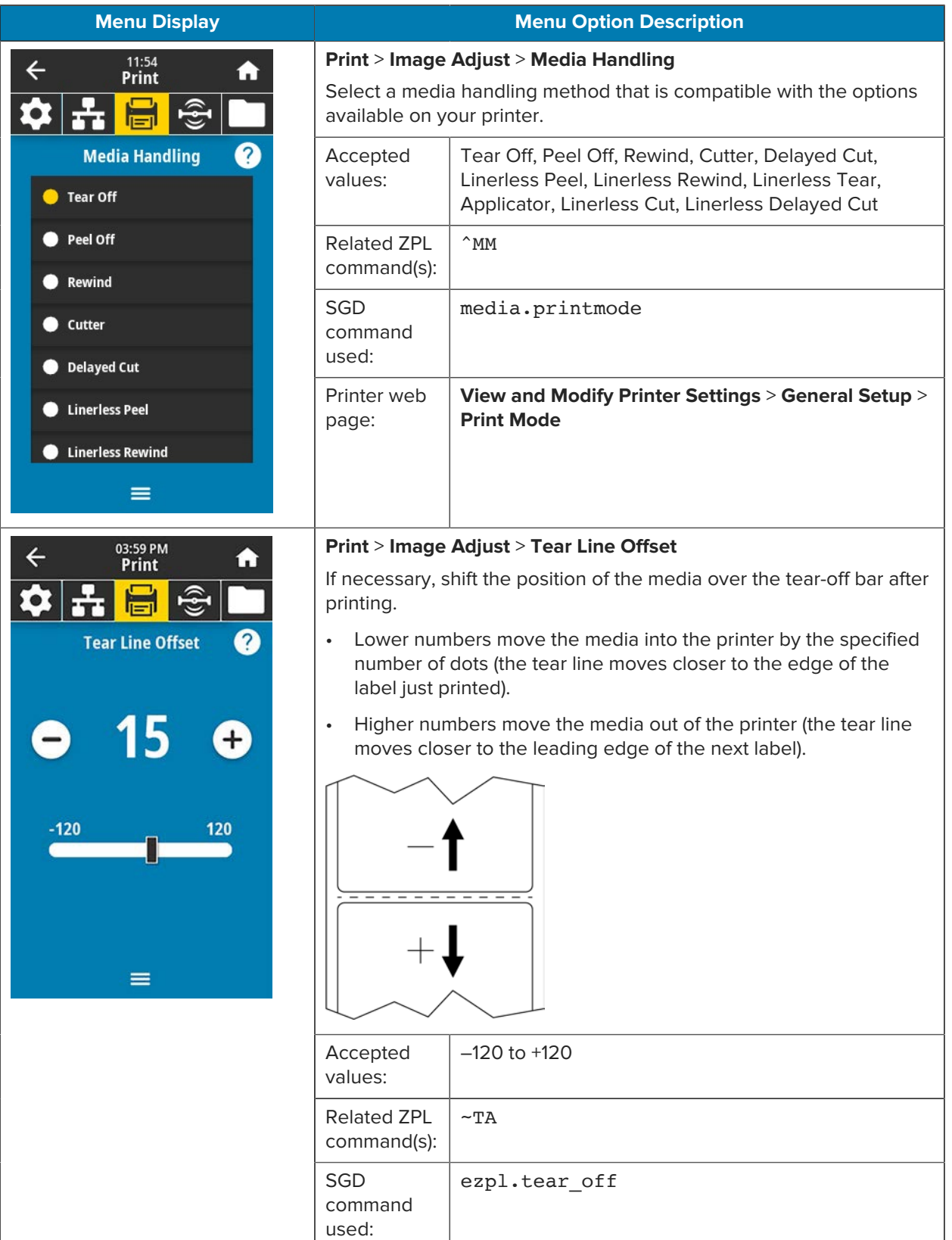

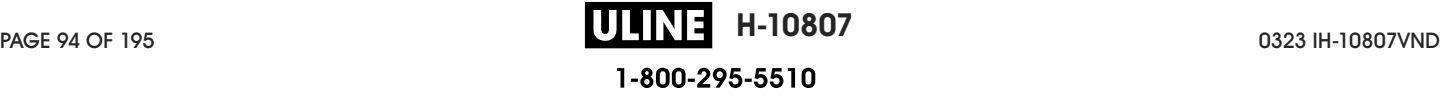

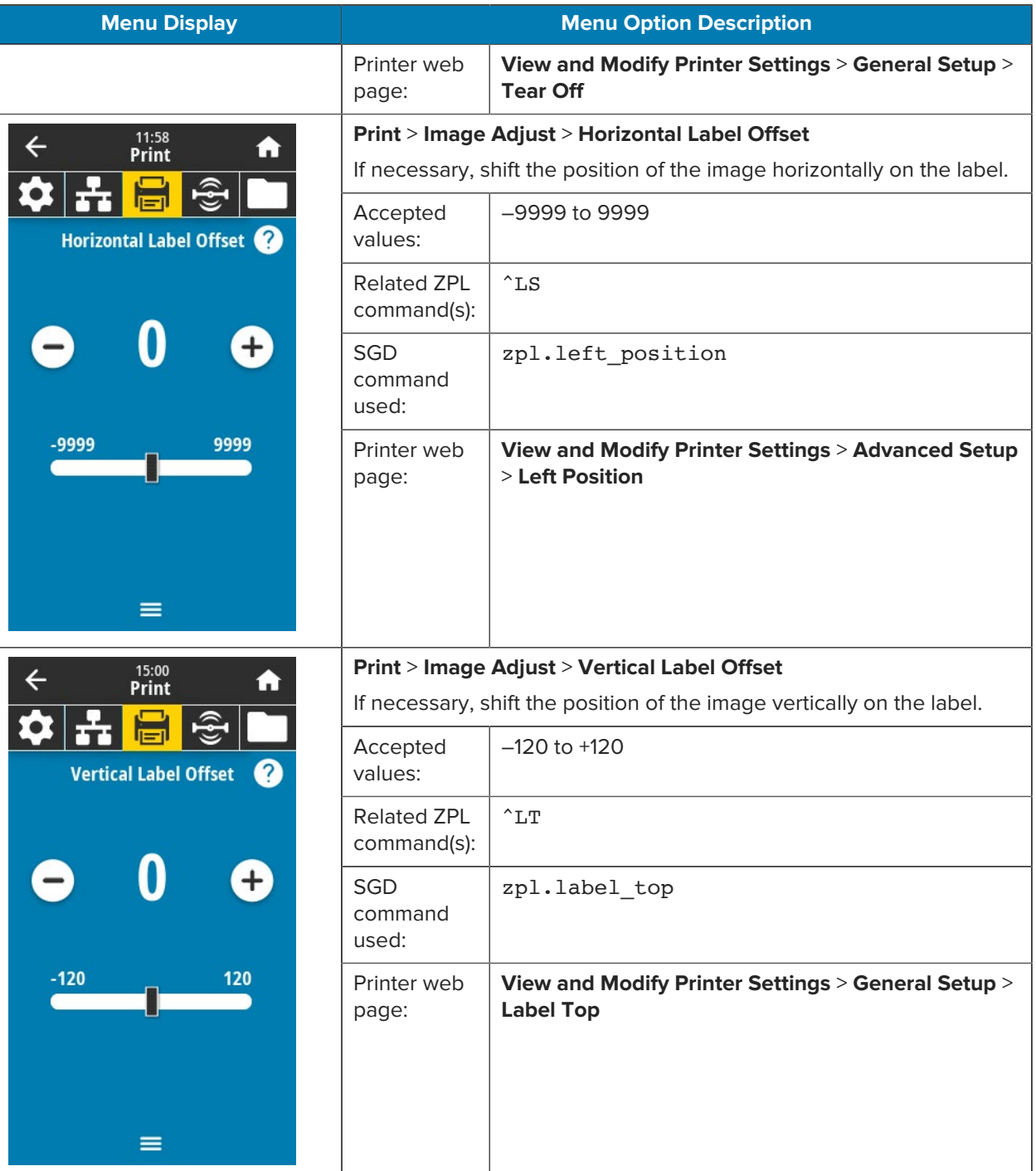

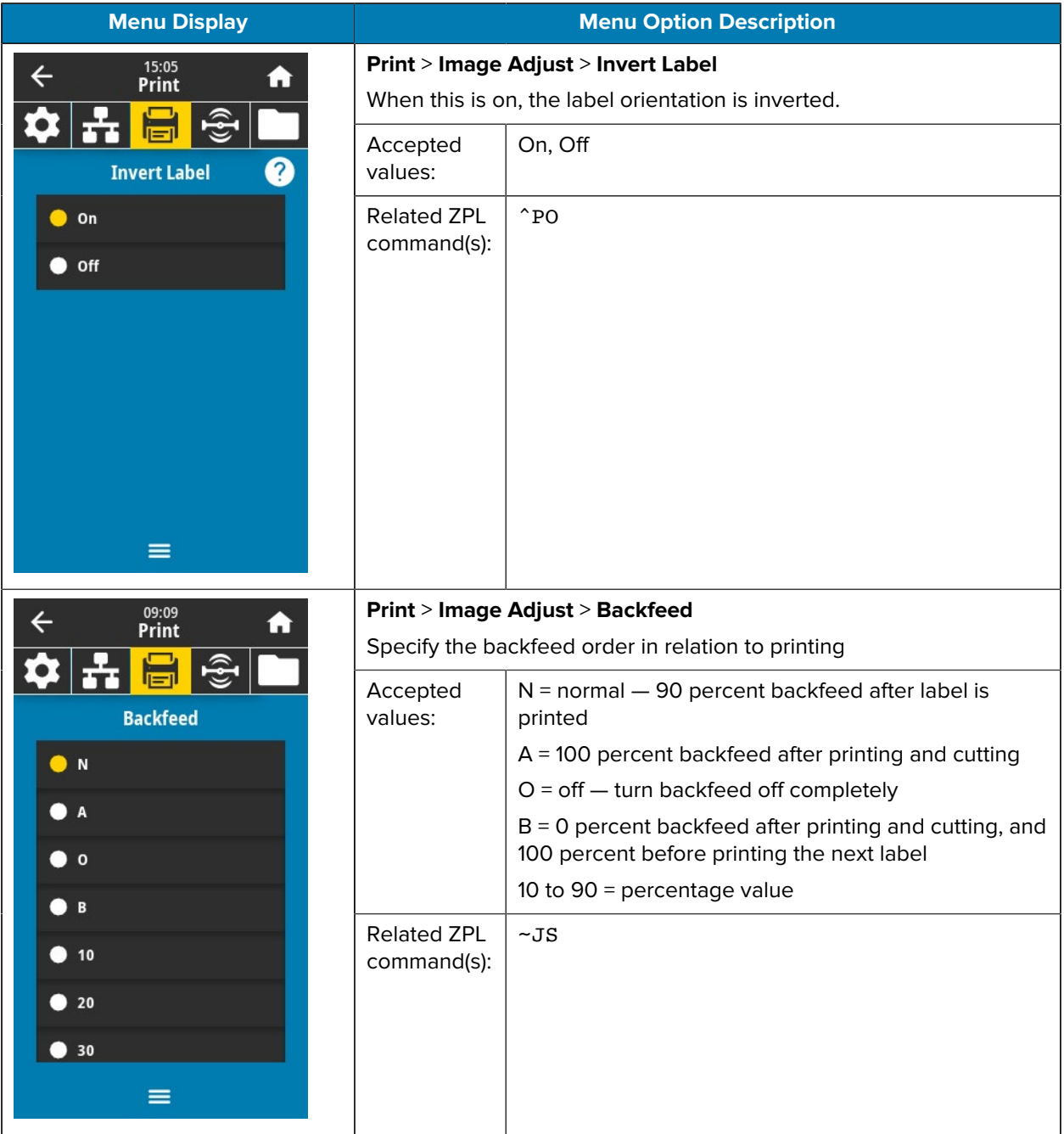

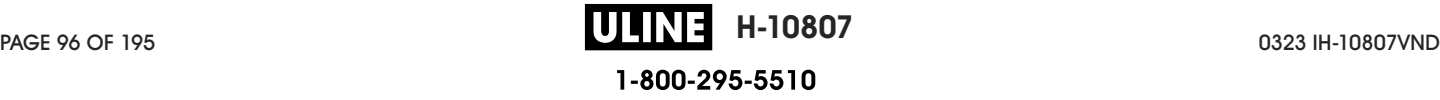

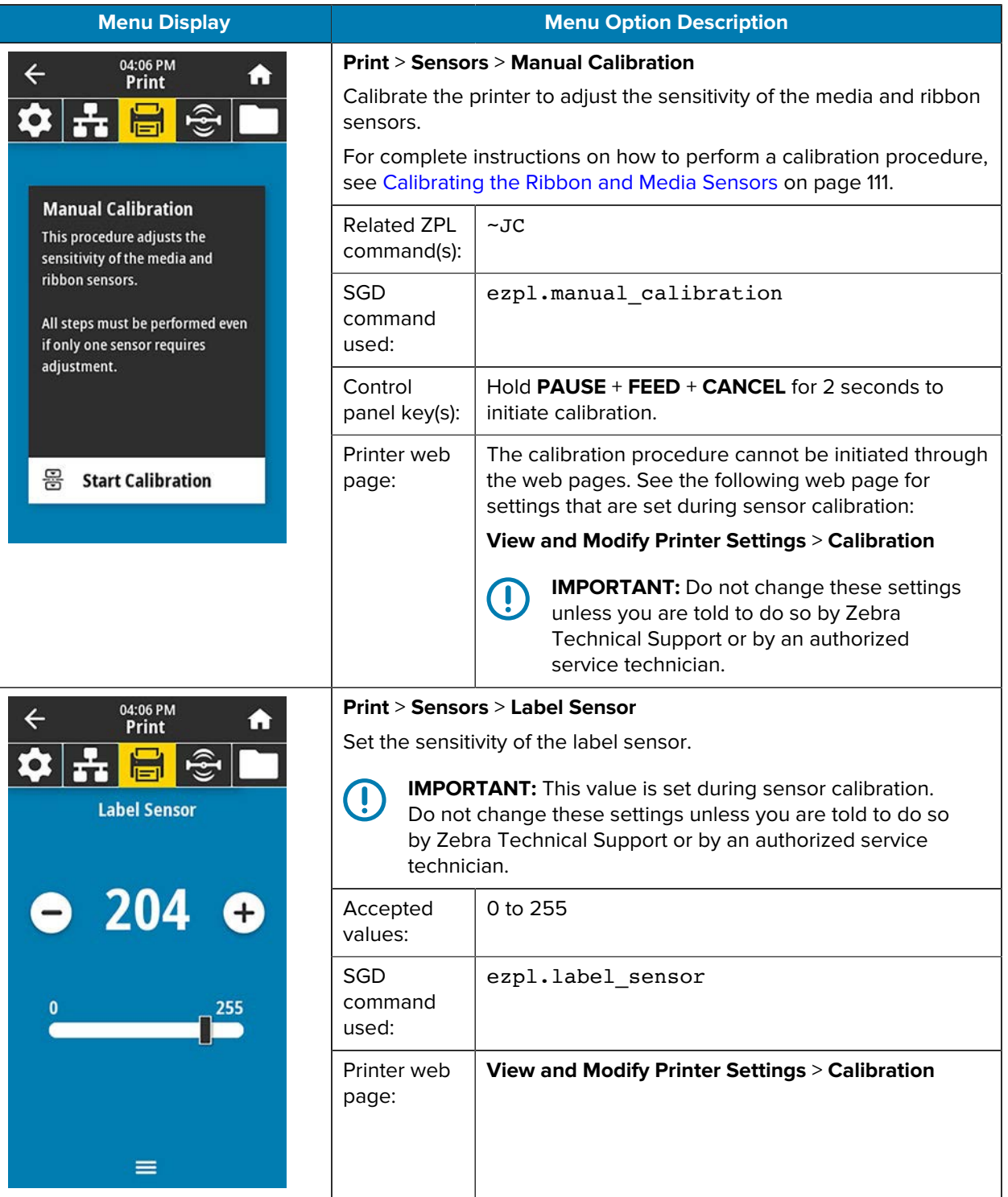

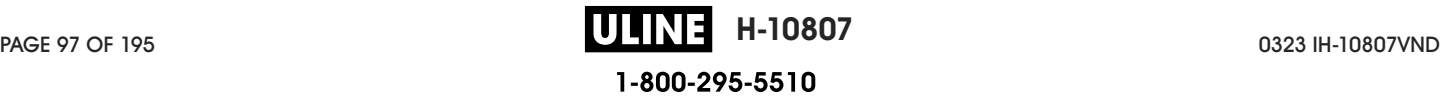

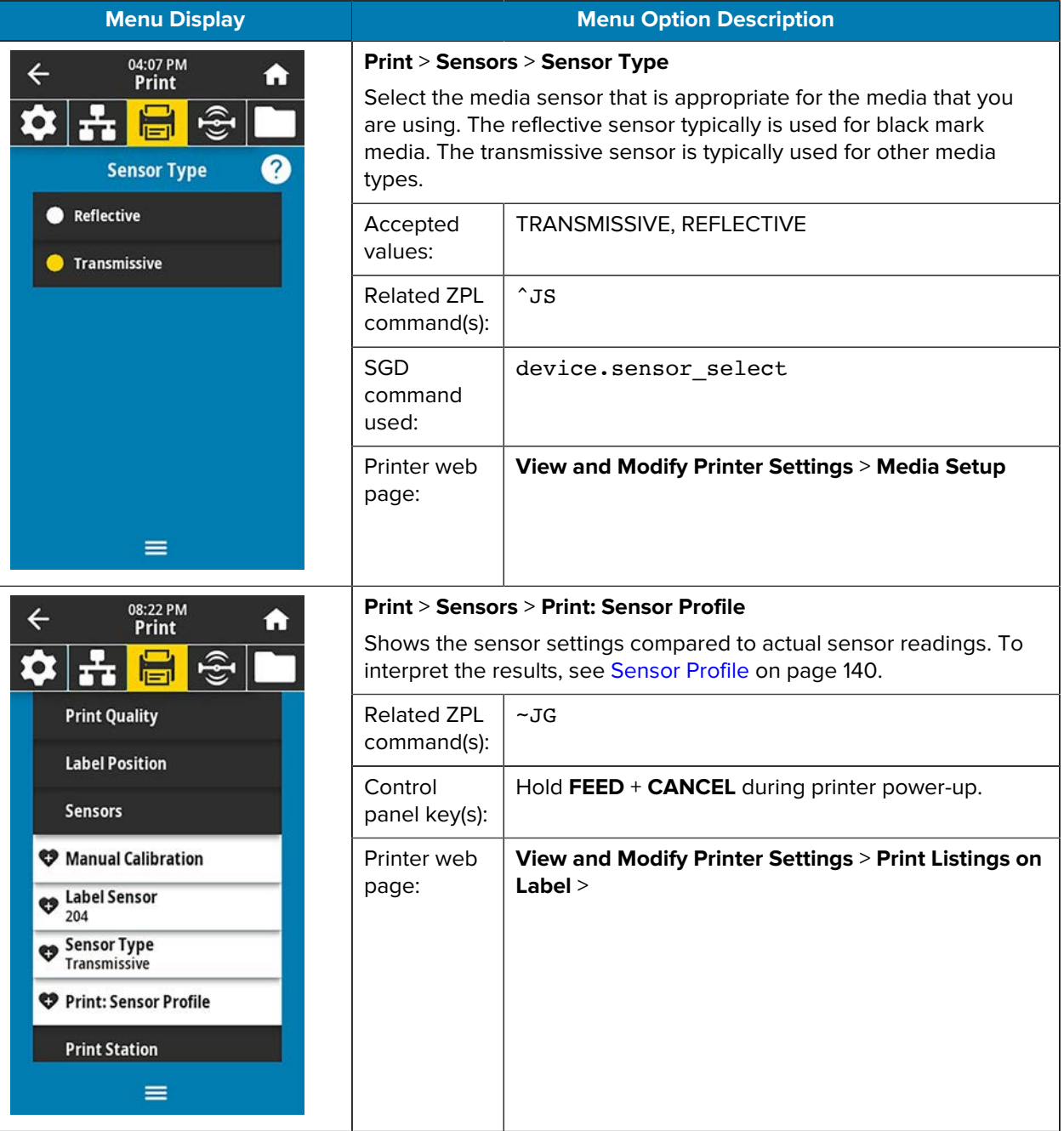

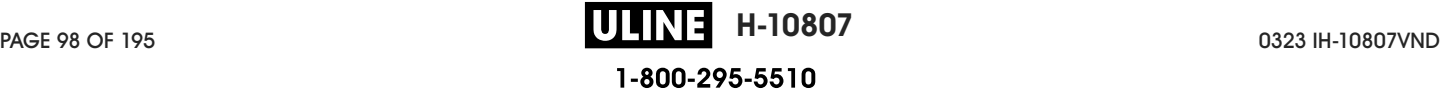

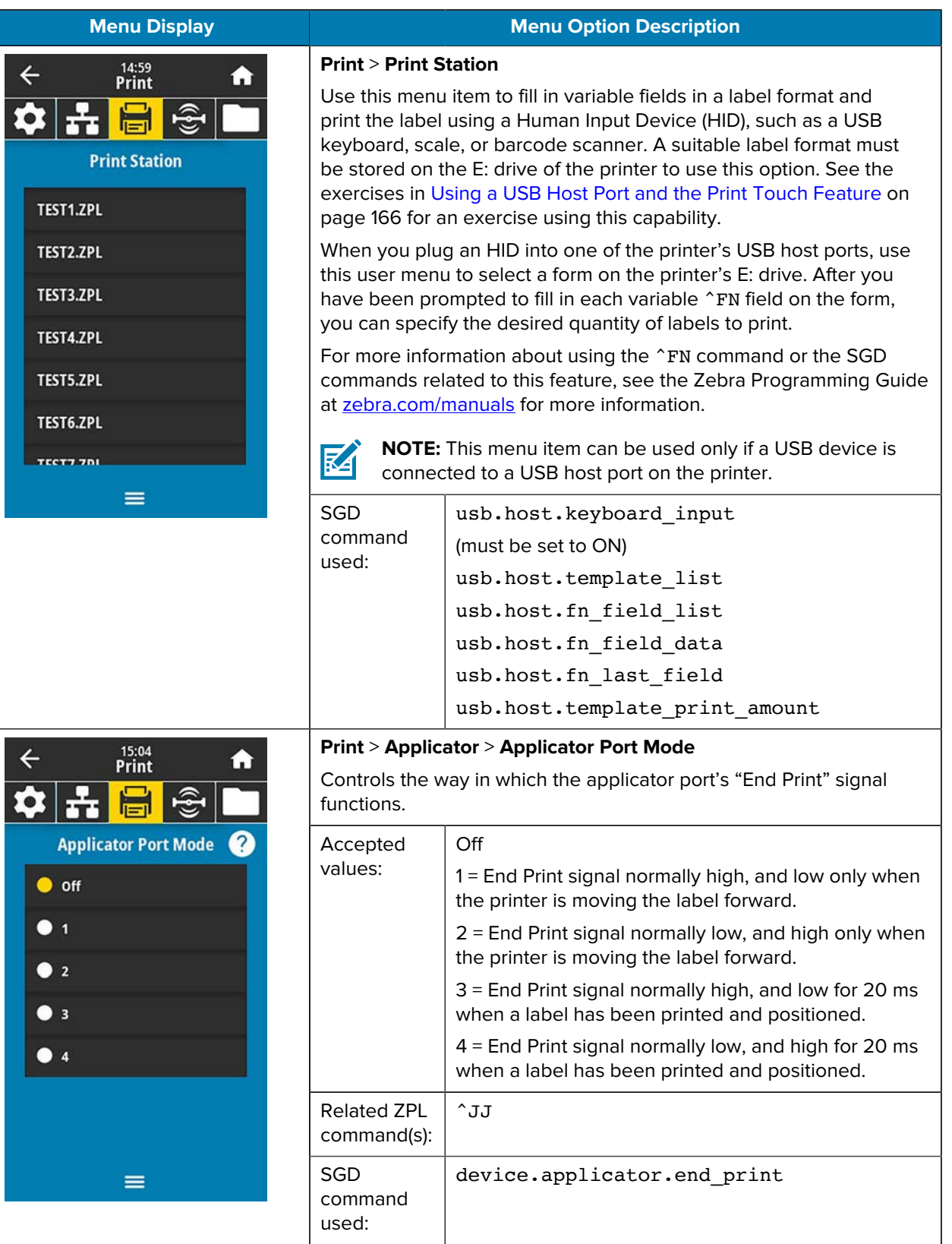

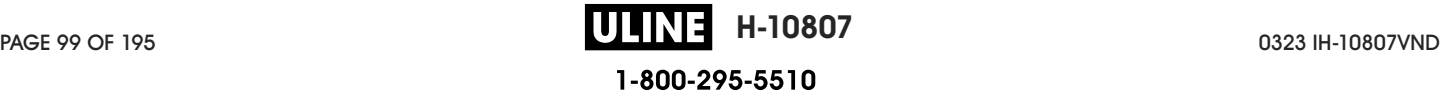

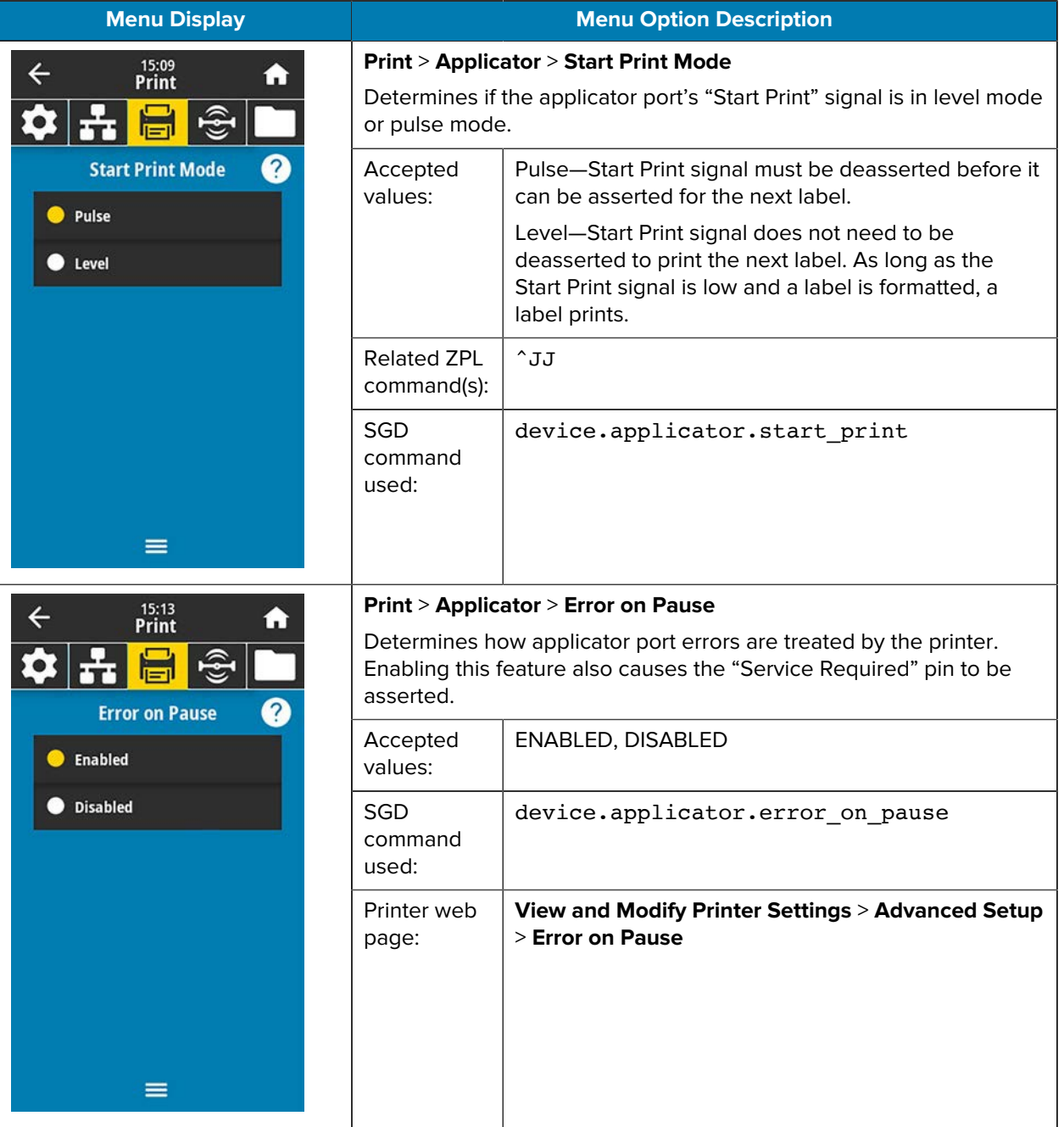

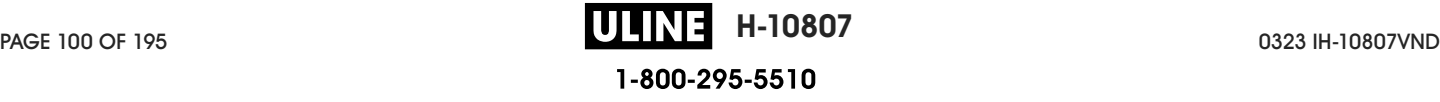

# Printer Configuration and Adjustment

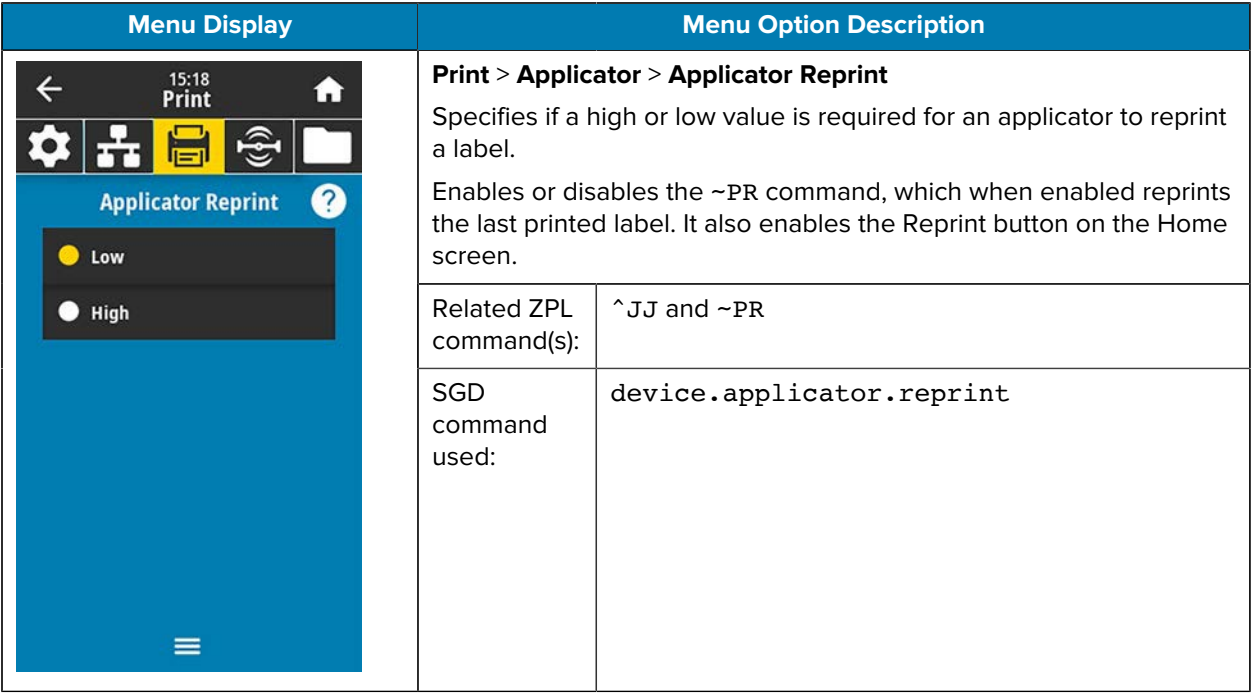

## **RFID Menu**

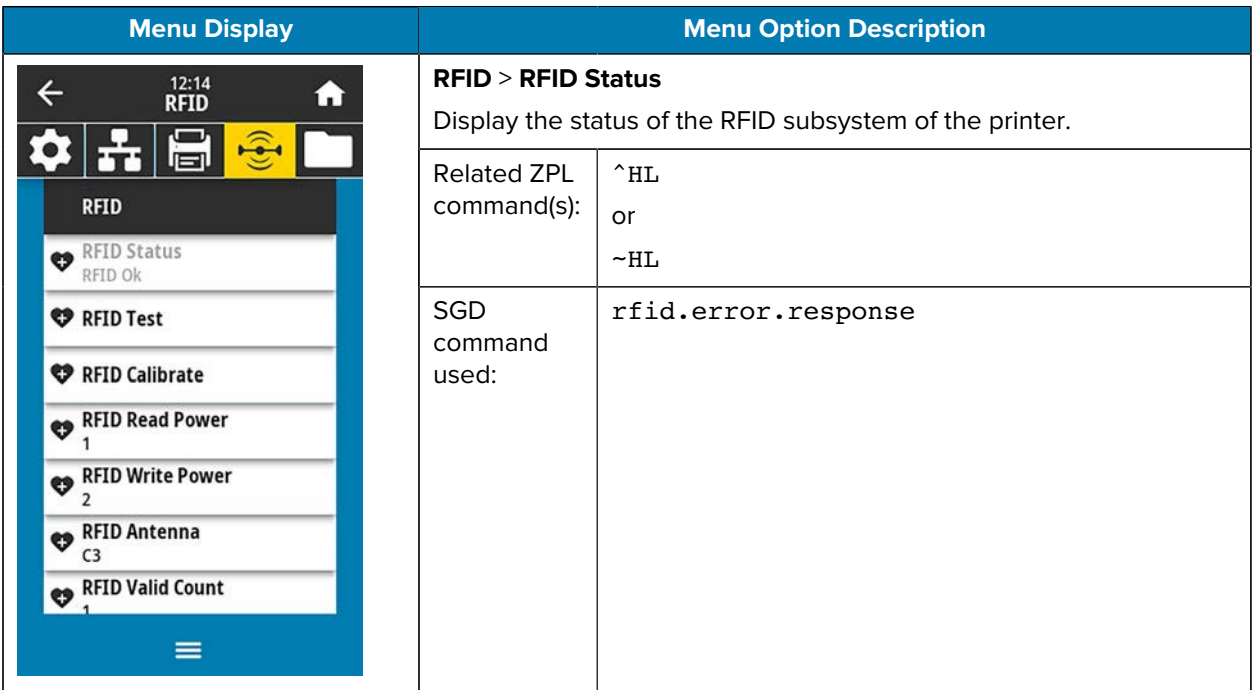

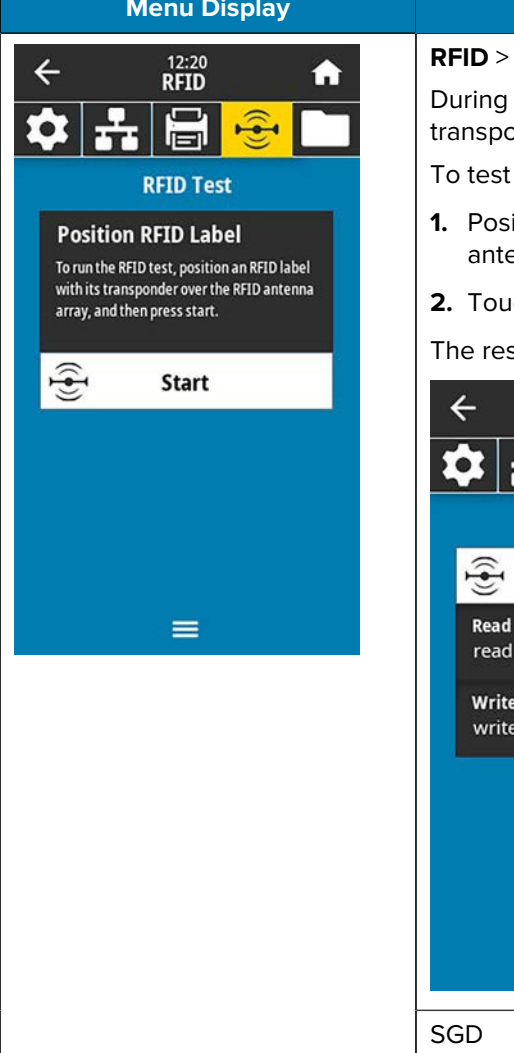

#### **Menu Option Description**

#### **RFID** > **RFID Test**

the RFID test, the printer attempts to read and write to a onder. No printer movement occurs with this test.

an RFID label:

- ition the RFID label with its transponder over the RFID enna array.
- **2. 2.** Start .

sults of the test appear on the display.

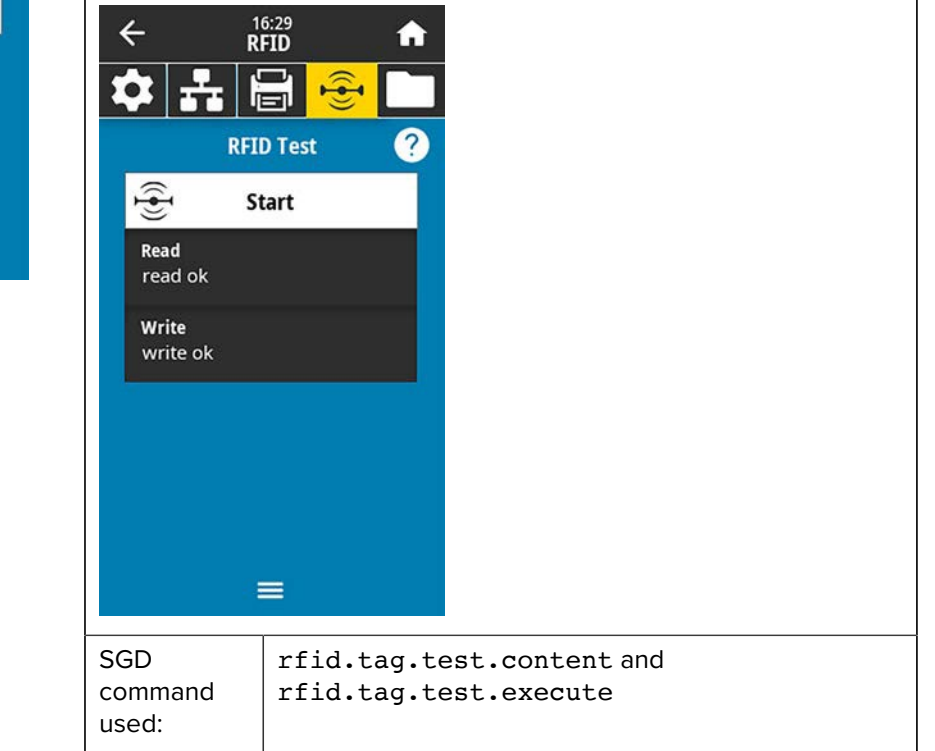

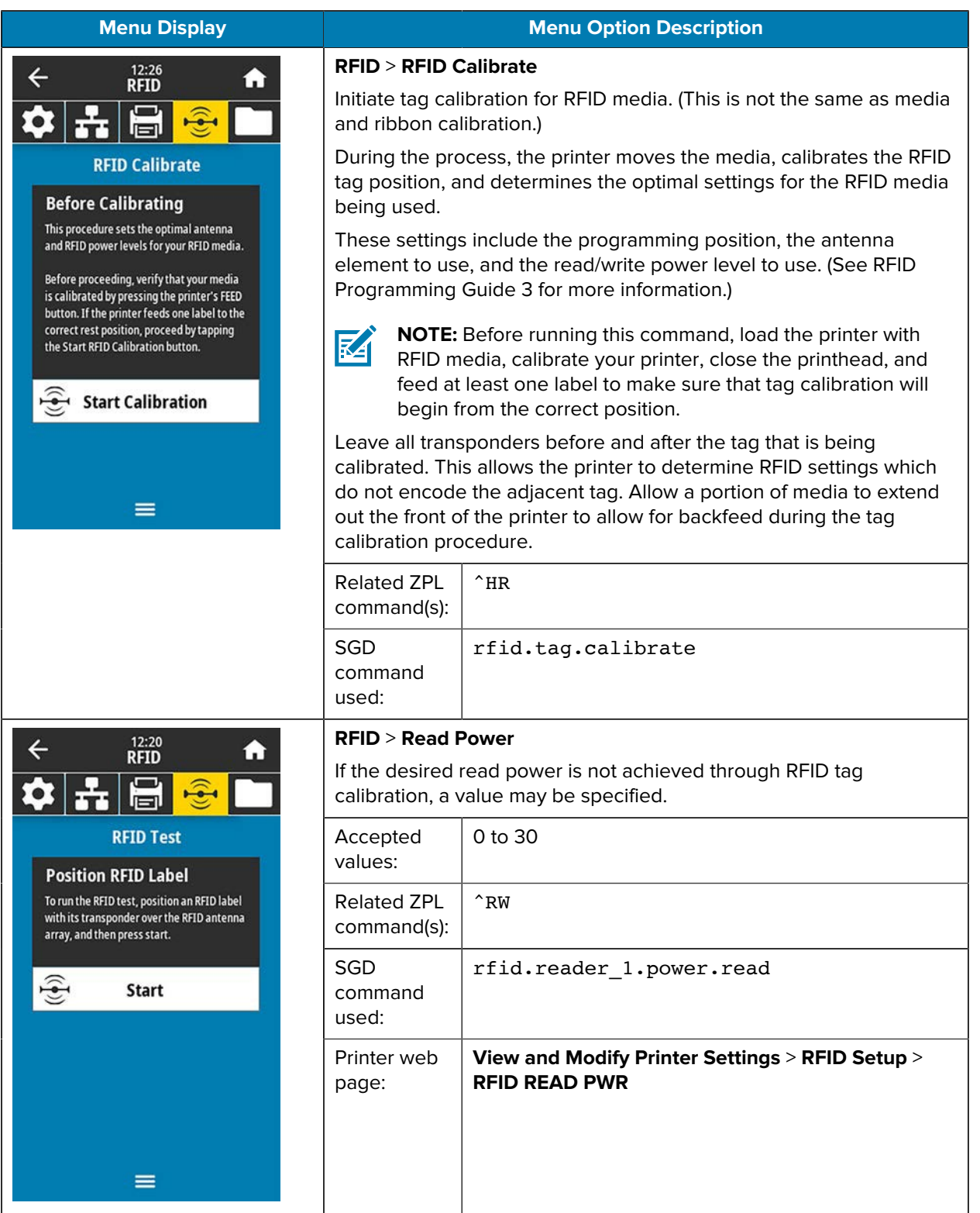

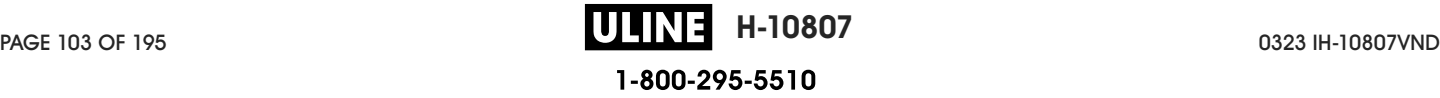

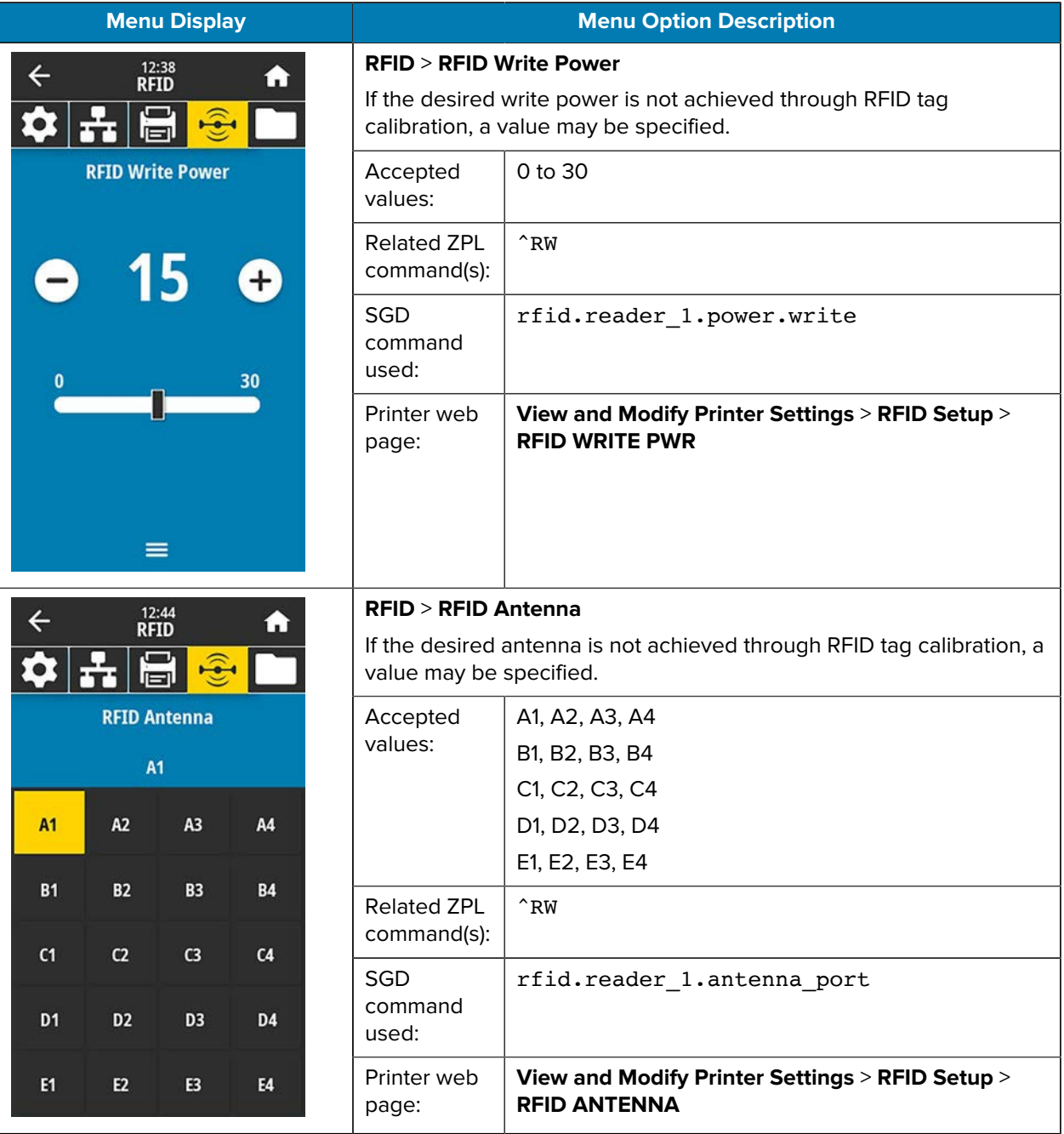

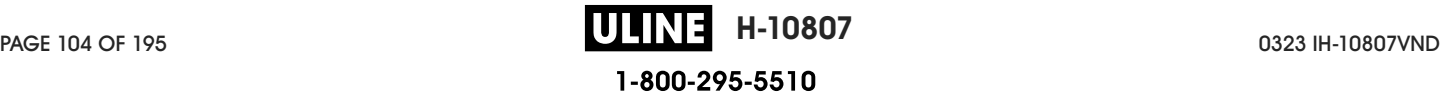

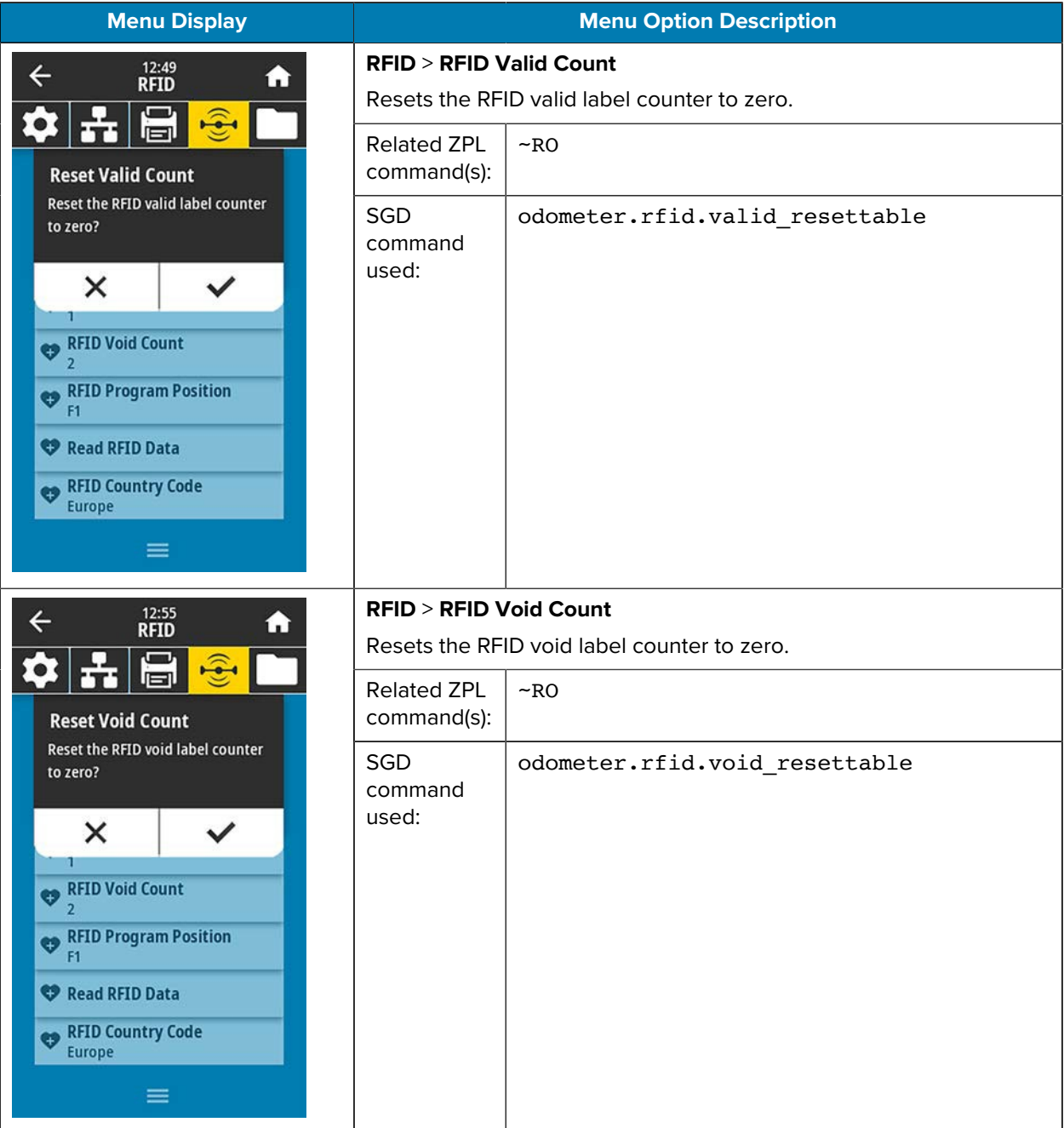

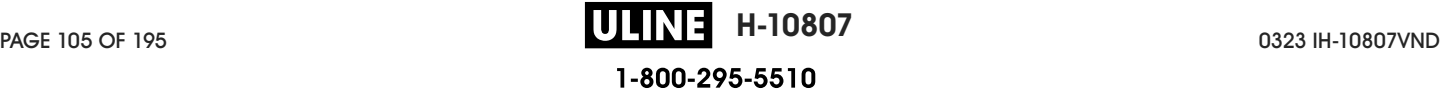

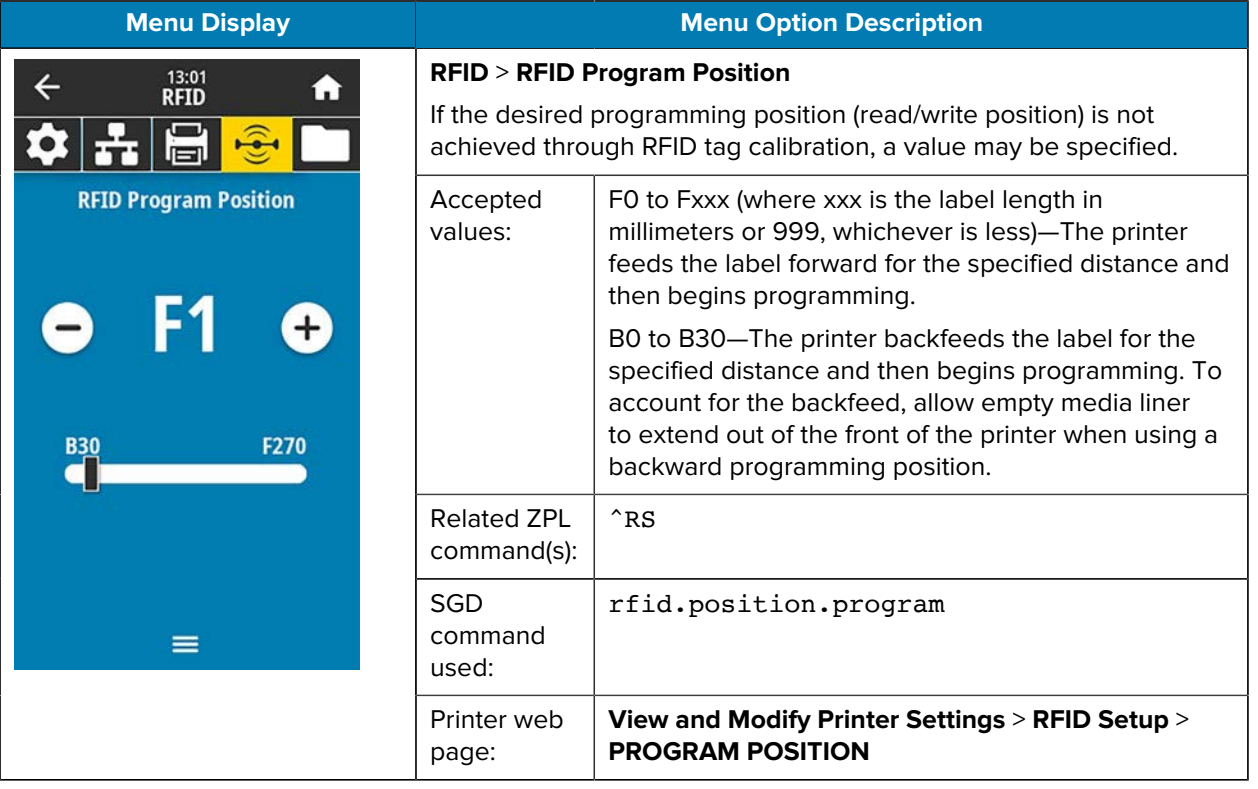

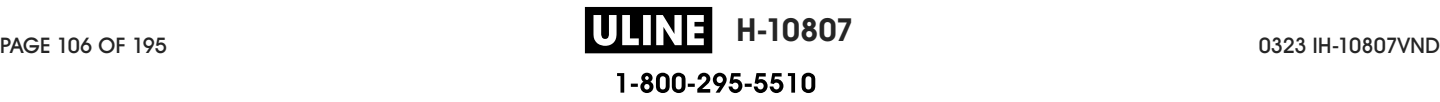

# $16:40$  RFID  $\leftarrow$ A  $\overline{r}$ τ  $\bullet$  $\overline{r}$ jal **Read RFID Data Position RFID Label** This allows various types of data to be read from an RFID chip. Position the RFID transponder chip over the RFID antenna array before trying to read the data.  $\widehat{\mathbf{F}}$ **Read RFID Data**  $\equiv$

#### **Menu Display Menu Option Description**

#### **RFID** > **Read RFID Data**

Read and return the specified tag data from the RFID tag located over the RFID antenna. No printer movement occurs while tag data is being read. The printhead can be open or closed.

To read and display the information stored on an RFID tag:

- **1.** Position the RFID label with its transponder over the RFID antenna.
- **2.** Touch **Read RFID Data**.

The results of the test are shown on the display.

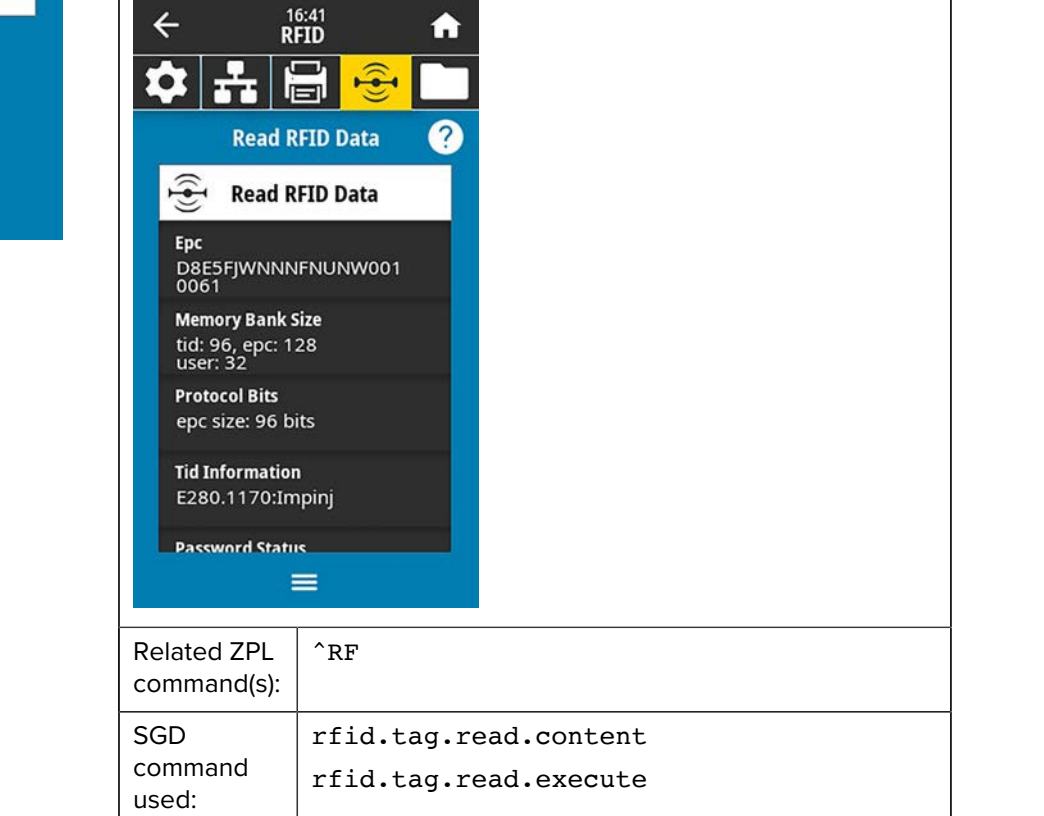

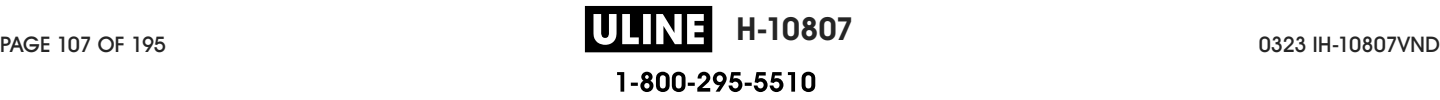

## **Storage Menu**

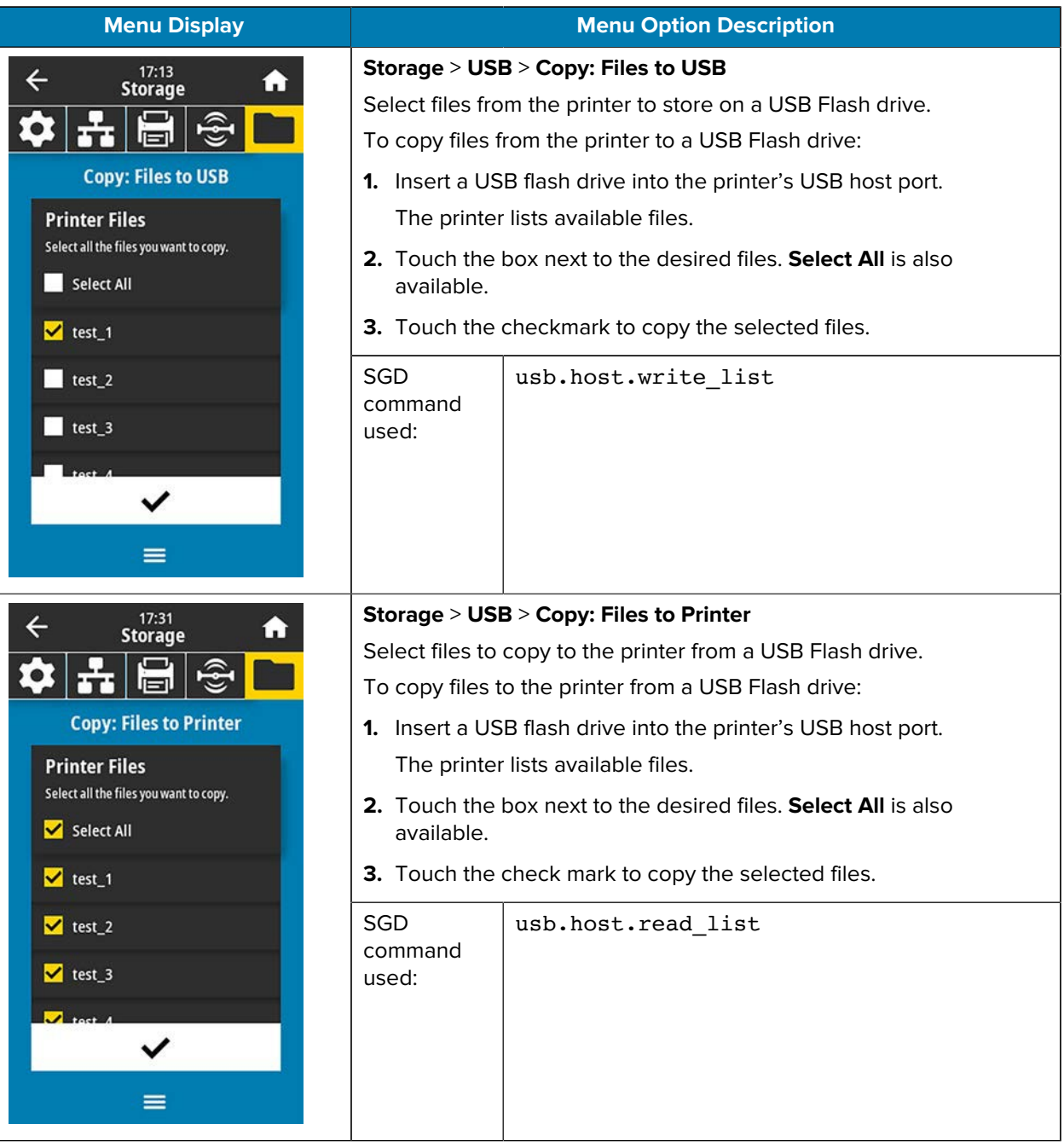

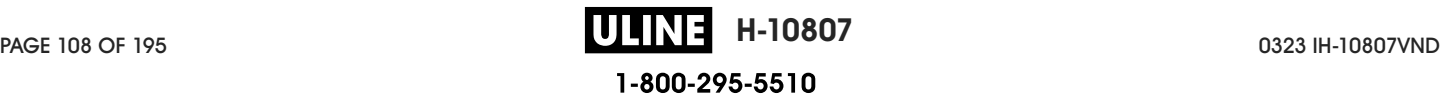
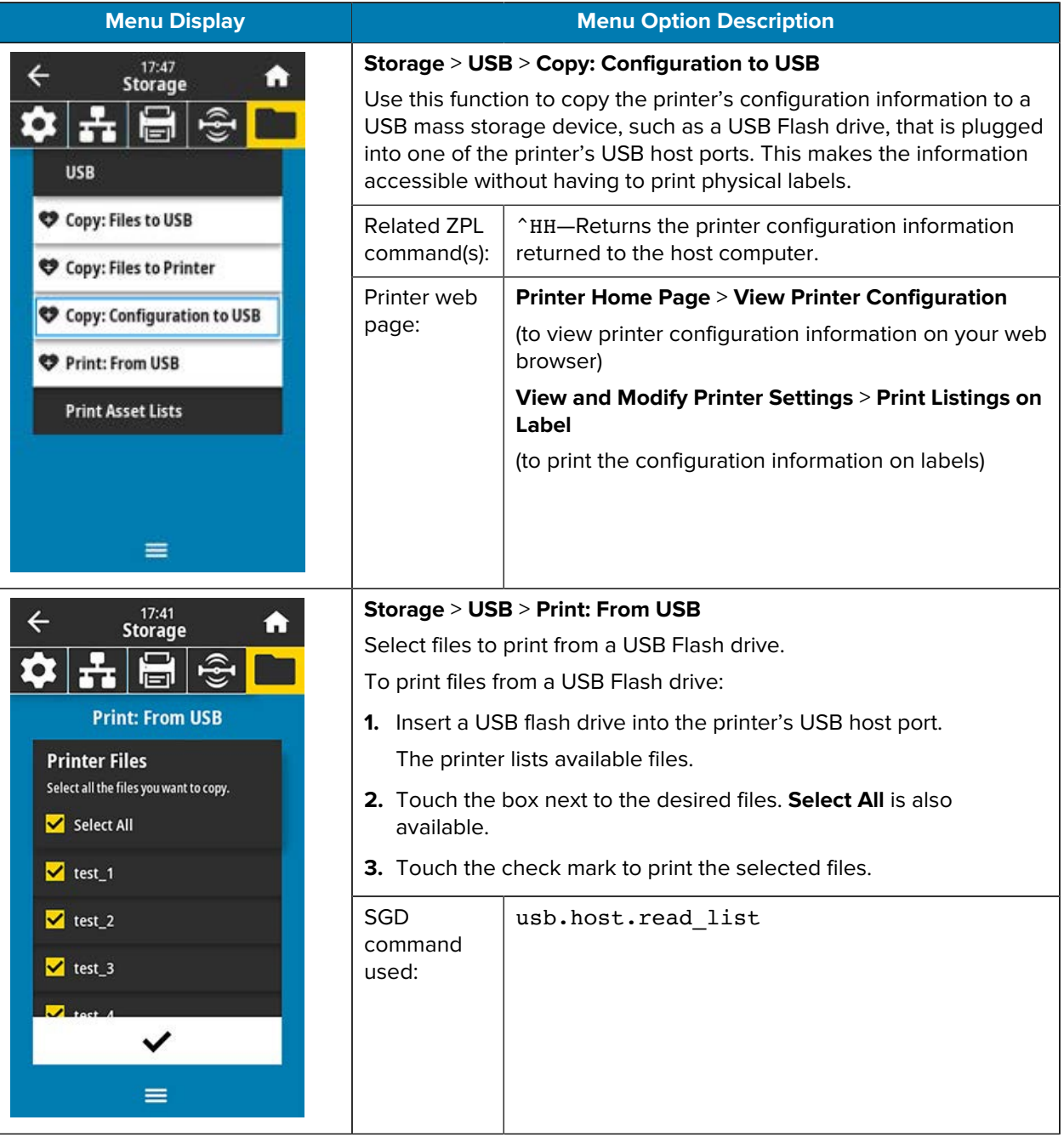

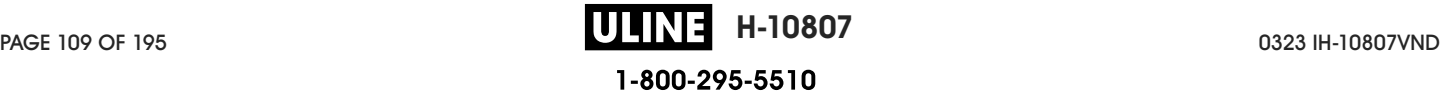

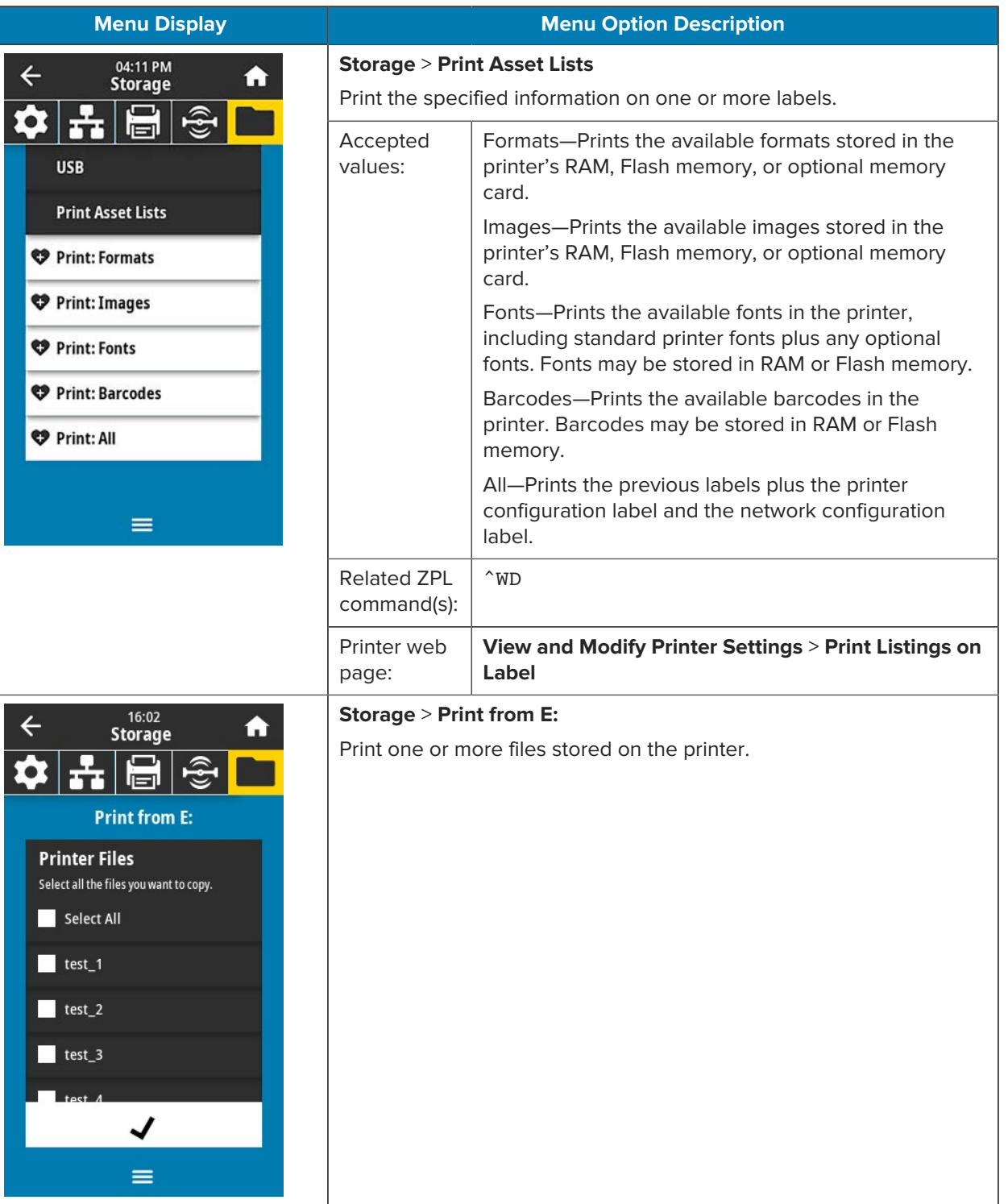

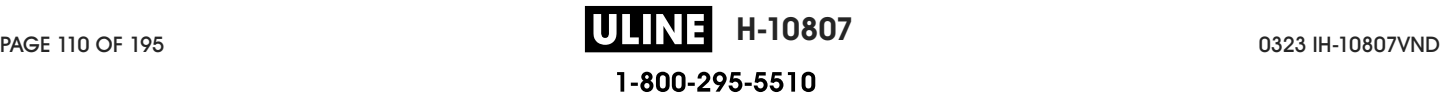

## **Calibrating the Ribbon and Media Sensors**

Printer calibration adjusts the sensitivity of the media and ribbon sensors. It also helps ensure proper alignment of the image being printed and optimal print quality.

Perform calibration in the following situations:

- You switched to a different size or type of ribbon or media.
- The printer experiences any of the following issues:
	- skips labels
	- the printed image wanders/drifts either side to side or up and down
	- ribbon is not being detected when it is installed or when it runs out
	- non-continuous labels are being treated as continuous

#### **Performing Auto Calibration**

You can set the printer to perform an auto calibration (CALIBRATE) or a short calibration (SHORT CAL) using the POWER UP ACTION or HEAD CLOSE ACTION parameters.

- CALIBRATE—Adjusts sensor levels and thresholds, determines the label length, and feeds the media to the next web.
- SHORT CAL—Sets the media and web thresholds without adjusting sensor gain, determines the label length, and feeds the media to the next web.

See Power-Up Action or Head-Close Action for details.

#### **Performing Manual Sensor Calibration**

You may need to manually calibrate the printer if you see issues with the print output.

**1.** Touch **Print** > **Sensors** > **Manual Calibration**.

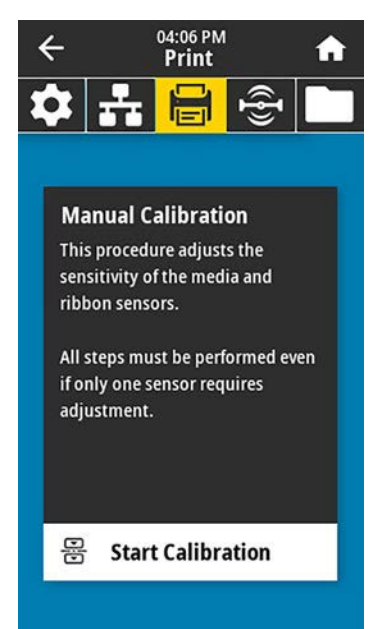

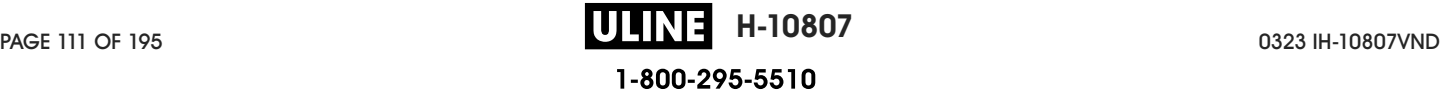

- **2.** Touch **Start Calibration**.
- **3.** Follow the steps in the calibration procedure as prompted.

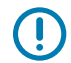

**IMPORTANT:** Follow the calibration procedure exactly as presented.

- Touch **Next** to advance to the next prompt.
- You may press and hold **CANCEL** on the control panel at any step in the procedure to cancel the calibration process.

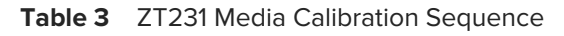

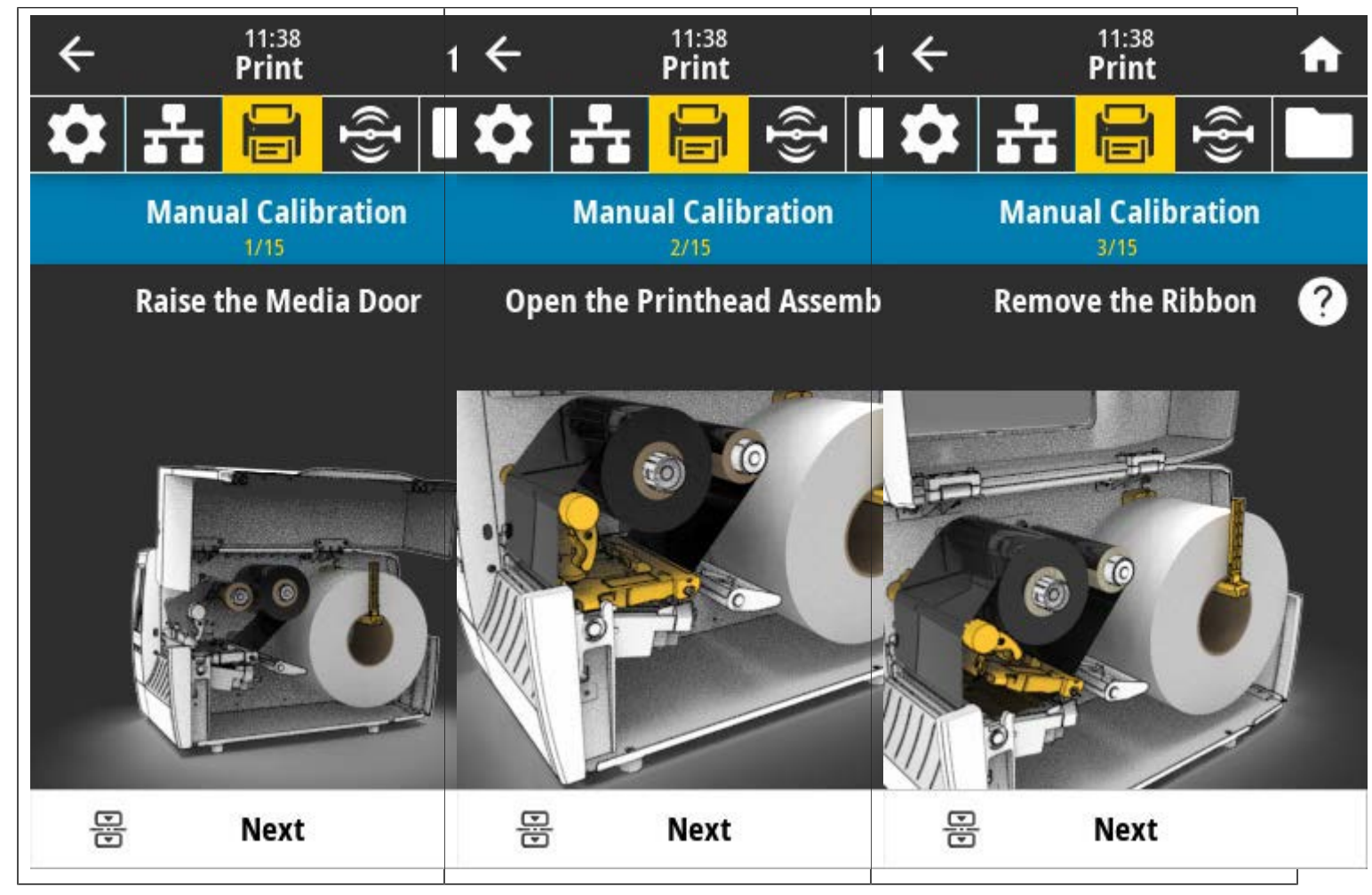

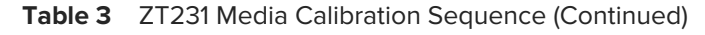

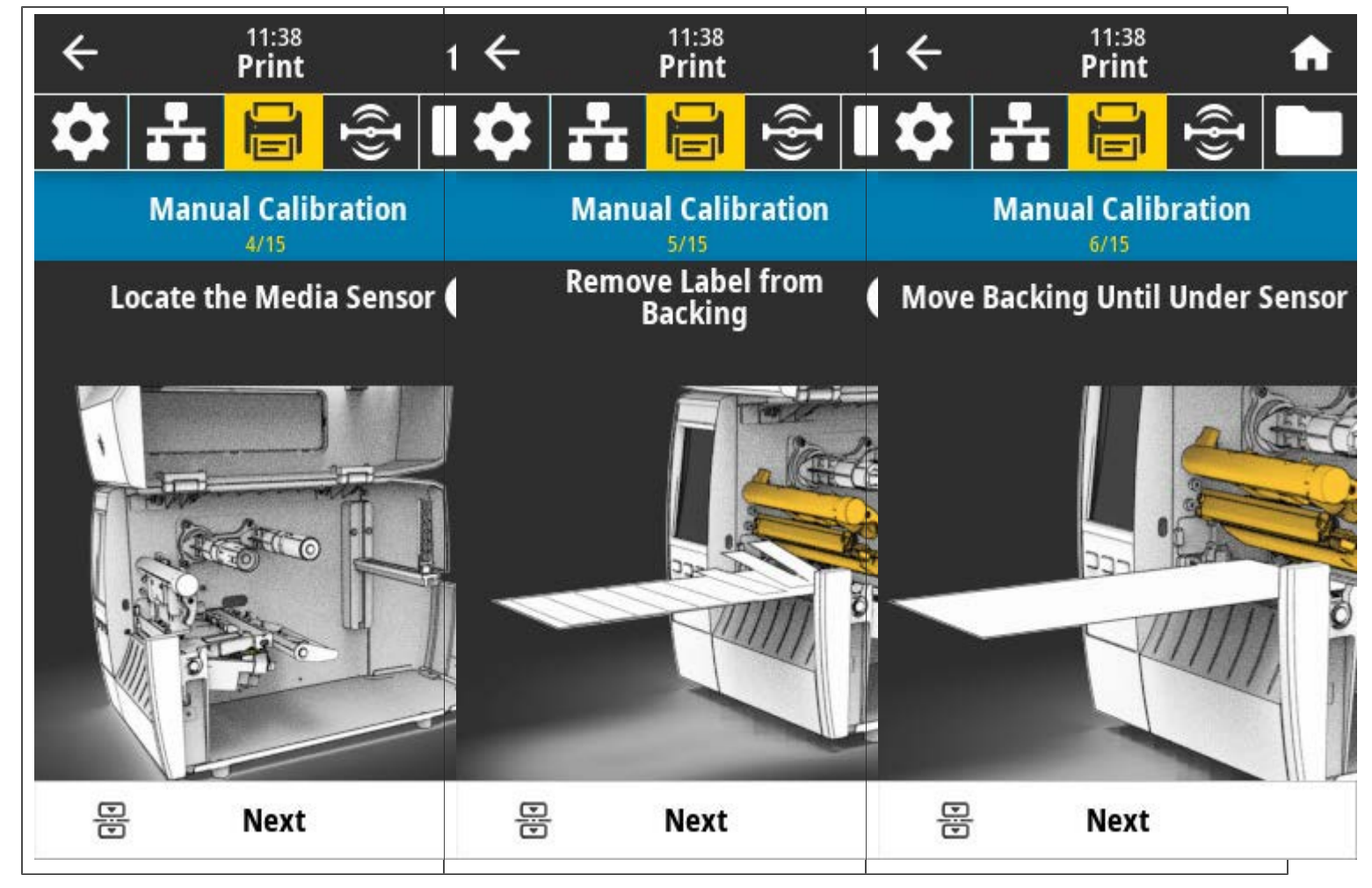

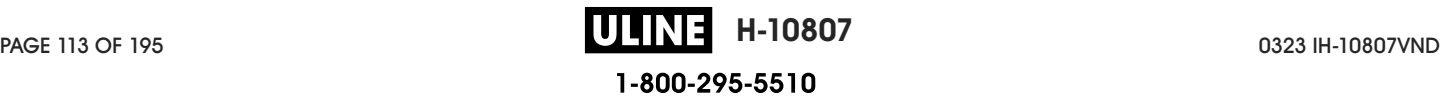

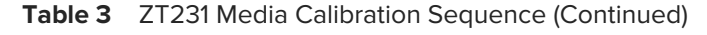

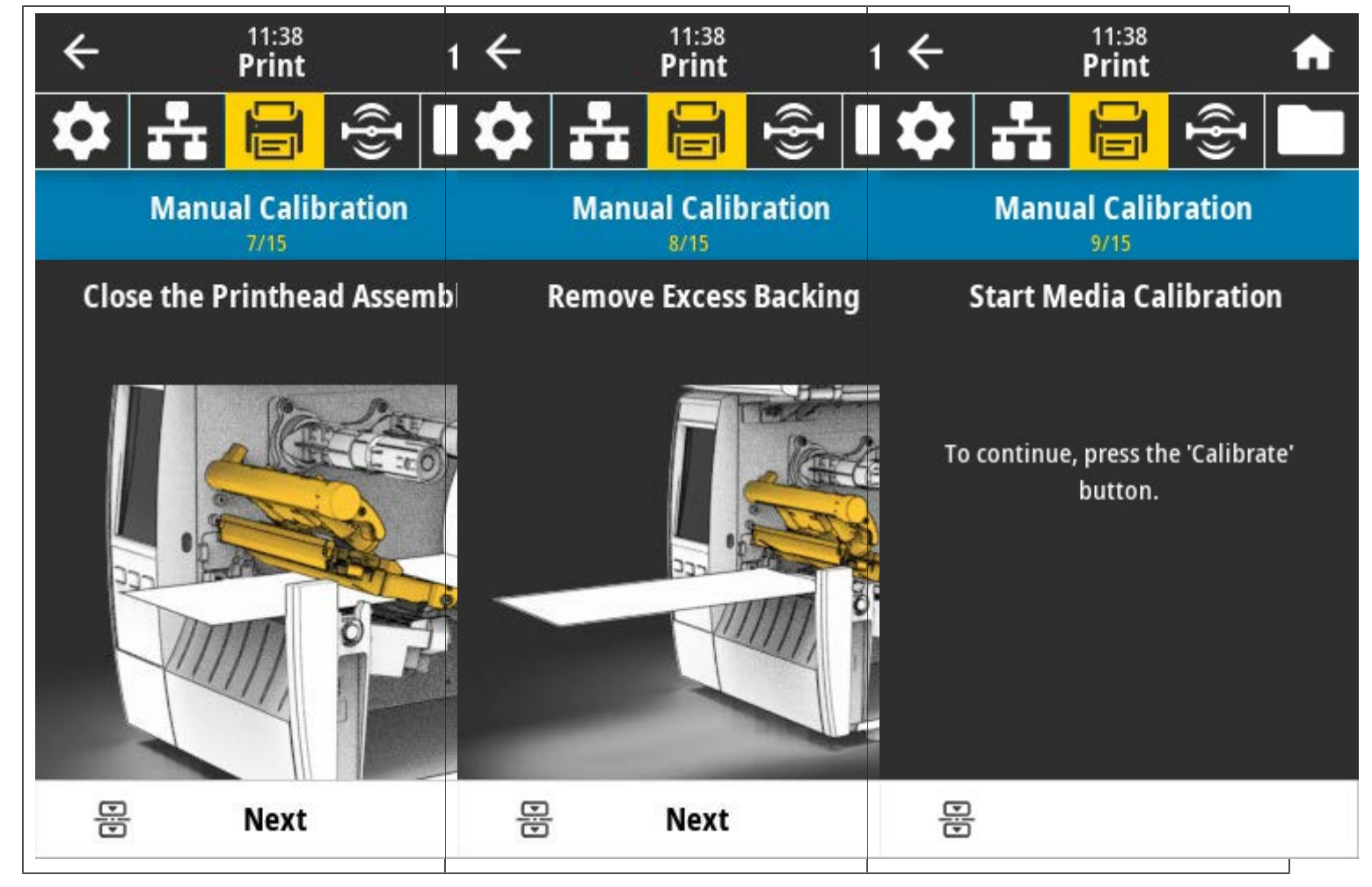

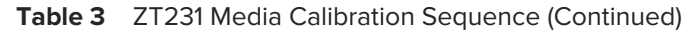

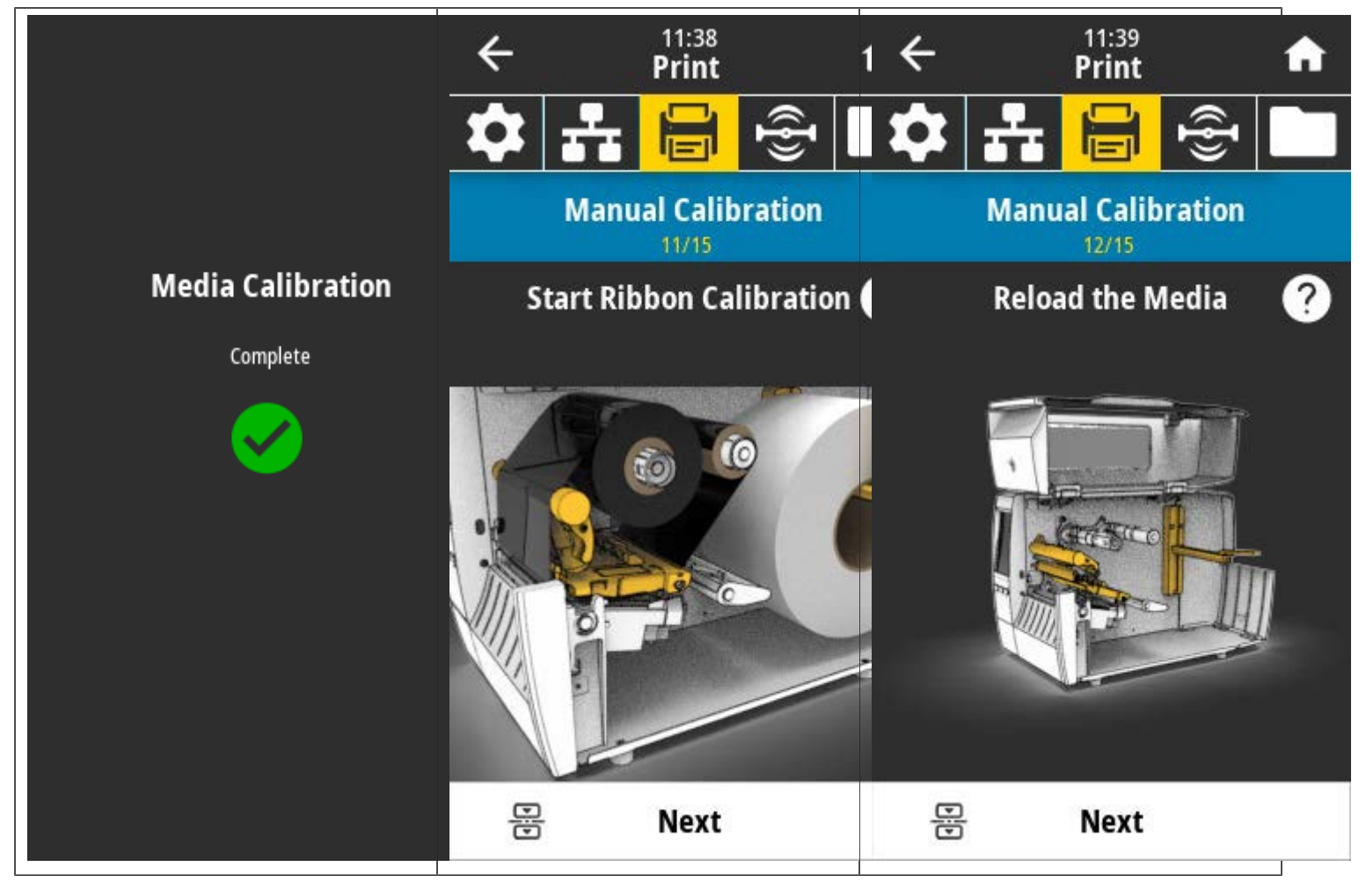

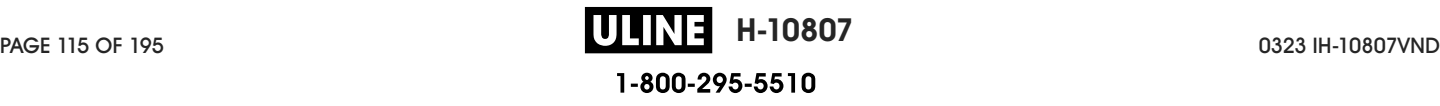

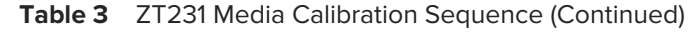

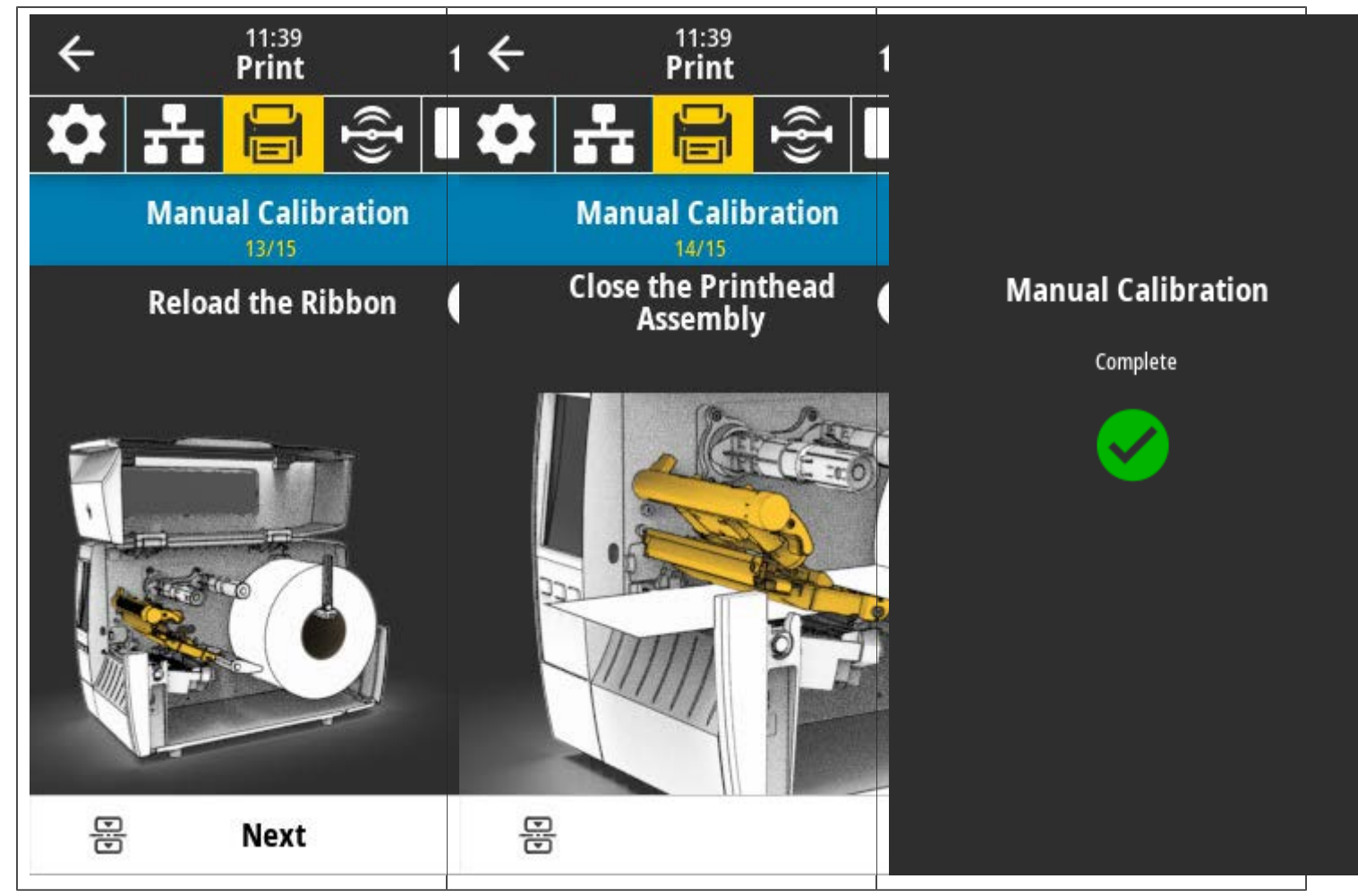

**4.** When calibration is complete, press **PAUSE** to exit pause mode and enable printing.

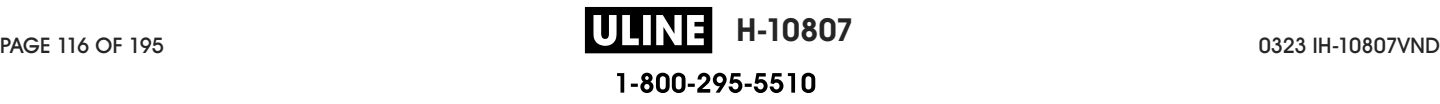

# **Adjusting the Printhead Pressure**

You may need to adjust printhead pressure if printing is too light on one side, if you use thick media, or if the media drifts from side to side during printing. Use the lowest printhead pressure necessary to produce good print quality.

The printhead pressure adjustment dials have setting marks from 1 to 4 in half-mark increments.

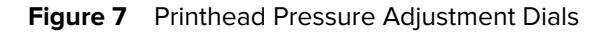

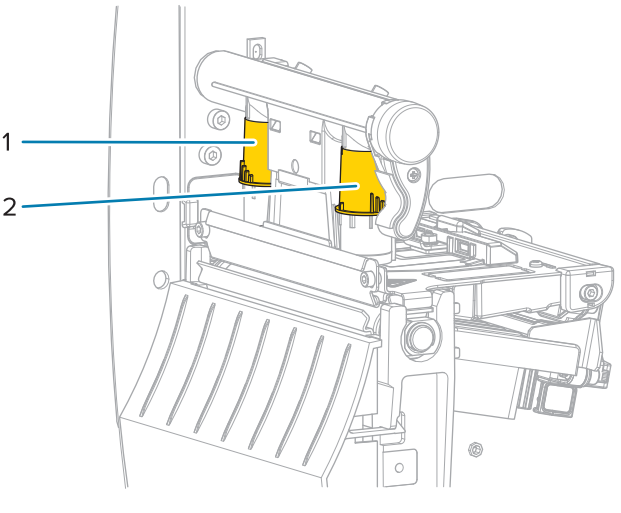

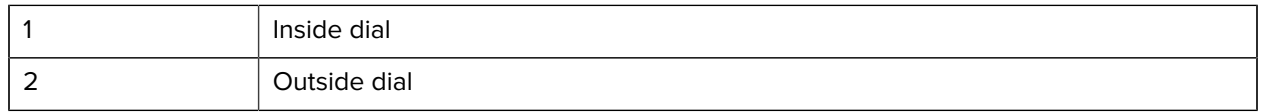

Begin with the following pressure settings based on your media width, and then make adjustments if necessary.

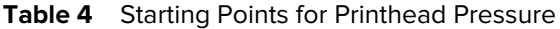

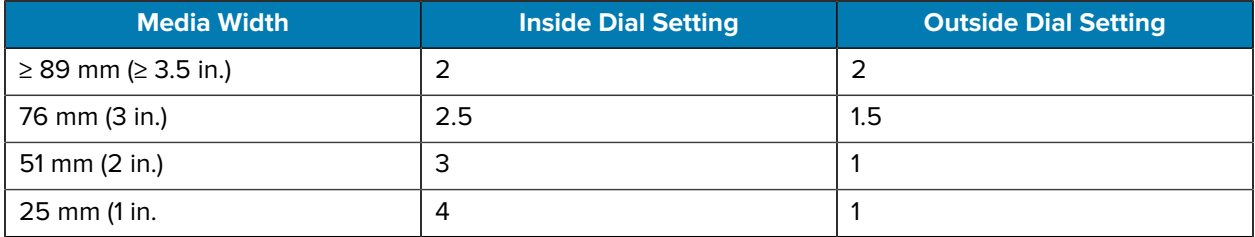

If necessary, adjust the printhead pressure adjustment dials as follows:

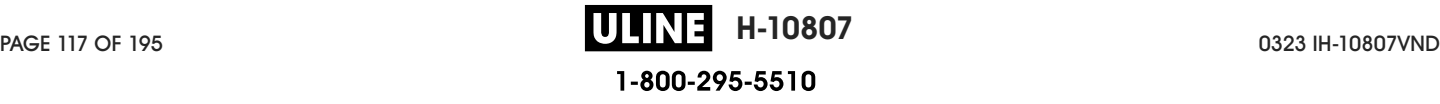

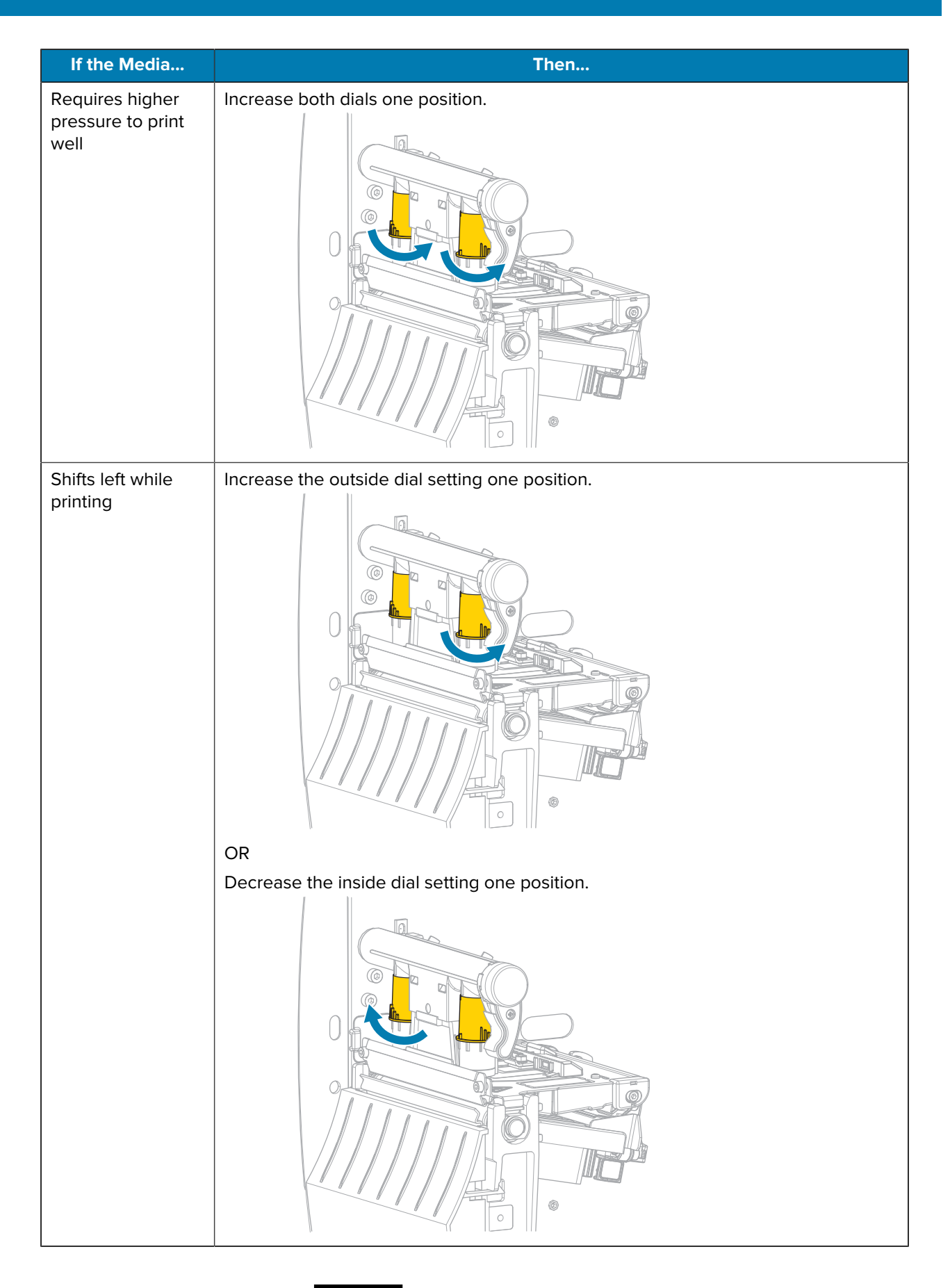

PAGE 118 OF 195 **12 OF 1960 CONTROL 118** 118 OF 1960 CONTROL 118 OF 1960 CONTROL 118 OF 1960 CONTROL 118 OF 1960 CONTROL 118 OF 1960 CONTROL 118 OF 1960 CONTROL 118 OF 1960 CONTROL 118 OF 1960 CONTROL 118 OF 1970 CONTROL 1 1-800-295-5510

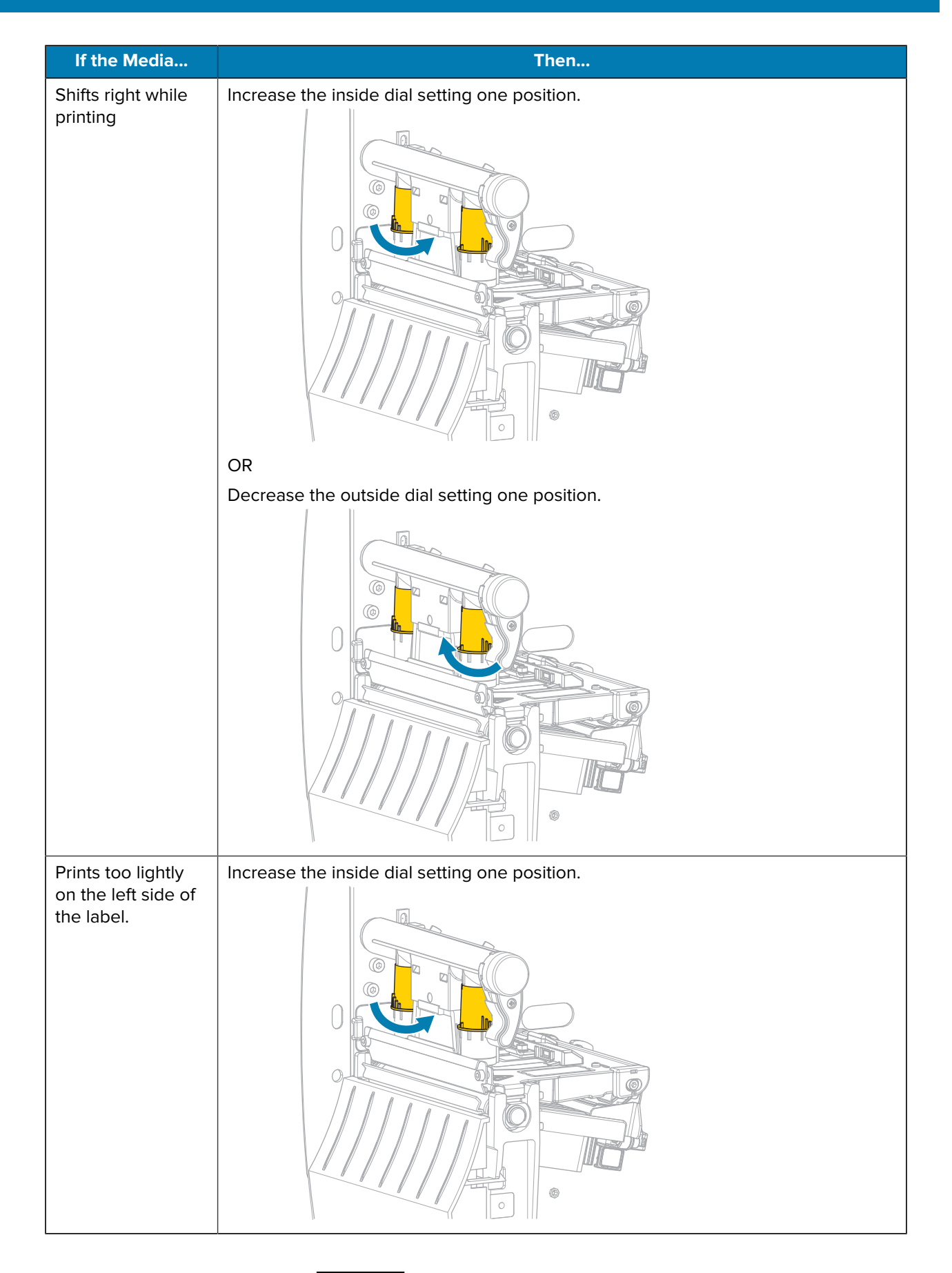

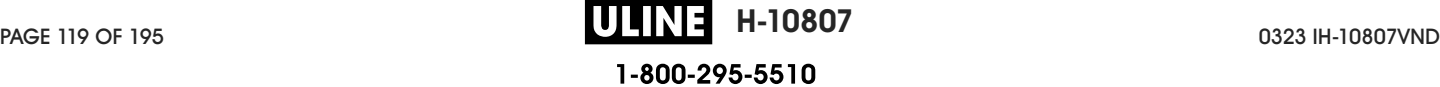

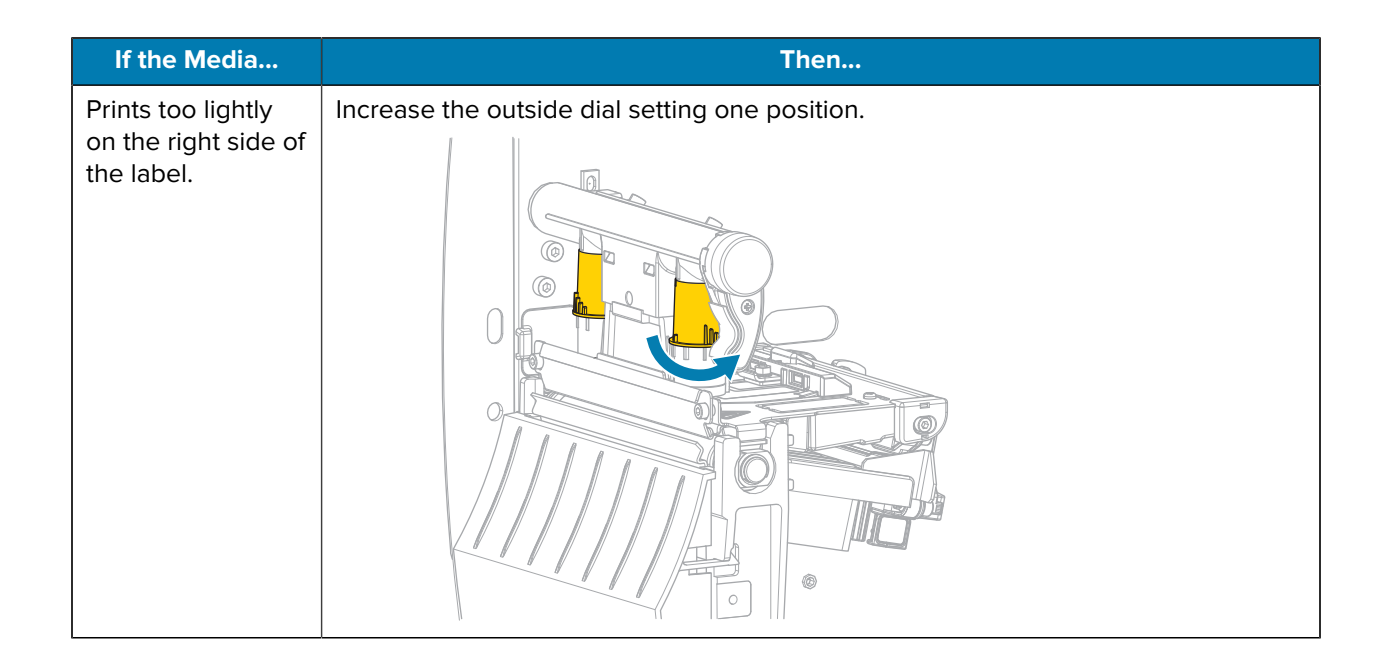

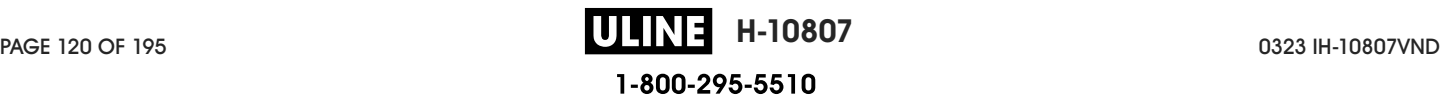

# **Adjusting Ribbon Tension**

For the printer to operate correctly, the ribbon supply spindle and ribbon take-up spindle must use the same tension setting (normal or low tension). Use the normal tension setting seen here for most applications. If you are using narrow ribbon or experience certain ribbon issues, you may need to lower the ribbon tension.

#### **Normal Tension Setting**

To place the ribbon spindles in the normal position, firmly pull out each spindle end cap until it extends and clicks in place. Use this setting for most applications.

**Figure 8** Normal Tension Setting (Spindle End Caps Pulled Out)

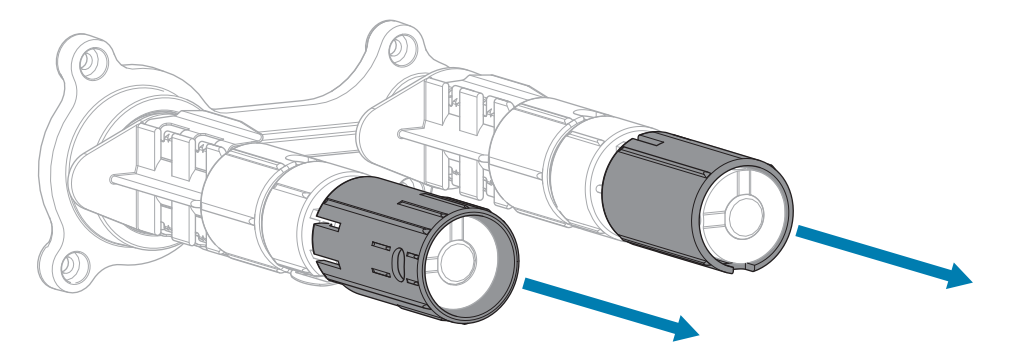

#### **Low Tension Setting**

To place a spindle in the low-tension position, firmly push in the end cap until it retracts and clicks in place. Use this setting only when necessary, such as if the ribbon causes scuff marks at the beginning of a roll or if normal tension causes the ribbon to stall at the end of the roll.

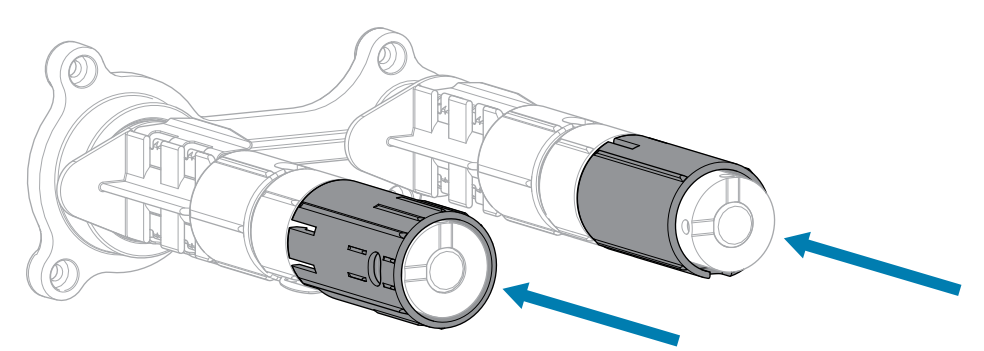

**Figure 9** Ribbon Spindles— Low Tension Setting (Spindle End Caps Pushed In)

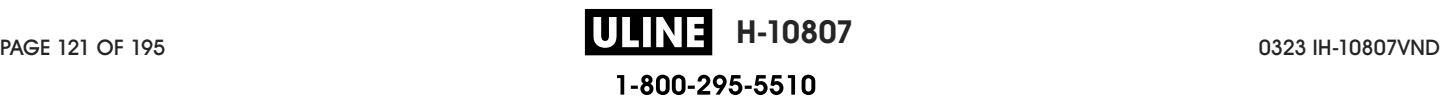

# **Routine Maintenance**

This section provides routine cleaning and maintenance procedures.

# **Cleaning Schedule and Procedures**

Routine preventive maintenance is a crucial part of normal printer operation. By taking good care of your printer, you can minimize the potential problems that you might have with it and help to achieve and to maintain your standards for print quality.

Over time, the movement of media or ribbon across the printhead wears through the protective ceramic coating, exposing and eventually damaging the print elements (dots). To avoid abrasion:

- Clean the printhead frequently.
- Minimize printhead pressure and burn temperature (darkness) settings by optimizing the balance between the two.
- When using Thermal Transfer mode, ensure that the ribbon is as wide or wider than the media to prevent exposing the printhead elements to the more abrasive label material.

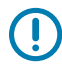

**IMPORTANT:** Zebra is not responsible for damage caused by the use of cleaning fluids on this printer.

Specific cleaning procedures are provided on the following pages. This table shows the recommended cleaning schedule. These intervals are intended as guidelines only. You may have to clean more often, depending upon your application and media.

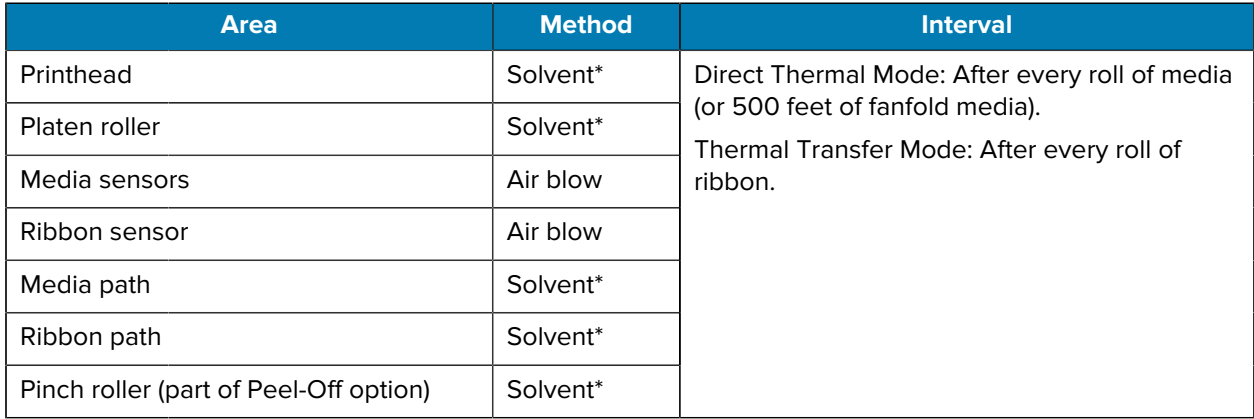

#### Table 5 Recommended Cleaning Schedule

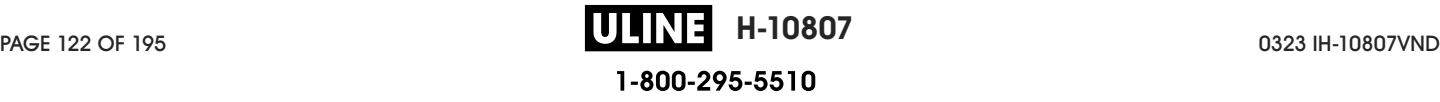

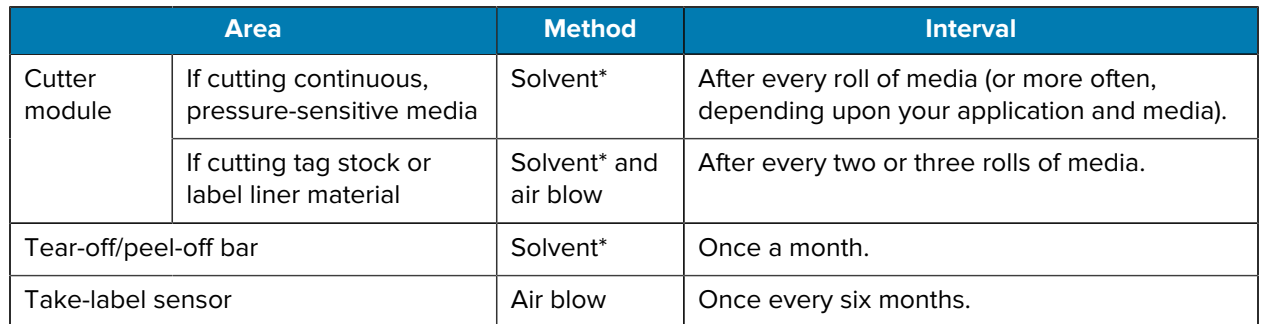

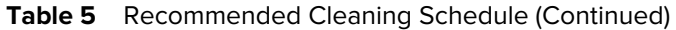

\* Zebra recommends using Preventive Maintenance Kit (part number 47362). In place of the Preventive Maintenance Kit, you may use a lint-free cloth dipped in 99.7% isopropyl alcohol.

## **Cleaning the Exterior, the Media Compartment, and the Sensors**

Over time, dust, grime, and other debris may build up on the outside and inside of your printer, particularly in a harsh operating environment.

#### **Printer Exterior**

You may clean the exterior surfaces of the printer with a lint-free cloth and a small amount of a mild detergent, if necessary. Do not use harsh or abrasive cleaning agents or solvents.

# $\mathbf{u}$

Zebra is not responsible for damage caused by the use of cleaning fluids on this printer.

#### **Media Compartment and Sensors**

To clean the sensors:

**IMPORTANT:**

- **1.** Brush, air blow, or vacuum any accumulated paper lint and dust away from the media and ribbon paths.
- **2.** Brush, air blow, or vacuum any accumulated paper lint and dust away from the sensors.

## **Cleaning the Printhead and Platen Roller**

Inconsistent print quality, such as voids in the barcode or graphics, may indicate a dirty printhead. For the recommended cleaning schedule, see Table 5 Recommended Cleaning Schedule on page 122.

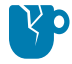

**CAUTION—PRODUCT DAMAGE:** For printers with a peel assembly, keep the peel assembly closed while cleaning the platen roller to reduce the risk of bending the tear-off/peel-off bar.

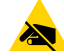

**CAUTION—ESD:** Before touching the printhead assembly, discharge any built-up static electricity by touching the metal printer frame or by using an anti-static wriststrap and mat.

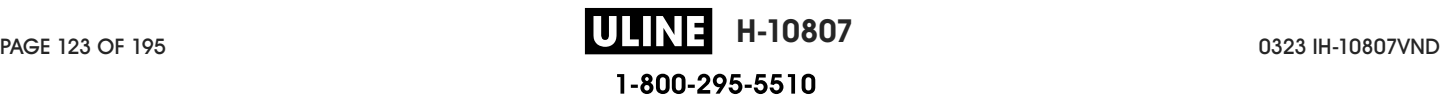

**1.** Open the media cover.

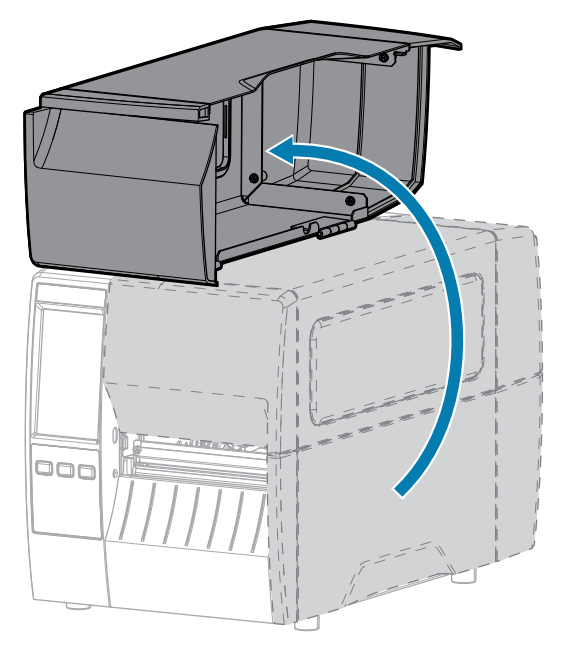

- **2.** Remove the ribbon (if used) and the media.
- **3.** Using the swab from a Zebra Preventive Maintenance Kit, wipe along the brown strip on the printhead assembly from end to end. In place of the Preventive Maintenance Kit, you may use a clean swab dipped in 99.7% isopropyl alcohol. Allow the solvent to evaporate.

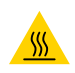

**CAUTION—HOT SURFACE:** The printhead may be hot and could cause severe burns. Allow the printhead to cool.

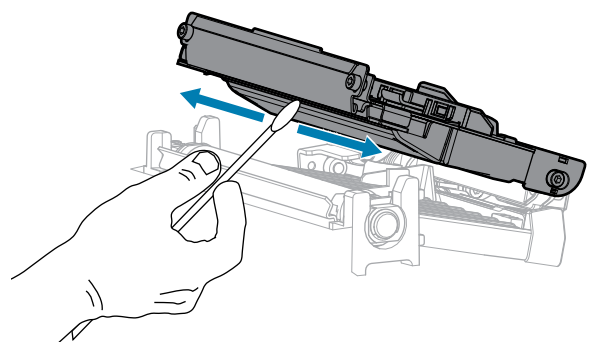

**4.** While manually rotating the platen roller, clean it thoroughly with the swab. Allow the solvent to evaporate.

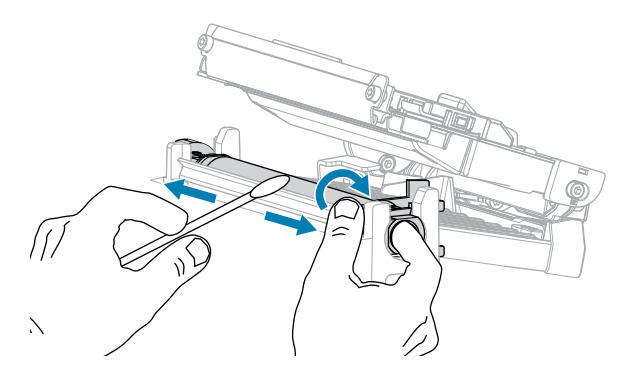

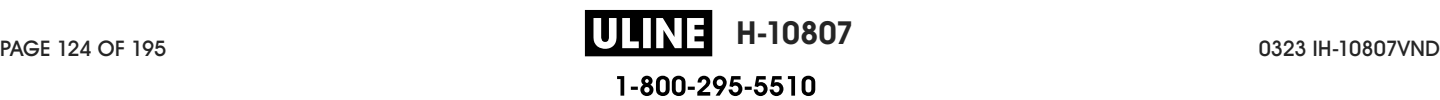

- **5.** Reload the ribbon (if used) and the media. For instructions, see Loading the Ribbon on page 55 or Loading the Media on page 37.
- **6.** Close the media cover.

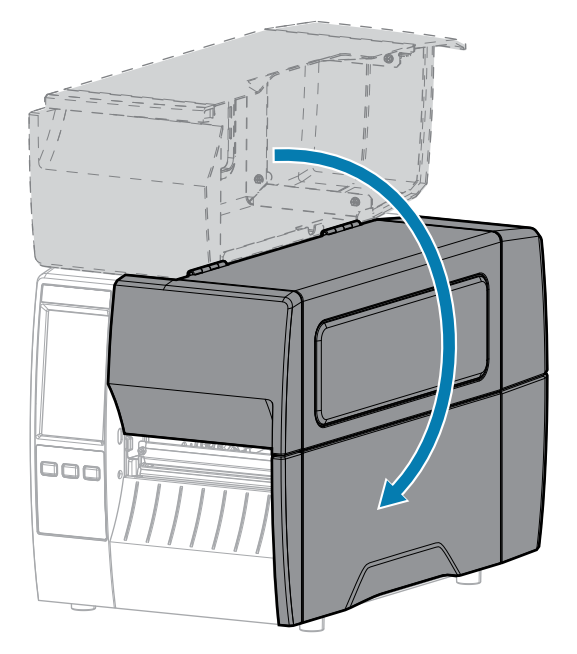

**7.** Press **PAUSE** to exit pause mode and enable printing.

The printer may perform a label calibration or feed a label, depending on your settings.

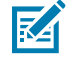

**NOTE:** If performing this procedure does not improve print quality, try cleaning the printhead with Save-A-Printhead cleaning film. This specially coated material removes contamination buildup without damaging the printhead. Call your authorized Zebra reseller for more information.

## **Cleaning the Peel Assembly**

The peel assembly, which is part of the Peel-Off and Liner Take-Up options, consists of several springloaded rollers to ensure the proper roller pressure. Clean the pinch roller and tear-off/peel-off bar if adhesive buildup begins to affect peel performance.

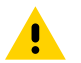

**CAUTION:** Do not use your left hand to assist in closing the Peel assembly. The top edge of the Peel roller/assembly could pinch your fingers.

If adhesive buildup affects peel-off performance, complete these steps.

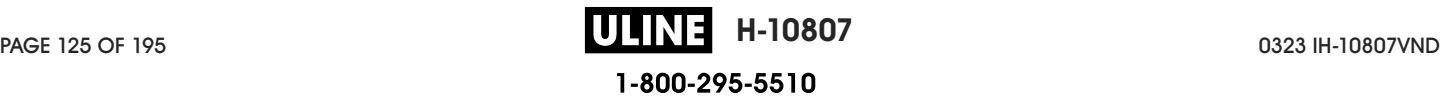

**1.** Open the media cover.

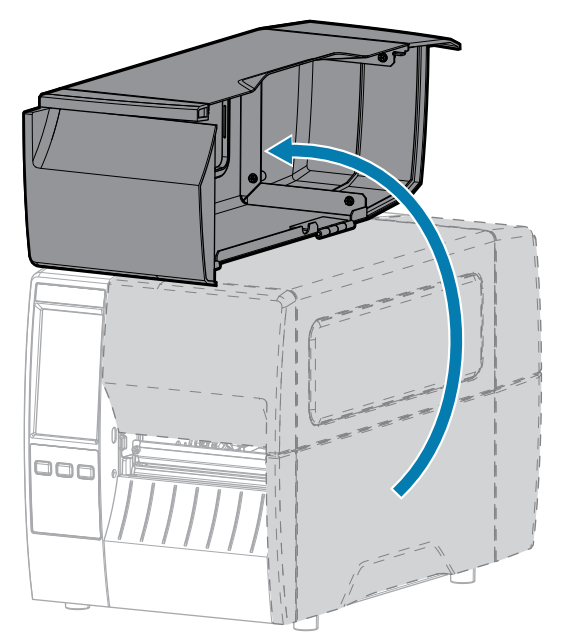

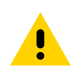

**CAUTION:** The printhead may be hot and could cause severe burns. Allow the printhead to cool.

**2.** Push down the peel-off mechanism release lever to open the peel assembly.

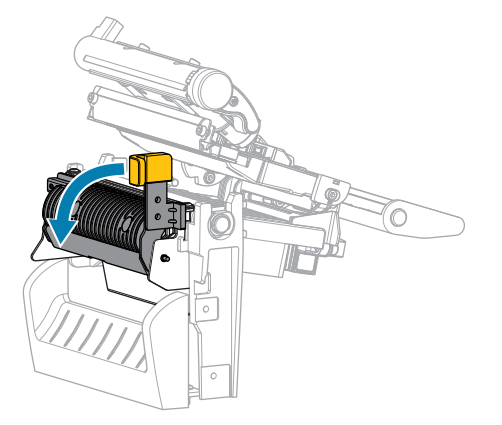

**3.** Remove any media liner to expose the pinch roller.

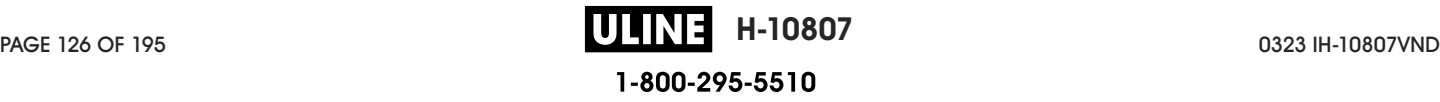

**4.** While manually rotating the pinch roller, clean it thoroughly with the swab from the Preventive Maintenance Kit (part number 47362). In place of the Preventive Maintenance Kit, you may use a clean swab dipped in 99.7% isopropyl alcohol. Allow the solvent to evaporate.

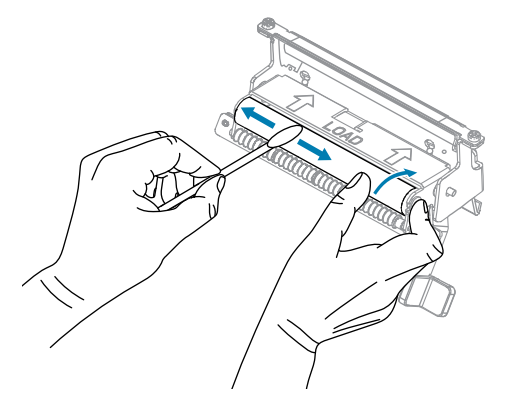

**5.** Use the swab to remove excess adhesive from the tear-off/peel-off bar. Allow the solvent to evaporate.

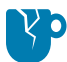

**CAUTION—PRODUCT DAMAGE:** Apply minimum force when cleaning the tear-off/peel-off bar. Excessive force can cause the tear-off/peel-off bar to bend, which could have a negative effect on peel performance.

- **6.** Reload the media liner through the peel mechanism. For instructions, see .
- **7.** Close the peel assembly using the peel-off mechanism release lever.

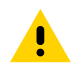

**CAUTION:** Use the peel-off mechanism release lever and your right hand to close the peel assembly. Do not use your left hand to assist in closing. The top edge of the peel roller/ assembly could pinch your fingers.

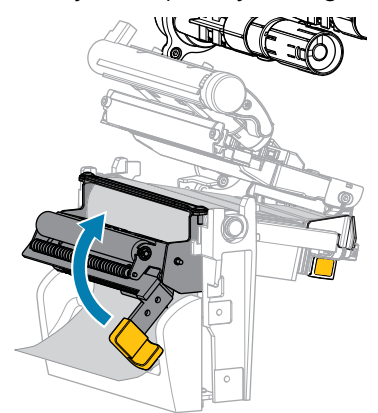

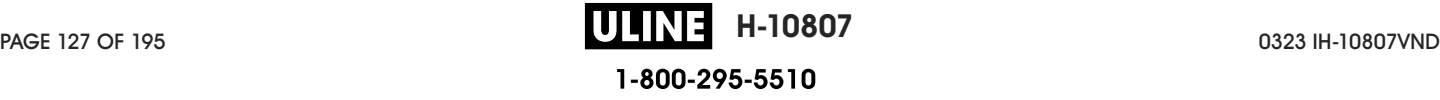

**8.** Close the media cover.

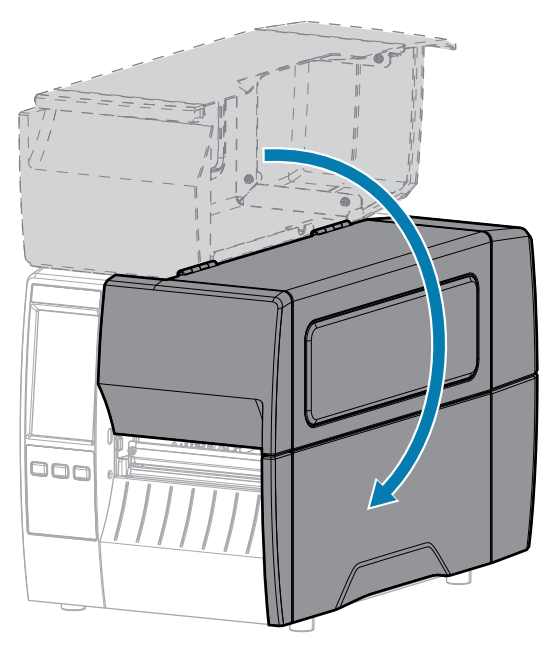

**9.** Press **PAUSE** to exit pause mode and enable printing.

The printer may perform a label calibration or feed a label, depending on your settings.

## **Cleaning and Lubricating the Cutter Module**

If the cutter is not cutting the labels cleanly or if it jams with labels, clean the cutter.

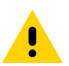

**CAUTION:** For personnel safety, always power off and unplug the printer before performing this procedure.

**1.** Open the media cover.

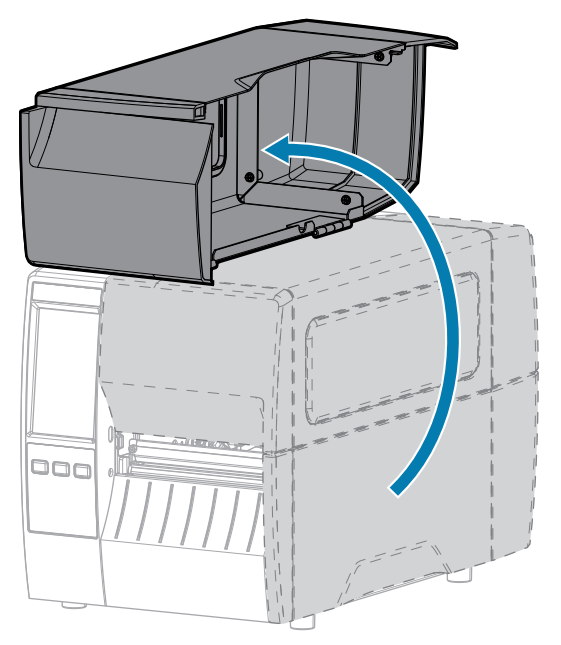

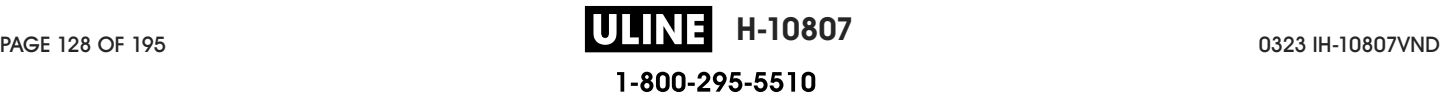

- **2.** Turn off (O) the printer and disconnect the AC power cord.
- **3.** Remove media that is loaded through the cutter module.
- **4.** Loosen and remove the thumbscrew and lock washer on the cutter shield.

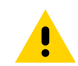

**CAUTION:** The cutter blade is sharp. Do not touch or rub the blade with your fingers.

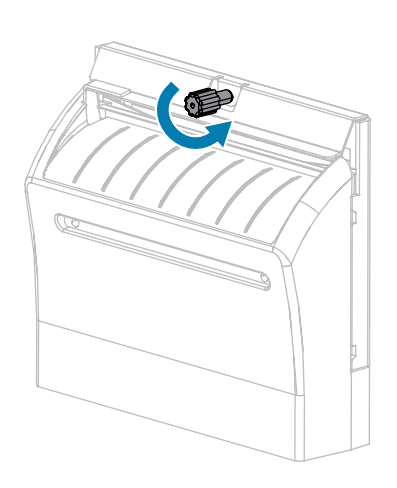

**5.** Remove the cutter shield.

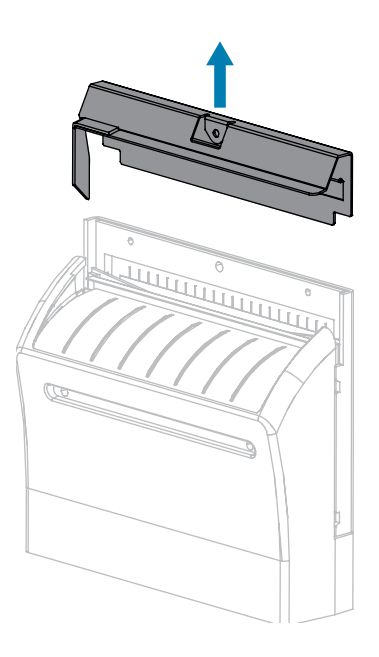

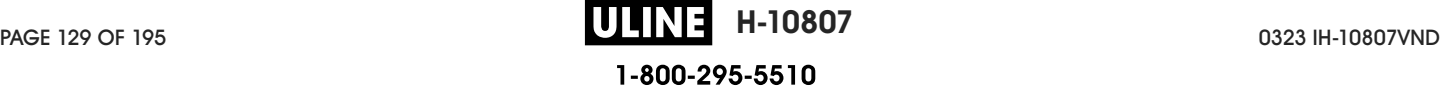

**6.** If necessary, rotate the cutter motor thumbscrew to fully expose the V-shaped cutter blade (1).

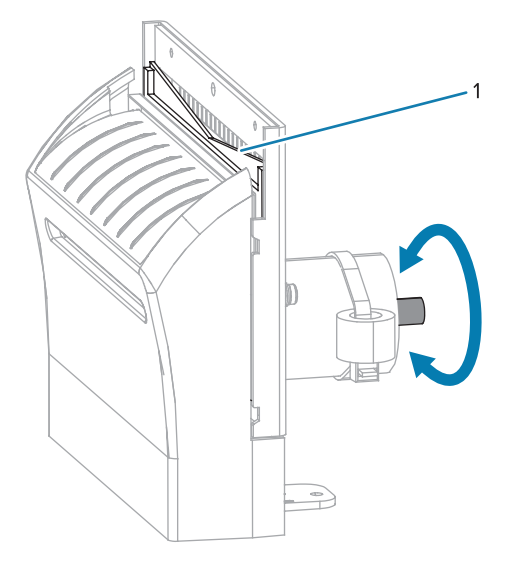

**7.** Using the swab from the Preventive Maintenance Kit (part number 47362), wipe along the upper cutting surface and the cutter blade. In place of the Preventive Maintenance Kit, you may use a clean swab dipped in 90% isopropyl alcohol. Allow the solvent to evaporate.

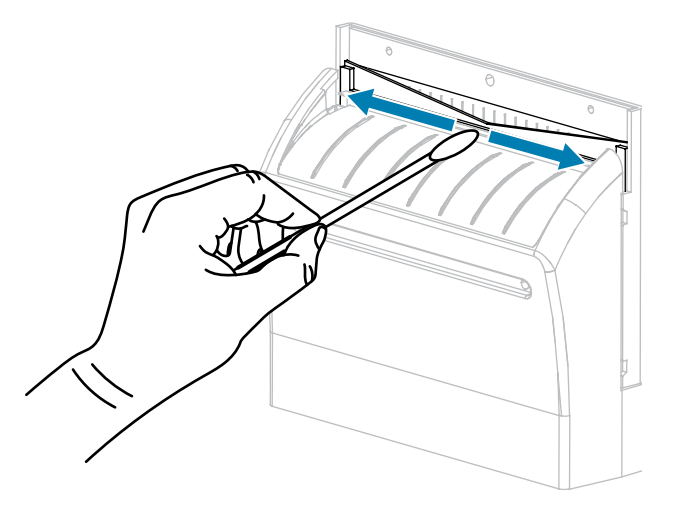

**8.** When the solvent has evaporated, soak a clean swab in a general-purpose, higher-viscosity silicone or PTFE oil lubricant.

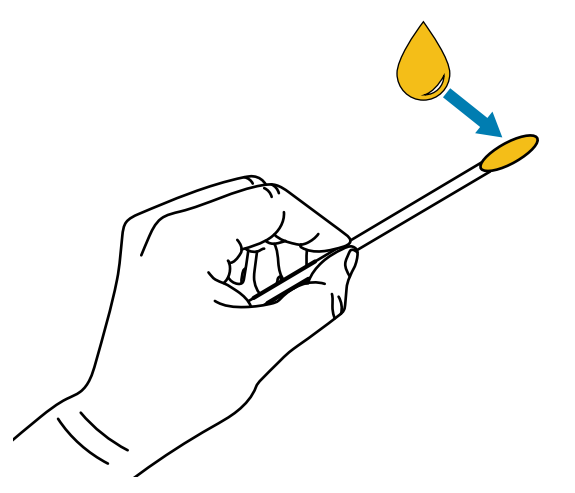

**9.** Apply an even layer along all exposed surfaces of both cutter blades. Remove any excess oil so that none of it comes in contact with the printhead or platen roller.

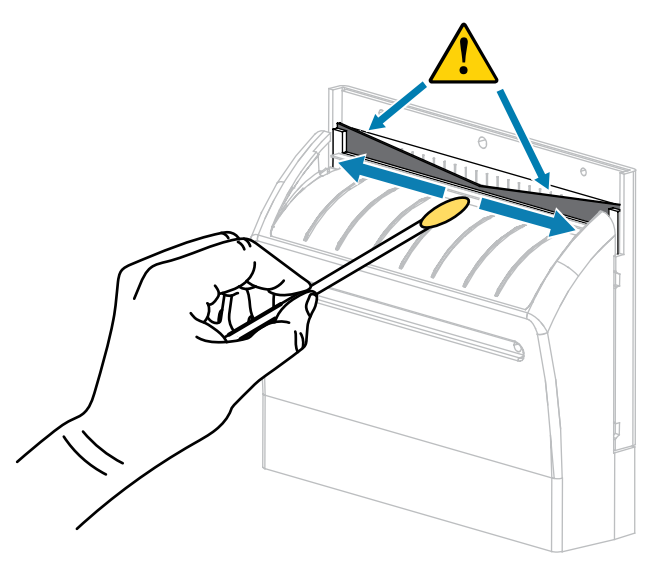

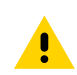

**CAUTION:** The cutter blade is sharp. For operator safety, replace the cutter shield.

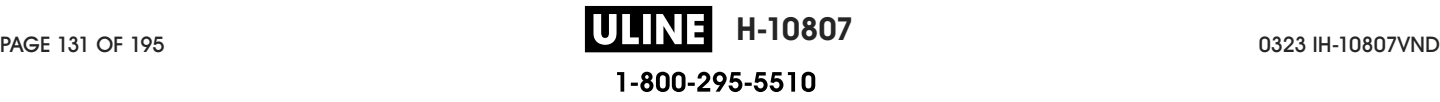

**10.** Replace the cutter shield and secure it with the thumbscrew and lock washer that you removed earlier.

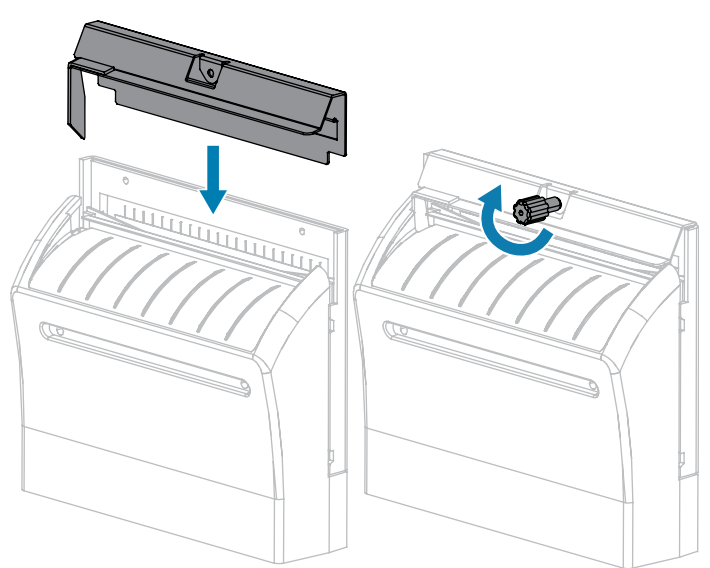

**11.** Close the media cover.

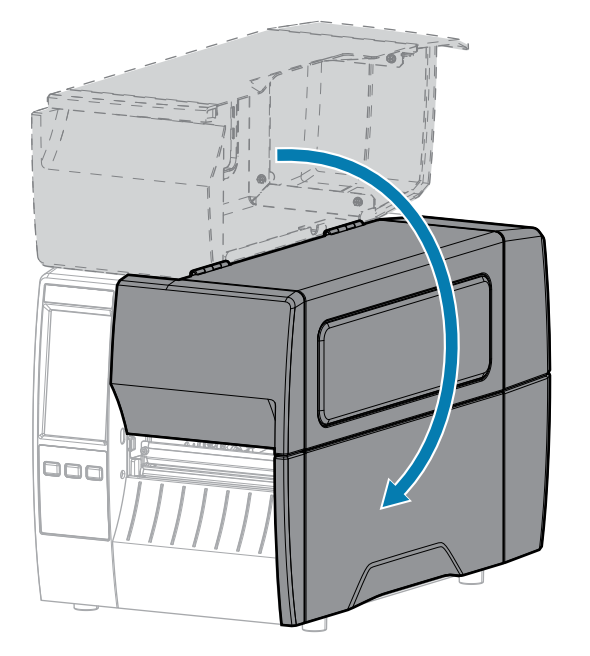

- **12.** Plug the printer into its power source, and then turn on (I) the printer. The cutter blade returns to its operating position.
- **13.** If the cutter continues to perform unsatisfactorily, contact an authorized service technician.

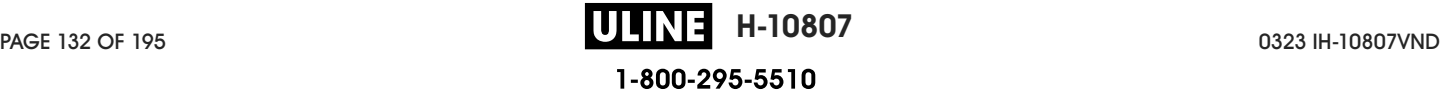

# **Removing Used Ribbon**

Remove used ribbon from the ribbon take-up spindle each time you change the roll of ribbon.

**1.** Has the ribbon run out?

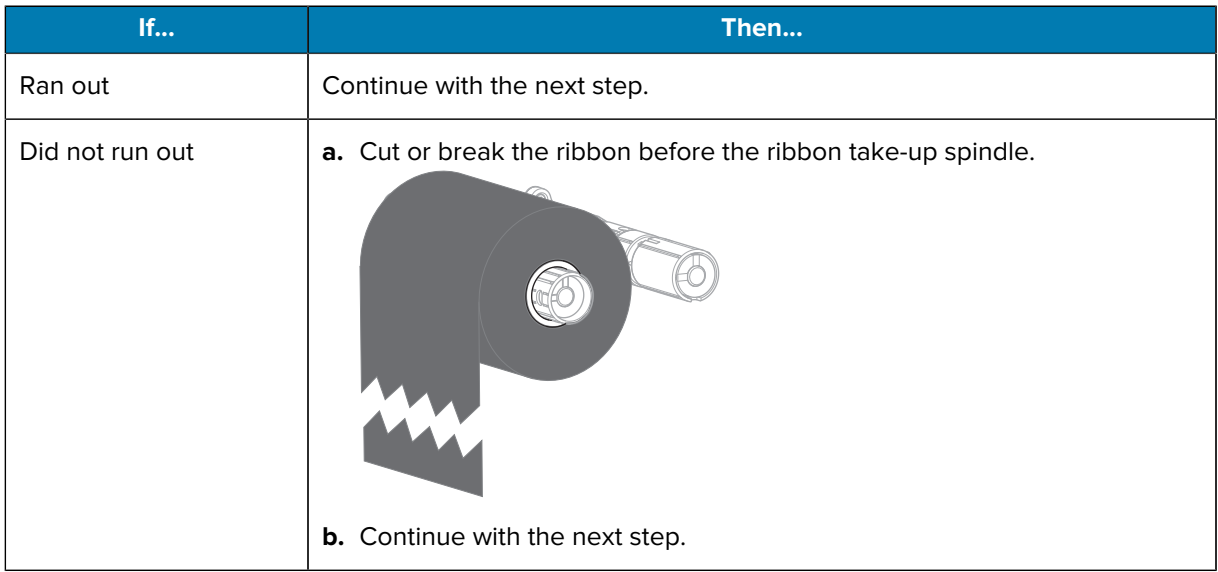

**2.** Slide the core with the used ribbon off of the ribbon take-up spindle.

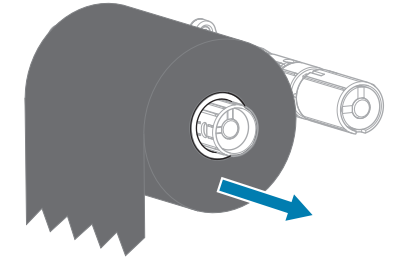

- **3.** Discard the used ribbon. You may reuse the empty core from the ribbon supply spindle by moving it to the ribbon take-up spindle.
- **4.** Reload the ribbon following the instructions in Loading the Ribbon on page 55.

## **Replacing Printer Components**

Some printer components, such as the printhead and platen roller, may wear out over time and can be replaced easily. Regular cleaning may extend the life of some of these components.

For more information on recommended cleaning intervals, see Cleaning Schedule and Procedures on page 122.

#### **Ordering Replacement Parts**

For optimal printing quality and proper printer performance across our product line, Zebra strongly recommends the use of genuine Zebra supplies as part of the total solution. Specifically, the ZT231 printers are designed to work only with genuine Zebra printheads, thus maximizing safety and print quality.

Contact your authorized Zebra reseller for part ordering information.

#### **Recycling Printer Components**

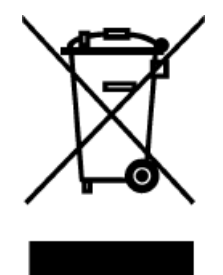

The majority of this printer's components are recyclable. The printer's main logic board may include a battery that you should dispose of properly.

Do not dispose of any printer components in unsorted municipal waste. Please dispose of the battery according to your local regulations, and recycle the other printer components according to your local standards. For more information, see zebra.com/environment.

## **Lubrication**

The only lubrication needed for this printer is for the cutter module. Follow the instructions in Cleaning and Lubricating the Cutter Module on page 128. Do not lubricate any other parts of the printer.

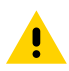

**CAUTION:** Some commercially available lubricants will damage the finish and the mechanical parts if used on this printer.

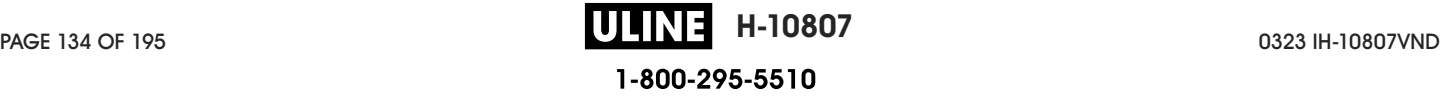

# **Diagnostics and Troubleshooting**

This section provides diagnostic tests and other information that may help you to optimize printing or to troubleshoot issues with your printer.

Go to zebra.com/zt231-info for access to videos and additional online information designed to assist you.

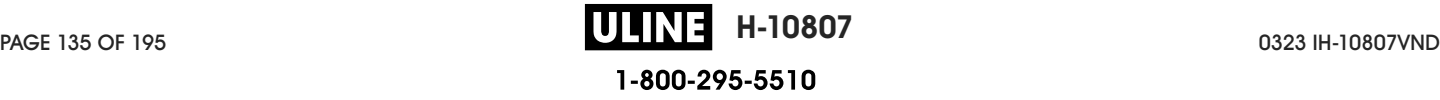

# **Evaluating Barcode Quality**

The figure below shows how printer settings such as darkness and print speed can affect the quality of the printed barcodes.

Set the print darkness to the lowest setting that delivers good print quality. The Print Quality Assistant in Running the Print Wizard and Printing a Test Label on page 58 can help you determine the most optimal settings.

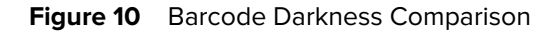

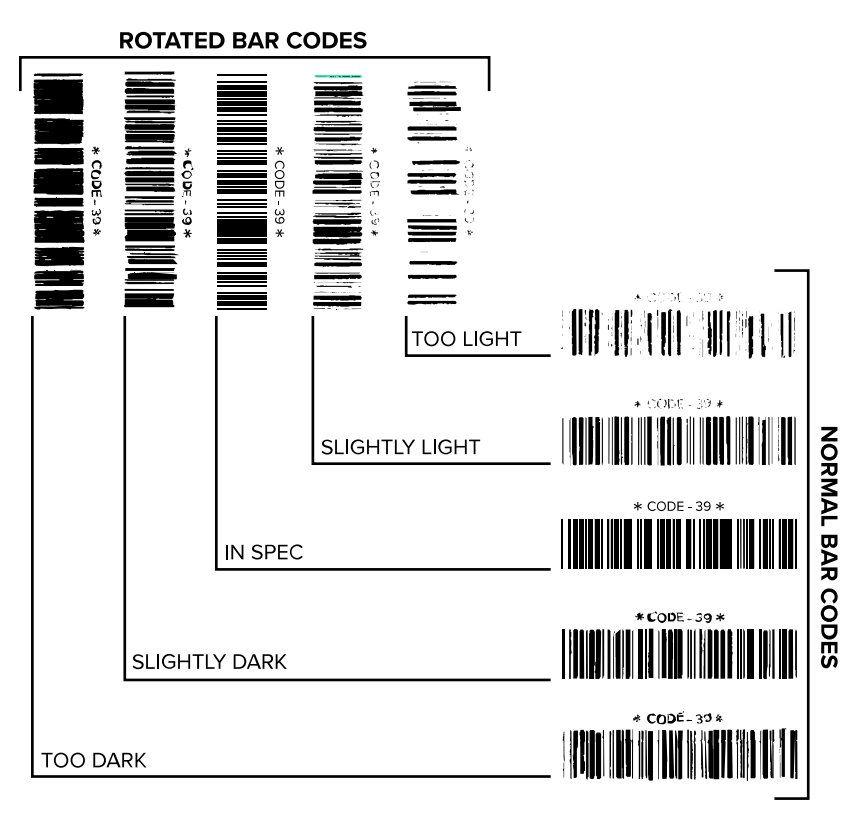

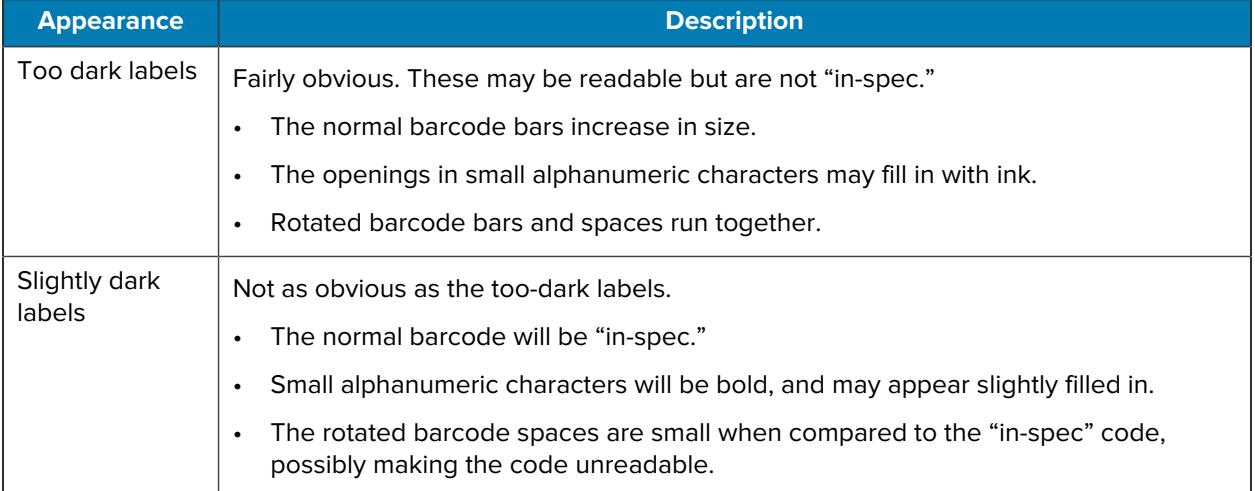

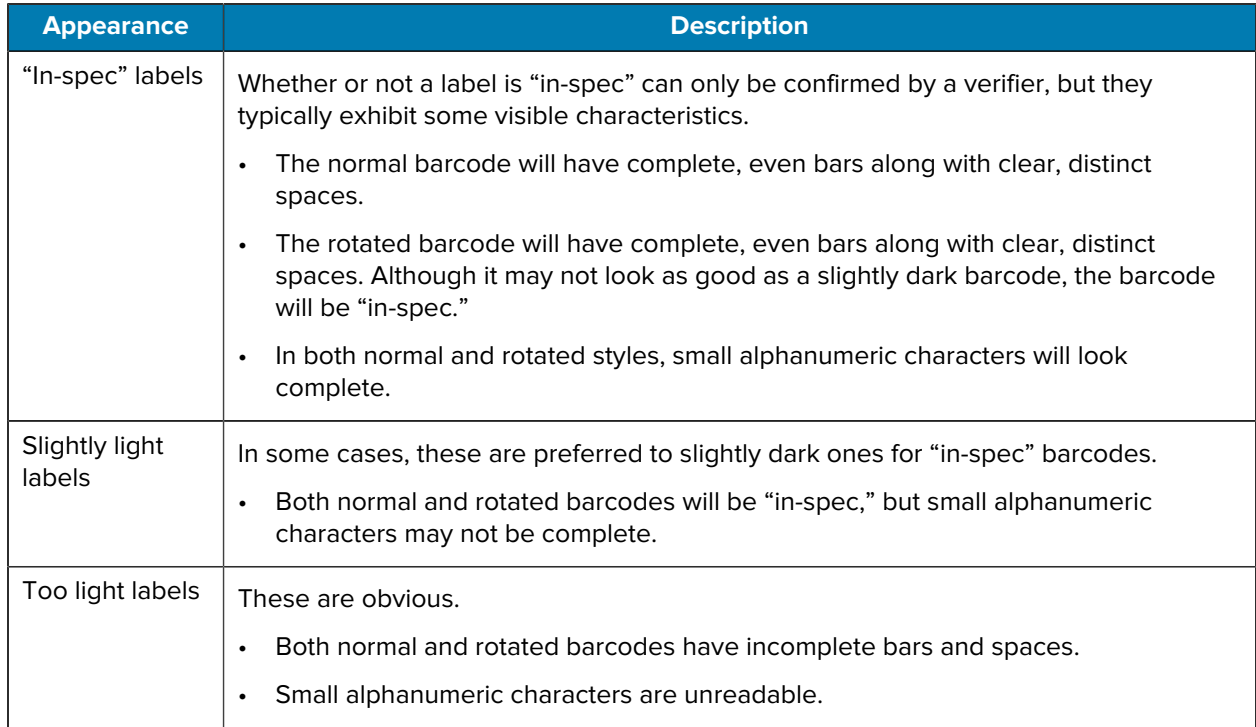

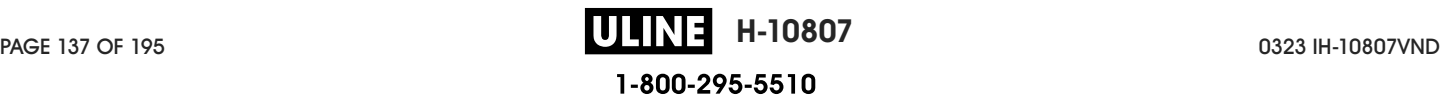

# **Configuration Labels**

Two of the most commonly used printer diagnostic items are the printer and network configuration labels. Analyzing the information on these labels can help you to troubleshoot potential issues.

To print a printer configuration label, touch **Menu** > **Settings** > **Print System Settings**.

**Figure 11** Sample Printer Configuration Label

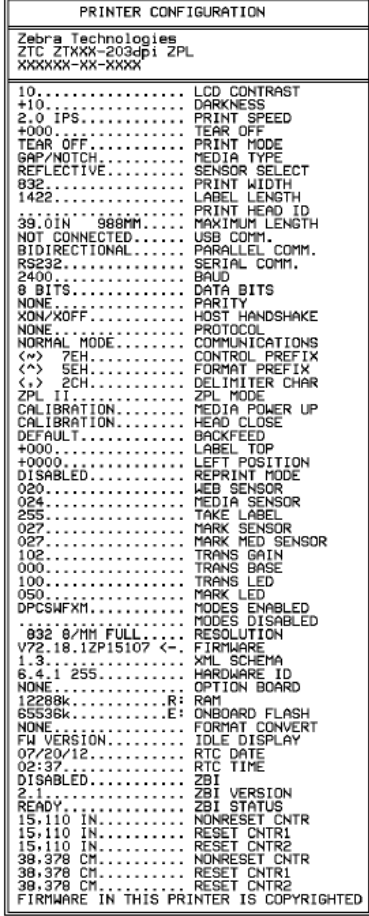

To print a network configuration label, touch **Menu** > **Networks** > **Print: Network Info**.

**Figure 12** Sample Network Configuration Label

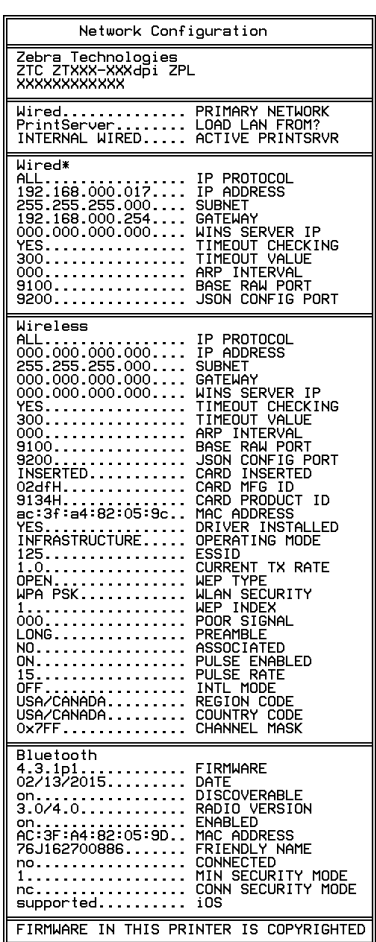

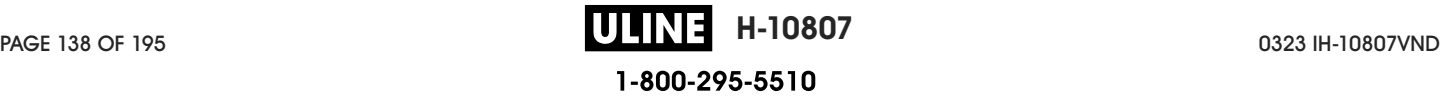

## **PAUSE Self Test**

This self test can be used to provide the test labels required when making adjustments to the printer's mechanical assemblies or to determine if any printhead elements are not working.

The following shows a sample printout.

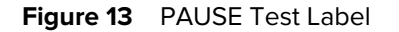

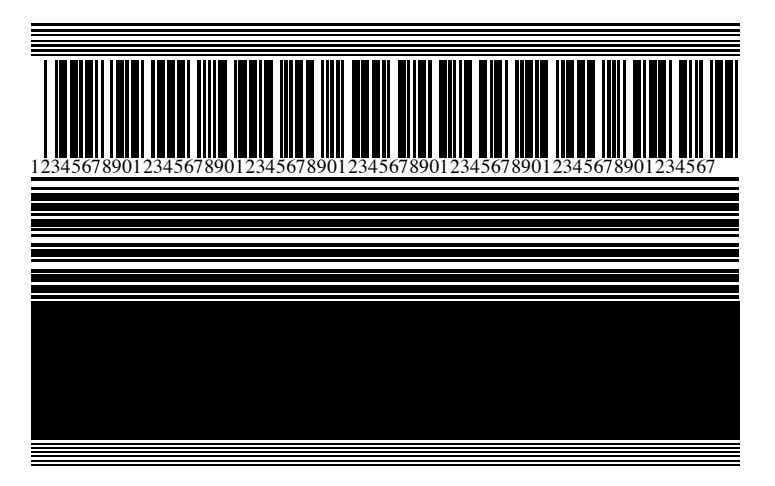

- **1.** Turn off (O) the printer.
- **2.** Press and hold **PAUSE** while turning on (I) the printer. Hold **PAUSE** until the first control panel light turns off.

The initial self test prints 15 labels at the printer's slowest speed, and then automatically pauses the printer. Each time **PAUSE** is pressed, an additional 15 labels print.

While the printer is paused:

- Pressing **CANCEL** alters the self test. Each time **PAUSE** is pressed, 15 labels print at 152 mm (6 in.) per second.
- Pressing **CANCEL** again alters the self test a second time. Each time **PAUSE** is pressed, 50 labels print at the printer's slowest speed.
- Pressing **CANCEL** again alters the self test a third time. Each time **PAUSE** is pressed, 50 labels print at 152 mm (6 in.) per second.
- Pressing **CANCEL** again alters the self test a fourth time. Each time **PAUSE** is pressed, 15 labels print at the printer's maximum speed.
- **3.** To exit this self test at any time, press and hold **CANCEL**.

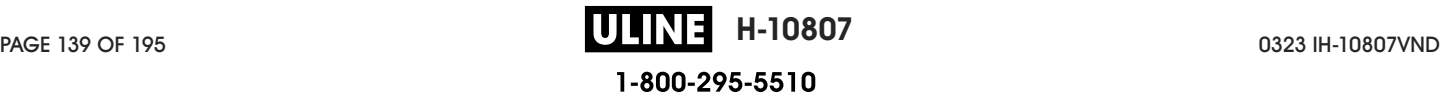

## **Sensor Profile**

Tap **Menu** > **Print** > **Sensors** > **Print: Sensor Profile** to print a sensor profile image. The image will extend across several actual labels or tags.

Use the sensor profile image to troubleshoot the following situations:

- The printer experiences difficulty in determining gaps (web) between labels.
- The printer incorrectly identifies preprinted areas on a label as gaps (web).
- The printer cannot detect ribbon.

Compare your results to the examples shown in this section. If the sensitivity of the sensors must be adjusted, calibrate the printer. (See Calibrating the Ribbon and Media Sensors on page 111.)

#### **Ribbon Sensor Profile**

The line labeled RIBBON (1) on the sensor profile indicates the ribbon sensor readings. The ribbon sensor threshold setting is indicated by OUT (2). If the ribbon readings are below the threshold value, the printer does not acknowledge that ribbon is loaded.

**Figure 14** Sensor Profile (Ribbon Section)

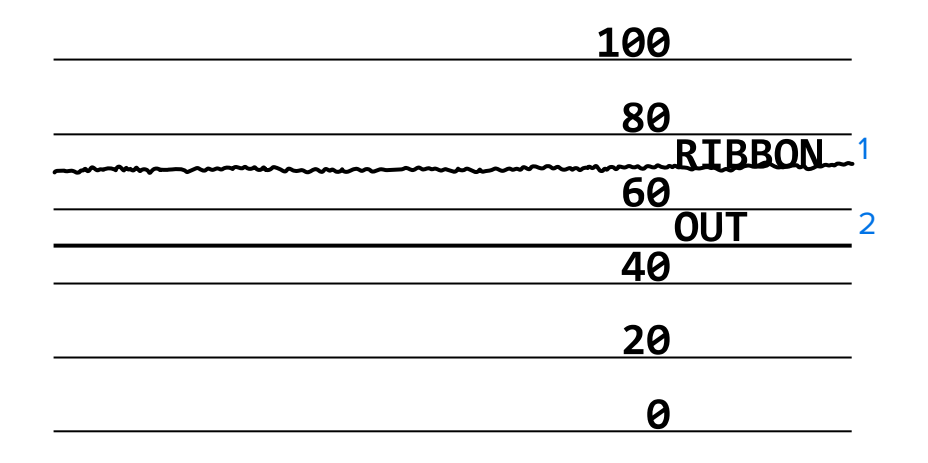

#### **Media Sensor Profile**

The line labeled MEDIA (1) on the sensor profile indicates the media sensor readings. The media sensor threshold settings are indicated by WEB (2). The media out threshold is indicated by OUT (3). The upward or downward spikes (4) indicate divisions between labels (the web, notch, or black mark), and the lines between the spikes (5) indicate where labels are located.

If you compare the sensor profile printout to a length of your media, the spikes should be the same distance apart as the gaps on the media. If the distances are not the same, the printer may be having difficulty determining where the gaps are located.

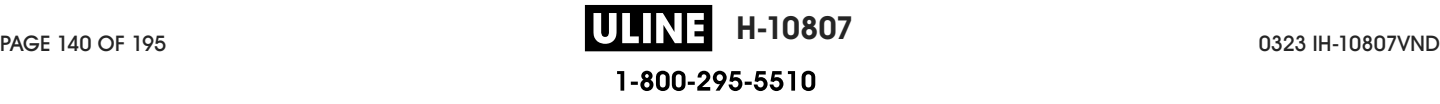

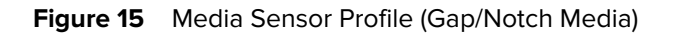

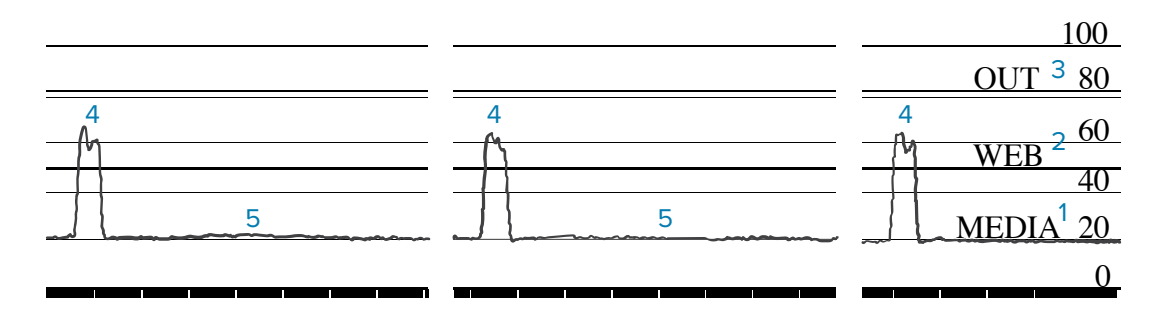

**Figure 16** Media Sensor Profile (Black Mark Media)

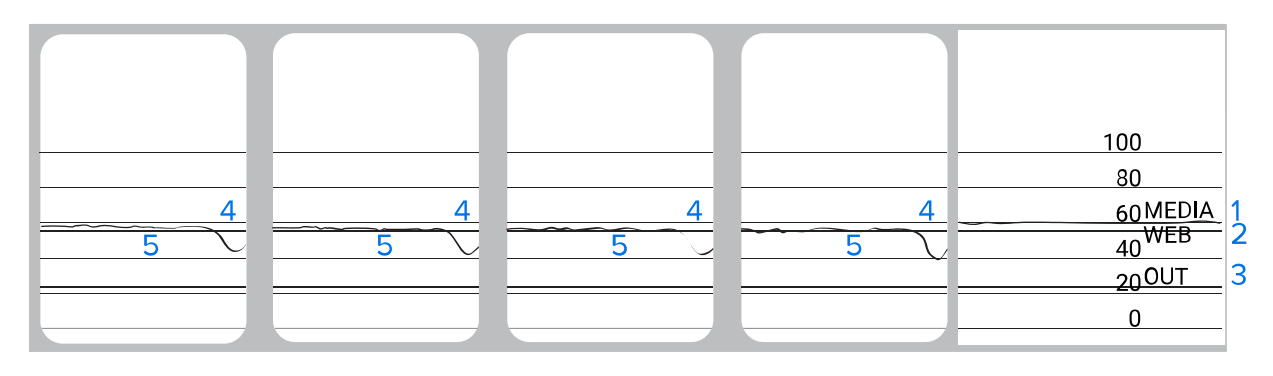

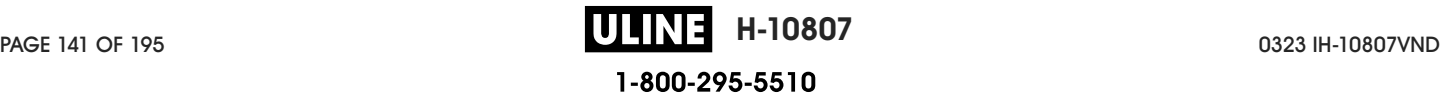

## **Using Communication Diagnostics Mode**

The communication diagnostics test is a troubleshooting tool for checking the interconnection between the printer and the host computer. When the printer is in diagnostics mode, it prints all data received from the host computer as straight ASCII characters with the hex values below the ASCII text. The printer prints all characters received, including control codes such as CR (carriage return). Figure 17 Sample Communications Diagnostics Mode Label on page 142 shows a typical test label from this test.

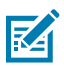

**NOTE:** The test label prints upside-down.

<sup>^</sup>F S ^F O 394, 25 ^AA N, 18, 10^FD(0000<br>4E 2C 31 38 2C 31 30 5E 46 44 28 30 30 30 30 ) 999 - 9999^F S<br>29 39 39 39 20 39 39 39 39 5E 46 53 00 0A  $\wedge$ FOO, 50  $\wedge$ AAN, 18, 10^FDCENTER STA 31 30 5E 46 44 43 45 4E 54 45 52 20 53 54 41

Figure 17 **Sample Communications Diagnostics Mode Label** 

- **1.** Set the label width equal to or less than the actual media width being used for the test. Tap **Menu** > **Print** > **Print Quality** > **Label Width** to access the label width setting.
- **2.** Tap **Menu** > **System** > **Program Language**, and set the **Diagnostic Mode** option to **ENABLED**.

The printer enters diagnostics mode and prints any data received from the host computer on a test label.

**3.** Check the test label for error codes. For any errors, check that your communication parameters are correct.

Errors show on the test label as follows:

- FE indicates a framing error.
- OE indicates an overrun error.
- PE indicates a parity error.
- NE indicates noise.
- **4.** To exit this self test and return to normal operation, power cycle the printer or set the Diagnostic Mode option to **DISABLED**.

## **Loading Defaults or Last Saved Values**

Restoring the printer to default values or to the last saved values can help if things are not working as expected.

Touch **Menu** > **System** > **Settings** > **Restore Defaults** to see the available options.

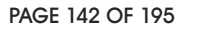

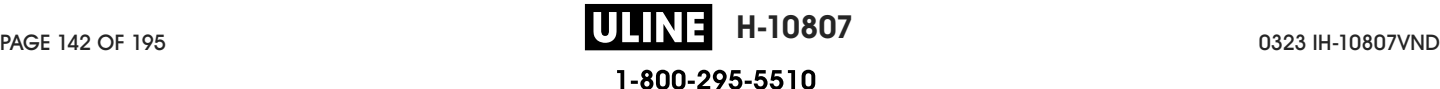

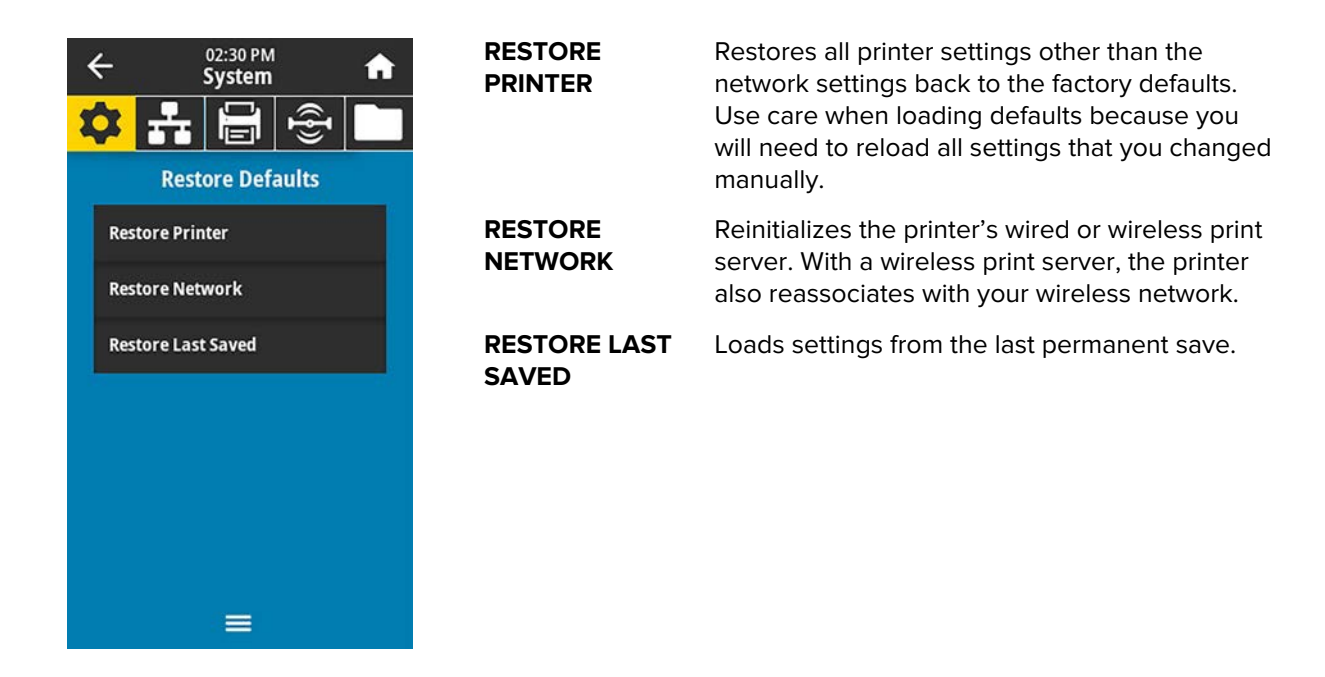

See System > Settings > Restore Defaults for additional ways to restore these values.

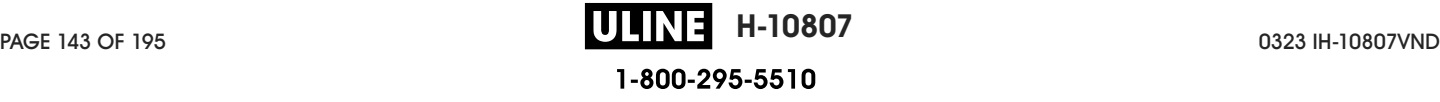

## **Alert and Error States**

If the background color of the Home screen changes, you may need to take an action to restore the printer to a Ready status.

- Red and yellow backgrounds typically halt printing until the issue is resolved.
- Informational messages with a green background usually disappear without user intervention, and printing continues as normal.
- Touch **Reprint** to print the last label printed. If the button is not visible, no label format is available to reprint

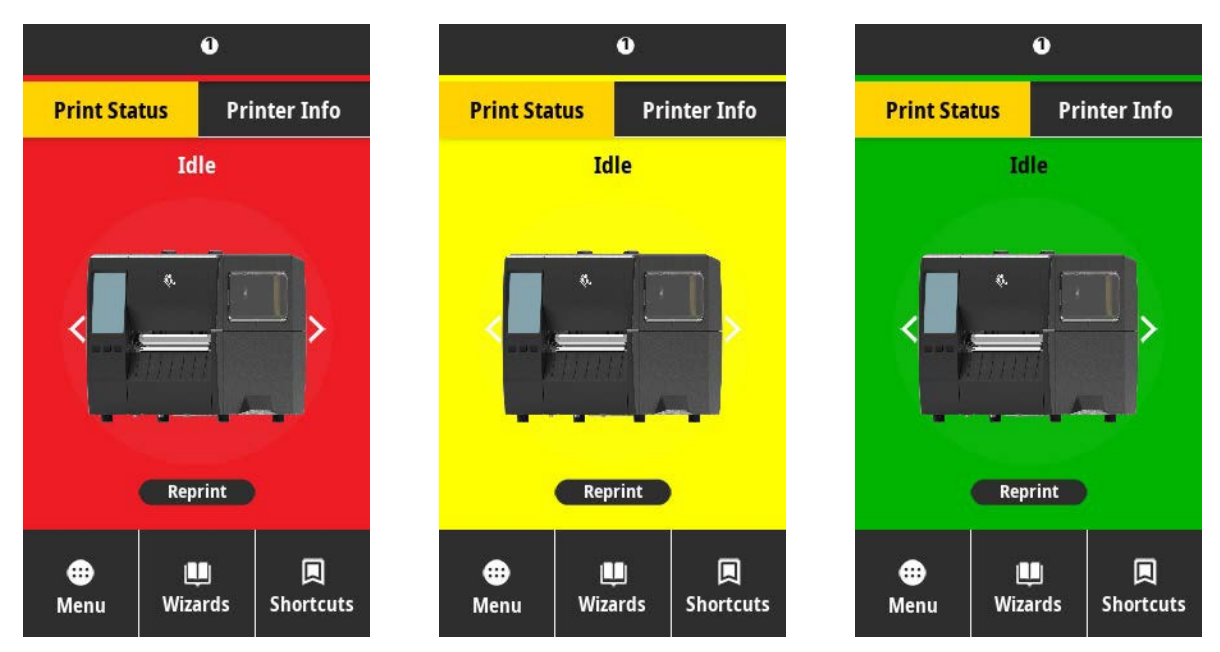

Touch the icons in the bar at the top of the Home screen to view the error, alert, or informational message. See Alerts and Error Messages on page 145 for recommended actions.

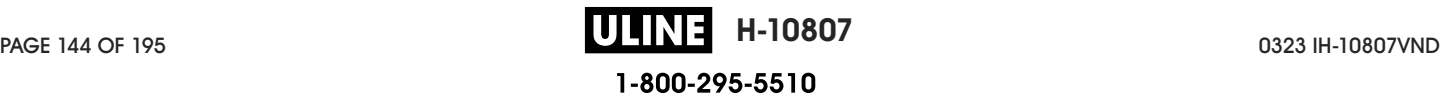
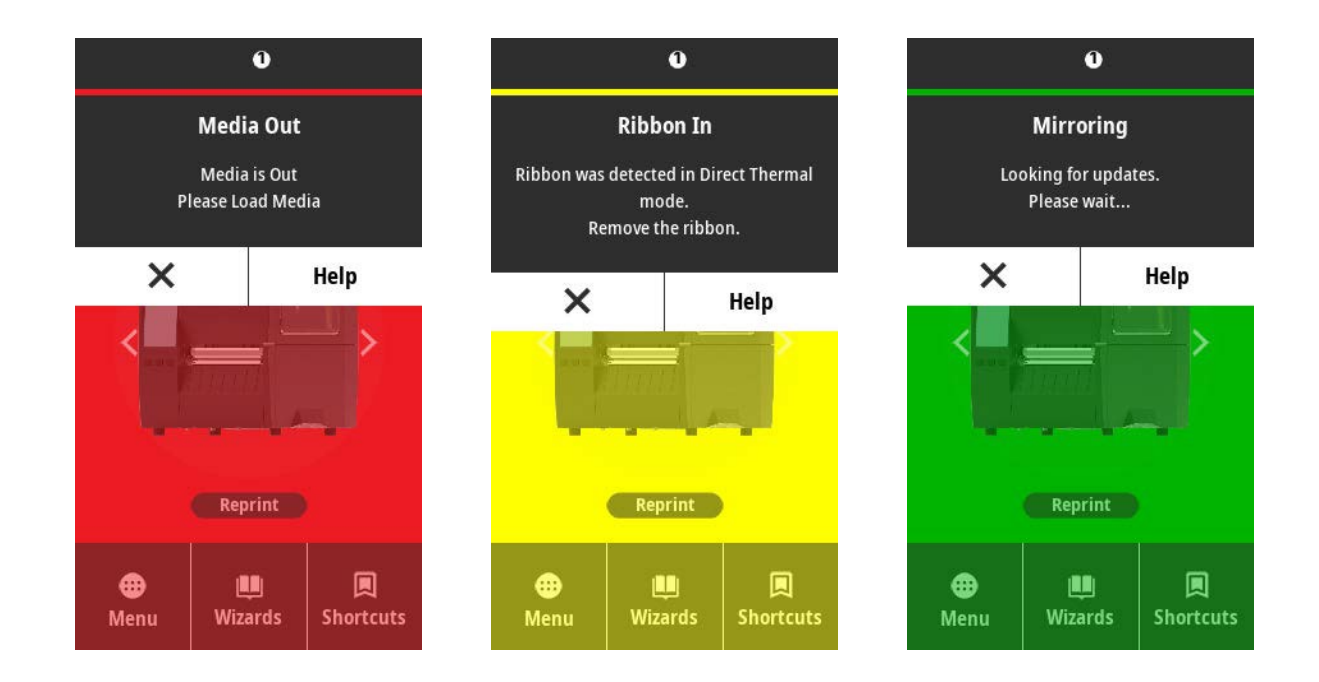

## **Alerts and Error Messages**

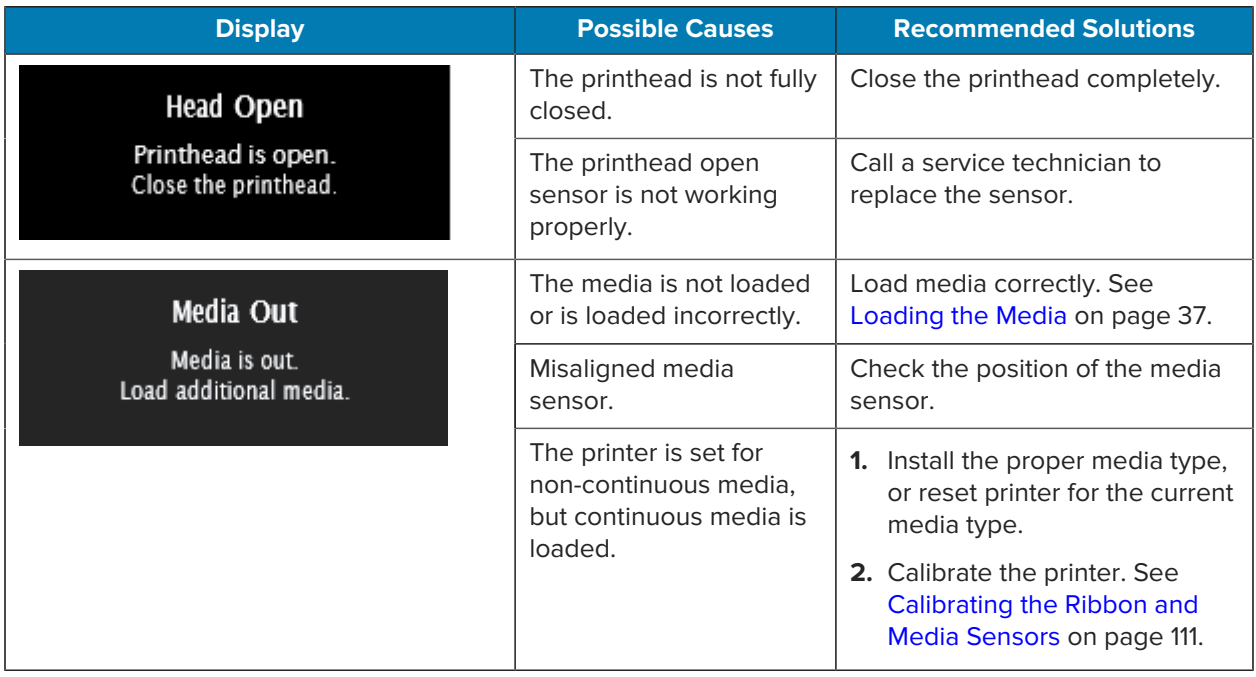

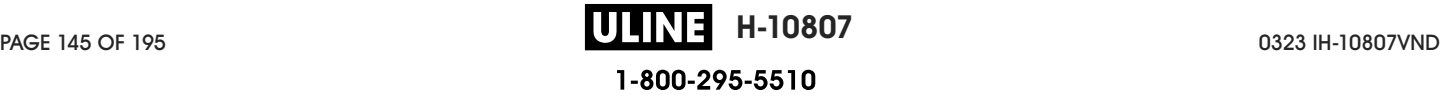

# Diagnostics and Troubleshooting

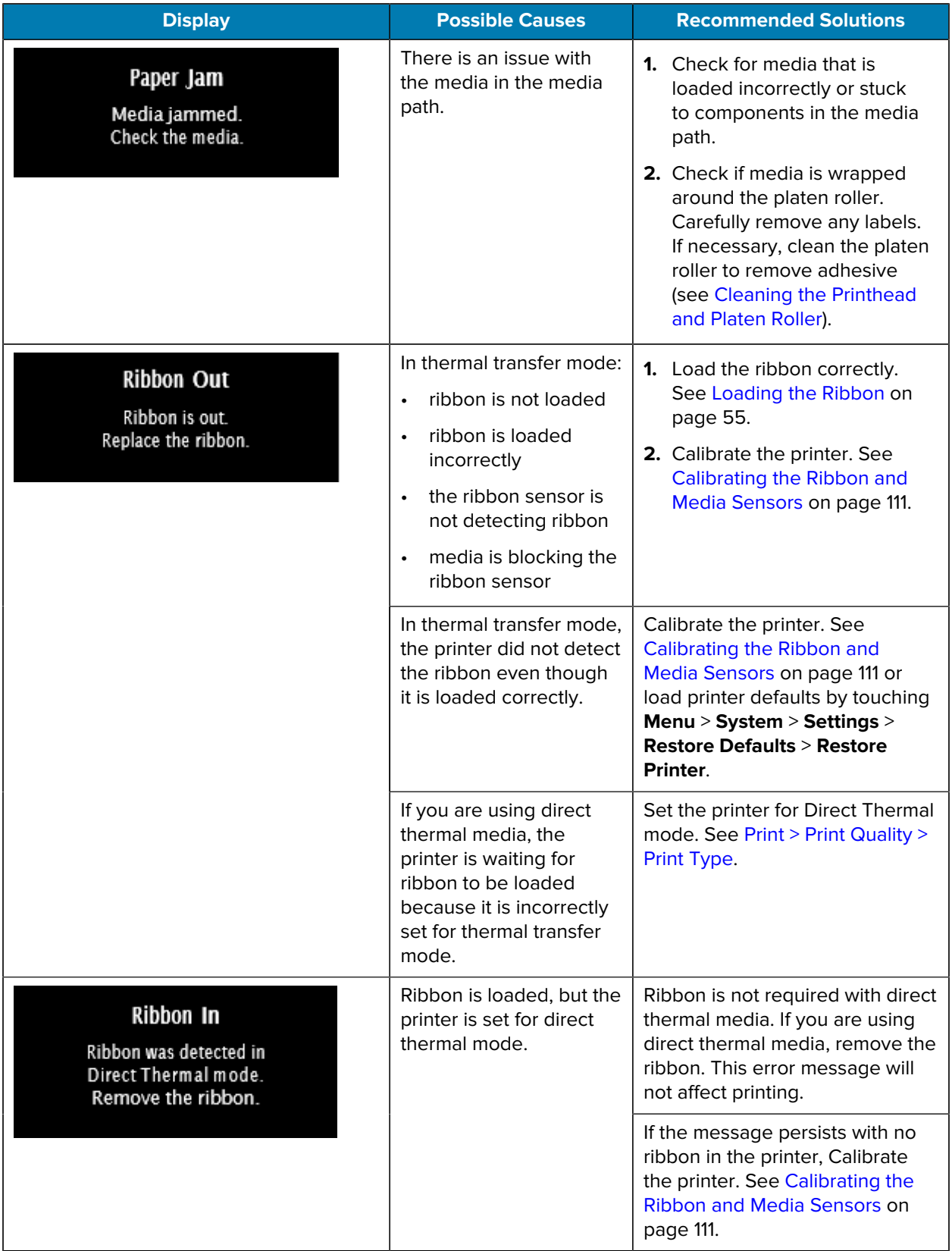

# Diagnostics and Troubleshooting

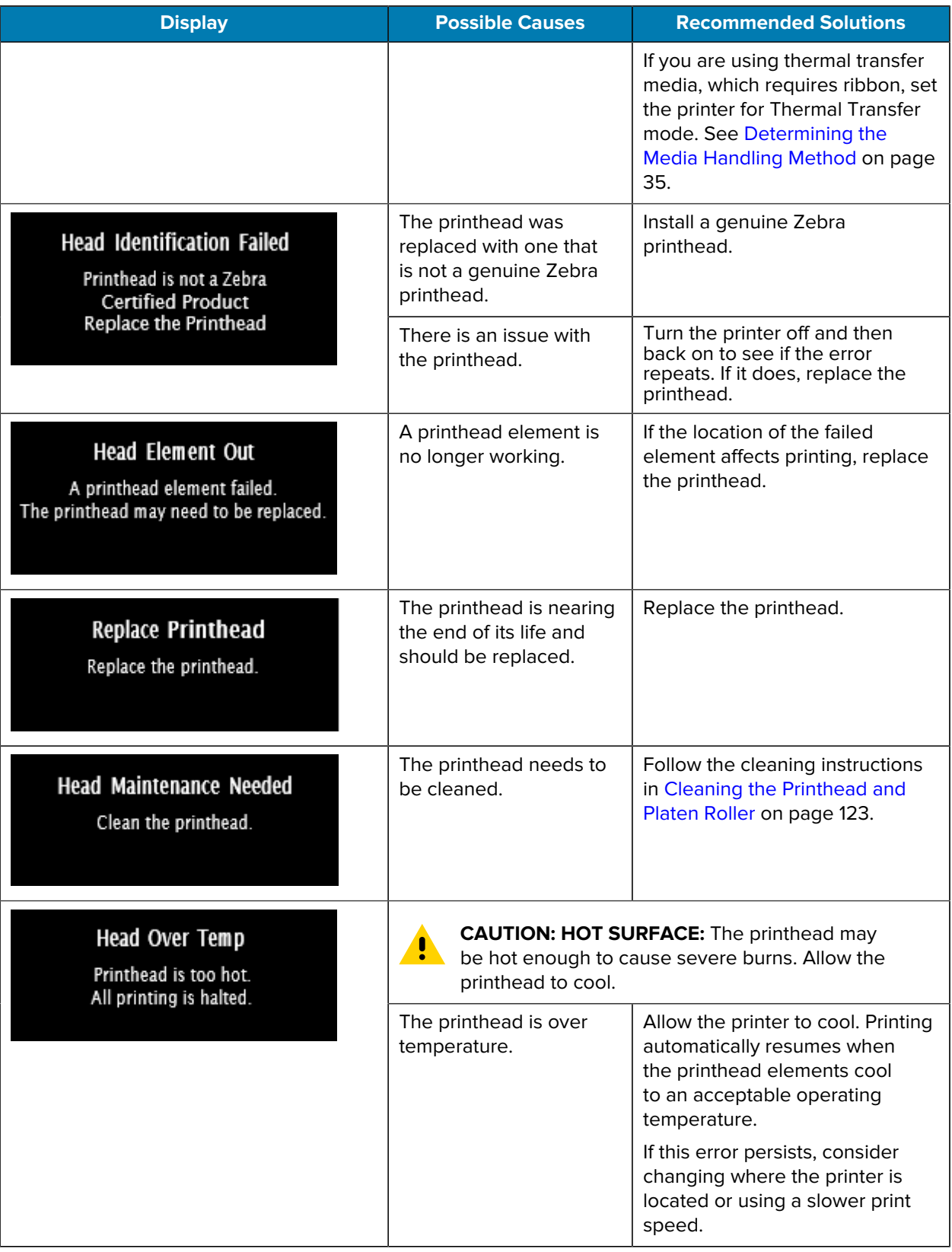

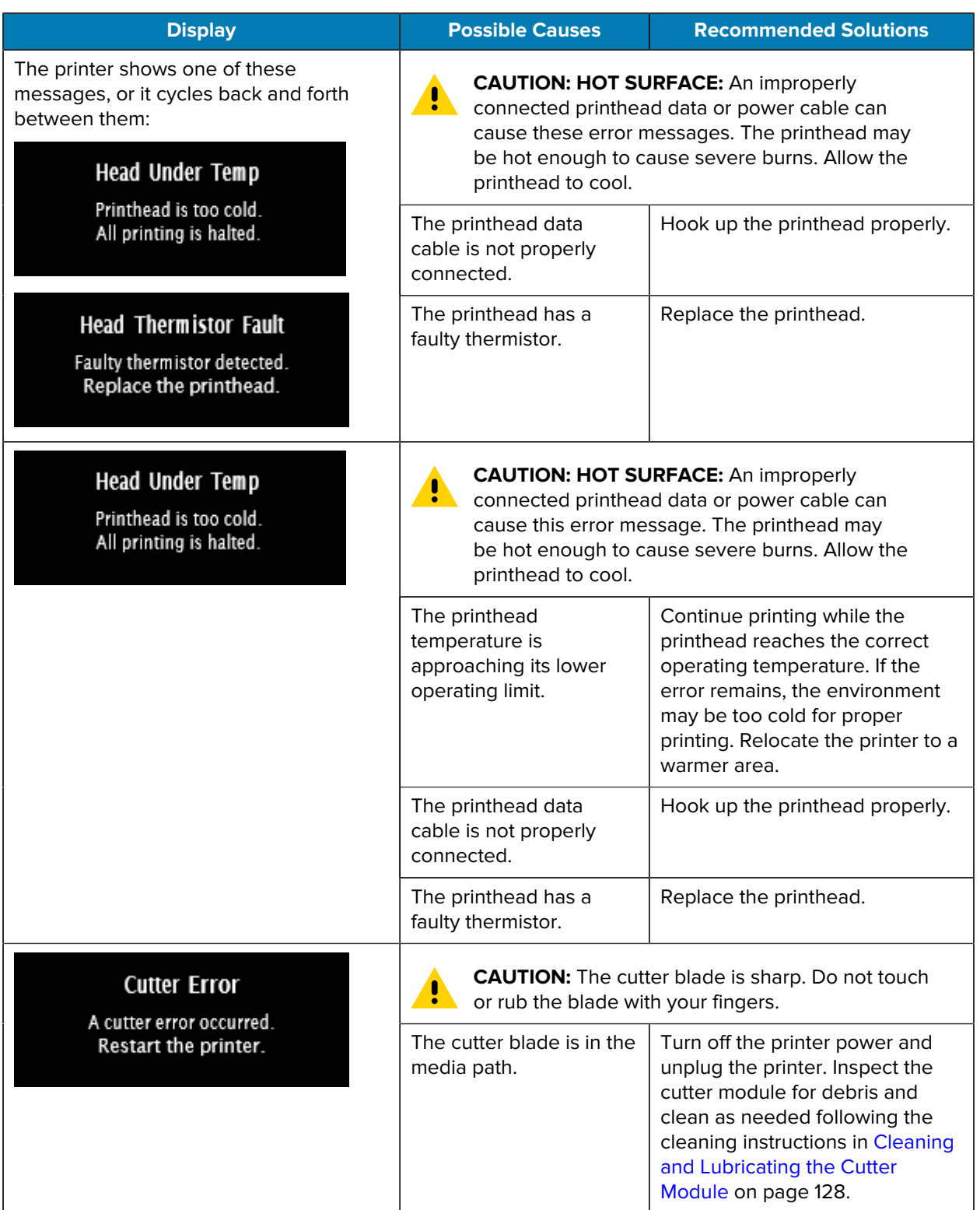

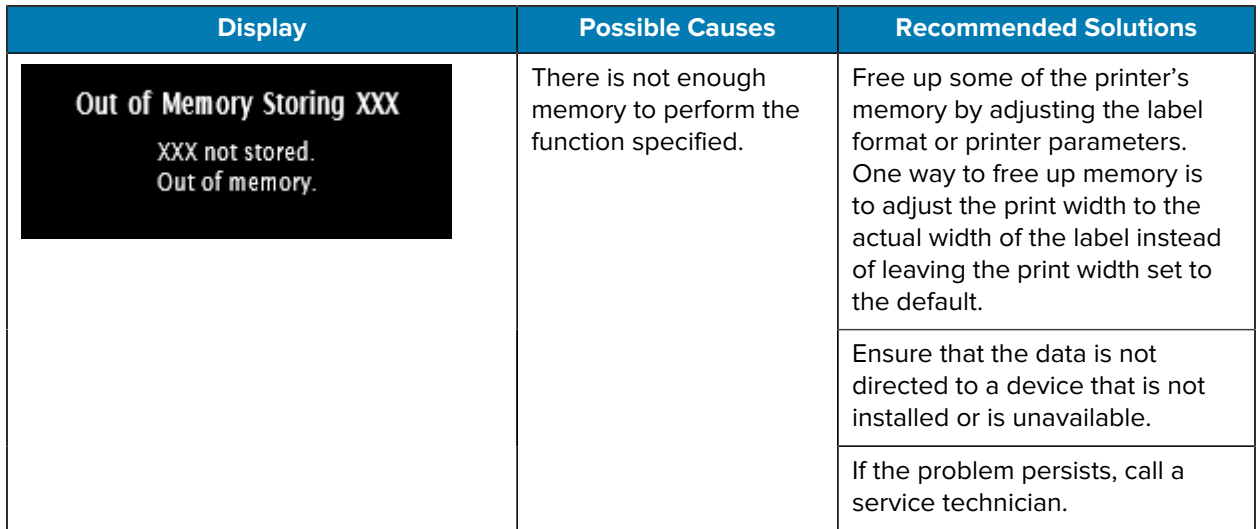

# **Indicator Lights**

The indicator lights located above the printer's display also communicate the printer's status.

| <b>Indicator Lights</b> |              |      |                  | <b>What they indicate</b>                                                                                                |
|-------------------------|--------------|------|------------------|----------------------------------------------------------------------------------------------------|
| <b>STATUS</b>           | <b>PAUSE</b> | DATA | SUPPLIES NETWORK | STATUS light steady green (other lights steady yellow<br>for 2 seconds during printer power-up).                         |
|                         |              |      |                  | The printer is ready.                                                                                                    |
|                         |              |      |                  | PAUSE light steady yellow.                                                                                               |
| <b>STATUS</b>           | <b>PAUSE</b> | DATA | SUPPLIES NETWORK | The printer is paused.                                                                                                   |
|                         |              |      |                  | STATUS light steady red.                                                                                                 |
| <b>STATUS</b>           | <b>PAUSE</b> | DATA | SUPPLIES NETWORK | SUPPLIES light steady red.                                                                                               |
|                         |              |      |                  | The media supply is out. The printer needs attention<br>and cannot continue without user intervention.                   |
| <b>STATUS</b>           | <b>PAUSE</b> | DATA | SUPPLIES NETWORK | STATUS light steady red.                                                                                                 |
|                         |              |      |                  | SUPPLIES light flashing red.                                                                                             |
|                         |              |      |                  | The ribbon supply is out. The printer needs attention<br>and cannot continue without user intervention.                  |
| <b>STATUS</b>           | PAUSE        | DATA | SUPPLIES NETWORK | STATUS light steady yellow.                                                                                              |
|                         |              |      |                  | SUPPLIES light flashing yellow.                                                                                          |
|                         |              |      |                  | The printer is in Direct Thermal mode, which does<br>not require ribbon; however, ribbon is installed in the<br>printer. |

Table 6 Status of Printer As Shown by Indicator Lights

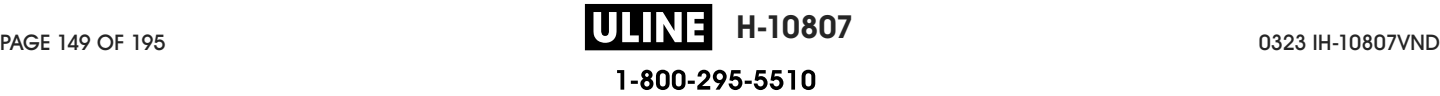

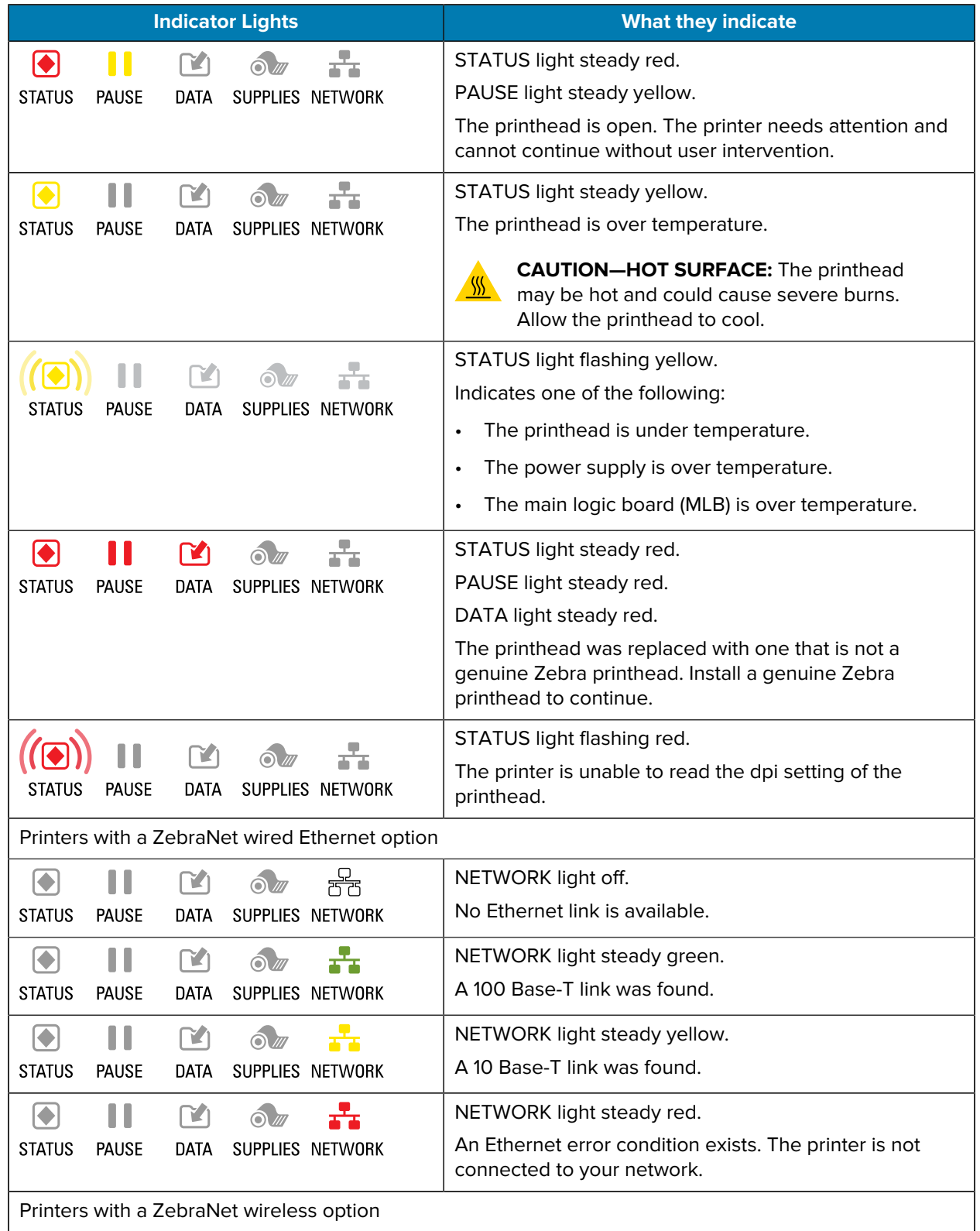

#### Table 6 Status of Printer As Shown by Indicator Lights (Continued)

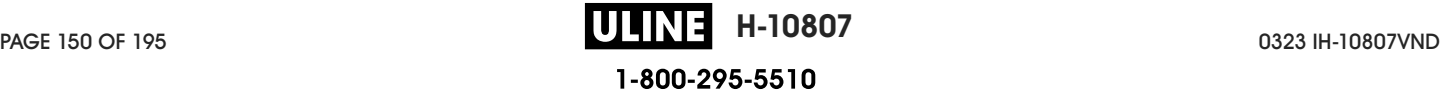

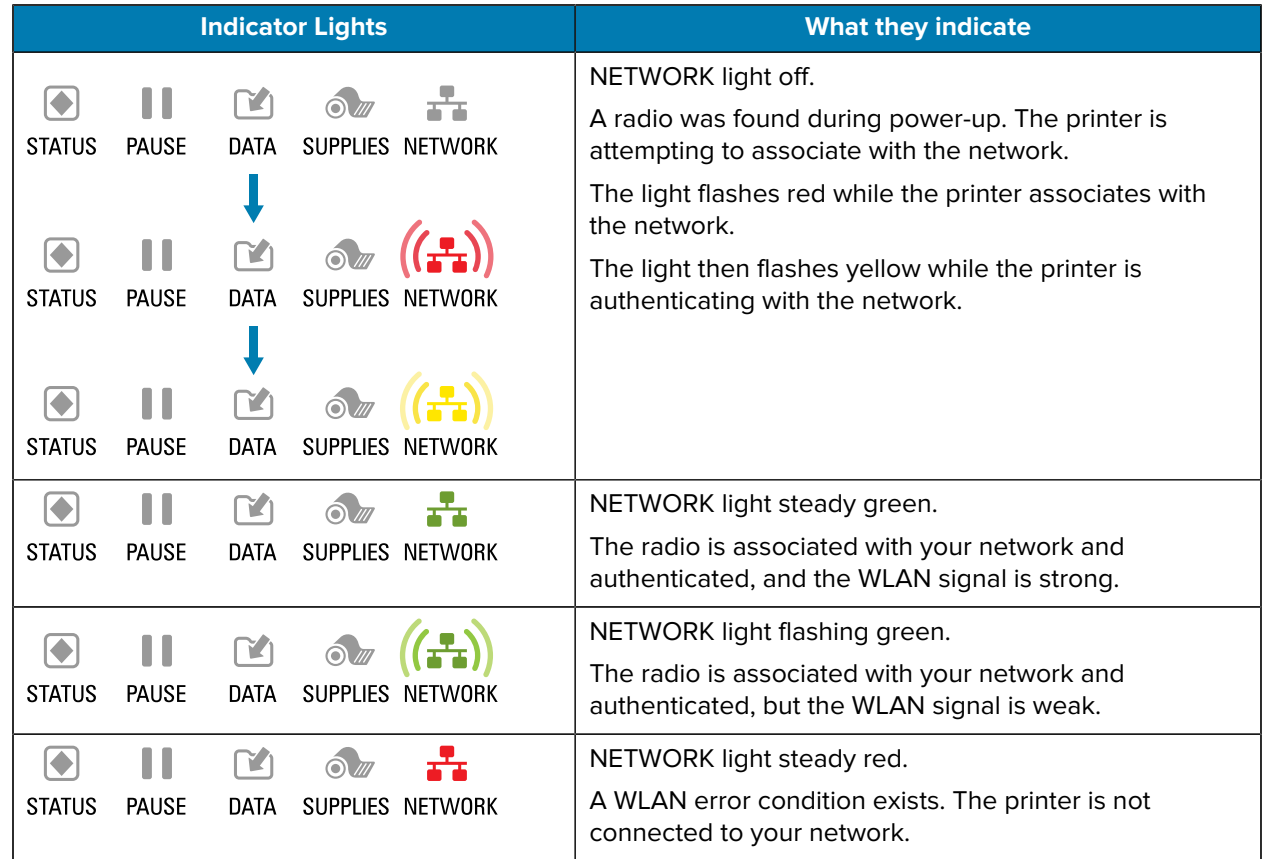

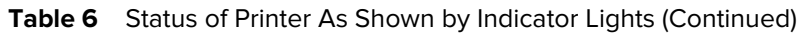

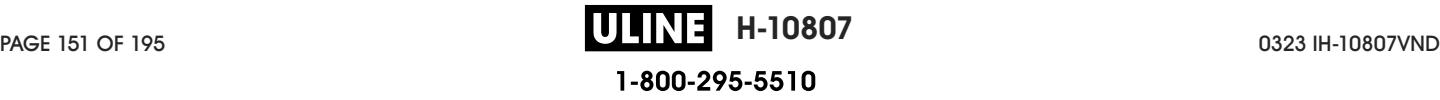

# **Troubleshooting**

Use this information to troubleshoot issues with the printer.

## **Printing or Print Quality Issues**

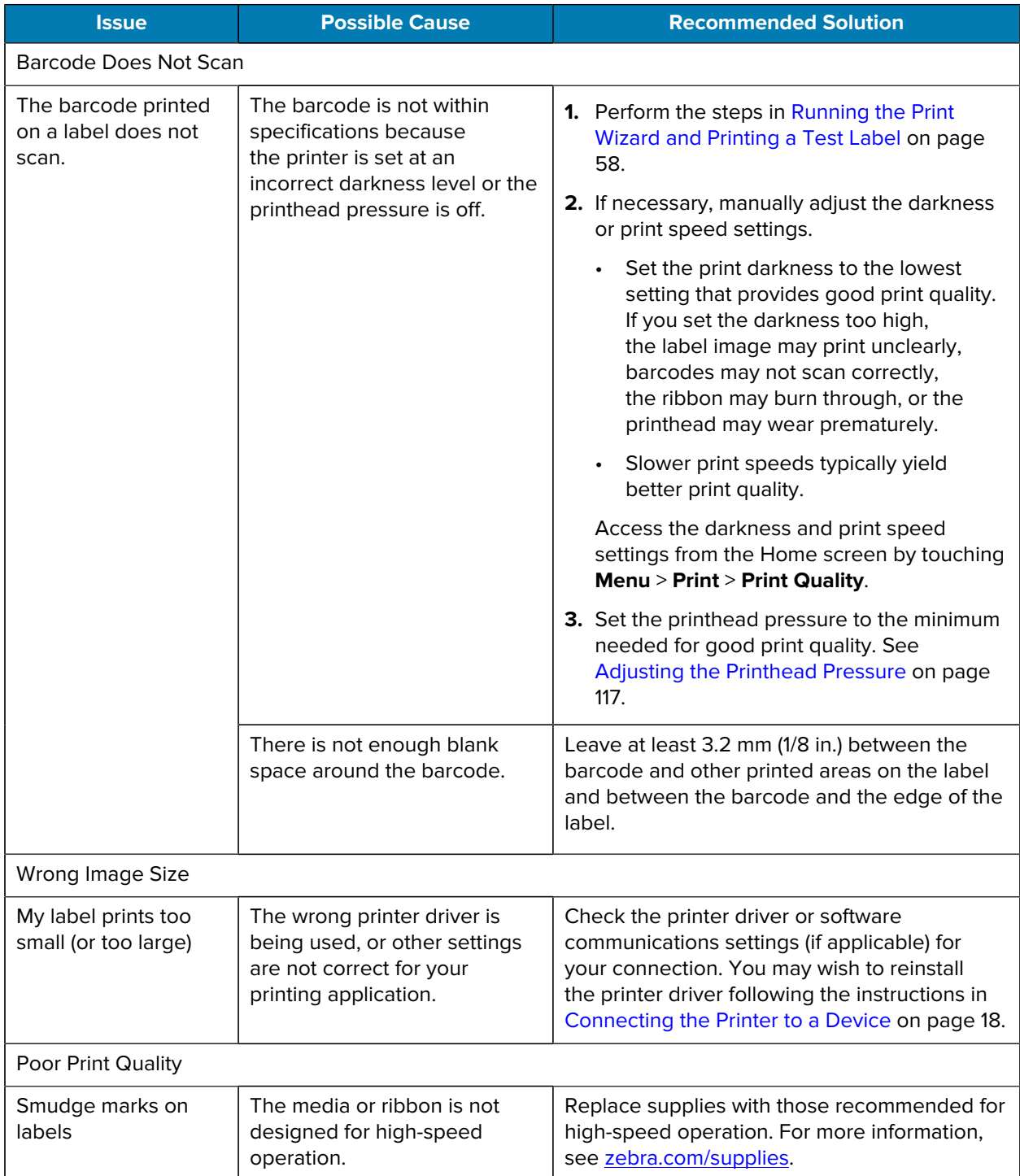

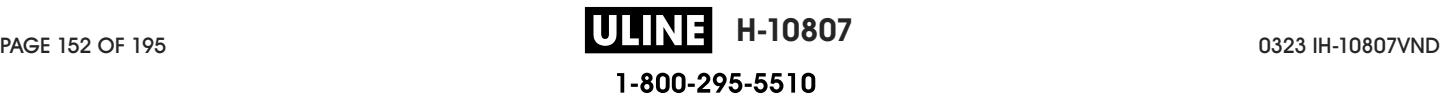

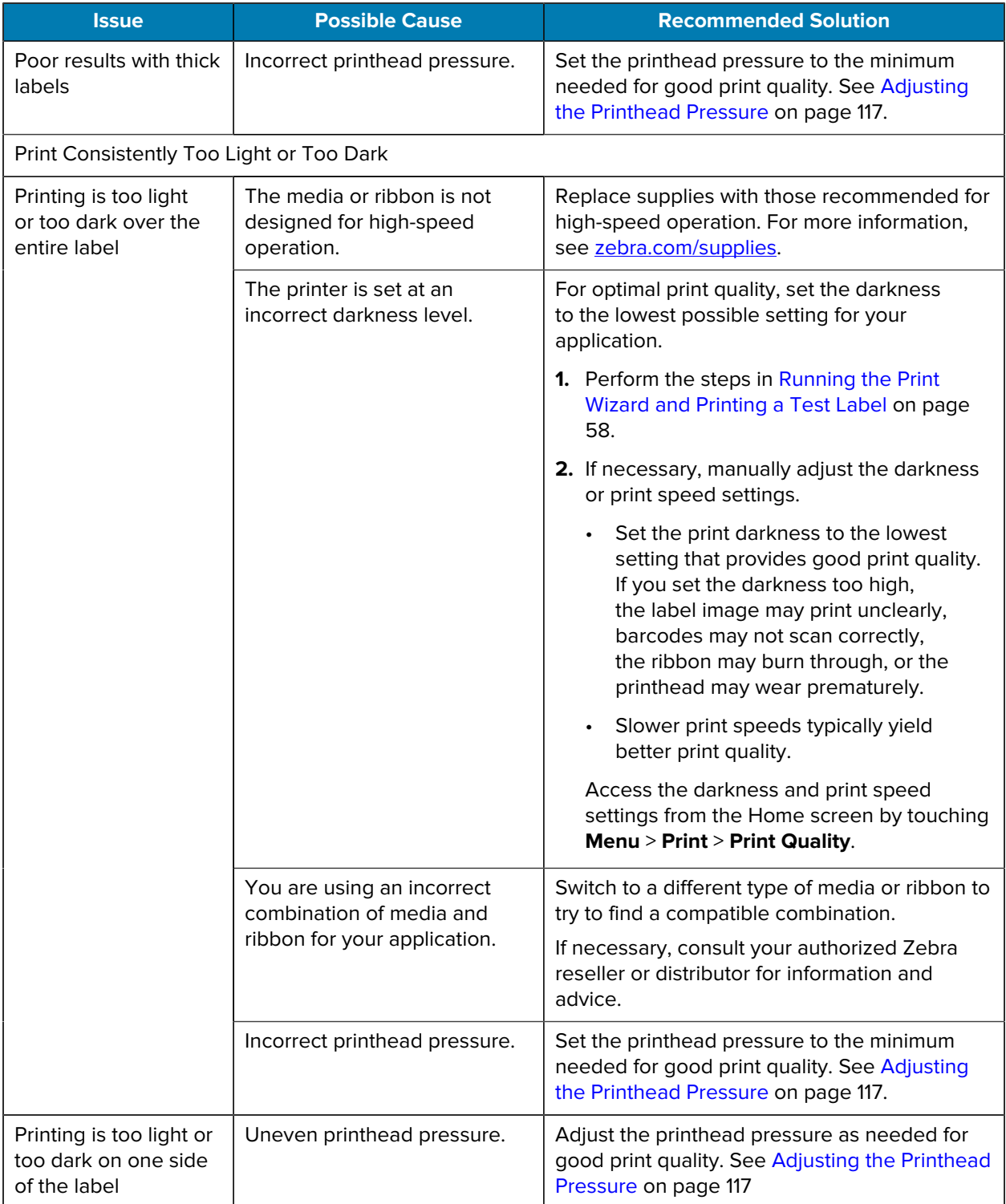

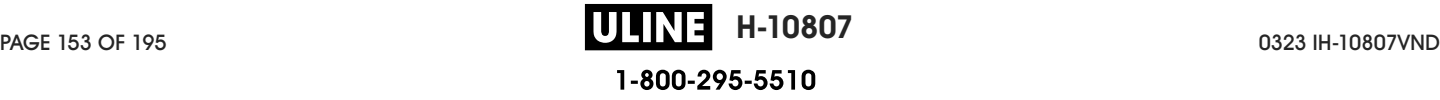

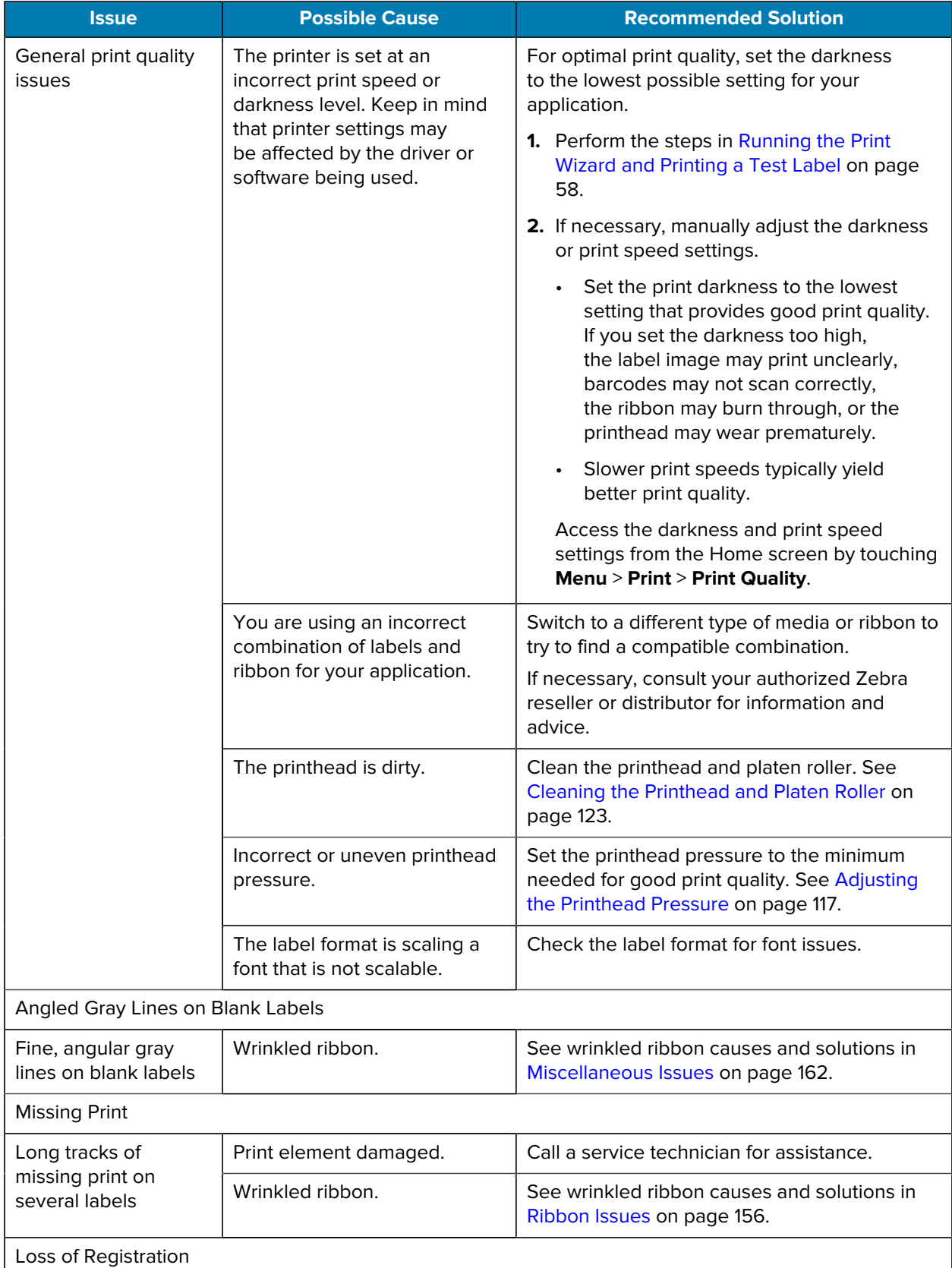

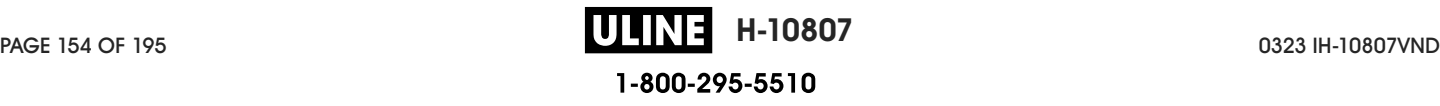

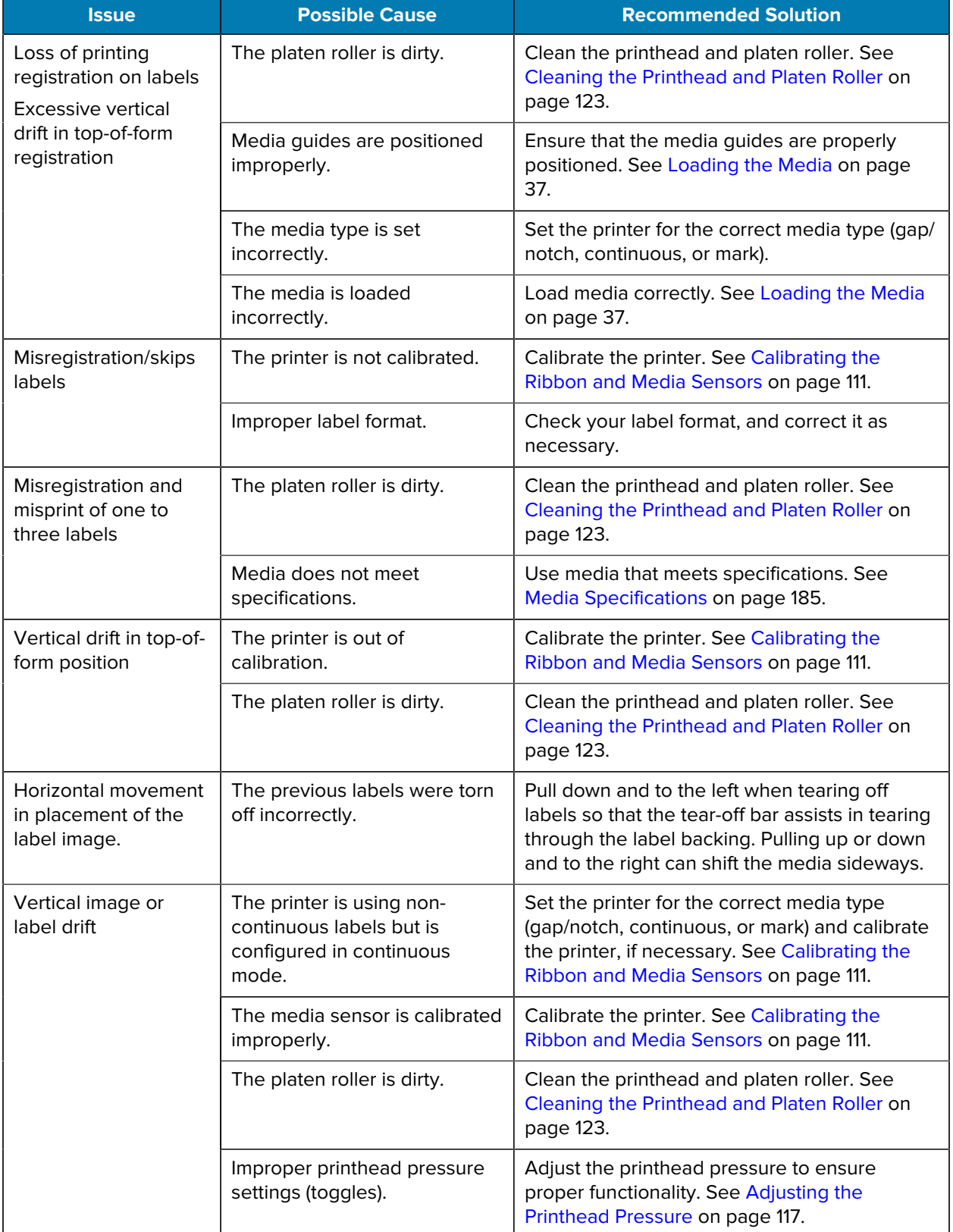

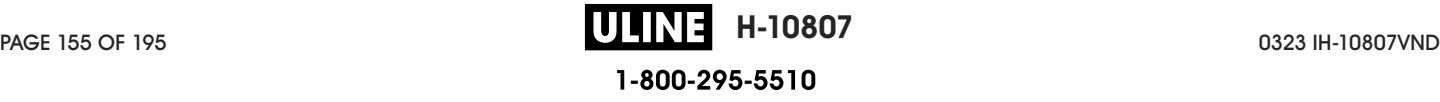

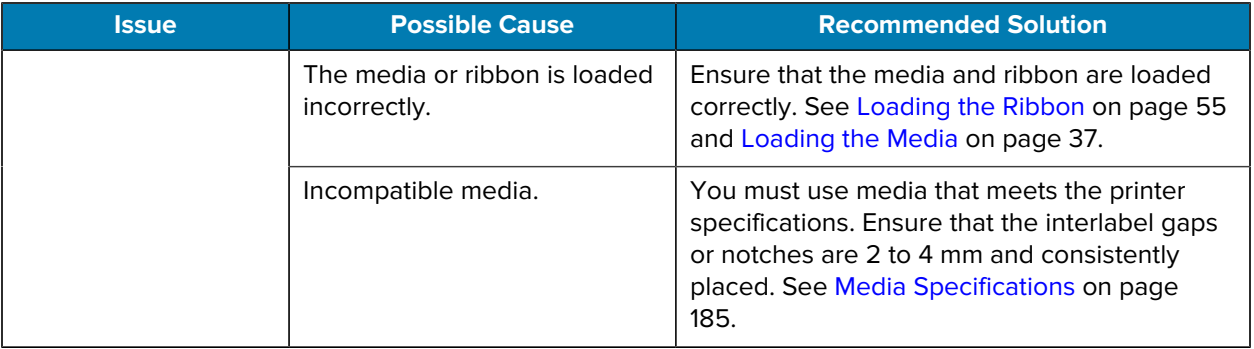

## **Ribbon Issues**

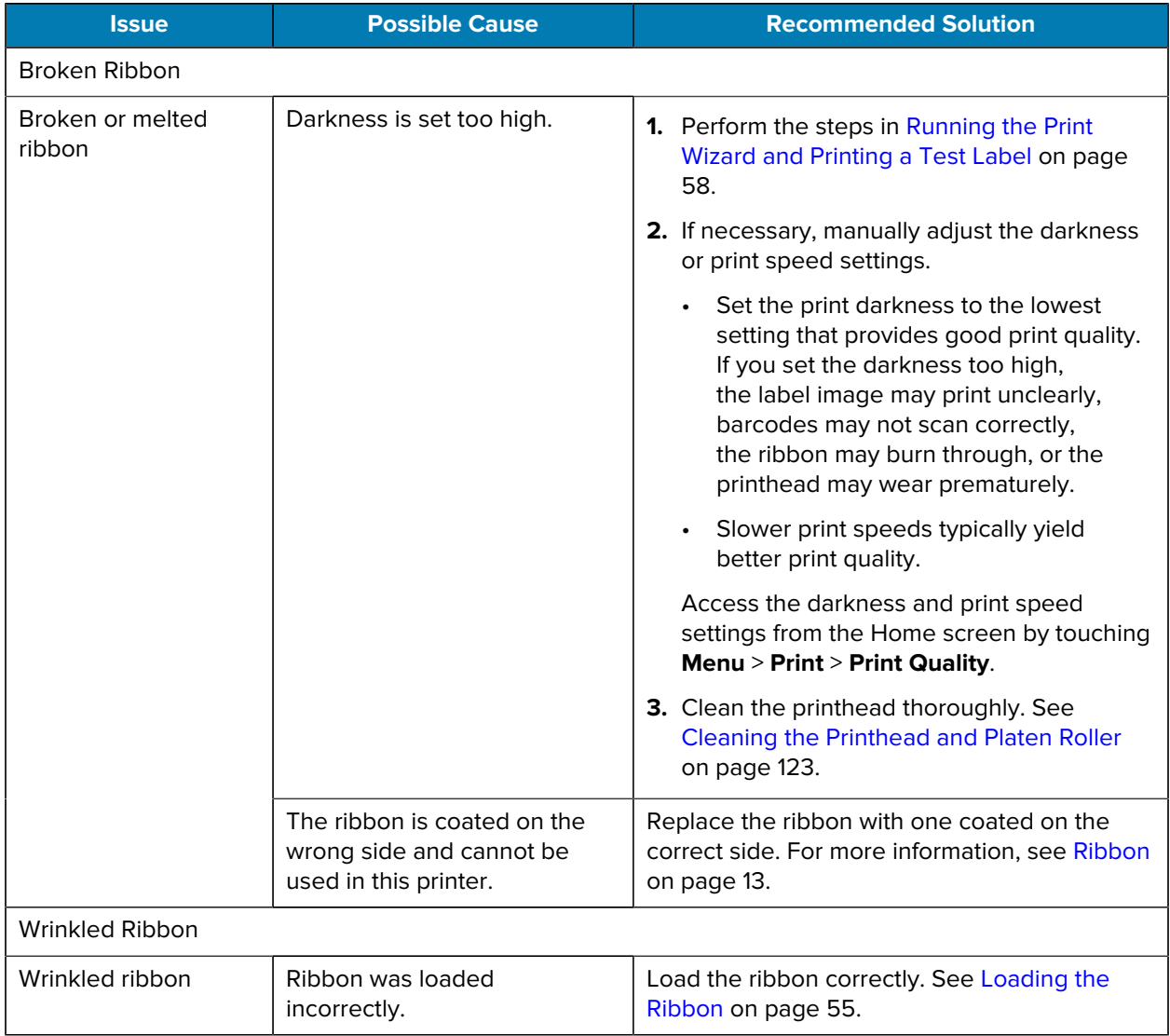

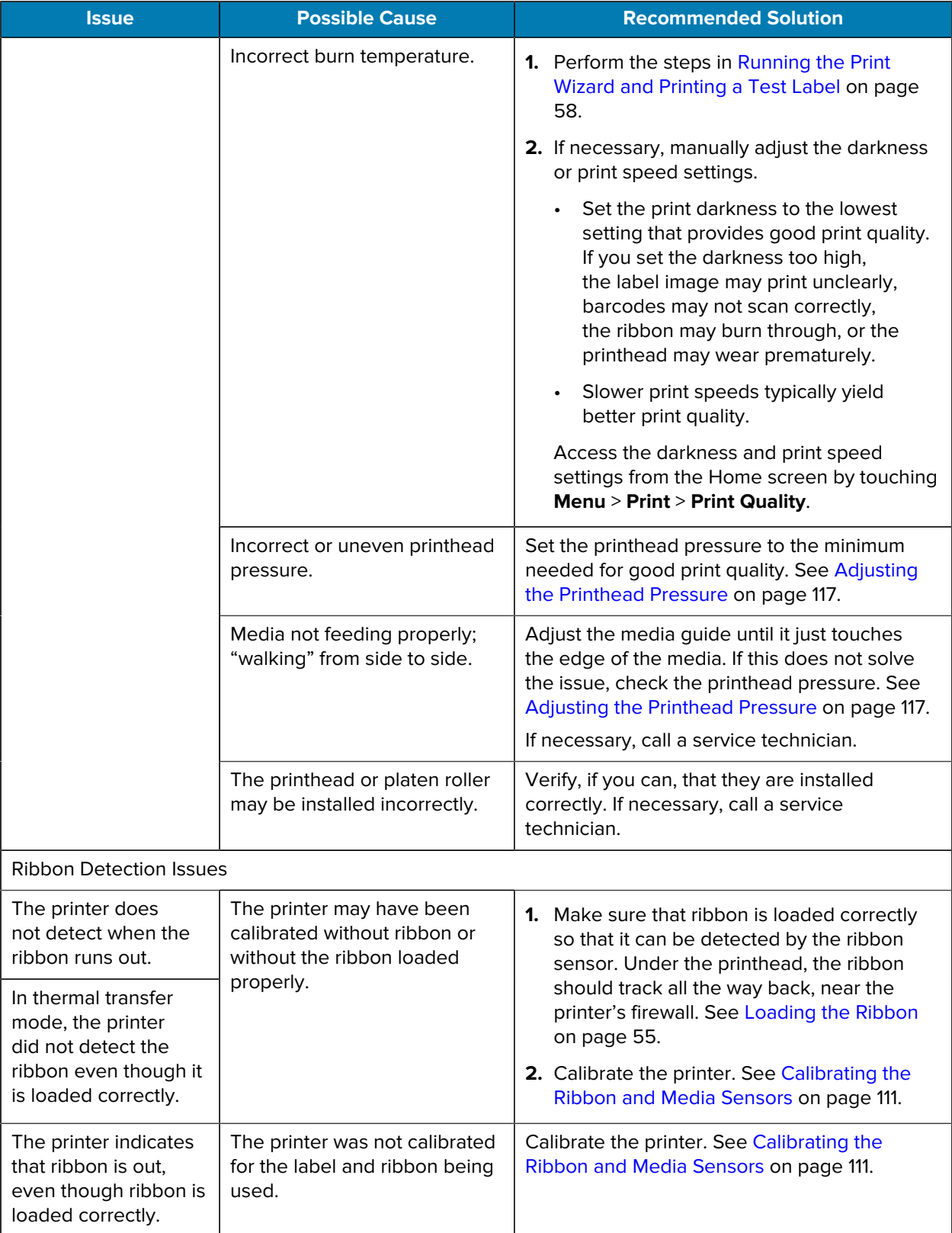

# **Communications Issues**

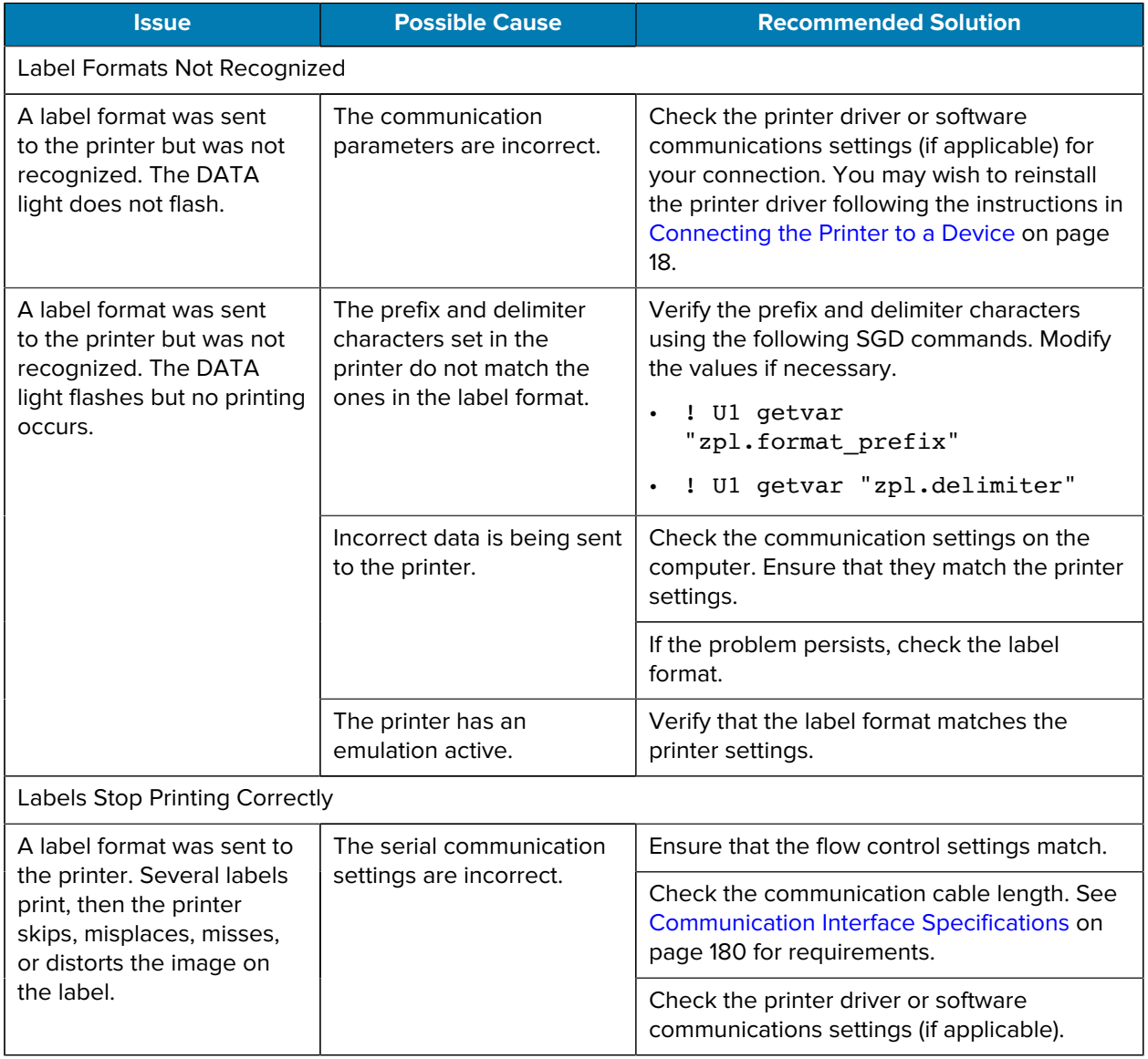

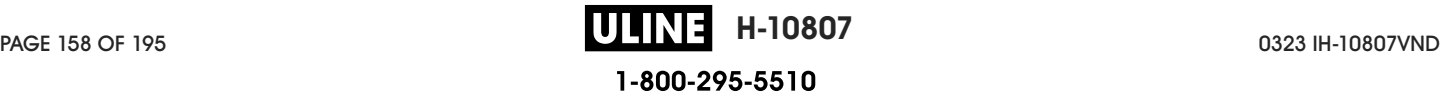

# **RFID Issues**

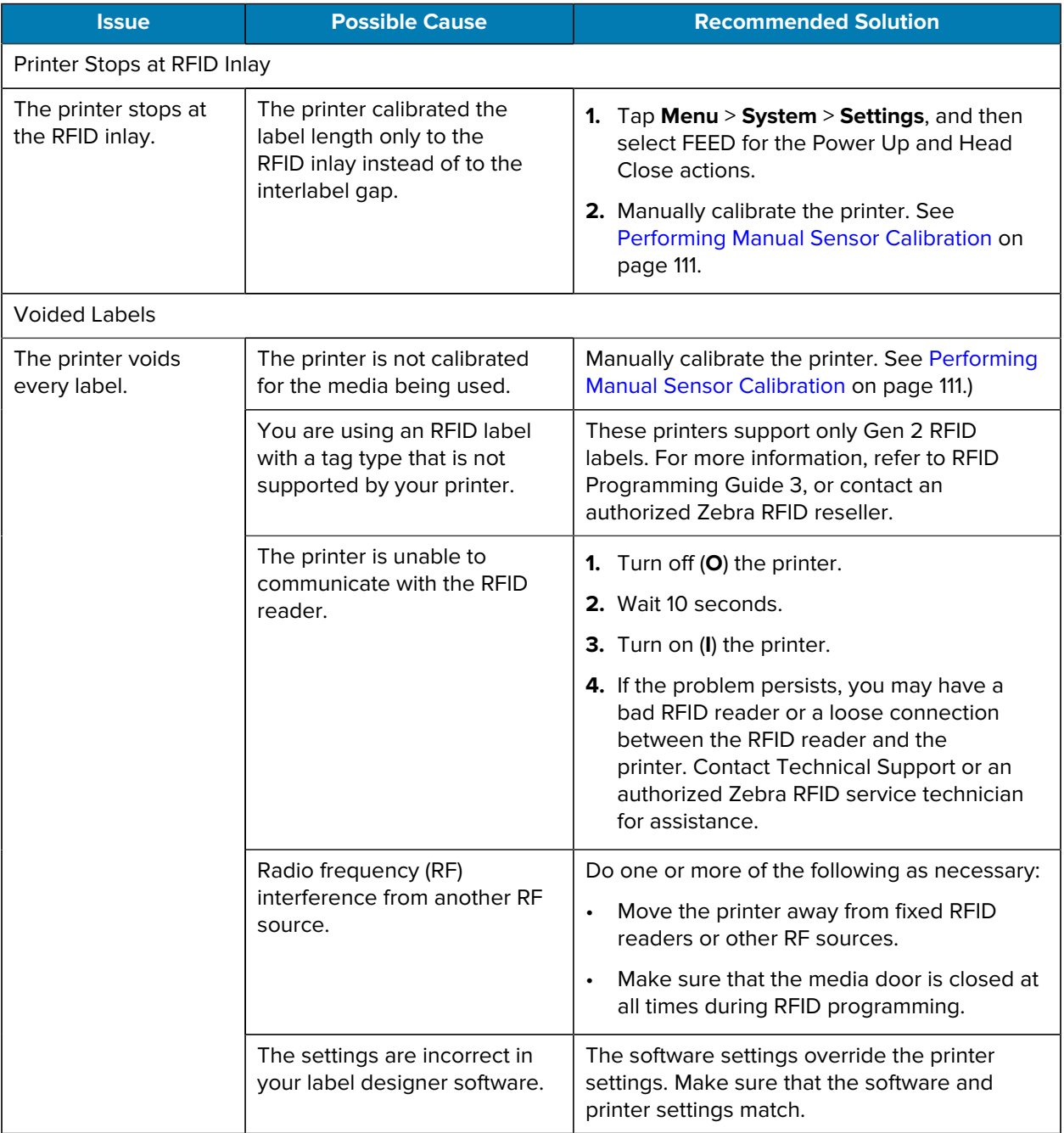

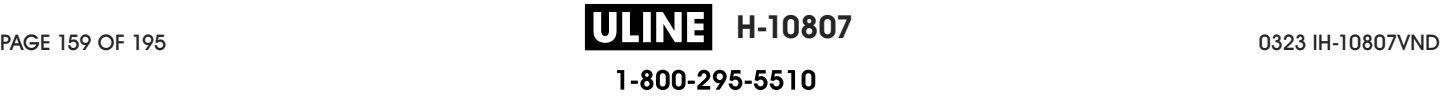

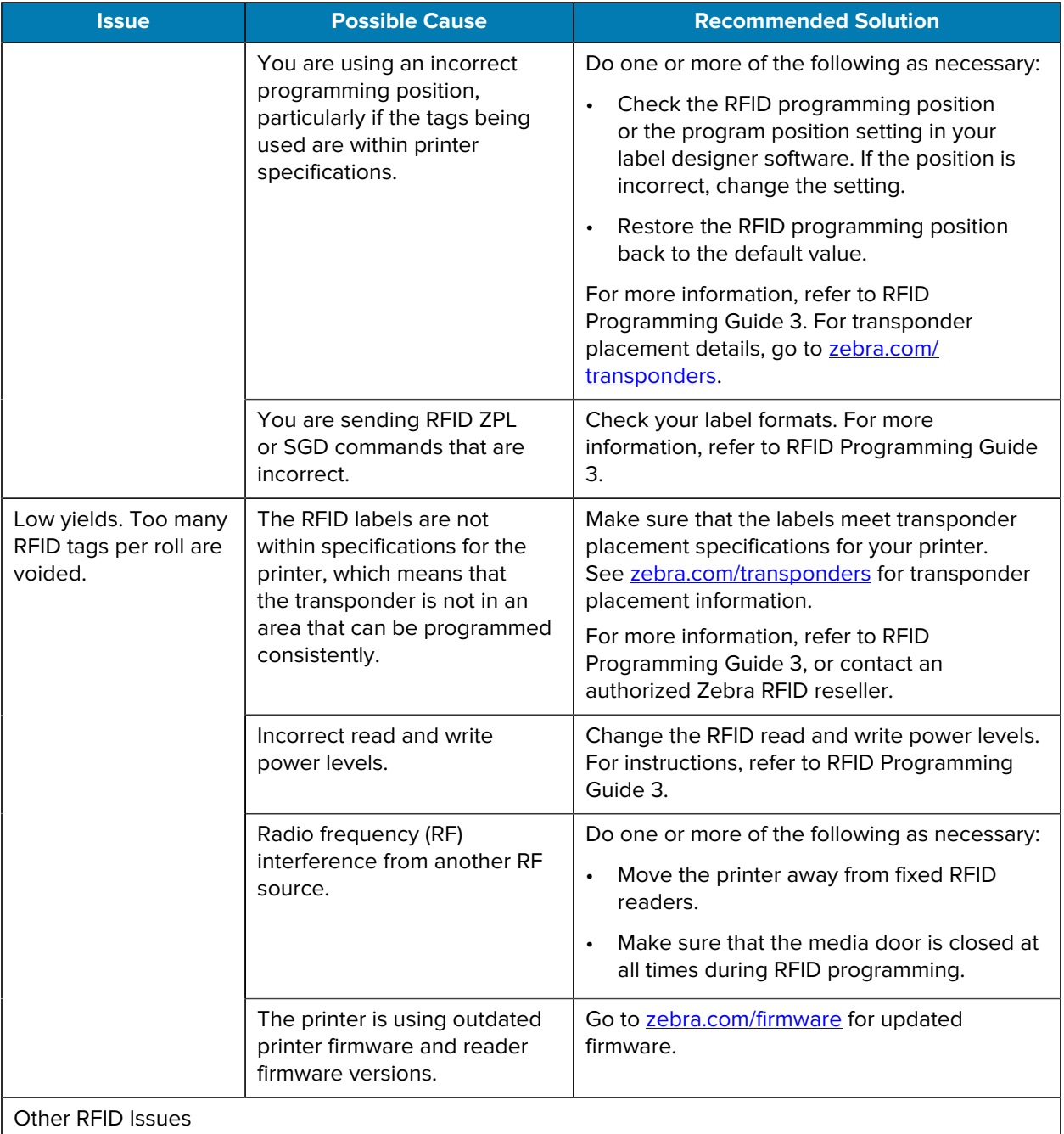

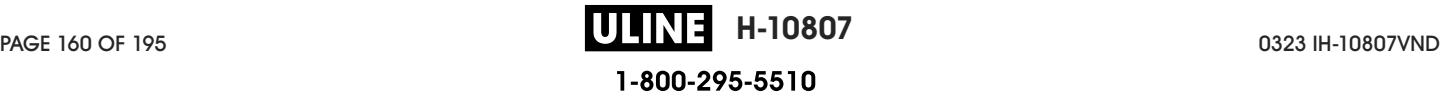

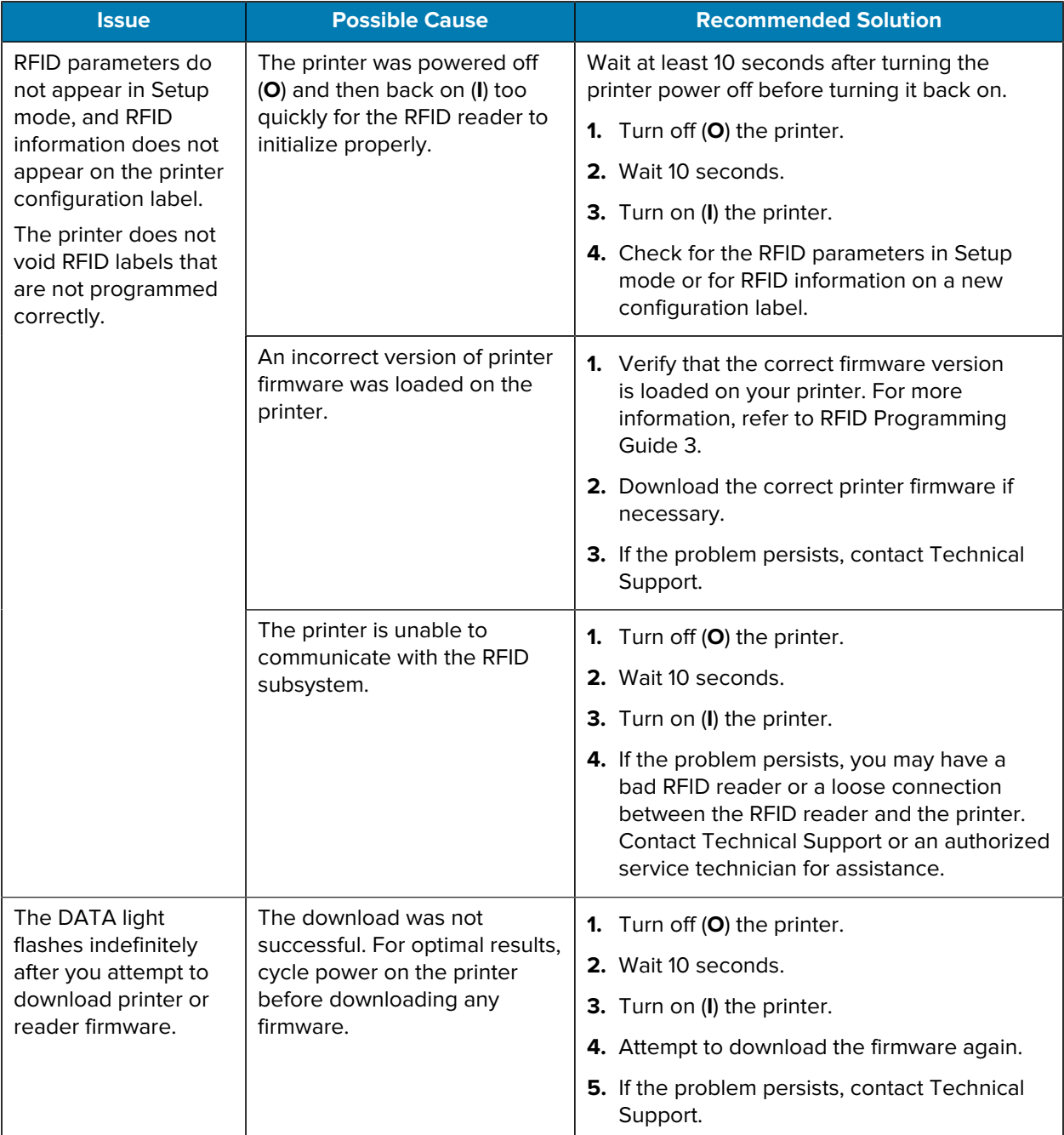

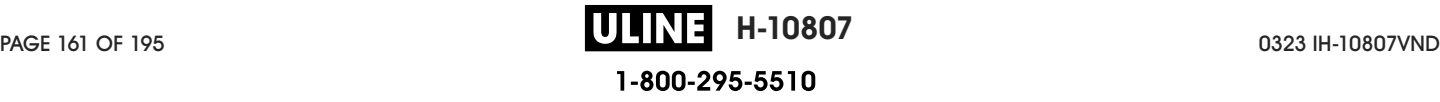

# **Miscellaneous Issues**

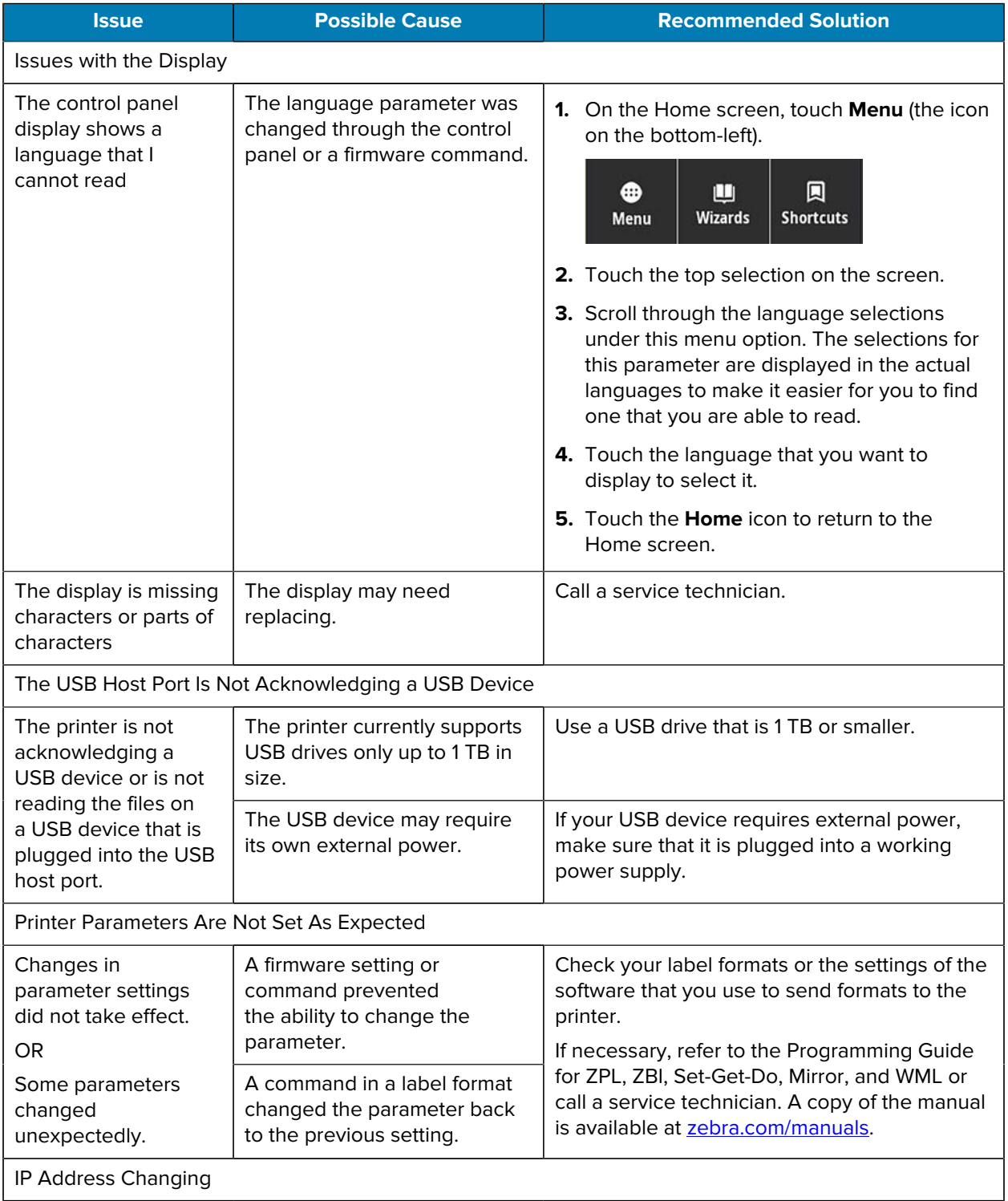

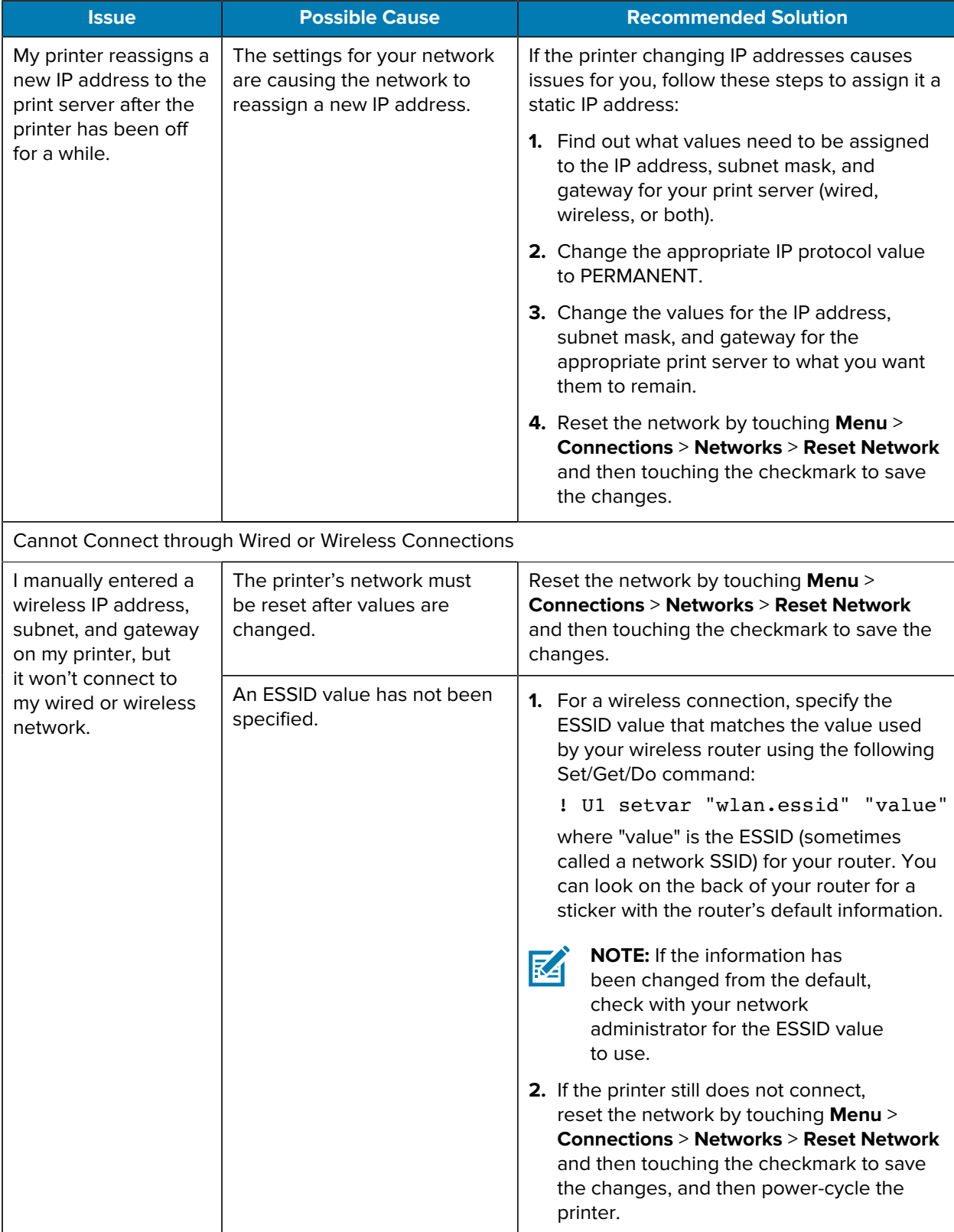

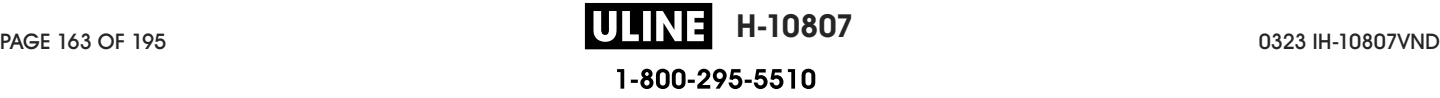

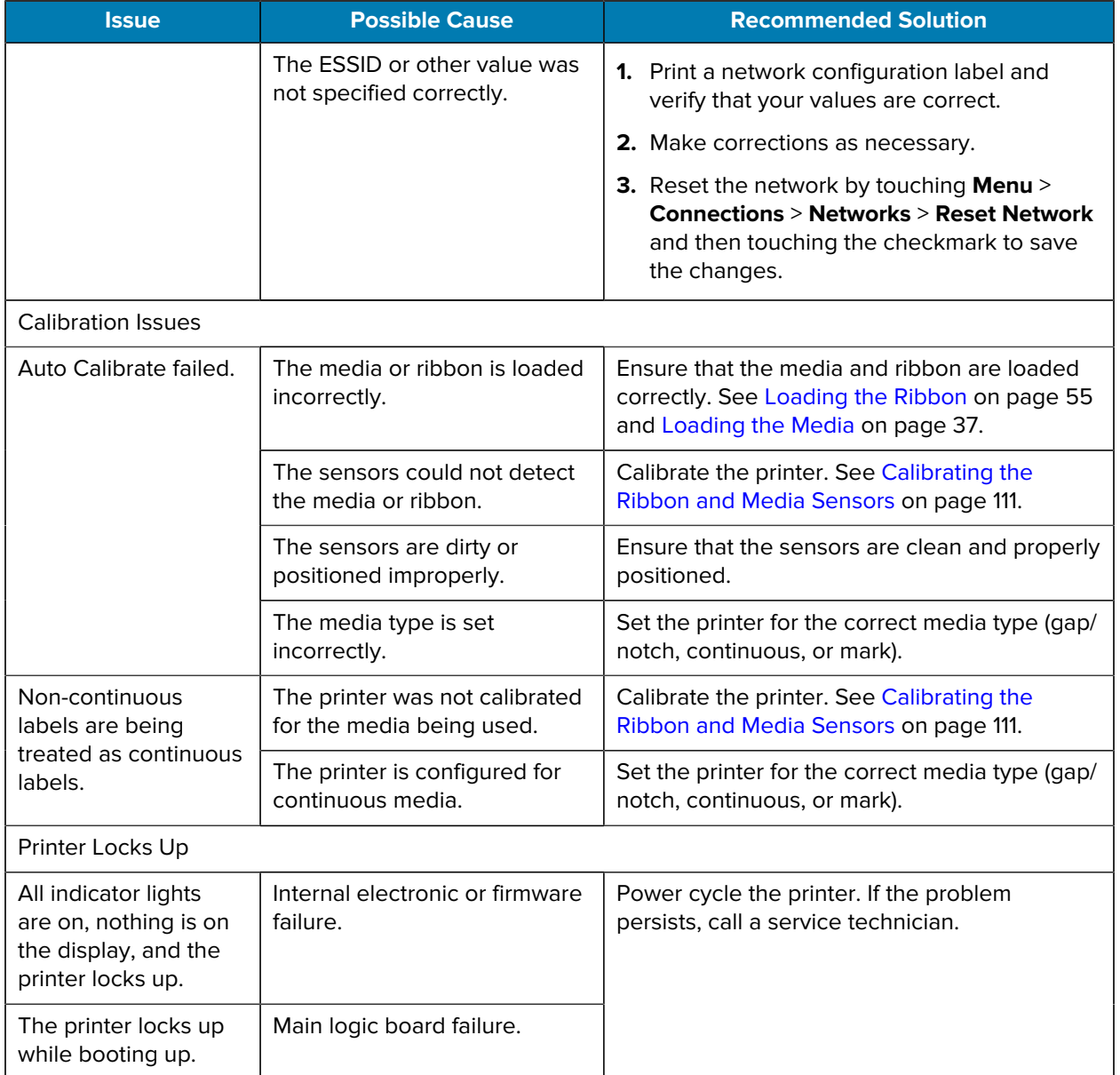

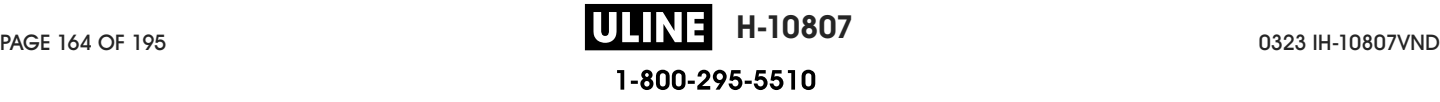

## **Servicing the Printer**

If you have a problem using the printer, contact your facility's technical or systems support. If there is a problem with the printer, they will contact the Zebra Global Customer Support Center at zebra.com/ support.

Gather the following information before contacting Zebra Global Customer Support:

- Serial number of the unit
- Model number or product name
- Firmware version number

Zebra responds to calls by e-mail, telephone, or fax within the time limits set forth in service agreements. If your problem cannot be solved by Zebra Global Customer Support, you may need to return your equipment for servicing and will be given specific directions.

If you purchased your product from a Zebra business partner, please contact that business partner for support.

## **Shipping the Printer**

If you must ship the printer:

- **1.** Turn off (**O**) the printer, and disconnect all cables.
- **2.** Remove any media, ribbon, or loose objects from the printer interior.
- **3.** Close the printhead.
- **4.** Carefully pack the printer into the original container or a suitable alternate container to avoid damage during transit.

A shipping container can be purchased from Zebra if the original packaging has been lost or destroyed.

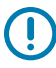

**IMPORTANT:** Zebra is not responsible for any damages incurred during shipment if an approved shipping container is not used. Shipping the units improperly can possibly void the warranty.

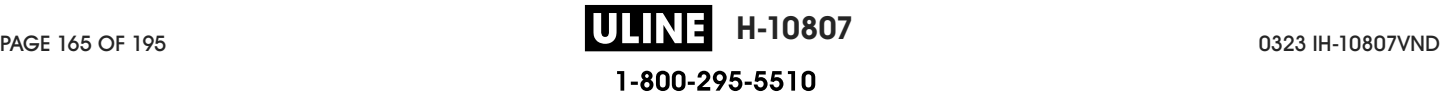

# **Using a USB Host Port and the Print Touch Feature**

The exercises presented here will help you learn how to use a USB host port and the printer's Print Touch feature with an Android™-based NFC-enabled device (such as a smartphone or a tablet).

Some SGD commands are listed as part of these exercises for advanced users.

## **Items Required for the Exercises**

To perform the exercises in this document, you will need:

• a USB Flash drive that is up to 1 Terabyte (1 TB)

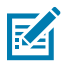

**NOTE:** The printer will not recognize drives larger than 1 TB.

- a USB keyboard
- the various files listed in Files for Completing the Exercises on page 167
- the free Zebra Utilities app for your smartphone (search for Zebra Technologies in the Google Play store)

## **Files for Completing the Exercises**

Most of the files you need to complete the exercises in these section are available zebra.com in the form of a .ZIP file located here. Copy these files to your computer before you begin the exercises. Where possible, the contents of the files are shown. Contents of files that include coded content—which cannot be viewed either as text or as an image—are not included.

```
File 1: ZEBRA.BMP
```
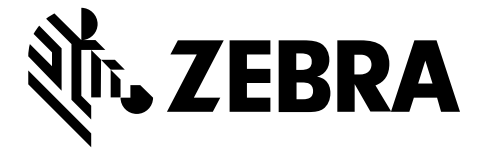

#### **File 2: SAMPLELABEL.TXT**

This simple label format prints the Zebra logo and a line of text at the end of the mirroring exercise.

```
^{\wedge}XA
^FO100,75^XGE:zebra.bmp^FS
^FO100,475^A0N,50,50^FDMirror from USB Completed^FS
^{\wedge}XZ
```
#### **File 3: LOGO.ZPL**

#### **File 4: USBSTOREDFILE.ZPL**

This label format prints an image and text. This file will be stored on the USB memory device at the root level so that it can be printed.

```
CT~~CD, ~CC~~CT~~^XA~TA012~JSN^LT0^LH0,0^JMA^PR4,4~SD15^LRN^CI0^XZ
~DG000.GRF,07680,024,,[image data]
^{\wedge}XA
^{\wedge}LSO
^{\circ}SL0
^BY3,3,91^FT35,250^BCN,,Y,N^FC%,{,#^FD%d/%m/%Y^FS
^FT608,325^XG000.GRF,1,1^FS
^FT26,75^A0N,28,28^FH\^FDThis label was printed from a format stored^FS
^FT26,125^A0N,28,28^FH\^FDon a USB Flash Memory drive. ^FS
^BY3,3,90^FT33,425^BCN,,Y,N
^FD>:Zebra Technologies^FS
^PQ1,0,1,Y^XZ
^XA^ID000.GRF^FS^XZ
```
#### **File 5: VLS\_BONKGRF.ZPL**

This file is included in the .ZIP file located here.

#### **File 6: VLS\_EIFFEL.ZPL**

This file is included in the .ZIP file located here.

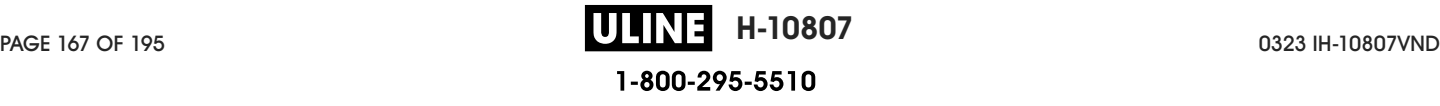

#### **File 7: KEYBOARDINPUT.ZPL**

This label format, used for the USB keyboard input exercise, does the following:

- creates a barcode with the current date, based on your Real-Time Clock (RTC) setting
- prints the Zebra logo graphic
- prints fixed text
- ^FN prompts you to enter your name, and the printer prints what you entered

```
^{\sim}XA
^{\circ}CI28
^BY2,3,91^FT38,184^BCN,,Y,N^FC%,{,#^FD%d/%m/%Y^FS
^FO385,75^XGE:zebra.bmp^FS
^FT40,70^A0N,28,28^FH\^FDThis label was printed using a keyboard input. ^FS
^FT35,260^A0N,28,28^FH\^FDThis label was printed by:^FS
^FT33,319^A0N,28,28^FN1"Enter Name"^FS
\gamma<sub>XZ</sub>
```
#### **File 8: SMARTDEVINPUT.ZPL**

This is the same label format as the previous label, only with different text printing. This format is used for the smart device input exercise.

```
\hat{}<sub>XA</sub>
^{\circ}CT<sub>28</sub>
^BY2,3,91^FT38,184^BCN,,Y,N^FC%,{,#^FD%d/%m/%Y^FS
^FO385,75^XGE:zebra.bmp^FS
^FT40,70^A0N,28,28^FH\^FDThis label was printed using a smart device input.
\mathsf{`FS}^FT35,260^A0N,28,28^FH\^FDThis label was printed by:^FS
^FT33,319^A0N,28,28^FN1"Enter Name"^FS
^{\wedge} XZ
```
#### **File 9: Firmware File**

You may want to download a firmware file for your printer and copy it to your computer for use during the exercises. You may omit doing this if you wish.

You can download the latest firmware file from zebra.com/firmware.

## **USB Host**

Your printer may be equipped with one or two USB host ports on the front panel. A USB host port allows you to connect USB devices—such as a keyboard, scanner, or USB Flash drive—to the printer. The exercises in this section will teach you how to perform USB mirror, how to transfer files to and from the printer, and how to provide information for which you are prompted and then print a label using that information.

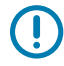

**IMPORTANT:** When using a USB host port, files should be named only with 1 to 16 alphanumeric characters (A, a, B, b, C, c, ..., 0, 1, 2, 3, ...). Do not use Asian characters, Cyrillic characters, or accented characters in file names.

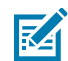

**NOTE:** Some functions may not work properly if there are underscores in a file name. Use periods instead.

## **Exercise 1: Copy Files to a USB Flash Drive and Perform USB Mirror**

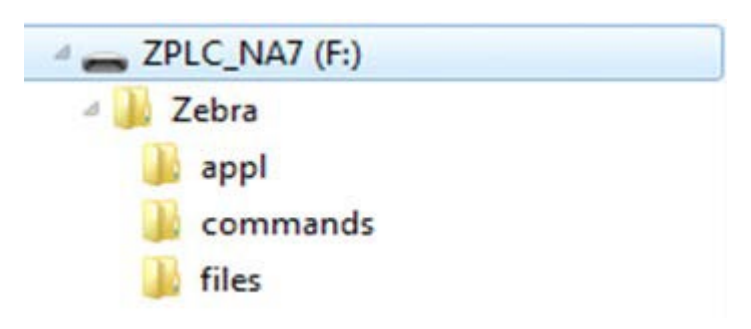

**1.** On your USB Flash Drive, create the following:

- a folder called Zebra
- in that folder, three subfolders:
	- appl
	- commands
	- files
- **2.** In the /appl folder, place a copy of the latest firmware for your printer.
- **3.** In the /files folder, place the following file:

File 1: ZEBRA.BMP on page 167

- **4.** In the /commands folder, place the following files:
	- File 2: SAMPLELABEL.TXT on page 167
	- File 3: LOGO.ZPL on page 167
- **5.** Insert the USB Flash drive into a USB host port on the front of your printer.
- **6.** Observe the control panel and wait.

The following should happen:

• If the firmware on the USB Flash drive is different than what is on the printer, the firmware downloads to the printer. The printer then restarts and prints a printer configuration label. (If there

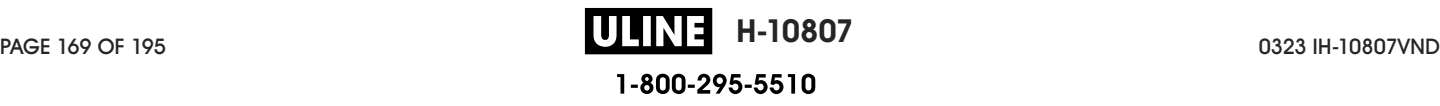

is no firmware on the USB Flash drive or if the firmware version is the same, the printer skips this action.)

- The printer downloads the files in the /files folder and briefly shows the names of the files that are downloading on the display.
- The printer executes any files in the /commands folder.
- The printer restarts and then displays this message: MIRROR PROCESSING FINISHED
- **7.** Remove the USB Flash drive from the printer.

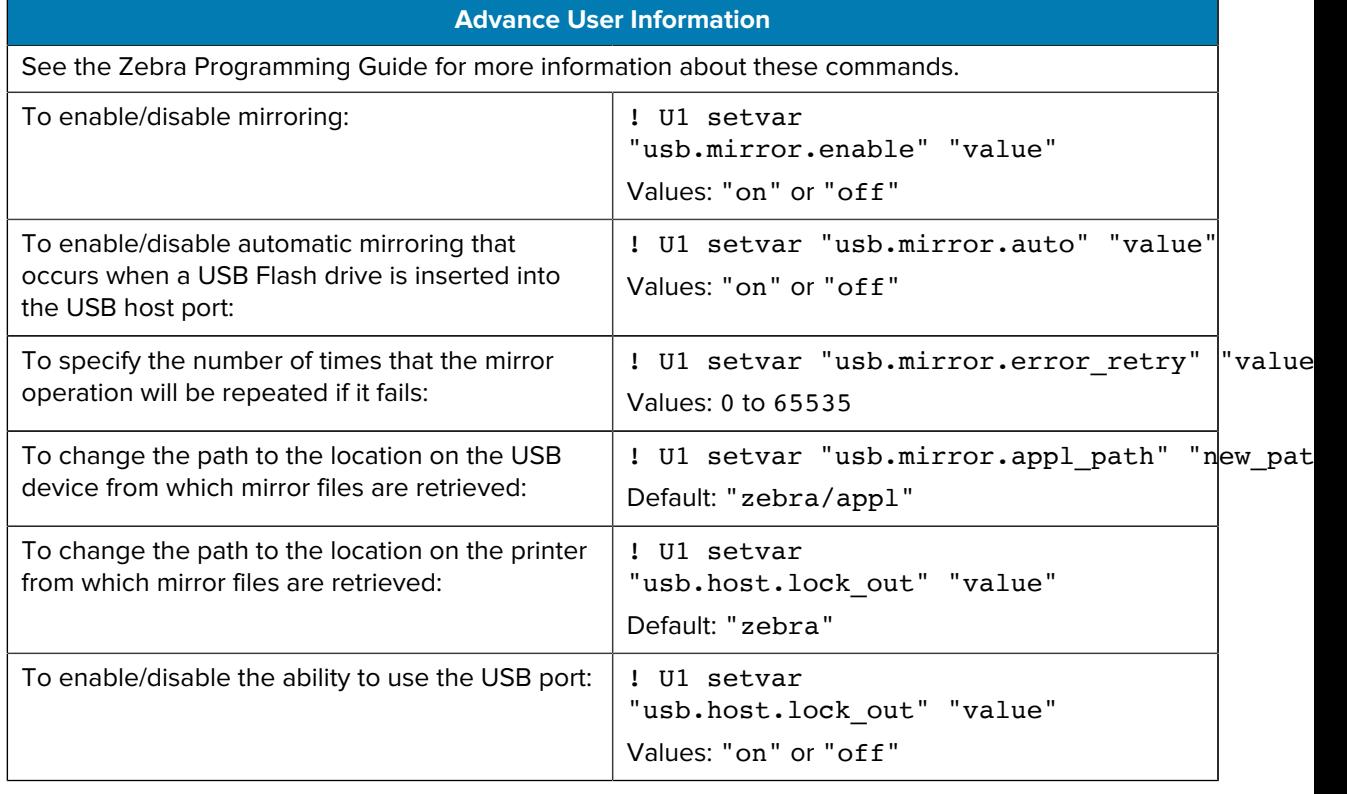

## **Exercise 2: Print a Label Format from a USB Flash Drive**

The Print USB File option allows you to print files from a USB mass storage device, such as a USB Flash drive. Only printable files (. ZPL and . XML) may be printed from the USB mass storage device, and the files must be located at the root level, not in a directory.

- **1.** Copy the following files to your USB Flash drive:
	- File 4: USBSTOREDFILE.ZPL on page 167
	- File 5: VLS\_BONKGRF.ZPL on page 167
	- File 6: VLS\_EIFFEL.ZPL on page 167
- **2.** Insert the USB Flash drive into a USB host port on the front of your printer.

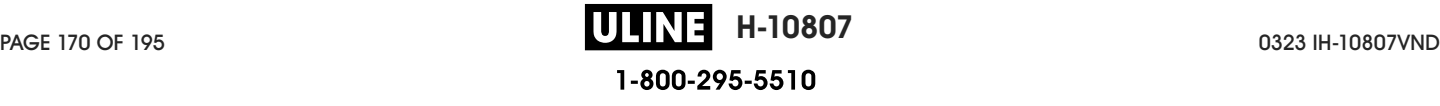

**3.** Tap **Menu** > **Storage** > **USB** > **Print: From USB**.

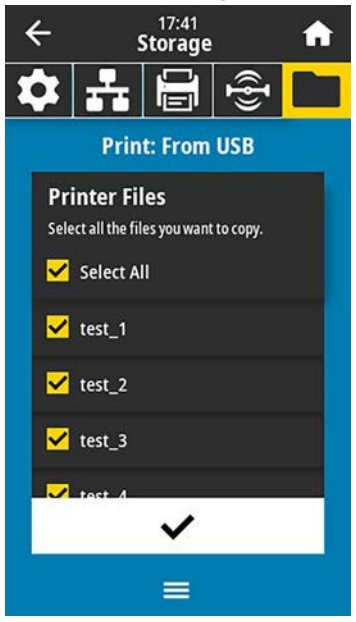

The printer loads any executable files and processes them. The available files are listed. **SELECT ALL** is available to print all files on the USB Flash drive.

- **4.** Select USBSTOREDFILE.zpl.
- **5.** Touch the checkmark to copy the files.

The label prints.

## **Exercise 3: Copy Files to/from a USB Flash Drive**

The Copy USB File option allows you to copy files from a USB mass storage device to the printer's Flash memory E: drive.

- **1.** Copy the following files to the root directory of your USB Flash drive.
	- File 7: KEYBOARDINPUT.ZPL on page 168
	- File 8: SMARTDEVINPUT.ZPL on page 168

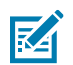

**NOTE:** Do not put these files into a subfolder.

**2.** Insert the USB Flash drive into a USB host port on the front of your printer.

**3.** Tap **Menu** > **Storage** > **USB** > **Copy: Files to Printer**.

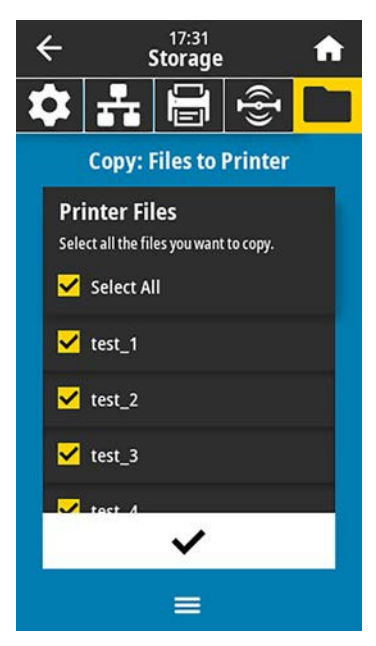

The printer loads any executable files and processes them. The available files are listed. (If desired, you can use **Select All** to copy all the available files from the USB Flash drive.)

- **4.** Select the files STOREFMT.ZPL. and STOREFMTM1.ZPL.
- **5.** Touch the checkmark to copy the files.

The printer stores the files in E: memory.

**6.** Remove the USB Flash drive from the USB host port.

You can now copy these files from the printer to a USB Flash drive by tapping **Menu** > **Storage** > **USB** > **Copy: Files to USB**.

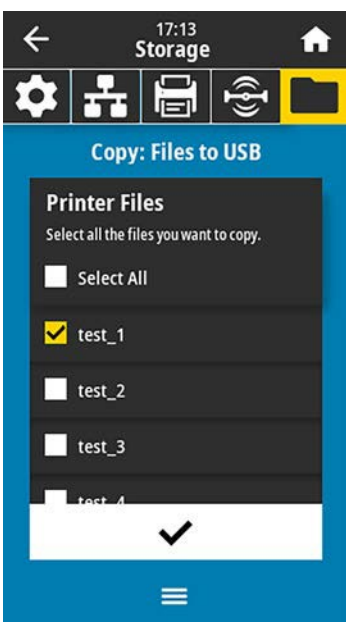

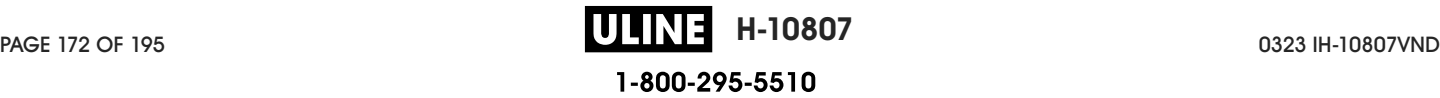

The option **SELECT ALL** is available to store all the available files from the printer to the USB Flash drive. Any .ZPL file that is copied will be post-processed so that the contents of the file will be suitable to be sent to a printer for normal execution.

## **Exercise 4: Enter Data for a Stored File with a USB Keyboard and Print a Label**

The Print Station feature allows you to use a USB Human Interface Device (HID), such as a keyboard or a barcode scanner, to enter ^FN field data into a \*.ZPL template file.

- **1.** After performing Exercise 3: Copy Files to/from a USB Flash Drive on page 171, plug a USB keyboard into a USB host port.
- **2.** Tap **Menu** > **Print** > **Print Station**.

The printer loads any executable files and processes them. The available files are listed.

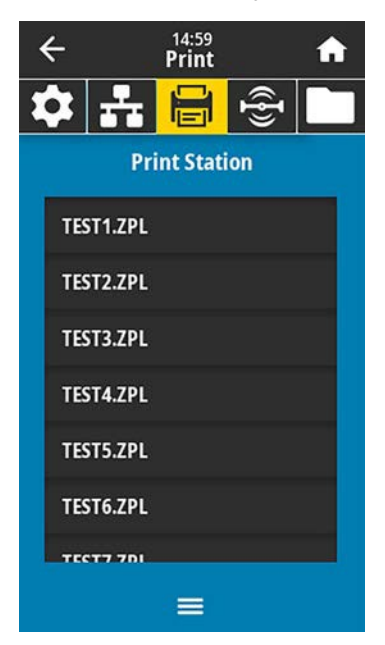

**3.** Select the file KEYBOARDINPUT.ZPL.

The printer accesses the file and prompts you for the information in the ^FN fields in the file. In this case, it prompts you for your name.

**4.** Type your name on the keyboard, and then press **<ENTER>**.

The printer prompts for the number of labels to print.

**5.** Specify the desired quantity of labels, then press **<ENTER>** again.

The specified number of labels is printed, with your name in the appropriate fields.

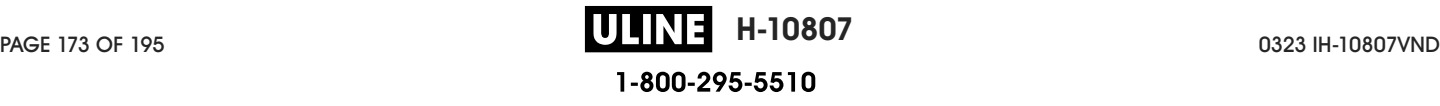

# **Print Touch/Near Field Communication (NFC)**

The Zebra Print Touch feature allows you to touch an Android™-based, NFC-enabled device (such as a smart phone or tablet) to the printer's NFC logo to pair the device to the printer. This capability allows you to use your device to provide information for which you are prompted and then print a label using that information.

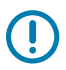

**IMPORTANT:** Some devices may not support NFC communication with the printer until you alter their settings. If you encounter difficulties, consult your service provider or your smart device manufacturer for more information.

#### **Figure 18** NFC Logo Location

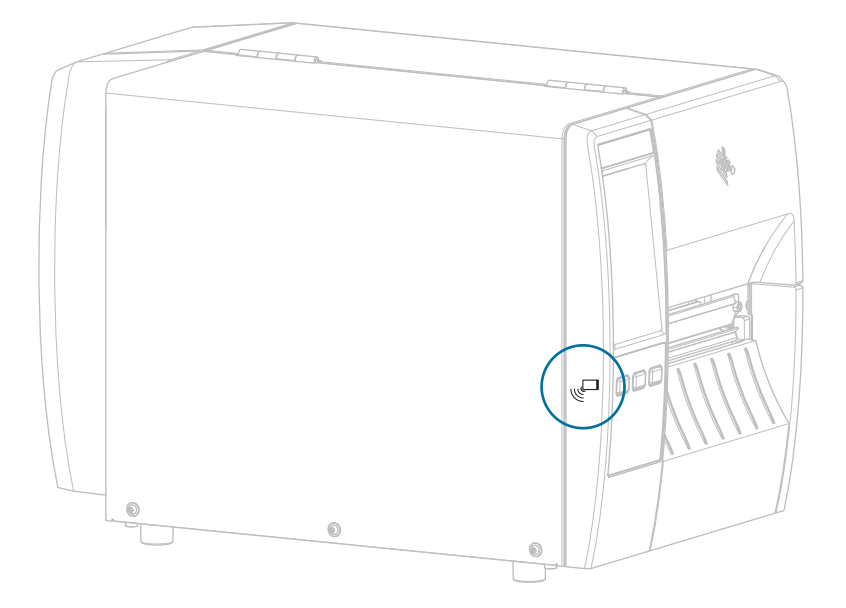

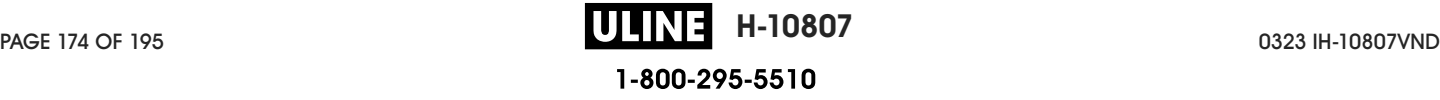

## **Exercise 5: Enter Data for a Stored File with a Device and Print a Label**

The steps in this exercise may vary somewhat based on:

- your device (phone or tablet)
- your service provider
- whether you already have the free Zebra Utilities app installed on your device

Refer to the Zebra Bluetooth User Guide for specific instructions for configuring your printer to use a Bluetooth interface. A copy of this manual is available at zebra.com/manuals.

- **1.** Copy the SMARTDEVINPUT.ZPL file to your device.
- **2.** If you do not have the Zebra Utilities app installed on your device, go to the app store for your device, search for the Zebra Setup Utilities app, and install it.
- **3.**

If your phone supports NFC, pair your device with the printer by holding the device next to the  $\sqrt{u}$  NFC icon on the printer. Otherwise, pair using the Bluetooth settings on your device.

- **a)** If necessary, access the Bluetooth information about your printer using your device. For instructions, refer to the manufacturer's documentation for your device.
- **b)** If necessary, select the Zebra printer's serial number to pair it with the device.
- **c)** After your device has been detected by the printer, the printer may prompt you to accept or reject the pairing. If necessary, tap **ACCEPT**. Some devices will pair with the printer without this prompt.

The printer and your device are paired.

**4.** Start the Zebra Utilities app on your device.

The Zebra Utilities main menu displays.

#### **5.** Tap **Available Files**.

The smart device gets data from the printer and displays it.

- **NOTE:** This retrieval process may take a minute or more to complete.
- **6.** Scroll through the formats shown and select SMARTDEVINPUT.ZPL.

Based on the ^FN field in the label format, the device prompts you for your name.

- **7.** Enter your name at the prompt.
- **8.** Change the quantity of labels to print, if desired.
- **9.** Tap **Send to Printer** to print the label.

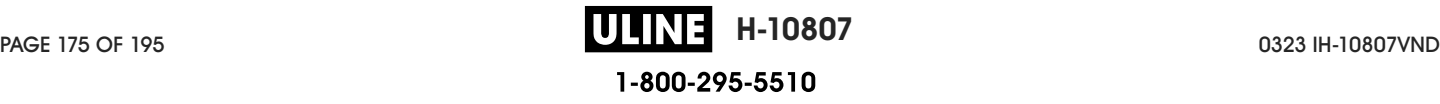

KA

# **Specifications**

This section lists general printer specifications, printing specifications, ribbon specifications, and media specifications.

# **General Specifications**

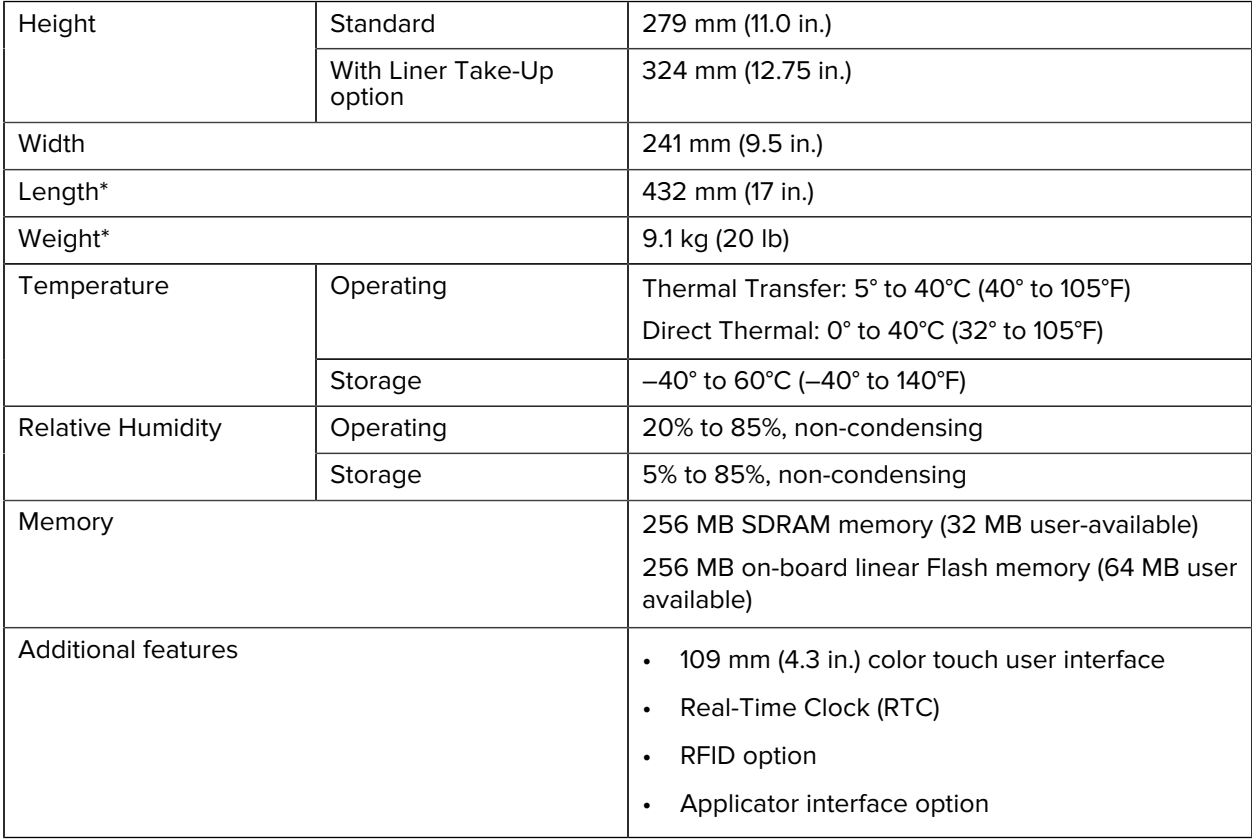

\* Base model with media cover closed. Dimensions and weight may vary depending on added options.

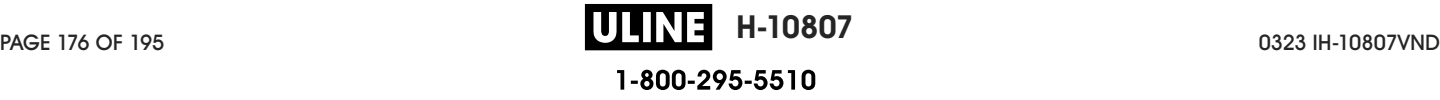

# **Power Specifications**

The following are typical values. Actual values vary from unit to unit and are affected by such things as the options installed and the printer settings.

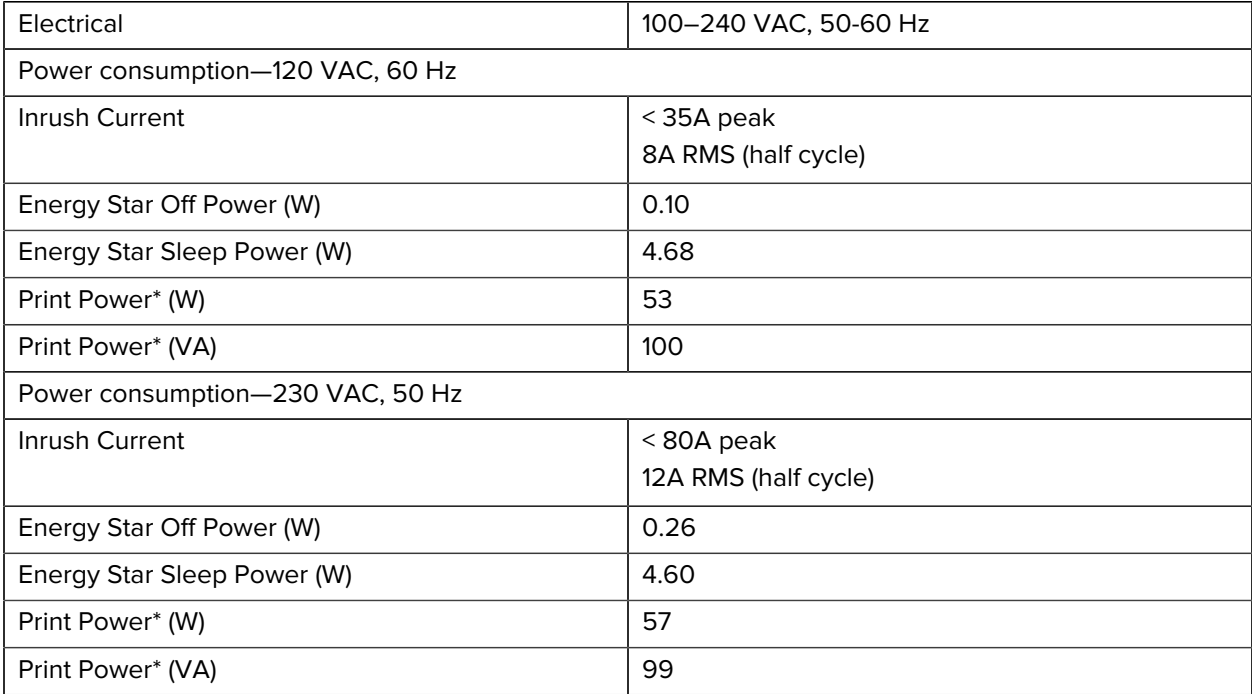

\* Printing Pause self-test labels at 6 ips with 4x6-in. or 6.5x4 in. labels, darkness 10, and direct thermal media.

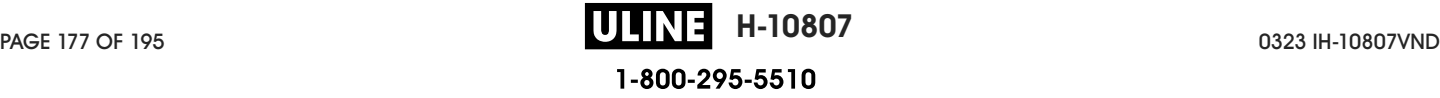

# **Power Cord Specifications**

Depending on how your printer was ordered, a power cord may or may not be included. If one is not included, or if the one that is included is not suitable for your requirements, consider the following information.

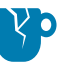

**CAUTION—PRODUCT DAMAGE:** For personnel and equipment safety, always use an approved three-conductor power cord specific to the region or country intended for installation. This cord must use an IEC 320 female connector and the appropriate region-specific, three-conductor grounded plug configuration.

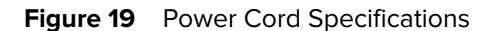

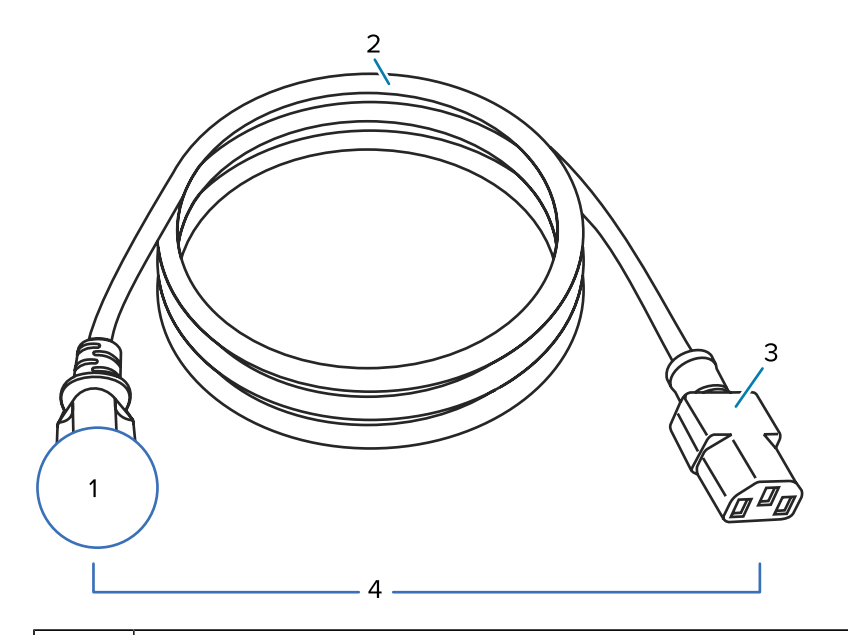

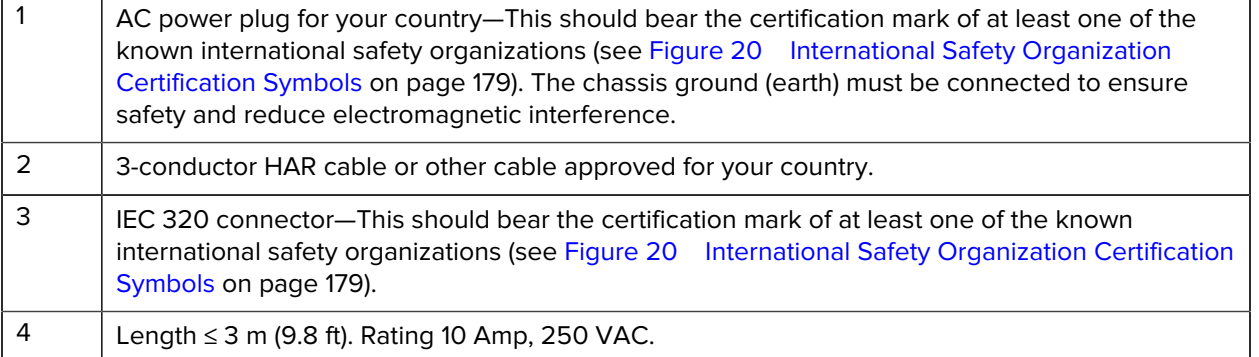

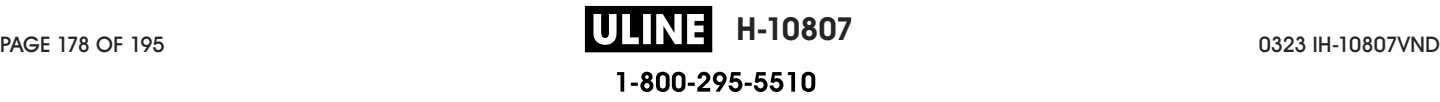

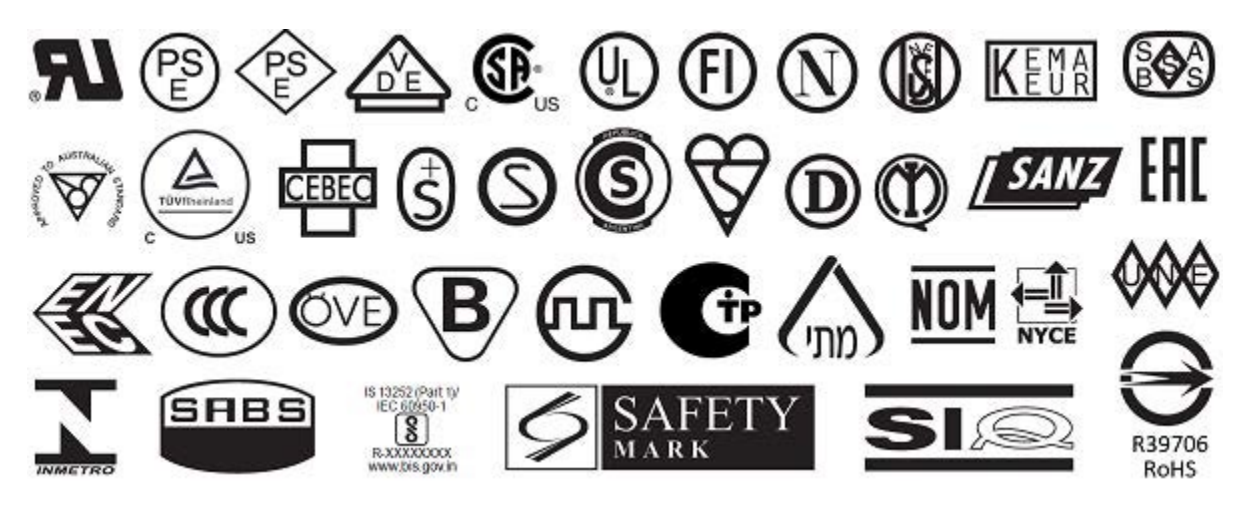

**Figure 20** International Safety Organization Certification Symbols

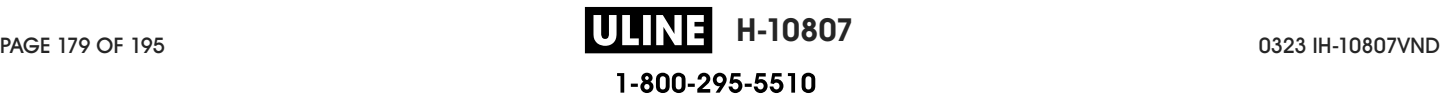

# **Communication Interface Specifications**

This section describes standard and optional specifications.

**Figure 21** Location of Communication Interfaces

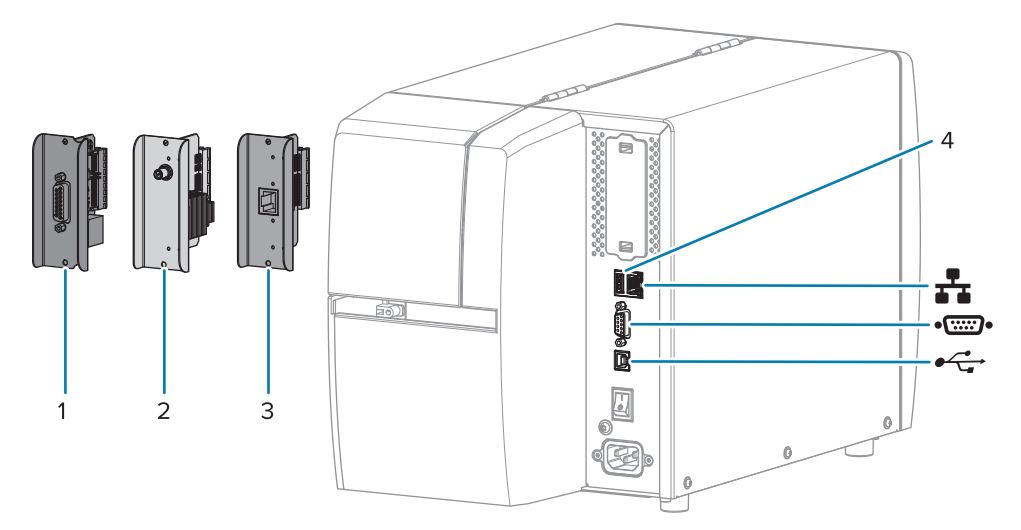

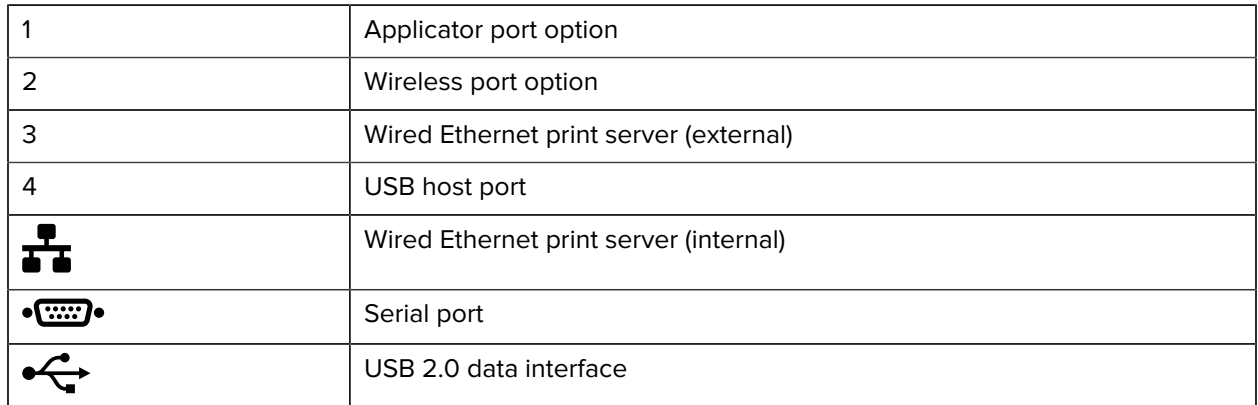

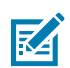

**NOTE:** You must supply all data cables for your application. The use of cable strain relief clamps is recommended.

Ethernet cables do not require shielding, but all other data cables must be fully shielded and fitted with metal or metalized connector shells. Unshielded data cables may increase radiated emissions above the regulated limits.

To minimize electrical noise pickup in the cable:

- Keep data cables as short as possible.
- Do not bundle the data cables tightly with the power cords.
- Do not tie the data cables to power wire conduits.

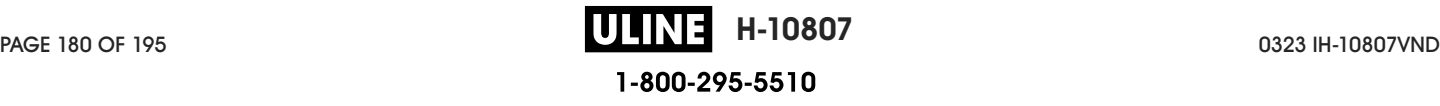
## **Standard Connections**

This printer supports a variety of standard connections.

#### **USB 2.0 Data Interface**

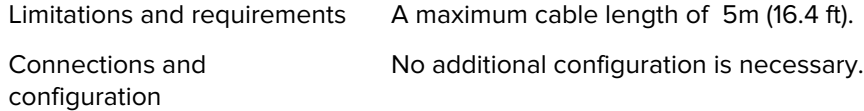

#### **RS-232/C Serial Data Interface**

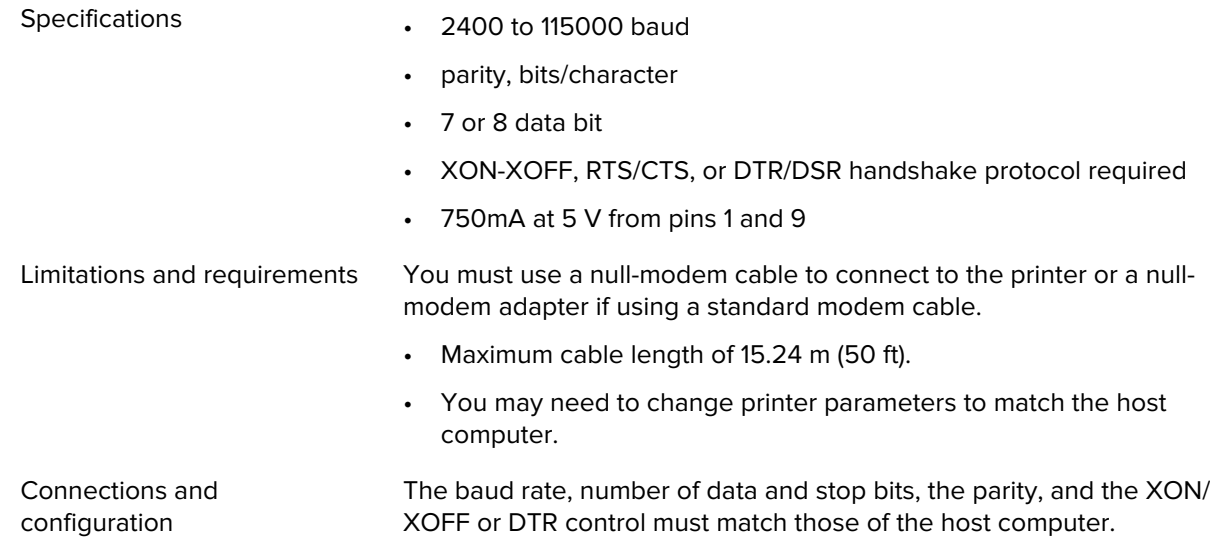

#### **Wired 10/100 Ethernet Print Server (Internal)**

This standard ZebraNet Ethernet option stores network configuration information in the printer. An optional Ethernet connection stores configuration information on a removable print server board, which can be shared between printers.

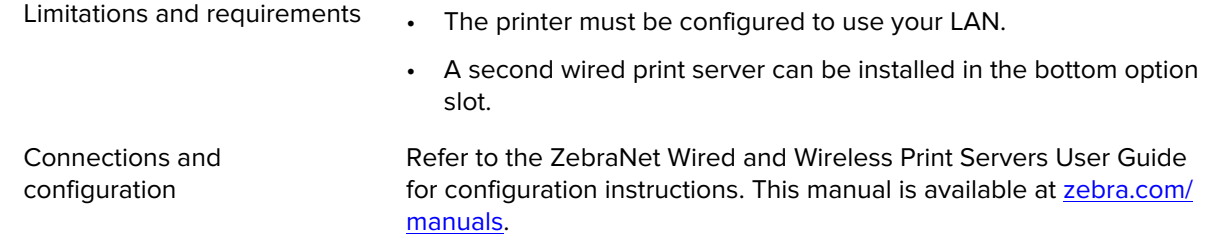

#### **Bluetooth Low Energy (BTLE)**

Limitations and requirements Many mobile devices can communicate with the printer within a 9.1-m (30-ft) radius of the printer.

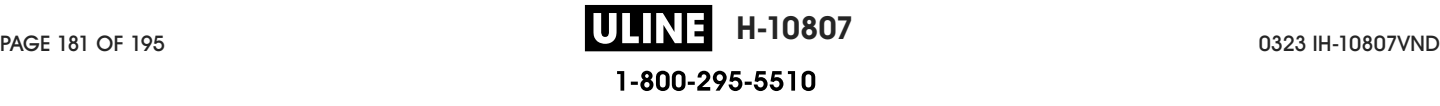

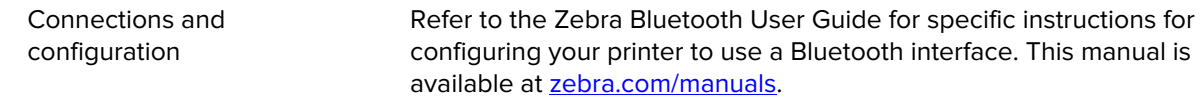

#### **USB Host Port**

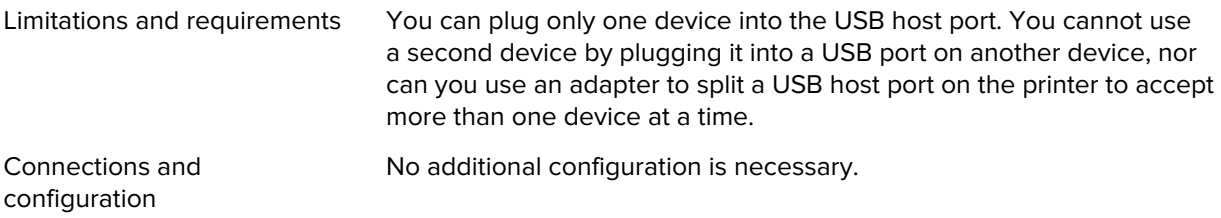

#### **Optional Connections**

This printer supports the following connectivity options.

#### **Wireless Print Server**

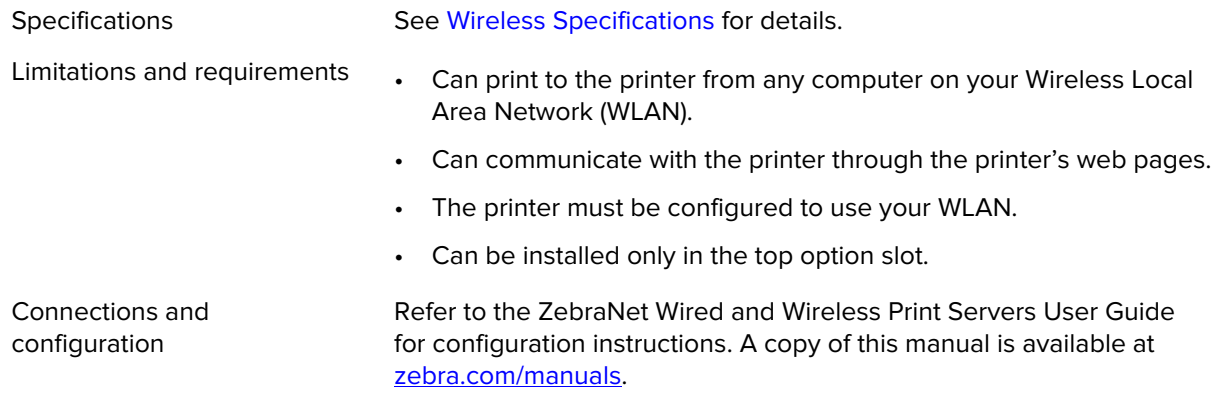

#### **Applicator Interface**

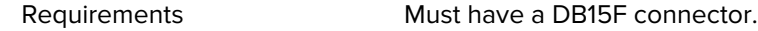

#### **Wired 10/100 Ethernet Print Server (External)**

This ZebraNet Ethernet option allows you to program network configuration information to the print server, which can be shared between printers. The standard Ethernet connection stores configuration information on the printer itself.

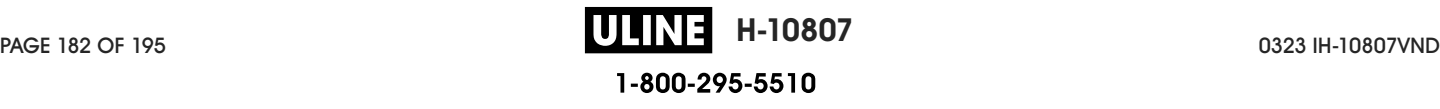

# **Wireless Specifications**

#### **Antenna Information**

- Type = trace antenna gain –3.7dBi
- Type = Omni directional antenna gain 3dBi @ 2.4GHz; 5dBi @ 5GHz
- Type = PCBA antenna gain = –30dBi @ 900MHz

#### **Wireless, Bluetooth, and RFID Specifications**

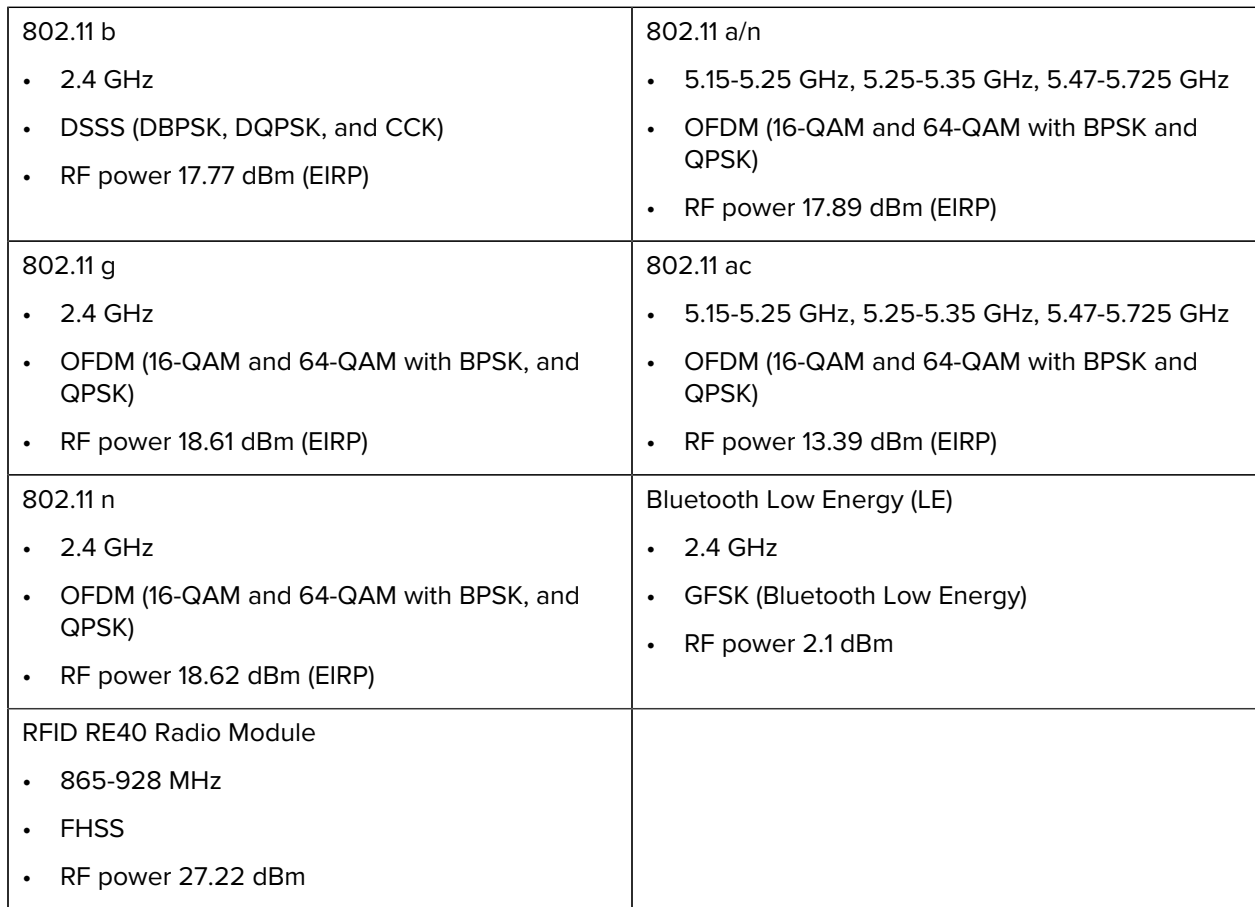

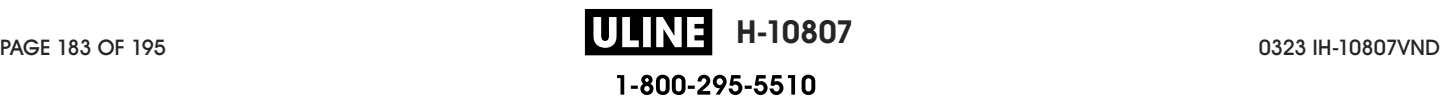

# **Print Specifications**

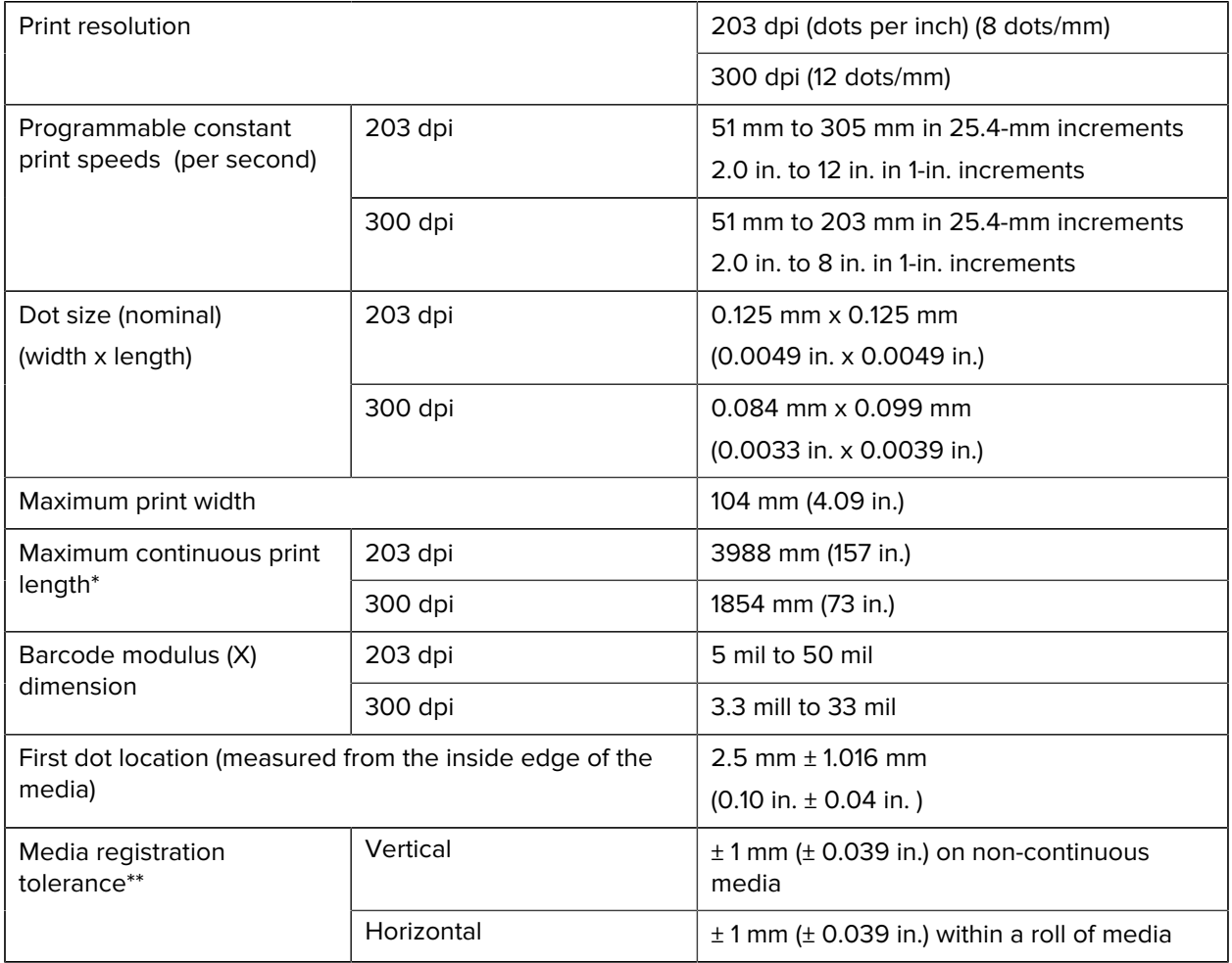

\* Maximum label lengths are affected by option selections and firmware overhead.

\*\* Media registration and minimum label length are affected by media type and width, ribbon type, and print speed. Performance improves as these factors are optimized. Zebra recommends always qualifying any application with thorough testing.

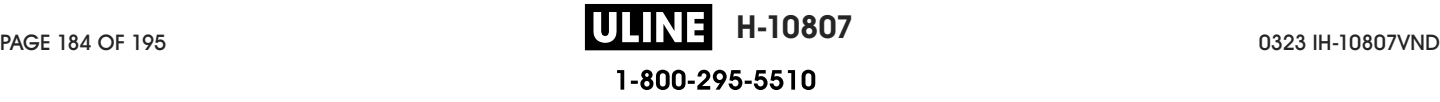

# **Media Specifications**

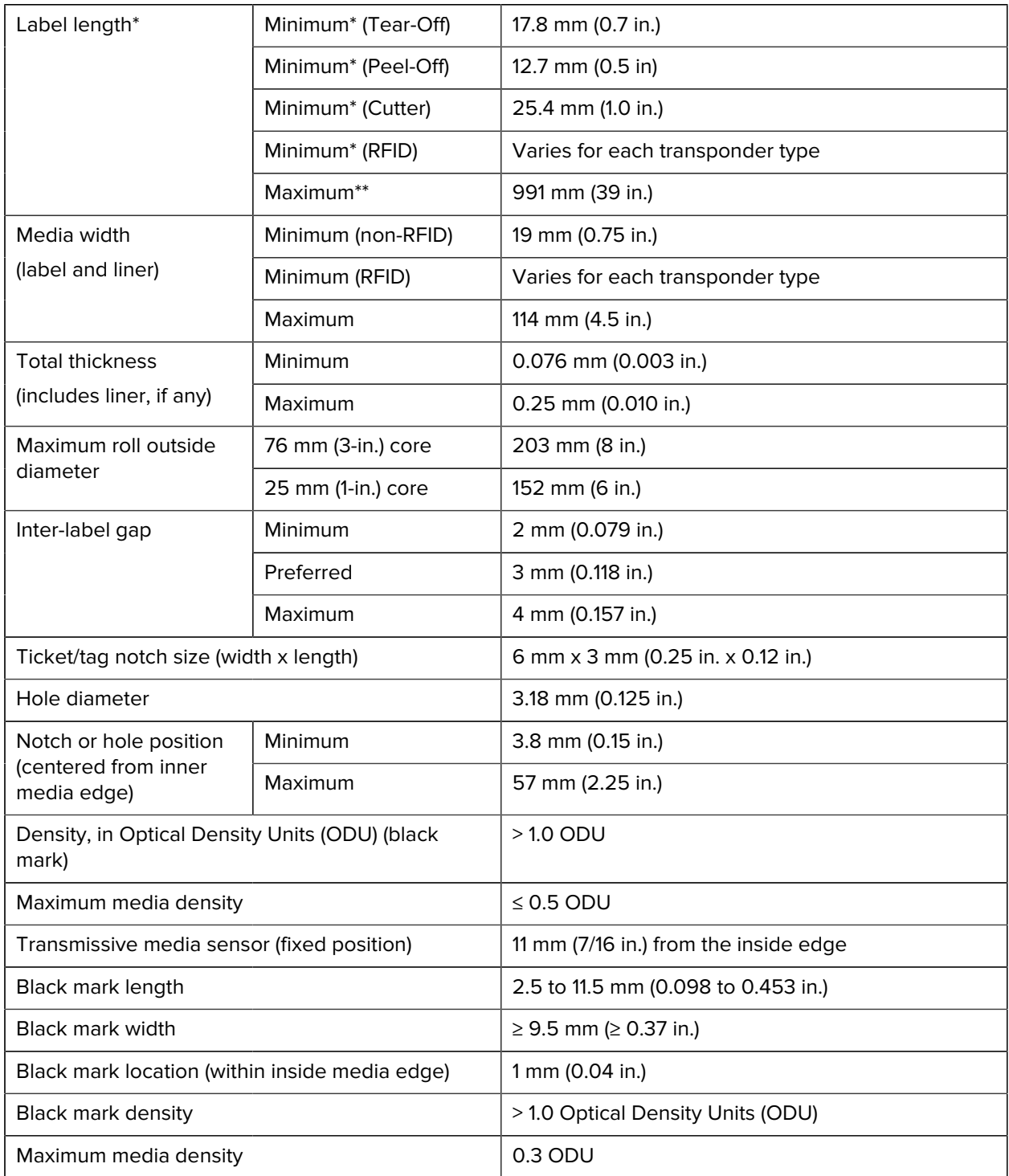

\* Media registration and minimum label length are affected by media type and width, ribbon type, and print speed. Performance improves as these factors are optimized. Zebra recommends always qualifying any application with thorough testing.

\*\* Maximum label lengths are affected by option selections and firmware overhead.

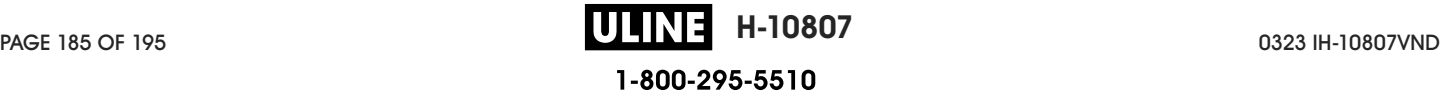

# **Ribbon Specifications**

The Thermal Transfer option requires ribbon, which must be coated on the outside. For more information, see Ribbon on page 13.

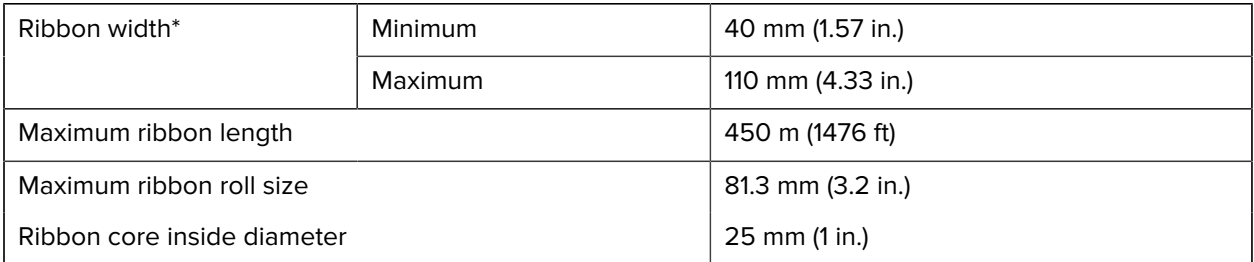

\* Zebra recommends using ribbon that is at least as wide as the media to protect the printhead from wear.

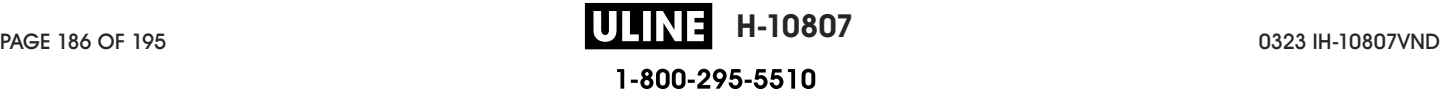

# **Glossary**

# **alphanumeric**

Indicating letters, numerals, and characters such as punctuation marks.

## **backfeed**

When the printer pulls the media and ribbon (if used) backward into the printer so that the beginning of the label to be printed is properly positioned behind the printhead. Backfeed occurs when operating the printer in Tear-Off and Applicator modes.

#### **barcode**

A code by which alphanumeric characters can be represented by a series of adjacent stripes of different widths. Many different code schemes exist, such as the universal product code (UPC) or Code 39.

## **black mark media**

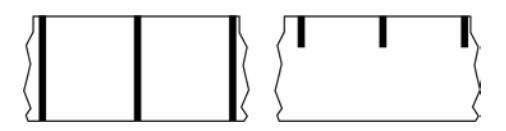

Media with registration marks found on the underside of the print media that act as start-of-label indications for the printer. The reflective media sensor is the generally-selected option for use with black mark media.

Contrast this with continuous media on page 188 or gap/notch media on page 190.

# **calibration (of a printer)**

A process in which the printer determines some basic information needed to print accurately with a particular media on page 191 and ribbon on page 194 combination. To do this, the printer feeds some media and ribbon (if used) through the printer and senses whether to use the direct thermal on page 189 or thermal transfer on page 195 print method, and (if using non-continuous media on page 192) the length of individual labels or tags.

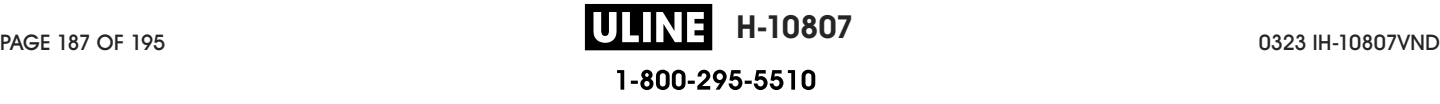

#### **collection method**

Select a media collection method that is compatible with your printer options. Selections include tear-off, peel-off, cutter, and rewind. The basic media and ribbon loading instructions are the same for all collection methods with some additional steps necessary for using any media collection options.

## **configuration**

The printer configuration is a group of operating parameters specific to the printer application. Some parameters are user selectable, while others are dependent on the installed options and mode of operation. Parameters may be switch selectable, control panel programmable, or downloaded as ZPL II commands. A configuration label listing all the current printer parameters may be printed for reference.

#### **continuous media**

Label or tag-stock media that does not have gaps, holes, notches, or black marks to indicate label separations. The media is one long piece of material wound into a roll. This allows the image to be printed anywhere on the label. Sometimes a cutter is used to cut apart individual labels or receipts.

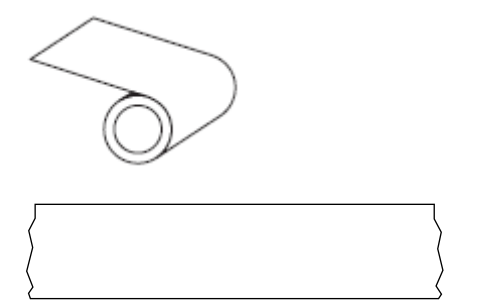

A transmissive (gap) sensor is typically used for the printer to detect when the media runs out. Contrast this with black mark media on page 187 or gap/notch media on page 190.

#### **core diameter**

The inside diameter of the cardboard core at the center of a roll of media or ribbon.

## **diagnostics**

Information about which printer functions are not working that is used for troubleshooting printer problems.

## **die-cut media**

A type of label stock that has individual labels stuck to a media liner. The labels may be lined up against each other or separated by a small distance. Typically the material surrounding the labels has been removed. (See non-continuous media on page 192.)

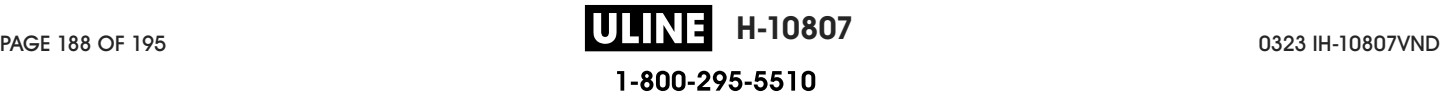

## **direct thermal**

A printing method in which the printhead presses directly against the media. Heating the printhead elements causes a discoloration of the heat-sensitive coating on the media. By selectively heating the printhead elements as the media moves past, an image is printed onto the media. No ribbon is used with this printing method.

Contrast this with thermal transfer on page 195.

#### **direct thermal media**

Media that is coated with a substance that reacts to the application of direct heat from the printhead to produce an image.

## **fanfold media**

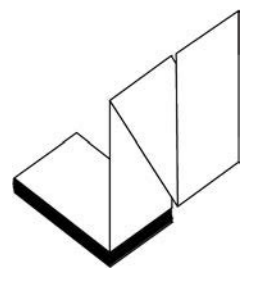

Non-continuous media that comes folded in a rectangular stack and folded in a zigzag pattern. Fanfold media is either gap/notch media on page 190 or black mark media on page 187., meaning it uses black marks or notches to track media format positioning.

Fanfold media can have the same label separations as non-continuous roll media. The separations fall either on or near the folds.

Contrast this with roll media on page 194.

#### **firmware**

This is the term used to specify the printer's operating program. This program is downloaded to the printer from a host computer and stored in FLASH memory on page 189. Each time the printer power is turned on, this operating program starts. This program controls when to feed the media on page 191 forward or backward and when to print a dot on the label stock.

## **FLASH memory**

Non-volatile memory that maintains the stored information intact when power is off. This memory area is used to store the printer's operating program. Can also be used to store optional printer fonts, graphic formats, and complete label formats.

# **font**

A complete set of alphanumeric on page 187 characters in one style of type. Examples include CG Times™, CG Triumvirate Bold Condensed™.

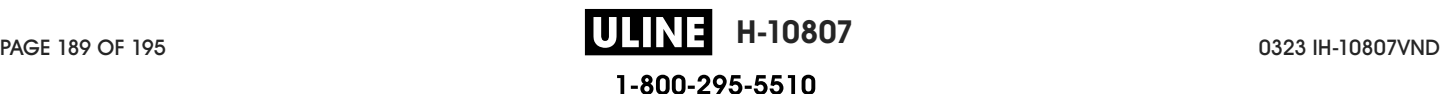

## **gap/notch media**

Media that contains a separation, notch, or hole, indicating where one label/printed format ends and the next begins.

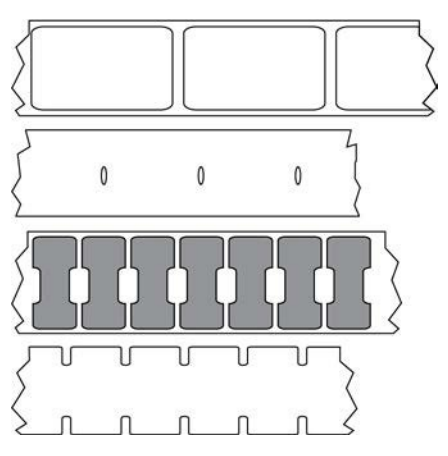

Contrast this with black mark media on page 187 or continuous media on page 188.

#### **ips (inches-per-second)**

The speed at which the label or tag is printed. Many Zebra printers can print from 1 ips to 14 ips.

#### **label**

An adhesive-backed piece of paper, plastic, or other material on which information is printed. A noncontinuous label has a defined length, as opposed to a continuous label or a receipt which can have a varying length.

## **label backing (liner)**

The material on which labels are affixed during manufacture and which is discarded or recycled.

## **label type**

The printer recognizes the following label types.

**Continuous** 

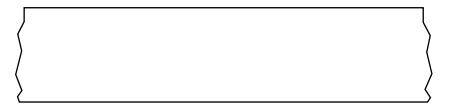

Gap/Notch

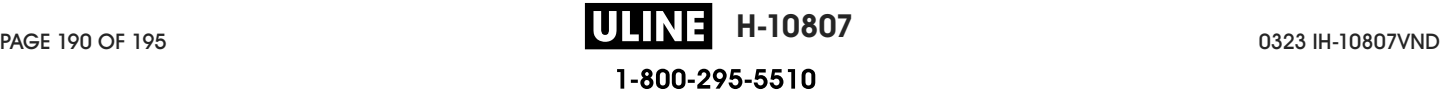

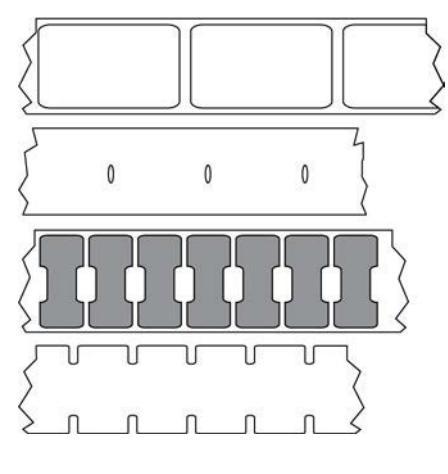

Mark

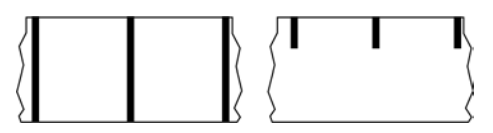

# **LED (light emitting diode)**

Indicators of specific printer status conditions. Each LED is either off, on, or blinking depending on the feature being monitored.

#### **linerless media**

Linerless media does not use backing to keep the layers of labels on a roll from sticking to one another. It is wound like a roll of tape, with the sticky side of one layer in contact with the non-sticky surface of the one below it. Individual labels may be separated by perforations, or they can be cut apart. Because there is no liner, more labels can potentially fit on a roll, cutting down the need to change media as often. Linerless media is considered an environmentally-friendly option because no backing is wasted, and the cost per label can be considerably less than that of standard labels.

# **LCD (liquid crystal display)**

A backlit display that provides the user with either operating status during normal operation or option menus when configuring the printer to a specific application.

## **mark media**

See black mark media on page 187.

## **media**

Material onto which data is printed by the printer. Types of media include: tag stock, die-cut labels, continuous labels (with and without media liner), non-continuous media, fanfold media, and roll media.

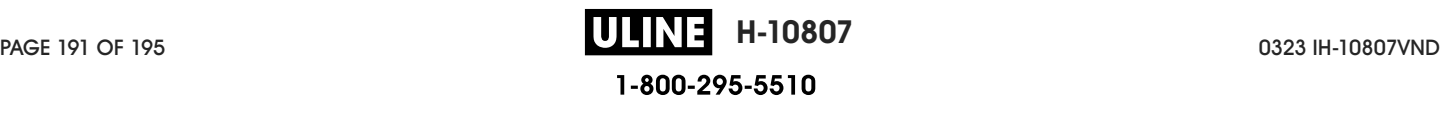

#### **media sensor**

This sensor is located behind the printhead to detect the presence of media and, for non-continuous media on page 192, the position of the web, hole, or notch used to indicate the start of each label.

#### **media supply hangar**

The stationary arm that supports the media roll.

#### **non-continuous media**

Media that contains an indication of where one label/printed format ends and the next one begins. Types of non-continuous media include gap/notch media on page 190 and black mark media on page 187. (Contrast this with continuous media on page 188.)

Non-continuous roll media usually comes in the form of labels with an adhesive backing on a liner. Tags (or tickets) are separated by perforations.

Individual labels or tags are tracked and position-controlled using one of these methods:

• Web media separates labels by gaps, holes, or notches.

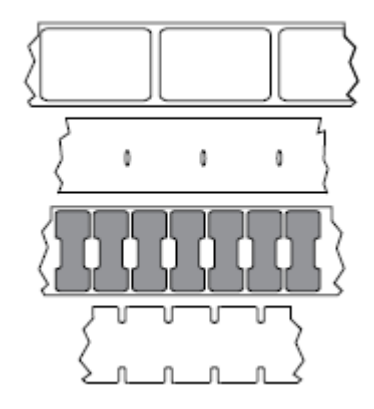

• Black mark media uses pre-printed black marks on the back side of the media to indicate label separations.

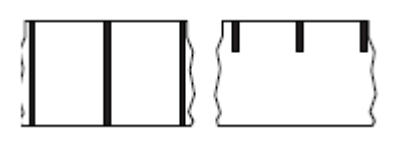

• Perforated media has holes—to allow the labels or tags to be separated from each other easily—along with position-control marks, notches, or label gaps.

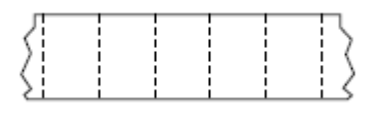

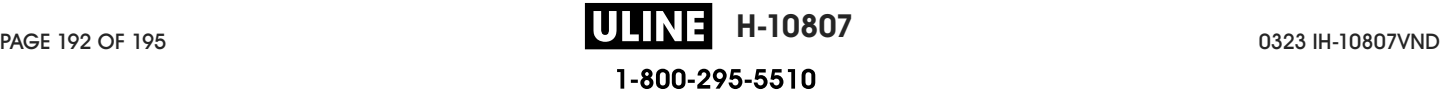

#### **non-volatile memory**

Electronic memory that retains data even when the power to the printer is turned off.

#### **notched media**

A type of tag stock containing a cutout area that can be sensed as a start-of-label indicator by the printer. This is typically a heavier, cardboard-like material that is either cut or torn away from the next tag. See gap/ notch media on page 190.

#### **peel-off mode**

A mode of operation in which the printer peels a printed label away from the backing and allows the user to remove it before another label is printed. Printing pauses until the label is removed.

#### **perforated media**

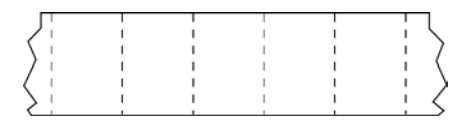

Media with perforations that allow the labels or tags to be separated from each other easily. The media may also have black marks or other separations between labels or tags.

## **print speed**

The speed at which printing occurs. For thermal transfer printers, this speed is expressed in terms of ips (inches-per-second) on page 190.

## **print type**

The print type specifies whether the type of media on page 191 being used requires ribbon on page 194 to print. thermal transfer on page 195 media requires ribbon while direct thermal on page 189 media does not.

#### **printhead wear**

The degradation of the surface of the printhead and/or the print elements over time. Heat and abrasion can cause printhead wear. Therefore, to maximize the life of the printhead, use the lowest print darkness setting (sometimes called burn temperature or head temperature) and the lowest printhead pressure necessary to produce good print quality. In the thermal transfer on page 195 printing method, use ribbon on page 194 that is as wide or wider than the media to protect the printhead from the rough media surface.

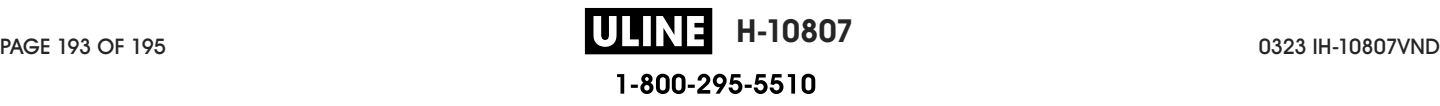

# **Radio frequency identification (RFID) "smart" media**

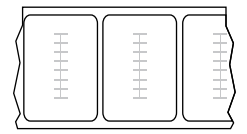

Each RFID label has an RFID transponder (sometimes called an "inlay"), made of a chip and an antenna, embedded between the label and the liner. The shape of the transponder varies by manufacturer and is visible through the label. All "smart" labels have memory that can be read, and many have memory that can be encoded.

RFID media can be used in a printer that is equipped with an RFID reader/encoder. RFID labels are made from the same materials and adhesives as non-RFID labels.

## **receipt**

A receipt is a variable length printout. One example of a receipt is in retail stores, where each purchased item occupies a separate line on the printout. Therefore, the more items purchased, the longer the receipt.

#### **registration**

Alignment of printing with respect to the top (vertical) or sides (horizontal) of a label or tag.

#### **ribbon**

Ribbon is a thin film that is coated on one side with wax, resin, or wax resin (usually called ink), which is transferred to the media during the thermal transfer process. Ink is transferred onto the media when heated by the small elements within the printhead.

Ribbon is only used with the thermal transfer print method. Direct thermal media does not use ribbon. When ribbon is used, it must be as wide as or wider than the media being used. If the ribbon is narrower than the media, areas of the printhead are unprotected and subject to premature wear. Zebra ribbons have a coating on the back that protects the printhead from wear.

#### **ribbon wrinkle**

A wrinkling of the ribbon caused by improper alignment or improper printhead pressure. This wrinkle can cause voids in the print and/or the used ribbon to rewind unevenly. This condition should be corrected by performing adjustment procedures.

## **roll media**

Media that comes supplied rolled onto a core (usually cardboard). It can be continuous (no separations between labels)

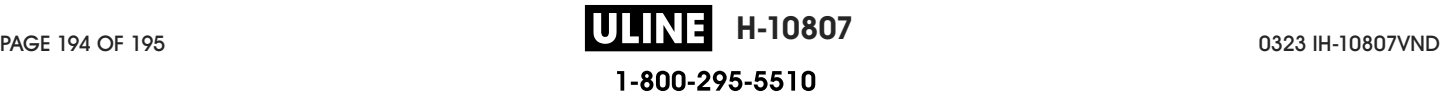

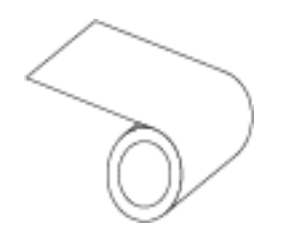

or non-continuous (some type of separation between labels).

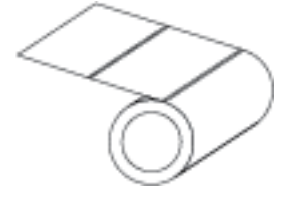

Contrast this with fanfold media on page 189.

#### **supplies**

A general term for media and ribbon.

## **symbology**

The term generally used when referring to a barcode.

#### **tag stock**

A type of media having no adhesive backing but featuring a hole or notch by which the tag can be hung on something. Tags are usually made of cardboard or other durable material and are typically perforated between tags. Tag stock can come on rolls or in a fanfold stack. (See gap/notch media on page 190.)

#### **tear-off mode**

A mode of operation in which the user tears the label or tag stock away from the remaining media by hand.

## **thermal transfer**

A printing method in which the printhead presses an ink or resin coated ribbon against the media. Heating the printhead elements causes the ink or resin to transfer onto the media. By selectively heating the printhead elements as the media and ribbon move past, an image is printed onto the media.

Contrast this with direct thermal on page 189.

## **void**

A space on which printing should have occurred, but did not due to an error condition such as wrinkled ribbon or faulty print elements. A void can cause a printed barcode symbol to be read incorrectly or not at all.

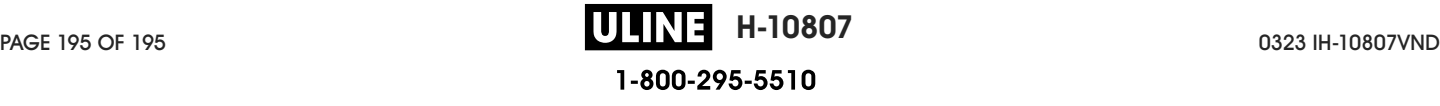